ML-186xW Series

# เคร องพ มพโมโนเลเซอร คู่มือผู้ใช้

# จินตนาการถึงความเป็นไปได้

ขอขอบคุณท เลือกซ อผลิตภัณฑของ Samsung

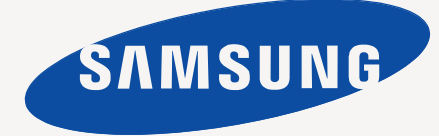

# <span id="page-1-0"></span>ลิขสิ ทธ

© 2010 Samsung Electronics Co., Ltd. สงวนลิขสิทธิ์

คู่ มื อผู้ ใช้ นี้ จั ดท๎าขึ้ นเพื่ อใช้ เป็ นข้ อมู ลเท่ านั้ น ข้ อมู ลทั้ งหมดที่ รวมอยู่ ภายในเล่ มสามารถเปลี่ ยนแปลงได้ โดยไม่ ต้ องแจ้ งให้ ทราบล่ วงหน้า Samsung Electronics ไม รับผิดชอบต อความเสียหายทางตรงหรือทางออม ที่ เกิดขึ้นจากหรือเชื่ อมโยงกับการใช คู มือผูใช นี้

- Samsung และโลโก้ ของ Samsung เป็ นเครื่ องหมายการค้ าของ Samsung Electronics Co., Ltd.
- PCL และ PCL 6 เป็ นเครื่ องหมายการค้ าของ Hewlett-Packard Company
- Microsoft, Internet Explore, Windows, Windows Vista, Windows 7 และ Windows 2008 Server R2 เป็ นเครื่ องหมายการค้าของการค้าของการค้าของ Microsoft Corporation
- PostScript 3 เป็ นเครื่ องหมายการค้ าของ Adobe System, Inc.
- UFST® และ MicroType ™ เป็ นเครื่ องหมายการค้ าจดทะเบี ยนของ Monotype Imaging Inc.
- TrueType, Mac และ Mac OS เปนเครื่ องหมายการคาของ Apple Inc. ที่ จดทะเบียนในสหรัฐอเมริกาและประเทศอื่ นๆ
- LaserWriter เป็ นเครื่ องหมายการค้ าของ Apple Inc.
- ชื่ อตราสิ นค้ าหรื อชื่ อผลิ ตภั ณฑ์ อื่ นๆ ทั้ งหมดเป็ นเครื่ องหมายการค้ าของบริ ษั ทหรื อองค์ กรนั้ นๆ ตามลำดั บ

โปรดดู ที่ ไฟล์ LICENSE.txt ในซี ดี รอมที่ ให้ มาหากต้ องการข้ อมู ลใบอนุ ญาตแหล่ งข้ อมู ลแบบโอเพ่ นซอร์ ส

#### รุ นแกไขปรับปรุ ง 1.04

<span id="page-2-0"></span>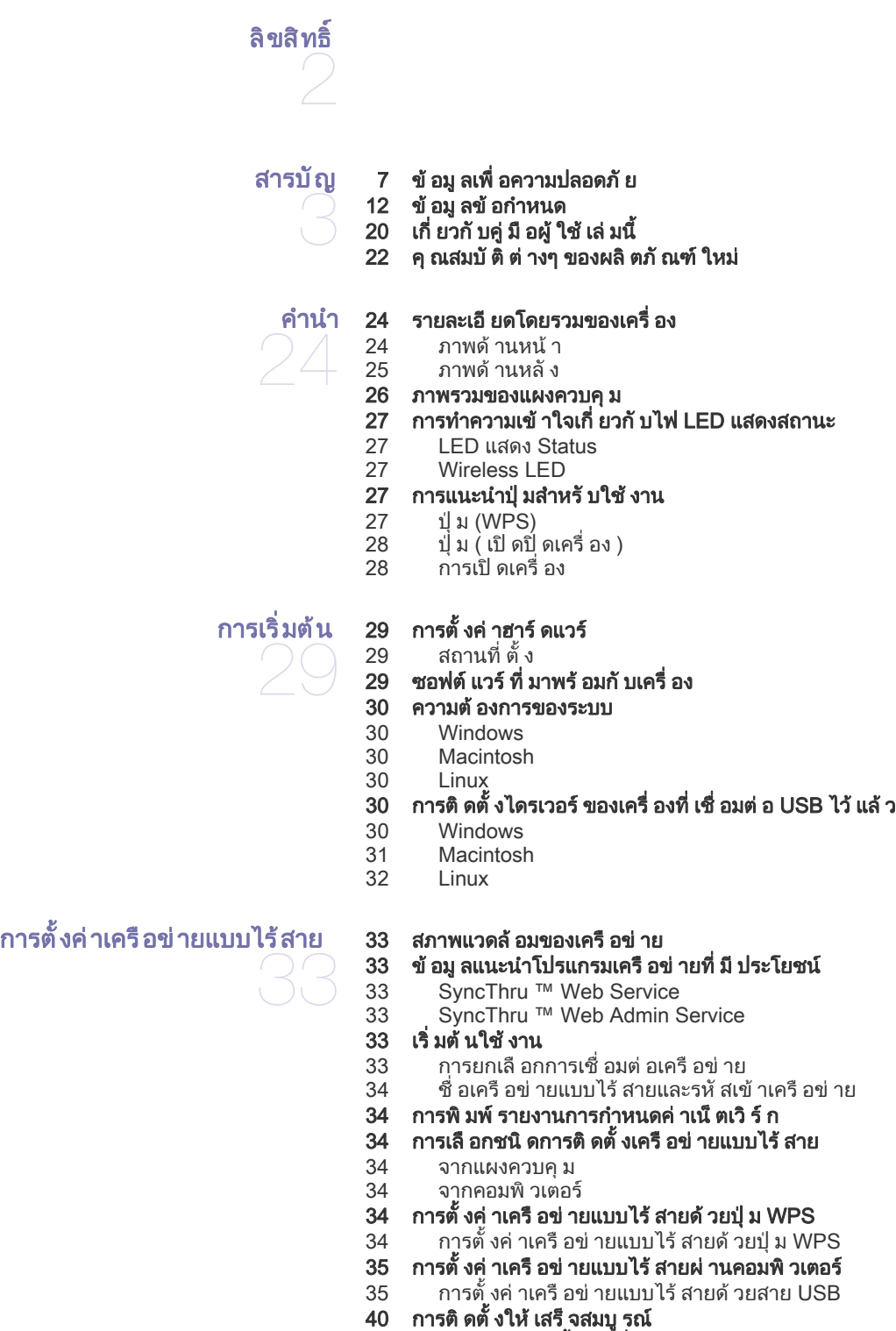

- ี่ 40 การเรียกคืนการตั้งค่าเริ่มต้นจากโรงงานโดยใช้ SyncThru ™ Web Service
- ่ 40  $\,$  การแก้ ไขปั ญหาเบื องต้ น
- [40](#page-39-3)

[แกไขปญหาที่อาจเกิดขึ้นระหวางการตั้งคาระบบไรสายและการติดตั้งไดรเวอรข](#page-39-3) องเครื่ อง

[41 การแกไขปญหาอื่](#page-40-0) นๆ

## การต [งคาพ](#page-41-0) นฐาน

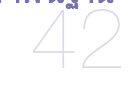

#### ่ 42  $\,$  การตั้งค่ [าถาดกระดาษและกระดาษเริ่](#page-41-1) มต้ น

- [42 จากคอมพิวเตอร](#page-41-2)
- [42 การปรับระดับความสู ง](#page-41-3)

#### [สื่อและถาด](#page-42-0)

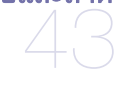

- **43 การเลือกสื่อสิ่***งพ***ิมพ์**<br>43 คำแนะนำสำหรับวิ
- 43 คำแนะนำสำหรับวิ ธี เลื อกวั สดุ ที่ ใช้ พิ มพ์<br>43 ขนาดของสื่ อที่ สนั บสน นในแต่ ละโหมด [43 ขนาดของสื่](#page-42-3) อที่ สนับสนุนในแต ละโหมด
- 43 การเปลี่ [ยนขนาดของถาด](#page-42-4)
- 44 การใส [กระดาษในถาด](#page-43-0)
- 
- [44 ถาด](#page-43-1) การป้ อนกระดาษในถาดด้ วยตนเอง
- [45 การพิมพบนสื่](#page-44-1) อพิเศษ
- 
- [46 ซองจดหมาย](#page-45-0)<br>46 แผ่นใส
- [46 แผ](#page-45-1)่นใส<br>46 สติ๊กเกอ
- [46 สติ๊กเกอร](#page-45-2) ี่ 47 บั ตรแข็ ง / กระดาษที่ กำหนดขนาดเอง<br>47 กระดาษหั วจดหมาย / สำเร็ จร ป
- [47 กระดาษหัวจดหมาย / สําเร็จรู ป](#page-46-1)
- 47 การใช้ แผ่ นกั้ นกระดาษออก

## [การพิมพ](#page-47-0)

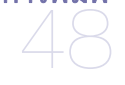

#### [48 คุณสมบั ติของไดรเวอรเครื่](#page-47-1) องพิมพ

- [48 ไดรเวอรเครื่](#page-47-2) องพิมพ
- [48 การพิมพ พื้นฐาน](#page-47-3)
- [49 การยกเลิกงานพิมพ](#page-48-0)
- [49 การเปดการกําหนดลักษณะการพิมพ](#page-48-1)
- 49 การใช้ การตั้งค่ าที่ ชื่ นชอบ
- [50 การใช ส](#page-49-0) วนของวิ ธีใช
- [50 การใช คุณสมบั ติการพิมพ พิเศษ](#page-49-1)
- 50 การพิ่มพ์ หลายๆ หน้าบนกระดาษหนึ่ งแผ่ น<br>50 การพิมพ์ โปสเตอร์
- ึการพิ มพ์ โปสเตอร์
- 50 การพิ มพ์ หนั งสื อเล่ มเล็ ก ( แบบปรั บเอง )<br>51 การพิ มพ์ ลงบนกระดาษทั้ งสองด้ าน ( แบบบ
- ี่ 51 การพิ มพ์ ลงบนกระดาษทั้ งสองด้ าน ( แบบปรั บเอง )<br>51 เปลี่ ยนเปอร์ เซ็ นต์ ของเอกสาร
- ี่ 51 เปลี่ ยนเปอร์ เซ็ นต์ ของเอกสาร<br>51 การจั ดเอกสารให้ พอดี กั บกระด
- 51 การจั ดเอกสารให้ พอดี กั บกระดาษในขนาดที่ เลื อก<br>51 การใช้ ลายน้ำ
- ี่ 51 การใช้ ลายน้ำ<br>52 การใช้ การซ้ อ<sub>ำ</sub>
- การใช้ การซ้ อนทั บ
- [52 ตัวเลือกคุณภาพงานพิมพ](#page-51-1)
- 53 การเปลี่ [ยนแปลงการตั้งค](#page-52-0) าพิมพเริ่ มต น
- ี่ 53  $\,$  การตั้งค่ าเครื่ องของท่ านเป็ นเครื่ องเริ่ มต้ น
- [53 การพิมพไปไว ที่](#page-52-2) ไฟล (PRN)
- 54 การพิมพ์ บน Macintosh
- 54 การพิ มพ์ เอกสาร<br>54 การเปลี่ ยนแปลงก
- 54 การเปลี่ [ยนแปลงการตั้งค](#page-53-2) าของเครื่ องพิมพ
- 55 การพิ มพ์ หลายๆ หน้ าบนกระดาษหนึ่ งแผ่ น
- $55$  การพิมพ์ บน Linux
- [55 การพิมพจากโปรแกรมต](#page-54-2) างๆ
- การพิ มพ์ ไฟล์
- [56 การกําหนดค](#page-55-0) าคุณสมบั ติของเครื่ องพิมพ

# เคร [องมือการจัดการ](#page-56-0) 57

### 57 การแนะนําเครื่ [องมือการจัดการที่ มีประโยชน](#page-56-1)

### 57 การใช้ โปรแกรม Smart Panel

57 ธาการทำความเข้าใจโปรแกรม Smart Panel<br>58 ธาการเปลี่ ยนแปลงการตั้งค่าโปรแกรม Smar 58 การเปลี่ ยนแปลงการตั้งค [าโปรแกรม Smart Panel](#page-57-0)

#### [58 การใช Unified Linux Driver Configurator](#page-57-1)

- [58 การเปด Unified Driver Configurator](#page-57-2)
- 59 หน้าต่[าง Printers configuration](#page-58-0)<br>60 Ports configuration
- Ports configuration

#### [60 การใช SyncThru ™ Web Service](#page-59-1)

- 60 หากต้ องการเข้ าสู่ SyncThru ™ Web Service
- [60 ภาพรวมของ SyncThru ™ Web Service](#page-59-3)
- 61 การตั้งค [าขอมูลผู ดูแลระบบ](#page-60-0)

## [การบํารุงรักษา](#page-61-0)

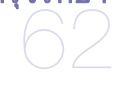

#### ่ 62 การพิ มพ์ รายงานของเครื่ อง<br>่ 62 การทำความสะอาดเครื่ อง  [62 การทําความสะอาดเครื่](#page-61-2) อง

- ี 62 การทำความสะอาดด้ านนอก<br>62 การทำความสะอาดภายใน
	- [62 การทําความสะอาดภายใน](#page-61-4)

#### [63 การจัดเก็บตลับโทนเนอร](#page-62-0)

- 
- ี่ 63 คำแนะนำในการจั*ด*การ<br>63 การใช้ ตลั บโทนเนอร์ ที่ 63 การใช้ ตลั บโทนเนอร์ ที่ ไม่ ใช่ ของ Samsung และแบบที่ ใช้ เติ ม<br>63 อาย การใช้ ตลั บที่ ประเมิ นไว้
	- อายุ การใช้ ตลั บที่ ประเมิ นไว้

#### [63 คําแนะนาในการเคล](#page-62-4) ํ ื่ อนยายและจัดเก็บเครื่ อง

## วิธีแก้ไขปัญหา

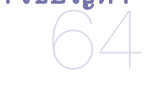

## [64 การกระจายโทนเนอร](#page-63-1)

- ี คำแนะนำในการหลี กเลี่ ยงปั ญหากระดาษติ ด
- 65 การนำกระดาษที่ ติ ดออก
- [65 ในถาด](#page-64-1)
- [65 ภายในเครื่](#page-64-2) อง

#### [66 การแกไขปญหาอื่](#page-65-0) นๆ

- 66 ปั ญหาของระบบไฟ [67 ปญหาการปอนกระดาษเขาเครื่](#page-66-0) อง
	-
- ี่ 67 ปัญหาการพิมพ์<br>69 ปัญหาคณภาพข
- ปั ญหาคุ ณภาพของงานพิ มพ์ 71 ปญหาทั่ [วๆ ไปของ Windows](#page-70-0)
- 
- ี่ 71 ปั ญหาทั่ วๆ ไปของ Linux<br>72 ปั ถหาทั่ วๆ ไปของ Macin 72 ปญหาทั่ [วๆ ไปของ Macintosh](#page-71-0)

# [อุปกรณสิ้นเปลือง](#page-72-0) 73

#### [73 วิ ธี สั่](#page-72-1) งซื้ อ

 [73 อุปกรณ สิ้นเปลืองที่ มีใหบริการ](#page-72-2)

่ 73 ชิ นส่ วนเพื่ อการบำรุ งรั กษาที่ มี ให้ บริ การ

74 การเปลี่ [ยนตลับโทนเนอร](#page-73-0)

## ข้อกำหนดเฉพาะ 75

- 75 ข้ อกำหนดเฉพาะของฮาร์ ดแวร์
- 75 ข้ อกำหนดเฉพาะของสภาพแวดล้ อม
- [76 ขอกําหนดเฉพาะทางดานไฟฟ า](#page-75-0)
- [77 ขอกําหนดเฉพาะของสื่](#page-76-0) อสิ่ งพิมพ

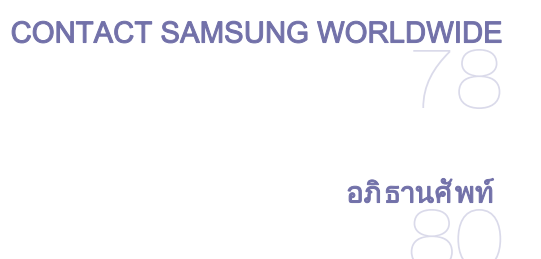

[ดัชนี](#page-85-0) 86

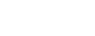

# <span id="page-6-0"></span>ข้ อมู ลเพื่ อความปลอดภั ย

คำเตื อนและข้ อควรระวั งเหล่ านี ได้ ถู กรวบรวมขึ้น เพื่ อป้ องกั นอั นตรายที่ อาจเกิ ดขึ นกั บท่ านและผู้ อื น และป้ องกั นความเสี ยหายที่ อาจเกิ ดขึ นกั บอุ ปกรณ์ ของท่ าน ก่ อนเริ่ มต้ นใช้ งานอุ ปกรณ์ โปรดตรวจสอบให้ แน่ ใจว่ าท่ านได้ อ่ านและทำความเข้ าใจคำแนะนำทั งหมดเหล่ านี แล้ ว โปรดใช้ วิ จารณญาณของท่ านในการควบคุมการทำงานของเครื องใช้ ไฟฟ้ าและเมื อท่ านใช้ งานอุ ปกรณ์ ของท่ าน นอกจากนี โปรดปฏิบัติตามคำเตือนและคำแนะนำทั้งหมดที่ปรากฏอยู่บนอุปกรณ์และในเอกสารเพิ่มเติม หลังจากอ่านเนื้อหาในส่วนนี้แล้ว โปรดเก็ บเอกสารเอาไว้ ในที่ ที่ ปลอดภั ยเพื่ อใช้ อ้ างอิ งในอนาคต

## สิ งสำคั ญ สั ญลั กษณ์ เพื อความปลอดภั ย

้เนื้อหาในส่ วนนี้ จะอธิ บายความหมายูของรู ปภาพและเครื่ องหมายทั้ งหมดที่ ปรากฏอยู่ ในคู่ มื อการใช้ งาน สัญลักษณเพื่ อความปลอดภัยเหล านี้จะเรียงตามลําดับตามระดับของความอันตราย

## คำอธิ บายของรู ปภาพและเครื องหมายที ใช้ ในคู่ มือ การใช้ งาน :

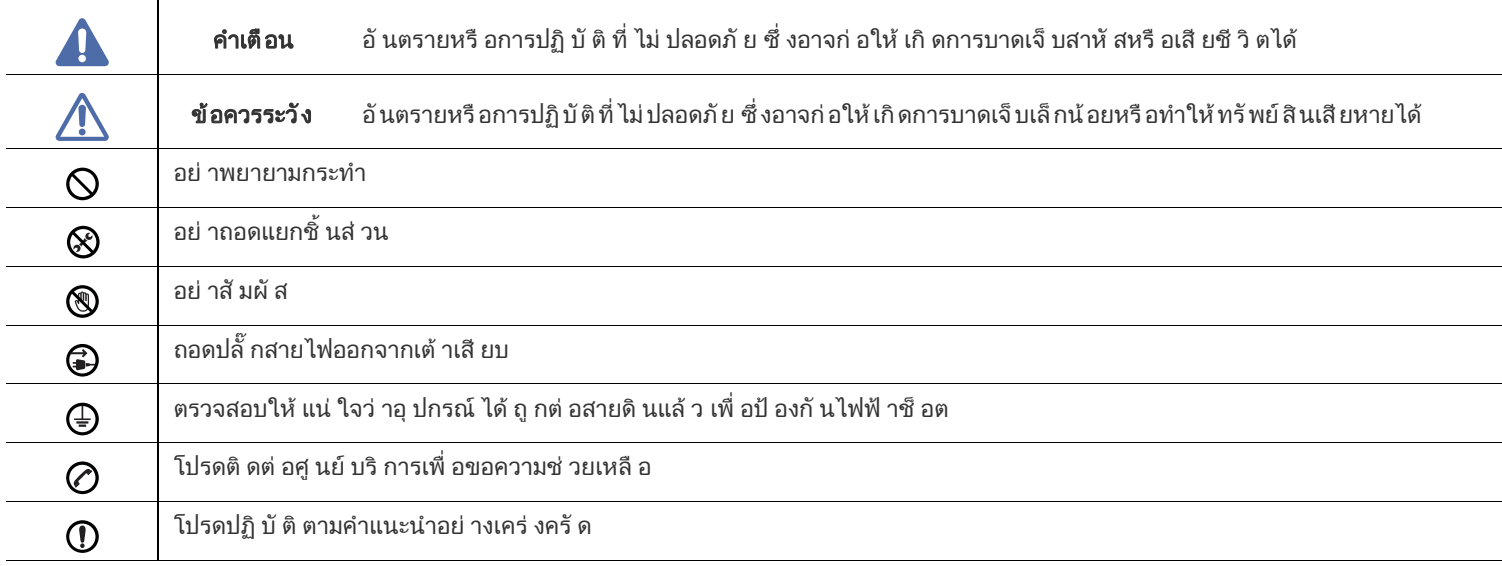

# คําเตือน

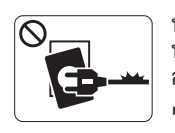

หากสายไฟชำรุ ดเสี ยหาย หรื อหากเต้ าเสี่ ยบไม่ ได้ ต่ อสายดิ น ้อย่ าใช้ งานอุ ปกรณ์ เป็ นอั นขาด ► เนื่ องจากอาจทำให้ เกิ ดไฟฟ้ าช็ อตหรื อไฟไหม้ ได้

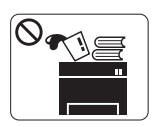

้อย่ าวางสิ่ งของบนตั วเครื่ อง ( ภาชนะบรรจุ น้ำ โลหะขนาดเล็ก หรือของหนัก, เทียน, ที่จุดบุหรี่ เปนตน) ► เนื่ องจากอาจทำให้ เกิ ดไฟฟ้ าช็ อตหรื อไฟไหม้ ได้

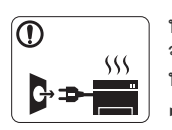

หากอุ ปกรณ์ เกิ ดความร้ อนสู งเกิ น จะมีควันออกมาจากอุปกรณ เกิดเสียงดังรบกวน หรือเกิดกลิ่นผิดปกต ใหิ ปดสวิตชและถอดปลั๊กอุปกรณทันที ► เนื่ องจากอาจทำให้ เกิ ดไฟฟ้ าช็ อตหรื อไฟไหม้ ได้

# ขอควรระวั ง

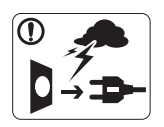

ในระหว างที่ เกิดพายุฝนฟาคะนอง หรื อเมื่ อไม่ ได้ ใช้ งานอ ปกรณ์ เป็ นเวลานาน ้ให้ ถอดปลั๊ กไฟออกจากเต้ าเสี ยบ ► เนื่ องจากอาจทำให้ เกิ ดไฟฟ้ าช็ อตหรื อไฟไหม้ ได้

- ์ โปรดระวั ง บริ เวณที่ ปล่ อยกระดาษออกมาจะร้ อน ► ผิ วหนั งของท่ านอาจไหม้ ได้
- หากอุปกรณ์ตกจากที่สูง หรือหากสังเกตเห็นว่าอุปกรณ์ชำรุดเสียหาย  $\mathbf{D}$ ให้ ปลดการเชื่ อมต่ อทั งหมด ้ และขอความช่ วยเหลื อจากผ้ ให้ บริ การที่ ได้ รั บการรั บรอง
	- ► มิ ฉะนั้ น อาจทำให้ เกิ ดไฟฟ้ าช็ อตหรื อไฟไหม้ ได้
- หากประสิทธิภาพในการทํางานของเครื่องเปลี่ยนแปลงไปอยางฉับพลัน หรือสังเกตเห็นได ชัด ใหถอดปลั๊กออกจากการเชื่ อมต ออินเตอรเฟสทั้งหมด ้ และขอรั บความช่ วยเหลื อจากผู้ ให้ บริ การที่ ผ่ านการรั บรอง
	- ► มิ ฉะนั้ น อาจทำให้ เกิ ดไฟฟ้ าช็ อตหรื อไฟไหม้ ได้
- ิ หากเสียบปลั๊กเข้ากับเต้าเสียบได้ยาก อย่าพยายามฝืนดันเข้าไป  $\infty$ ► โปรดติ ดต่ อช่ างไฟฟ้ าเพื่ อทำการเปลี่ ยนเต้ าเสี ยบ มิ ฉะนั้ น ้อาจทำให้ เกิ ดไฟฟ้ าช็ อตได้
- อย่ าปล่ อยให้ สั ตว์ เลี ยงแทะสายไฟ สายโทรศั พท์ หรื อสายสำหรั บเชื อมต่ อเข้ ากั บคอมพิ วเตอร์
	- ► เนื่ องจากอาจทำูให้ เกิ ดไฟฟ้ าช็ อตหรื อไฟไหม้ ี และ / หรื อสั ตว์ เลี้ ยงของท่ านอาจได้ รั บบาดเจ็ บได้
- หากเครื่องไมสามารถทํางานไดอยางเหมาะสมหลังจากที่ปฏิบัติตามคํา แนะนำเหล่ านี้ แล้ ว ใหถอดปลั๊กออกจากการเชื่ อมต ออินเตอรเฟสทั้งหมด ้ และขอรั บความช่ วยเหลื อจากผู้ ให้ บริ การที่ ผ่ านการรั บรอง
	- ► มิ ฉะนั้ น อาจทำให้ เกิ ดไฟฟ้ าช็ อตหรื อไฟไหม้ ได้

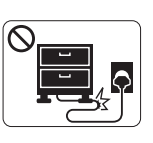

► การเหยียบสายไฟหรือวางวัตถุที่มีน้ําหนักมากทับบนสาย ้ไฟอาจทำให้ เกิ ดไฟฟ้ าช็ อตหรื่ อไฟไหม้ ได้

อยาบิดงอสายไฟหรือวางวัตถุที่มีน้ําหนักมากทับบนสายไฟ

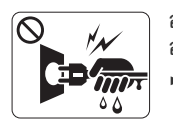

อย่ าถอดปลั กไฟโุดยการดึ งที่ สายไฟ อย่ าจั บปลั กไฟเมื่ อมื อเปี ยก ► เนื่ องจากอาจทำให้ เกิ ดไฟฟ้ าช็ อตหรื อไฟไหม้ ได้

## วิ ธีควบคุมการทํางาน

# ขอควรระวั ง

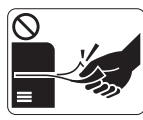

ในระหว่ างการพิ มพ์ อย่ าออกแรงดึ งกระดาษออกมา ► เนื่ องจากอาจทำให้ อุ ปกรณ์ ชำรุ ดเสี ยหายได้

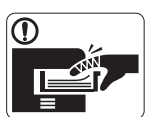

โปรดระวังอยาสอดมือเขาไประหวางอุปกรณและถาดกระดา ษ

 $\bigcirc$  อย่ าปิ ดกั้ นหรื อดั นวั ตถุ ใดๆ เข้ าไปในช่ องระบายอากาศ ► เนื องจากอาจทำให้ อุ ณหภู มิ ของส่ วนประกอบสู งขึ้น ซึ่ งอาจทำให้ เกิ ดความเสี ยหายหรื อไฟไหม้ ได้

► ท านอาจได รับบาดเจ็บได

 $\circledR$  ควรใช้ ความระวังในการใส่ กระดาษหรือนำกระดาษที่ติ ดอยู่ ออก ► กระดาษใหม่ จะมี ขอบที่ คม ซึ่ งอาจทำให้ กระดาษบาดได้

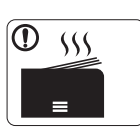

ขณะพิ มพ์ งานเป็ นจำนวนมาก ้ส่ วนล่ างของบริ เวณที่ ปล่ อยงานพิมูพ์ ออกมาอาจร้ อน ้อย่ าปล่ อยให้ เด็ กสั มผั สกั บส่ วนนั้ น ► ผิวหนังอาจไหมได

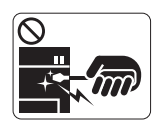

ขณะนํากระดาษที่ ติดขัดออก ้อย าใช้ คี มหนี บหรื อวั ตถุ ที่ เป็ นโลหะที่ แหลมคม ► เนื่ องจากอาจทำให้ เครื่ องชำรุ ดเสี ยหายได้

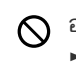

 $\bigcirc$ อย่าปล่อยให้มีปึกกระดาษจำนวนมากอยู่ในถาดทางออกของกระดาษ ► เนื่ องจากอาจทำให้ เครื่ องชำรุ ดเสี ยหายได้

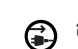

อุปกรณ ที่ ตัดการจ ายไฟเขาเครื่ อง คือ สายไฟ

► หากต้ องการตั ดการจ่ ายไฟ ให้ ถอดสายไฟออกจากเต้ าเสี ยบ

# การติ ดตั ง / การเคลื อนย้ าย

## คําเตือน

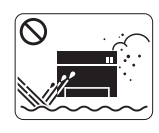

อย าวางอุปกรณในบริเวณที่ มี ฝุ นละออง ความชื้น หรือมี น้ํารั่ วไหล ► เนื่ องจากอาจทำให้ เกิ ดไฟฟ้ าช็ อตหรื อไฟไหม้ ได้

# ขอควรระวั ง

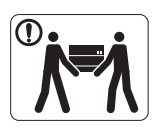

ึก่ อนที่ จะเคลื่ อนย้ ายเครื่ องพิ มพ์ ให้ ปิ ดเครื่ องและถอดสายไฟต่ างๆ ออกให้ หมด จากนั้ นให้ ยกเครื่ อง : •หากเครื่องมีน้ําหนักนอยกวา 20 กก. (44.09lb) ใหใช 1 คนในการยก •หากเครื่ องมี น้ําหนัก 20 กก . (44.09 ปอนด) - 40 กก . (88.18 ปอนด์) ให้ ใช้ 2 คนในการยก •หากเครื่องมีน้ําหนักมากกวา 40 กก. (88.18 ปอนด) ใหใช 4 คนหรือมากกว านั้นในการยก ► เครื่ องอาจตกลงมาได

ี่ ซึ่ งอาจทำให้ เกิ ดการบาดเจ็ บหรื อทำให้ อ ปกรณ์ ชำรุ ดเสี ยหาย

อย าวางอุปกรณบนพื้นผิวที่ ไม มั่ นคง ► เครื่ องอาจตกลงมาได ้ซึ่ งอาจทำให้ เกิ ดการบาดเจ็ บหรื อทำให้ อุ ปกรณ์ ชำรุ ดเสี ยหาย

ควรเชื่อมตออุปกรณเขากับแหลงจายไฟที่มีระดับแรงดันไฟฟาตามที่ได  $\oslash$ ระบุ ไว้ บนฉลาก

► หากทานไมแนใจและตองการตรวจสอบระดับแรงดันไฟฟาที่ทานกํา ้ลั งใช้ งาน โปรดติ ดต่ อสำนั กงานการไฟฟ้ า

- ใช้ AWG หมายเลข 26 เท่านั้น<sup>a</sup> หรือสายโทรศัพท์ที่มีขนาดใหญ่กว่า ( หากจำเป็ น )
	- ► มิ ฉะนั้ น อาจทำให้ อ ปกรณ์ ชำรุ ดเสี ยหายได้

 $\bigcirc$ อย่ าวางสิ่ งใดครอบตั วอุ ปกรณ์ ิหรื อติ ดตั้งอุ ปกรณ์ ในบริ เวณที่ ไม่ มี การระบายอากาศ เช่ น ในตู้ ► หากอปกรณ์ไม่มีการระบายอากาศที่ดีพอ อาจทำให้เกิดไฟไหม้ได้

- ตรวจสอบใหแนใจวาทานเสียบปลั๊กเขากับเตาเสียบที่ตอกับสายดินแลว ► มิ ฉะนั้ น อาจทำให้ เกิ ดไฟฟ้ าช็ อตหรื อไฟไหม้ ได้
- ื่อย่ าใช้ พลั งงานไฟฟ้ าจากเต้ าเสี ยบและปลั๊ กต่ อมากเกิ นไป  $\infty$ ► เนื่ องจากประสิทธิภาพในการทํางานอาจลดลง และทําใหเกิดไฟฟาช็อตหรือไฟไหมได
- เพื่ อความปลอดภัย  $\mathcal{D}$

ให้ใช้แต่ สายไฟที่ จัดส่ งไปให้ พร้อมกับเครื่องของท่ านเท่ านั้น หากท่ านใช้ สายไฟที่ มี ความยาวมากกว่ า 2 เมตร (6 ฟ ต ) กับอุปกรณที่ใชแรงดันไฟฟา 140 โวลต เครื่องวัดควรเปน 16 AWG หรือที่ ใหญ กว า

► มิ ฉะนั้ น อาจทำให้ อุ ปกรณ์ ชำรุ ดเสี ยหาย ้ และทำให้ เกิ ดไฟฟ้ าช็ อตหรื อไฟไหม้ ได้

a.AWG: American Wire Gauge

# ขอควรระวั ง

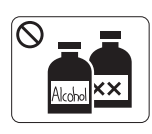

ถอดปลั๊กอปกรณ์ออกจากเต้าเสียบก่อนทำความสะอาดบริเว ณด้ านในของตั*ว*เครื่ อง **อย่ า**ใช้ เบนซิ น , ทินเนอร สําหรับผสมสี,

หรือแอลกอฮอล ทําความสะอาดเครื่ อง และอย าพ นน้ําลงในตัวเครื่ องโดยตรง

► เนื่ องจากอาจทำให้ เกิ ดไฟฟ้ าช็ อตหรื อไฟไหม้ ได้

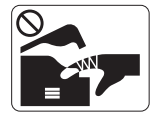

ขณะที่ทานกําลังกระทําการใดๆ กับภายในตัวเครื่อง เชน เปลี่ ยนอุปกรณ หรือทําความสะอาดภายใน ้อย่ าใช้ งานเครื่ องเป็ นอั นขาด ► ท านอาจได รับบาดเจ็บได

- รักษาความสะอาดของสายไฟและบริเวณพื้นผิวสัมผัสของปลั๊กไฟใหปร าศจากฝุ นละอองหรือน้ํา
	- ► มิ ฉะนั้ น อาจทำให้ เกิ ดไฟฟ้ าช็ อตหรื อไฟไหม้ ได้

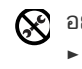

- ้อย่ าถอดฝาปิ ดหรื อตั วป้ องกั นที่ ขั นสกรู ไว้
- ► อุปกรณ์ ควรได้ รับการซ่ อมแซมจากช่ างบริ การของ Samsung เท านั้ น

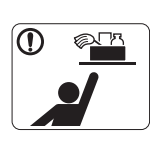

เก็ บอ ปกรณ์ ทำความสะอาดให้ พ้ นมื อเด็ ก ► เด็กอาจได รับบาดเจ็บได

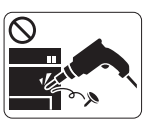

อย าถอดแยกชิ้นส วน ซ อมแซม หรือประกอบเครื่ องใหม ดวยตนเอง ► เนื่ องจากอาจทำให้ เครื่ องชำรุ ดเสี ยหายได้ ี่ เมื่อต้องซ่อมแซมอุปกรณ์ โปรดติดต่อช่างที่ได้รับการรับรอง

- ในการทำความสะอาดหรื อใช้ งานเครื่ อง ⋒ ใหปฏิบัติตามคูมือการใชงานที่จัดสงไปใหพรอมกับเครื่องอยางเครงครั ด
	- ► มิ เช่ นนั้ น ท่ านอาจทำให้ เครื่ องชำรุ ดเสี ยหายได้

# การใช วัสดุ สิ้นเปลือง

# ขอควรระวั ง

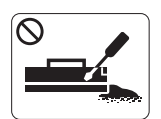

้อย่ าถอดแยกชิ้ นส่ วนกลั กหมึ กพิ มพ์ ► ผงหมึกพิมพ์อาจเป็นอันตรายหากมีการสูดดมหรือรับประ ทานเขาไป

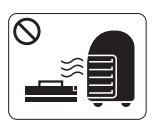

อยาเผาทําลายวัสดุ สิ้นเปลืองใดๆ เชน กลักหมึกพิมพ หรือชุดฟวเซอร

► เนื่องจากอาจทําใหเกิดการระเบิดหรือไฟไหมที่ไมสามาร ถควบคุมได

ึขณะเปลี่ ยนกลั กหมึ กพิ มพ์ หรื อนำกระดาษที่ ติ ดขั ดออกู ้ โปรดระมัดระวังอย่าให้ผงหมึกพิมพ์สัมผัสกับร่างกายหรือเสื้อผ้าของท่า น

► ผงหมึกพิมพ์อาจเป็นอันตรายหากมีการสดดมหรือรับประทานเข้าไป

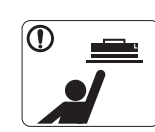

เมื่ อจะจั ดเก็ บวั สด สิ้ นเปลื อง เช่ น ตลั บหมึ กพิม พ์ ้ ต้ องเก็ บให้ พ้ นมื อเด็ ก ► ผงหมึกพิมพ์อาจเป็นอันตรายหากมีการสูดดมหรือรับประ ทานเข้ าไป

- ึการใช้วัสดุ สิ้นเปลืองที่ ผ่านกระบวนการนำกลับมาใช้ ใหม่ เช่ น หมึกพิมพ อาจทําให อุปกรณ ชํารุดเสียหายได ► ในกรณีที่เกิดความเสียหายเนื่องจากการใช้งานวัสดสิ้นเปลืองที่ผ่าน ึกระบวนการรี ไซเคิ ล ท่ านจะต้ องเสี ยค่ าบริ การตรวจซ่ อม
- ี่ เมื่ อโทนเนอร์ เลอะเสื้ อผ้ า ไม่ ควรใช้ น้ำร้ อนในการซั ก
- ► น้ำร้ อนจะทำให้ โทเนอร์ ติ ดอย่ ในเนื้ อผ้ า ให้ ใช้น้ำ เย็ น

# <span id="page-11-0"></span>ข้ อมู ลข้ อกำหนด

เครื องนี ออกแบบมาเพื อรองรั บสภาพแวดล้ อมการทำงานปกติ และได้ รั บการรั บรองด้ วยประกาศข้ อกำหนดหลายฉบั บ

## ประกาศเรื่ องความปลอดภัยของเลเซอร

เครื่องพิมพ์ได้รับการรับรองในสหรัฐฯ ว่าสอดคล้องกับข้อกำหนดของ DHHS 21 CFR, มาตราที่ 1 อนุมาตรา J สำหรับผลิตภัณฑ์เลเซอร์คลาส I (1) ี และที่ อื่ นให้ การรั บรองในฐานะผลิ ตภั ณฑ์ เลเซอร์ค ลาส I ที่ สอดคล้ องกั บข้ อกำหนดของ IEC 60825-1 ้ไม่ถือว่าผลิตภัณฑ์เลเซอร์คลาส I เป็นอันตราย ระบบและเครื่องพิมพ์เลเซอร์ได้รับการออกแบบ โดยไม่มีจดที่ผู้ใช้สามารถเข้าถึงรังสีเลเซอร์ทีสงกว่าระดับคลาส I ่ ในระหว่ างการทำงานปกติ การบำรุ งรั กษาเครื่ องโดยผู้ ใช้ หรื อลั กษณะการบริ การตามที่ กำหนดได้

- ความยาวคลื่น : 800 nm
- การกระจายแสง
	- **-** แนวนอน : 11 องศา
	- **-** แนวตั้ง : 35 องศา
- พลังงานเอาตพุตสูงสุด: 12 mW

#### คําเตือน

ห้ ามใช้ หรื อซ่ อมบำรุ งเครื่ องพิ มพ์ ที่ ถอดฝาป้ องกั นออกจากชุ ดประกอบเลเซอร์/ สแกนเนอร์ ้ลำแสงที่ สะท้ อนออกมาแม้ มองไม่ เห็ นแต่ ก็ สามารถทำอั นตรายนั ยน์ ตาได้ เมื่อใช้ผลิตภัณฑ์นี้ ควรปฏิบัติตามมาตรการป้องกันด้านความปลอดภัยเหล่านี้เสมอเพื่อลดความเสี่ยงที่จะเกิดเพลิงไหม้ ไฟฟ้าช็อตและได้รับบาดเจ็บ

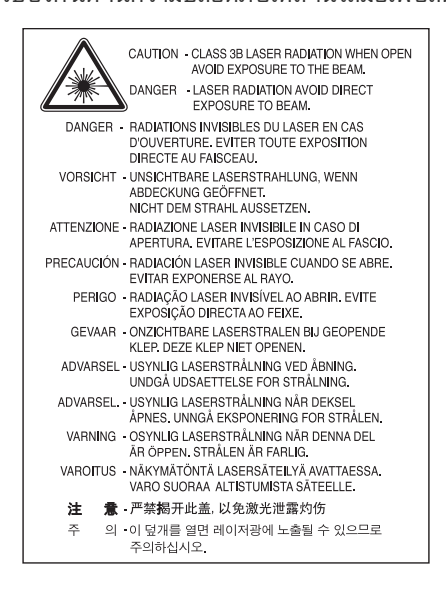

## ความปลอดภัยของโอโซน

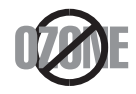

ในระหว่ างการทำงานปกติ เครื่ องนี้ จะผลิ ตโอโซน โอโซนที่ ผลิ ตขึ้ นจะไม่ ก่ อให้ เกิ ดอั นตรายต่ อผู้ป ฏิ บั ติ งาน แต่ ขอแนะนำให้ ใช้ เครื่ องในบริ เวณที่ มี อากาศถ่ ายเทสะดวก หากท่ านต้ องการข้ อมู ลเพิ่ มเติ มเกี่ ยวกั บโอโซน โปรดติ ดต่ อตั วแทนจำหน่ าย Samsung ใกล้ บ้ านท่ าน

## โหมดประหยัดพลังงาน

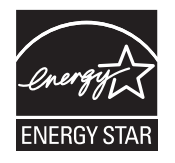

เครื่ องพิ มพ์ นี้ มี เทคโนโลยี การอนุ รั กษ์ พลั งงานขั้ นสู งที่ จะช่ วยลดความสิ้ นเปลื องพลั งงานเมือ ไม่ ได้ ใช้ งาน เมื่ อเครื่ องพิ มพ์ ไม่ ได้ รั บข้ อมู ลเป็ นระยะเวลานาน ความสิ้ นเปลื องพลั งงานจะลดลงโดยอั ตโนมั ติ ENERGY STAR และเครื่ องหมาย ENERGY STAR เป็ นเครื่ องหมายจดทะเบีย นในสหรั ฐฯ หากต้ องการข้ อมู ลเพิ่ มเติ มเกี่ ยวกั บโปรแกรม ENERGY STAR โปรดดู ที่ http://www.energystar.gov

## การรีไซเคิ ล

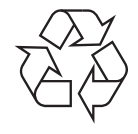

รี ไซเคิ ลหรื อกำจั ดวั สดุ ที่ ใช้ ทำบรรจุ ภั ณฑ์ สำหรั บผลิ ตภั ณฑ์ นี้ ในลั กษณะที่ รั บผิ ดชอบต่ อสิ่ งแวดล้ อม

# จีนเท านั้ น

## 回收和再循环

为了保护环境, 我公司已经为废弃的产品建立了回收和再循环系统。 我们会为您无偿提供回收同类废旧产品的服务。 当您要废弃您正在使用的产品时,请您及时与工厂取得联系, 我们会及时为您提供服务。

## ึการกำจั ดผลิ ตภั ณฑ์ นี้ อย่ างถู กวิ ธี ( ของเสี ยประเภทอุ ปกรณ์ ไฟฟ้ าและอิ เล็ กทรอนิ กส์)

## ( นำมาใช้ ในสหภาพยุ โรปและประเทศอื่ นๆ ในยุ โรปทีมี ระบบกำจั ดขยะแบบแยกประเภท )

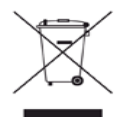

เครื่องหมายนี้ที่ปรากฏบนผลิตภัณฑ์ อุปกรณ์เสริมหรือเอกสารแสดงว่า ไม่ควรกำจัดผลิตภัณฑ์และอุปกรณ์เสริมประเภทอิเล็กทรอนิกส์ (เช่น เครื่องชาร์จ ชุ ดหู ฟั ง สาย USB) ร่ วมกั บขุยะในครั วเรื อนเมื อสิ นสุ ดอายุ การใช้ งาน

ป้องกันความเสียหายที่อาจเกิดขึ้นกับสิ่งแวดล้อมหรือสุขภาพร่างกายจากการกำจัดของเสียที่ไม่สามารถควบคุมได้ด้วยการแยกของเสียเหล่านี้ออกจากของเสียป ระเภทอื่ นๆ และทำการรี ไซเคิ ลในลั กษณะที่ ส่ งเสริม การนำแหล่ งวั สดุ กลั บมาใช้ ได้ อย่ างยั่ งยื่ น

ผู้ ใช้ ภายในครัวเรือนควรติ ดต่ อกั บผู้ ค้ าปลี กที่ผู้ ใช้ ซื้ อผลิ ตภั ณฑ์ นี้ หรื อเจ้ าหน้ าที่ รั ฐบาลในพื้ นที่

เพื่อขอทราบรายละเอี ยดสถานที่ และวิ ธี การจั ดการกั บผลิ ตภั ณฑ์ เ พื่ อการรี ไซเคิ ลที่ ปลอดภั ยต่ อสิ่ งแวดล้ อม

ผ้ใช้ภาคธุรกิจควรติดต่อกับซัพพลายเออร์และตรวจสอบข้อกำหนดและเงื่อนไขของสัญญาการจัดซื้อ ควรรวมผลิตภัณฑ์นี้กับของเสียเชิงพาณิชย์อื่นๆ เมื่ อทําการกําจั ด

## ข้ อมู ล FCC สำหรั บผู้ ใช้

้อุ ปกรณ์ นี้ สอดคคล้ องกั บมาตราที่ 15 ของกฎข้ อบั งคับ FCC การทำงานของอุ ปกรณ์ ขึ้ นอยู่ กั บเงื่ อนไขสองประการต่ อไปนี้:

- อ ปกรณ์ ไม่ ได้ ก่ อให้ เกิ ดคลื่ นแทรกที่ เป็<sup>ื</sup>นอั นตรายและ
- อุปกรณ นี้ ตองยอมรับการแทรกแซงใดๆ ที่ ได รับ รวมถึงการแทรกแซงที่ อาจเปนสาเหตุ ใหเกิดการทำงานที่ ไม พึงปรารถนา

อุ ปกรณ์ นี้ ได้ รั บการทดสอบและพบว่ าสอดคล้ องกั บข้ อจำกั ดสำหรั บอุ ปกรณ์ ดิ จิ ตั ลคลาส B ตรงกั บมาตราที่ 15 ของกฎข้ อบั งคั บ FCC ข้อจำกัดเหล่านี้ออกแบบมาเพื่อให้การปกป้องการแทรกแซงที่เป็นอันตรายได้อย่างสมเหตุสมผลเมื่อทำการติดตั้งในที่พักอาศัย อุปกรณ์ นี้สร้าง ใช้และสามารถแพร่พลังงานคลื่นความถี่วิทยุ และถ้าไม่ได้ติดตั้งและใช้ตรงตามคำแนะนำ อาจก่อให้เกิดการแทรกแซงการติดต่อสื่อสารทางวิทยุที่เป็นอันตราย อย่ างไรก็ ดี ไม่ มี การรั บประกั นว่ าการแทรกแซงจะไม่ เกิ ดขึ นในการติ ดตั้ งเฉพาะ

ถ้าอุ ปกรณ์ นี้ ก่ อให้ เกิดการแทรกแซงที่ เป็ นอั นตรายต่ อการรั บสั ญญาณของวิ ทยุ หรื อโทรทั ศน์ ซึ่ งตรวจสอบได้ ด้ วยการเปิ ดและปิ ดอุ ปกรณ์ ผู้ ใช้ ควรจะต้ องพยายามแก้ ไขการแทรกแซงดั งกล่ าวด้ วยมาตรการหนึ่ งหรื อหลายประการดั งต่ อไปนี้:

- ปรับหรือเปลี่ ยนตําแหน งของเสาอากาศรับสัญญาณ
- ่ เพิ่ มระยะห่ างระหว่ างอ ปกรณ์ และอุปกรณ์ รั บสั ญญาณ
- ต ออุปกรณเขากับช องทางออกบนแผงวงจรอื่ นที่ แตกต างจากที่ ตองใช ต อกับอุปกรณ รับสัญญาณ
- ติดต อขอความช วยเหลือจากตัวแทนจําหน ายหรือช างซ อมโทรทัศน วิทยุ ที่ มีประสบการณ

การเปลี่ยนแปลงหรือการดัดแปลงที่ไมไดรับอนุมัติอยางเปนลายลักษณอักษรจากผูผลิตที่รับผิดชอบเรื่องความสอดคลองกันอาจทําใหการมีอํานาจเด็ดขา M ิดของผ้ ใช้ ในการใช้ อ ปกรณ์ กลายเป็ นโมฆะ

### กฎเกณฑเร ื่ องการแทรกแซงคลื่ นวิทยุประเทศแคนาดา

อุปกรณ ดิ จิ ตัลนี้ไม เกินขีดจํากัดคลาส B

้สำหรับการปล่อยคลื่นเสียงวิทยจากอปกรณ์ดิจิตัลตามที่กำหนดไว้ในมาตรฐานอปกรณ์ที่เป็นสาเหตุที่เกิดคลื่นแทรกที่มีชื่อว่า "อปกรณ์ดิจิตัล" ICES-003 ของอุ ตสาหกรรมและวิ ทยาศาสตร์ แคนาดา

Cet appareil numérique respecte les limites de bruits radioélectriques applicables aux appareils numériques de Classe B prescrites dans la norme sur le matériel brouilleur: « Appareils Numériques », ICES-003 édictée par l'Industrie et Sciences Canada.

## รัสเ ซียเท านั้ น

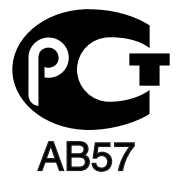

### Yalnızca Türkiye

#### $\bullet$  RoHS

EEE Yönetmeliğine Uygundur. This EEE is compliant with RoHS.

• Bu ürünün ortalama yaşam süresi 7 yıl, garanti suresi 2 yildir.

## เยอรมันเท านั้ น

Das Gerät ist nicht für die Benutzung am Bildschirmarbeitsplatz gemäß BildscharbV vorgesehen.

## ีสิ่ งสำคั ญ

สายนำหลักสำหรับเครื่องนี้ประกอบเข้ากับปลักมาตรฐาน (BS 1363) ขนาด 13 แอมป์ และมี ฟิวส์ขนาด 13 แอมป์ เมื่อท่านเปลี่ยนหรือตรวจสอบฟิวส์ ท่ านต้ องปูระกูอบฟิ วส์ ขนาด 13 แอมป์ ที่ ถู กต้ องกลั บเข้ าไปใหม่ หลั งจากนั้ น ท่ านต้ องประกอบฝาครอบฟิ วส์ ทาย องที่ หาย เ ห้ ามใช้ ปลั๊ กนั้ นจนกว่ าจะมี ฝาครอบฟิ วส์ อั นใหม่

้ติ ดต่ อบ คคลที่ ท่ านซื้ อผลิ ตภั ณฑ์

ปลั๊กขนาด 13 แอมป์เป็นชนิดที่ใช้กันอย่างแพร่หลายที่สุดในสหราชอาณาจักรและควรเหมาะสม อย่างไรก็ดี อาคารบางหลัง (สู่วนใหญ่คืออาคารเก่า) ไม่ มี ช่ องรั บไฟปกติ สำหรั บปลั๊กขนาด 13 แอมป์ ท่ านจำเป็ นต้ องซื้ ออะแด็ ปเตอร์ ที่ เหมาะสมสำหรั บปลั๊ ก ห้ ามเคลื่ อนย้ ายปลั๊ กแบบแ ม พิ มพ์

 $\sqrt{2}$ 

หากท่านตัดสายของปลั๊กแบบแม่พิมพ์ ให้ทิ้งไปทันที ท่านไม่สามารถต่อลวดของปลั๊กได้ใหม่ และอาจถูกไฟดูดได้ถ้าท่านเสียบปลั๊กนี้กับช่องรับไฟ

## คําเตือนที่ สําคัญ :

ท านตองต อสายดินเครื่ องนี้

ลวดที่ อยู ในสายเมนมีรหัสสี ต างๆ ดังต อไปนี้:

- สีเขียวและสีเหลือง: สายดิน
- สี**ฟ้า:** สายกลาง
- สี น้ําตาล : สายมีไฟ

ถ้ าลวดในสายเมนไม่ ตรงกั บสี ที่ อย่ บนปลั๊ กของท่า น ให้ ทำดั งต่ อไปนี้:

ท่านต้องต่อลวดสีเขียวและสีเหลืองเข้ากับขาทีมี ตัว "E" กำกับหรือมี "สัญลักษณ์สายดิน" เพื่อความปลอดภัย หรือสีเขียว และสีเหลืองหรือสีเขียว ท่ านต้ องต่ อลวดสี ฟ้ าเข้ ากั บขาที่ มี เครื่ องหมายตั ว "N" หรื อสี ดำ

ท่ านต้ องต่ อลวดสี น้ำตาลเข้ ากั บขาที่ มี เครื่ องหมายตั ว "L" หรื อสี แดง

ท่ านต้ องมี ฟิ วส์ ขนาด 13 แอมป์ ในปลั๊ ก อะแด็ ปเตอร์ห รื อแผงจ่ ายไฟ

### การอนุ มั ติและการรับรอง

ู้เครื่องหมาย CE ที่นำมาใช้กับผลิตภัณฑ์นี้เป็นสัญลักษณ์ของ Samsung Electronics Co., Ltd. คำประกาศเรื่องความสอดคล้องกันกับคำสั่ง 93/68/EEC ของสหภาพยุ โรปที่ นำมาใช้ ต่ อไปนี้ จะมี ข้ อมู ลสมบู รณ์ จนถึ งวั นที่ ระบุ:

#### ML-1865W : คําสั่ ง R&TTE (1999/5/EC)

อาจเลือกศึกษาคำประกาศเรื่องความสอดคล้องกันได้จาก **www.samsung.com/printer** ไปที่ Support (สนับสนุน) > Download center (ศูนย์ดาวน์โหลด) และปอนชื่ อเครื่ องพิมพ (MFP) ของท านเพื่ อเรียกดู EuDoC

ี**1 มกราคม 2538:** คำสั่ งของสภา 2006/95/ การประมาณการของอี ซี ว่ าด้ วยกฎหมายของรั ฐสมาชิ กที่ เกี่ ยวข้ องกั บอุ ปกรณ์ ที่ มีแ รงดั นไฟฟ้ าต่ำ

ี**1 มกราคม 2539:** คำสั่งของสภา 2004/108/EC (92/31/EEC) การประมาณการของกฎหมายของรัฐสมาชิกที่เกี่ยวข้องกับความเข้ากันได้ของแม่เหล็กไฟฟ้า **9 มีนาคม 2542:** คำสั่งของสภา 1999/5/EC ว่าด้วยอุปกรณ์วิทยุและอุปกรณ์ปลายทางโทรคมนาคมและการรับรู้ถึงความเข้ากันได้ของแต่ละอุปกรณ์ ขอรับข้อมูลคำประกาศโดยละเอียด การกำหนดนิยามคำสั่งที่เกี่ยวข้องและมาตรฐานอ้างอิงได้จากตัวแทนจำหน่าย Samsung Electronics Co., Ltd.

## ข้ อมู ลการอนุ ญาตใช้ วิ ทยุ ของยุ โรป ( สำหรั บผลิ ตภัณ ฑ์ อุ ปกรณ์ วิ ทยุ ที่ ได้ รั บอนุ ญาตใน EU)

้อุ ปกรณ์ วิ ทยุ แบบ LAN พลั งงานต่ำ ( อุ ปกรณ์ สื่ อสารไร้ส ายความถี่ วิ ทยุ (RF)) ทำงานในความถี่ 2.4 GHz/5 GHz อาจมี อยู่ ( ฝั งอยู่) ภายในระบบเครื่ องพิมพของท านที่ ใชภายในบานหรือสํานักงาน ส วนนี้สามารถใชได ก็ ต อเมื่ อมี อุปกรณเหล านี้ โปรดดู ที่ ป้ ายกำกั บของระบบเพื่ อตรวจสอบการการมี อยู่ ของอุ ปกรณ์ ไร้ สาย

อุปกรณ์ ไร้ สายที่อาจอยู่ ในระบบของท่ านอาจเหมาะสำหรับใช้ ในสหภาพยุ โรปหรือพพื้นที่ อื่นๆ ที่ เกี่ ยวข้องกัน หากมีเครื่องหมาย CE ที่ มี  $\bm{\mathsf{f}}$  E หมายเลขทะเบียนและสัญลักษณเตือนอยู บนปายกํากับของระบบ

พลังงานเอาต์พุตของอุปกรณ์ไร้สาย (หรืออุปกรณ์) ที่อาจอยู่ภายในเครื่องพิมพ์ มีค่าต่ำกว่าขีดจำกัดการระเบิด RF ที่กำหนดโดย R&TTE แบบไดเร็กทีฟ

#### การอนุ ญาตใช้ ระบบไร้ สายภายใต้ คุ ณสมบั ติ ของรั ฐสมาชิ กในยุ โรป :

EU

ืออสเตรีย, เบลเยี่ยม, ไซปรัส, สาธารณรัฐเช็ก, เดนมาร์ก, แอสโตเนีย, ฟินแลนด์, ฝรั่งเศส (ที่มีข้อจำกัดความถี่), เยอรมัน, กรีก, ฮังการี, ไอร์แลนด์, อิตาลี, ลั ตเวี ย , ลิ ทัวเนี ย , ลั กเซมเบิ ร์ ก , มอลต้ า , เนเธอร์แ ลนด์, โปแลนด์, โปรต เกส , สโลวาเกี ย , สเลวเนี ย , สเปน , สวี เดน และสหราชอาณาจั กร ประเทศ EEA/EFTA

ไอซ์ แลนด์. ลิ กเตนสไตน์. นอร์ เวย์ และสวิ ตเซอร์ แลนด์

#### รั ฐสมาชิ กยุ โรปที่ ใช้ ข้ อจำกั ด :

EU

ในฝรั่ งเศส ช่ วงความถี่ ที่ จำกั ดคื อ 2446.5-2483.5 MHz สำหรับ อ ปกรณ์ ที่ มี กำลั งส่ งส งกว่ า 10 mW เช่ น อ ปกรณ์ ไร้ สาย ประเทศ EEA/EFTA ปจจุ บัน ไม มีการจํากั ด

### ูข้ อกำหนดของอุ ปกรณ์ ไร้ สาย

้อุ ปกรณ์ วิ ทยุ แบบ LAN พลั งงานต่ำ ( อุ ปกรณ์ สื่ อสารไร้ส ายฺความถี่ วิ ทยุ (RF)) ทำงานในความถี่ 2.4 GHz/5 GHz อาจมี อยู่ ( ฝั งอยู่) ภายในระบบเครื่ องพิ มพ์ ของท่ าน ส วนต่ อไปนี้ เป็ นภาพรวมทั่ วไปสำหรั บการพิ จารณาขณะใช้ านอุ ปกรณ์ไ ร้ สาย

ข้ อจำกั ดเพิ่ มเติ ม , ข้ อควรระวั ง และความเกี่ ยวข้อ งกั บประเทศที่ กำหนดจะแสดงอยู่ ในส่ วนประเทศที่กำ หนด ( หรื อส่ วนกล่ มประเทศ ) ้อุปกรณ์ไร้สายในระบบของท่านมีคุณสมบัติที่จะใช้ในประเทศที่ได้รับการกำหนดตามเครื่องหมายการอนุญาตใช้วิทยุบนป้ายกำกับของระบบเท่านั้น ้หากประเทศที่ ท่ านจะใช้ อุ ปกรณ์ ไร้ สายไม่ มี อยู่ ในรายการนี้ ให้ ติ ดต่ อตั วแทนการอนุ ญาตใช้ วิ ทยุ ท้ องถิ่ นเพื่ อดู ความต้ องการเพิ่ มเติ ม ้อุ ปกรณ์ ไร้ สายเป็ นอุ ปกรณ์ ที่ มี ข้ อกำหนดชั ดเจนและไม่ อนุ ญาตให้ ใช้

พลังงานเอาต์พตของอุปกรณ์ไร้สาย (หรืออุปกรณ์) ที่อาจอย่ภายในเครื่องพิมพ์ มีค่าต่ำกว่าขีดจำกัดการระเบิด RF ที่ทราบกันปัจจุบัน เนื่องจากอุปกรณ์ไร้สาย ( ซึ่ งอาจอยู่ ภายในเครื่ องพิ มพ์ ของท่ าน ) จะส งพลัง งานที่ ต่ำกว่ าที่ ได้ รั บอนุ ญาตในมาตรฐานความปลอดภัยความถี่ วิ ทยุ และที่ แนะนำ ผู้ ผลิตจึงเชื่ อมั่ นว่ าอุ ปกรณ์ เหล่ านี้ ปลอดภัยสำหรับใช้ งาน แม้ ระดับพลังงานจะไม่ มาก ควรระวัง อย่ าให้ ผู้ ใดสัมผั สถู กระหว่ างการทำงาน ตามคำแนะนำทั่วไปสำหรับการใช้งานอุปกรณ์ไร้สายใกล้กับตัวคน อุปกรณ์ไร้สายนี้ควรอยู่ห่างจากตัวคน 20 ซม. (8 นิ้ว) (ไม่รวมถึงส่วนปลายสุด) ือ ปกรณ์ นี้ ควรใช้ งานให้ ห่ างจากตัวคนมากกว่ า 20 ซม . (8 นิ้ ว ) เมื่ อเปิ ดอ ปกรณ์ ไร้ สายและรั บส่ งสั ญญาณ ือ ปกรณ์ รั บส่ งสั ญญาณจะต้ องไม่ ทำงานพร้ อมกั บเสาอากาศหรื ออ ปกรณ์ รั บส่ งสั ญญาณอื่ น

ในบางกรณี จะมี การจำกั ดการใช้ อ ปกรณ์ ไร้ สาย ตั วอย่ างของข้ อจำกั ดพื้ นฐานที่ แสดงไว้ ด้ านล่ างนี้:

อุ ปกรณ์ สื่ อสารไร้ สายความถี่ วิ ทยุ อาจส่ งสั ญญาณรบกวนอุ ปกรณ์ ทางการบิ นุ ข้อกำหนดทางการบิ นปั จจุ บั นจึ งต้ องทำการปิ ดอุ ปกรณ์ ไร้ สายขณะที่ อยู่ บนเครื่ องบิ น IEEE 802.11 ( หรือทีเ รียกว่ าอี เธอร์ เน็ ตแบบไร้ สาย ) ู้และอุ ปกรณ์ สื่ อสารบลุ ท ธ<sup>ิ</sup> เป็ นตั วอย่ างของอุ ปกรณ์ ที่ สื่ อสารแบบไร้ สาย

ในสภาพแวดล้อมที่เสี่ยงต่อการรบกวนอุปกรณ์หรือบริการอื่นอาจเป็นอันตรายหรือทำให้เกิดอันตรายได้ การใช้งานอุปกรณ์ไร้สายจึงถูกจำกัดหรือห้ามใช้  $\bigwedge$  เนลภาพแวตลอมทเลยงต่อการรบกวนอุบกวนคุทวยบวก เวยนยางเบนเธนทวาธหารอการหามกรรมราธรรมราธรรมราธรรมราธรรมราธรรมราธ<br>สนามบิน , โรงพยาบาล และบริ เวณที่ มี การรั่ วไหลุของออกซิ เจนหรือก๊าซไวไฟคือตัวอย่ างของที่ ที่ จำกั ดหร เมื่ อท่ านอยู่ ในสภาพแวดล้ อมที่ ไม่ ทราบแน่ ชั ดเกี่ ยฺวกั บบทลงโทษในการใช้ อุ ปกรณ์ ไร้ สาย ให้ สอบถามจากเจ้ าหน้ าที่ เพื่ อขอรั บอนุ ญาตก่ อนที่ จะเปิ ดอุ ปกรณ์ ไร้ สาย

ในแตละประเทศจะมีขอจํากัดในการใชอุปกรณไรสายที่แตกตางกัน เมื่อระบบของทานมีอุปกรณไร สาย เมื่อตองมีการเดินทางระหวางประเทศกับระบบของทาน ่∕ ในแต่ละบระเทศจะมของ แพ เนเบว เขยุบบวน เวล เอกเรแพ เจนต์ เรย ซอบ ออร์ก เพรษุอกรณี ไร้ สายในประเทศปลายทางก่ อนที่ จะย้ายหรือเดินทาง<br>ใน ให้ ตรวจสอบเจ้าหน้าที่ ที่ ให้ อนุญาตใช้ วิ ทยุ ท้องถิ่ นเกี่ ยวกับข้อจำกัดในการใช้

หากระบบของท่านมาพร้อมกับอุปกรณ์ไร้สายภายใน ไม่ควรใช้งานอุปกรณ์ไร้สายหากไม่มีฝาครอบหรือสิ่งห่อหุ้มใดๆ อย่างในตำแหน่งที่ถูกต้อง  $\overline{\Delta}$ และประกอบอย่ างถู กต้ องแล้ ว

้อุปกรณ์ไร้สายไม่อยู่ในส่วนที่ผู้ใช้สามารถให้บริการเองได้ ห้ามทำการดัดแปลงใดๆ การดัดแปลงอุปกรณ์ไร้สายอาจทำให้การรับรองการใช้งานเป็นโมฆะ ให ติดต อผูผลิตเพื่ อขอรับการบริการ

 $\bigwedge$ ใช้เฉพาะคนขับที่ได้รับอนุญาตในประเทศที่จะใช้อุปกรณ์ โปรดดูที่ชุดการคืนค่าระบบของผู้ผลิตหรือติดต่อฝ่ายเทคนิคของผู้ผลิตสำหรับข้อมูลเพิ่มเติม

## ใบอนุญาต OpenSSL

ลิขสิทธิ์ © 1998-2001 The OpenSSL Project สงวนลิขสิทธิ์

อนุ ญาตให้ ทำการแจกจ่ ายและใช้ แหล่ งข้ อมู ลและรู ปแบบไบนารี่ โดยมี หรื อไม่ มี การดั ดแปลงได้ หากตรงตามเงื่ อนไขดั งต่ อไปนี้:

- 1. การแจกจ่ ายรหั สแหล่ งข้ อม ลต้ องรวมประกาศเรื่ องลิ ขสิ ทธิ์ ข้ างต้ น รายการเงื่ อนไขนี้ และการปฏิเ สธความรั บผิ ดชอบดั งต่ อไปนี้
- 2. การแจกจ่ ายใหม่ ซึ่ งรฺ ปแบบสองทางต้ องจั ดทำประกาศเรื่ องลิ ขสิ ทธิ์ ข้ างต้ นอี กครั้ ง รายการนี้ ของเงื่ อนไขและการเพิ กถอนสิ ทธิ์ ดั งต่อ ไปนี้ ในรู ปของงานเอกสาร และ / หรื อวั สดุ อื่ นๆ ที่จั ดเตรี ยมไว้ สำหรั บการแจกจ่ าย
- 3. สื่อโฆษณาทั้งหมดที่กล่าวถึงคุณสมบัติหรือการใช้ซอฟต์แวร์นี้ต้องแสดงการรับรองดังต่อไปนี้: "ผลิตภัณฑ์นี้ได้รวมซอฟต์แวร์ที่พัฒนาโดย OpenSSL Project เพื่อใช้ ใน OpenSSL Toolkit (http://www.openssl.org/)"
- 4. ตองไม ใช ชื่ อ "OpenSSL Toolkit" และ "OpenSSL Project" ้เพื่อรับรองหรือส่งเสริมผลิตภัณฑ์ที่มาจากซอฟต์แวร์นี้โดยไม่ได้รับการยินยอมอย่างเป็นลายลักษณ์อักษรจาก สำหรับการขออนุญาตเป็นลายลักษณ์อักษร กรุณาติดต อ openssl-core@openssl.org
- 5. ห้ ามเรียกผลิตภัณฑ์ ที่ มาจากซอฟต์ แวร์ นี้ ว่ า "OpenSSL" หรื อห้ ามให้ คำว่ า "OpenSSL" ปรากฏในชื่ อต่ างๆ โดยไม่ ได้ รับอนุ ญาตอย่ างเป็ นลายลั กษณ์ อั กษรจาก OpenSSL Project
- 6. การแจกจ่ายในรูปแบบใดๆ ก็ตามต้องปรากฏพร้อมกับคำรับรองต่อไปนี้: "ผลิตภัณฑ์นี้ได้รวมซอฟต์แวร์ที่พัฒนาโดย OpenSSL Project เพื่อใช้ใน OpenSSL Toolkit (http://www.openssl.org/)"

ซอฟต์ แวร์ นี้ จั ดเตรี ยมให้ โดย OpenSSL PROJECT " ในแบบที่ เป็ น "

และขอเพิ กถอนซึ่ งสิ ทธิ์ ในการรั บประกั นทั้ งที่ แสดงอย่ างเป็ นลายลั กษณ์ อั กษรหรื อเป็ นนั ยยะ

รวมถึงแต่ไม่จำกัดเฉพาะการรับประกันอย่างเป็นนัยยะของความสามารถในการเชิงการพาณิชย์และความเหมาะสมต่อวัตถุประสงค์พิเศษ OpenSSL PROJECT หรือตัวแทนแจกจ่ายของบริษัทจะไม่รับชอบต่อความเสียหายใดๆ ทั้งในทางตรง ทางอ้อม อบัติการณ์ พิเศษ คำเตือนหรือความเสียหายต่อเนื่อง ( รวมถึงแต่ ไม่ จำกั ดเฉพาะการจั ดซื้ อสิ นค้ าหรื อบริ การทดแทน การสู ญเสียการใช้ งาน ข้ อมู ลหรื อผลกำไร หรื อเหตุ ขั ดข้ องทางธุ รกิ จ ) ที่มี สาเหตุ และจากทฤษฎี ของความรับผิด ไมว่ าจะอยู่ ในรูปของสัญญา ความรับผิดอันเข้มงวดหรือการละเมิด ( รวมถึงการละเลยหรืออย่ างอื่น ) ที่ เกิ ดขึ้ นจากการใช้ ซอฟต์ แวร์ นี้ แม้ จะได้ รั บคำแนะนำถึ งความน ้าจะเป็ นของการเกิ ดความเสี ยหายดั งกล่ าว

ผลิตภัณฑนี้รวมซอฟตแวรคริปโตกราฟกที่เขียนขึ้นโดย Eric Young (eay@cryptsoft.com) ผลิตภัณฑนี้รวมซอฟตแวรที่เขียนขึ้นโดย Tim Hudson (tjh@cryptsoft.com)

## ใบอนุญาตด งเดิมของ SSLeay

ลิขสิทธิ์ © 1995-1998 Eric Young (eay@cryptsoft.com) สงวนลิขสิทธิ์

ชุดผลิตภัณฑ์นี้เป็นส่วนเพิ่มเติมของ SSL ที่เขียนขึ้นโดย Eric Young (eay@cryptsoft.com) ส่วนเพิ่มเติมนี้เขียนขึนเพื่อให้สอดคล้องกับ Netscapes SSL คลังข้อมูลนี้สามารถนำมาใช้ ในเชิงการพาณิชย์และไม่ ใช่ เพื่อการพาณิชย์ ได้ โดยไม่ เสียค่ าใช้ จ่า ย ตราบใดที่ ปฏิ บั ติ ตามเงื่อนไขต่ อไปนี้ ้เงื่อนไขต่อไปนี้นำมาใช้กับรหัสทั้งหมดที่พบในการกระจายผลิตผัณฑ์นี้ ไม่ว่าจะเป็นรหัส RC4, RSA, lhash, DES ฯลฯ ไม่ใช่เพียงแค่รหัส SSL เท่านั้น ู เอกสาร SSL ที่รวมอยู่ ในการแจกจ่ายนี้ได้รับการคุ้มครองภายใต้เงื่อนไขลิขสิทธิ์เดียวกัน ยกเว้นผู้ถือครอง คือ Tim Hudson (tjh@cryptsoft.com) ลิขสิทธิ์ยังเป็นของ Eric Young และห้ามเคลื่อนย้ายประกาศเรื่องลิขสิทธิ์ใดๆ ที่อยู่ในรหัส ถ้าชุดผลิตภัณฑ์นี้นำมาใช้ในผลิตภัณฑ์ Eric Young ์ ควรได้รับการกล่าวถึงในฐานะผู้เขียนส่วนต่างๆ ของคลังข้อมูลที่นำมาใช้ ซึ่งอาจอยู่ในรูปแบบของข้อความแจ้งข้อมูลเมื่อเริ่มต้นโปรแกรมหรือในรูปงานเอกสาร ( ออนไลน์ หรื อข้ อมู ล ) ที่ ให้ พร้ อมกั บชุ ดผลิ ตภั ณฑ์

อนุ ญาตให้ ทำการแจกจ่ ายและใช้ แหล่ งข้ อมู ลและรู ปแบบไบนารี่ โดยมี หรื อไม่ มี การดั ดแปลงได้ หากตรงตามเงื่ อนไขดั งต่ อไปนี้:

- 1. การแจกจ่ ายรหั สต้ นทางต้ องรวมประกาศเรื่ องลิ ขสิท ธิ์ รายการนี้ ของเงื่ อนไขและการเพิ กถอนสิ ทธิ์ดั งต่ อไปนี้
- 2. การแจกจ่ ายใหม่ ซึ่ งรฺ ปแบบสองทางต้ องจั ดทำประกาศเรื่ องลิ ขสิ ทธิ์ ข้ างต้ นอี กครั้ ง รายการนี้ ของเงื่ อนไขและการเพิ กถอนสิ ทธิ์ ดั งต่อ ไปนี้ ในรู ปของงานเอกสาร และ / หรื อวั สดุ อื่ นๆ ที่จั ดเตรี ยมไว้ สำหรั บการแจกจ่ าย
- 3. สื่อโฆษณาทั้งหมดที่กล่าวถึงคณสมบัติหรือการใช้ซอฟต์แวร์นี้ต้องแสดงการรับรองดังต่อไปนี้: "ผลิตภัณฑ์นี้รวมซอฟต์แวร์คริปโตกราฟิกที่เขียนขึ้นโดย Eric Young (eay@cryptsoft.com)" คำว่า "คริปโตกราฟิก" สามารถละไว้ถ้างานประจำที่ทำจากไลบรารีที่กำลังใช้อยู่ไม่มีส่วนเกี่ยวข้องกับคริปโตกราฟิก
- 4. ถาท านรวมรหัสเฉพาะใดๆ ของ Windows ( หรือคําสั่ ง ) จากไดเร็กทอรี่ ของโปรแกรม ( รหัสโปรแกรม ) ท านตองรวมการรับรองต อไปนี้: ีผลิตภัณฑ์ นี้ รวมซอฟต์ แวร์ ที่ เขี ยนขึ้ นโดย Tim Hudson (tjh@cryptsoft.com)"

ซอฟต์แวร์นี้จัดเตรียมให้โดย ERIC YOUNG "ในแบบที่เป็น" และขอเพิกถอนซึ่งสิทธิ์ในการรับประกันทั้งที่แสดงอย่างเป็นลายลักษณ์อักษรหรือเป็นนัยยะ รวมถึงแต่ ไม่ จำกั ดเฉพาะการรั บประกั นอย่ างเป็ นนั ยยะของความสามารถในการเชิ งการพาณิ ชย์ และความเหมาะสมต่ อวั ตถุ ประสงค์ พิ เศษ ผู้เขียนหรือตัวแทนแจกจ่ายของผู้เขียนจะไม่รับผิดต่อความเสียหายใดๆ ทั้งในทางตรง ทางอ้อม อุบัติการณ์ พิเศษ คำเตือนหรือความเสียหายต่อเนื่อง ( ้รวมถึงแต่ ไม่ จำกั ดเฉพาะการจัดซื้ อสิ นค้ าหรื อบริ การทดแทน การสู่ ญเสี ยการใช้ งาน ข้ อมู ลหรื อผลกำไร หรื อเหตุ ขั ดข้ องทางธุ รกิ จ ) ที่มี สาเหตุ และจากทฤษฎี ของความรับผิด ไมว่ าจะอยู่ ในรู ปของสัญญา ความรับผิดอันเข้มงวดหรือการละเมิด ( รวมถึงการละเลยหรืออย่ างอื่น ) ที่ เกิ ดขึ้ นจากการใช้ ซอฟต์ แวร์ นี้ แม้ จะได้ รั บคำแนะนำถึ งความน าจะเป็ นของการเกิ ดความเสี ยหายดั งกล่ าว ไม่ สามารถเปลี่ ยนแปลงเงื่ อนไขของการรั บรองและการแจกจ่ ายเวอร์ ชั่ นสาธารณะหรื อคำสั่ งของรหั สนี้ เช่ น

## 产品中有毒有害物质或元素的名称及含量

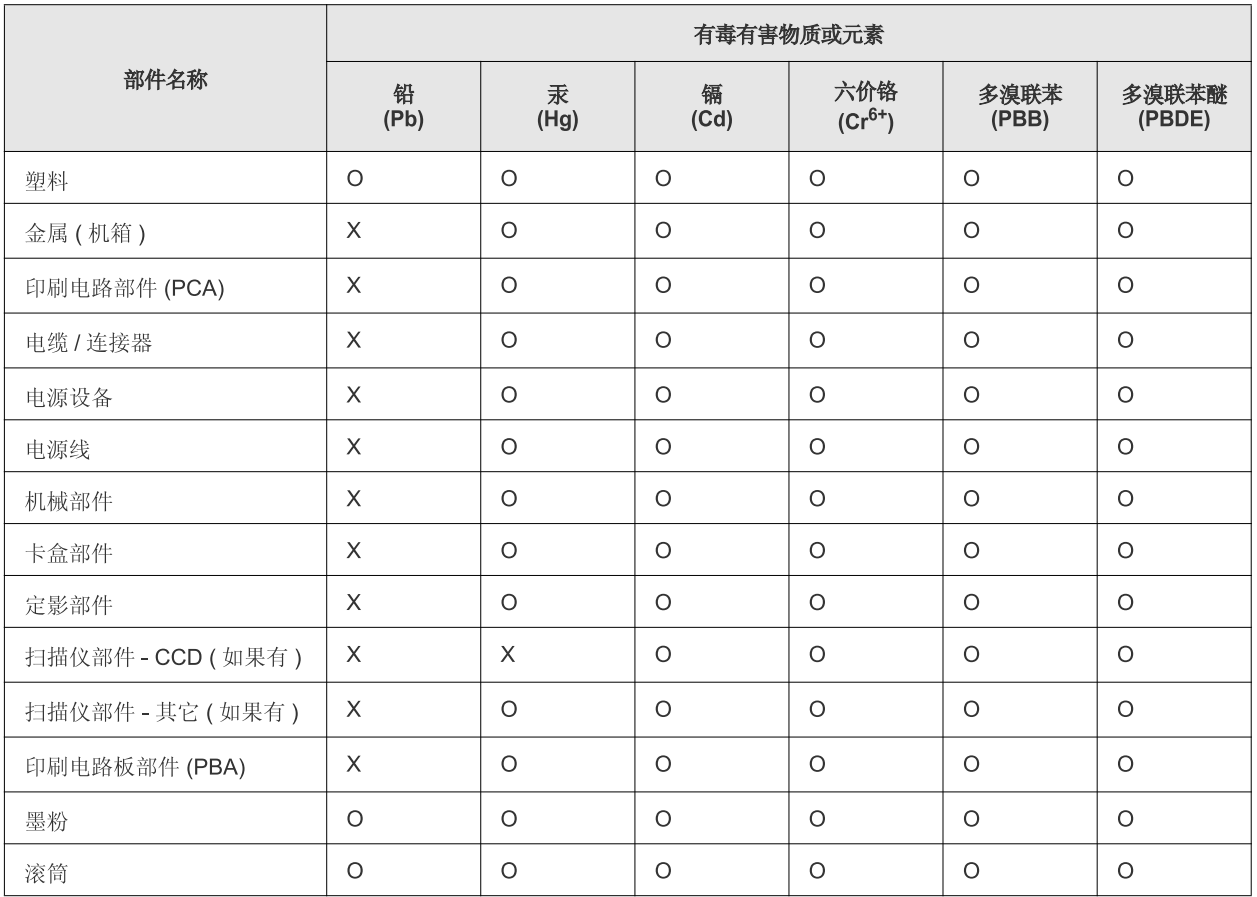

O: 表示该有毒有害物质在该部件所有均质材料中的含量均在 SJ/T 11363-2006 标准规定的限量要求以下。

×: 表示该有毒有害物质至少在该部件的某一均质材料中的含量超出 SJ/T 11363-2006 标准规定的限量要求。

以上表为目前本产品含有有毒有害物质的信息。本信息由本公司的配套厂家提供,经本公司审核后而做成,本产品的部分部件含有有毒有害物 质,这些部件是在现有科学技术水平下暂时无可替代物质,但三星电子将会一直为满足 SJ/T 11363-2006 标准而做不懈的努力。

# <span id="page-19-0"></span>เกี ยวกั บคู่ มื อผู้ ใช้ เล่ มนี

คู่ มื อผู้ ใช้ เล่ มนี แสดงข้ อมู ลเกี ยวกั บความเข้ าใจพื นฐานของเครื องพิ มพ์

รวมถึงคำอุธิบายโดยละเอียดเกี่ยวกับแต่ละขันตอนในระหว่างการใช้งานจริง คู่มือนี่เป็นแหล่งข้อมูลที่มีประโยชน์ต่อผู้ใช้ใหม่ๆ และผู้ ใช้ ขั นสู งเพื อการติ ดตั งและการใช้ เครือ งอย่ างเหมาะสม

- $|\overline{\mathscr{G}}|$  อ่ านข้ อมู ลด้ านความปลอดภั ยก่ อนใช้ เครื่ องพิ มพ์
	- ถ้าท่ านมี ปั ญหาขณะใช้ เครื่ องพิ มพ์ โปรดดู ที่ หัวข้ อวิ ธี แก้ ไขปั ญหา ( ดู ที่ " วิ ธี แก้ ไขปั ญหา " ใน หน้ า 64)
	- ดู คำต่ างๆ ที่ นำมาใช้ ในคู่ มื อผู้ ใช้ นี้ ได้ จากหัว ข้ ออภิ ธานศัพท์ ( ดู ที่ " อภิ ธานศัพท์" ใน หน้ า 80)
	- ภาพประกอบในคู่ มื อผู้ ใช้ นี้ อาจแตกต่ างจากในเครื่ องของท่ านโดยขึ้ นอยู่ กั บตัวเลือกหรื อรุ่ นของเครื่ อง
	- กระบวนการต่ างๆ ในค่ มื อผ้ ใช้ นี้ จะใช้ ร่ วมกั บ Windows XP เป็ นส่ วนใหญ่

## รูปแบบ

คําบางคําในคู มือนี้จะใชแทนกันได ดังนี้:

- เอกสารมี ความหมายอย่ างเดี ยวกั บคำว่ าต้ นฉบั บ
- กระดาษมี ความหมายอย่ างเดี ยวกั บคำว่ าสื่ อหรื อสื่อ สิ่ งพิ มพ์
- เครื่ องหมายถึงเครื่ องพิมพหรือ MFP
- ์ดู รู ปแบบต่ างๆ ที่ อยู่ ในคู่ มื อนี้ ได้ จากตารางต่อ ไปนี้:

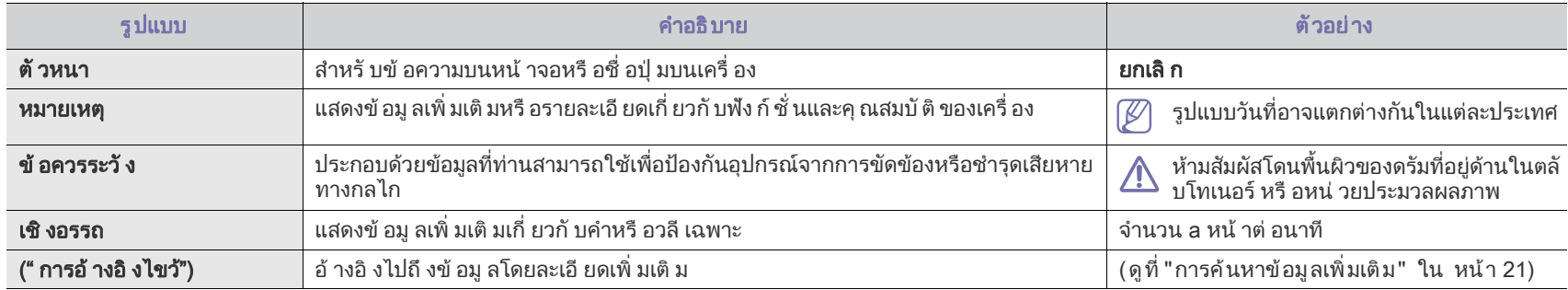

## <span id="page-20-0"></span>การค้ นหาข้ อมู ลเพิ มเติ ม

ท่ านจะพบข้ อมู ลเกี่ ยวกั บการตั้ งค่ าและการใช้ เครื่ องในแหล่ งข้ อมู ลต่ อไปนี้ ในรู ปของเอกสารกระดาษหรื อบนหน้ าจอ

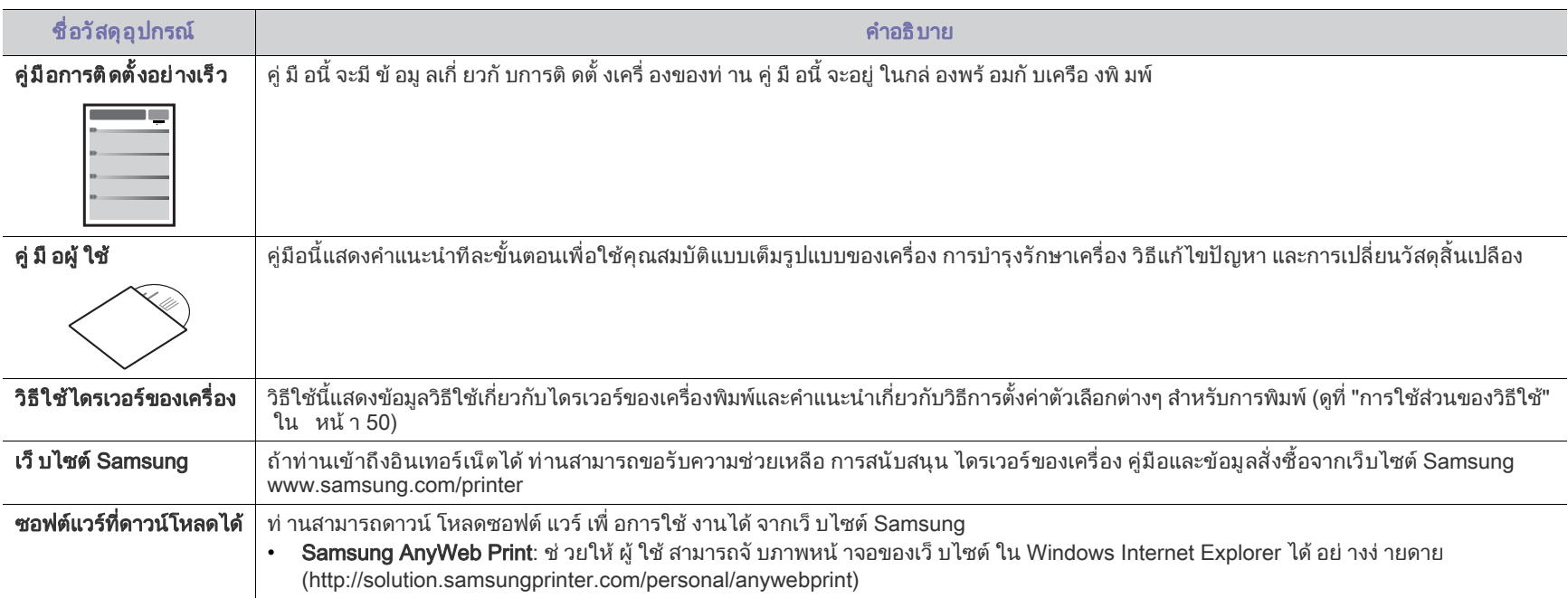

### <span id="page-21-0"></span>คุ ณสมบั ติ ต่ างๆ ของผลิ ตภั ณฑ์ ใหม่ ิ ั

## เครื องใหม่ ติ ดตั งพร้ อมกั บคุ ณสมบั ติ พิ เศษที ช่ วยปรั บปรุ งคุ ณภาพของเอกสารที่ ท่ านพิ มพ์

## คุณสมบั ติ พิเศษ

#### พิมพ ดวยคุณภาพและความเร็วที่ ยอดเยี่ ยม

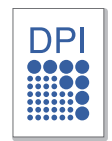

- $\cdot$  ท่านสามารถพิมพ์เอกสารได้ด้วยความละเอียดสูงสุด 1,200 x 1,200 dpi ( จุดต อหนึ่ งตารางนิ้ว )
- เครื่ องของท่ านพิ มพ์ กระดาษขนาด A4 ได้ สู งสุ ดไม่ เกิ น 18 แผนตอนาทีและกระดาษขนาดจดหมายไมเกิน 19 แผนตอนาที

#### การจัดการวัสดุ ที่ พิมพในชนิดต างๆ

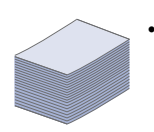

• ถาดจุกระดาษ 150 แผน ใชไดกับกระดาษแผนเรียบได หลายขนาด

#### การสรางเอกสารระดับมืออาชี พ

- การพิมพลายน้ํา
	- ท่ านสามารถเลื อกกำหนดเอกสารของท่ านด้ วยคำต่ างๆ เช่ น " ความลั บ " ( ดู ที่ " การใช้ ลายน้ำ " ใน หน้ า 51)
	- การพิมพโปสเตอร ข้อความและรูปภาพของเอกสารแต่ละหน้าจะถูกขยายให้ใหญ่ขึ้นแล ะพิ มพ์ ขวางบนแผ่ นกระดาษ
		- และสามารถใช้ เทปกาวติ ดประกบกันเพื่อทำเป็นโปสเตอร์ ( ดู ที " การพิ มพ์ โปสเตอร์" ใน หน้ า 50)
	- ท่านสามารถใช้แบบฟอร์มและหัวกระดาษสำเร็จรปร่วมกับกระดาษธรร ุ่มดา ( ด ที่ " การใช้ การซ้ อนทับ " ใน หน้ า 52)

#### การประหยั ดเวลาและต้ นทุ น

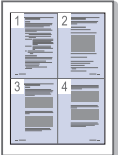

- ประหยัดกระดาษได ดวยการพิมพเอกสารหลายๆ แผ่ นลงบนกระดาษเพี ยงแผ่ นเดี ยว ( ดู ที่ " การพิ มพ์ หลายๆ หน้าบนกระดาษหนึ่ งแผ่ น " ใน หน้ำ 50)
- ้ เครื่องนี้จะช่วยประหยัดไฟโดยอัตโนมัติได้ด้วยการลดความสิ้นเปลืองพ ลั งงานเมื่ อไม่ ได้ ใช้ งาน
- ่ ประหยัดกระดาษได้ด้วยการพิมพ์ลงบนทั้งด้านหน้าและด้านหลังของกร ะดาษ ( แบบปรับเอง ) ( ด ที่ " การพิมพ์ ลงบนกระดาษทั้งสองด้าน [\( แบบปรับเอง](#page-50-5) )" ใน หน า 51)

#### การพิ มพ์ ในสภาพแวดล้ อมต่ างๆ

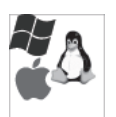

- $\bullet$  ท่านสามารถพิมพ์งานด้วยระบบปฏิบัติการ Windows รวมถึง Linux และ Macintosh
- เครื่ องของท านติดตั้งอินเตอรเฟส USB

## คุ ณสมบั ติ ต่ างๆ ตามรุ่ น

ี เครื่ องนี้ ออกแบบมาเพื่ อสนั บสนุ นความต้ องการทั้ง หมดของเอกสาร นั บตั้ งแต่ การพิ มพ์ ไปจนถึงการแก้ ปั ญหาด้ านเน็ ตเวิ ร์ กขั้ นสู งสำหรั บธุ รกิ จของท่ าน คุณสมบั ติ ต างๆ ตามรุ นรวมถึง :

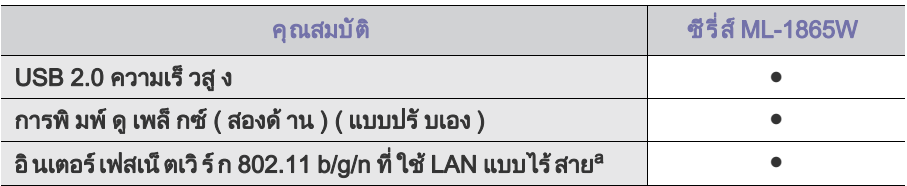

a.การ์ ด LAN แบบไร้ สายอาจใช้ งานไม่ ได้ ขึ้ นอยู่ กั บแต่ ละประเทศ

ในบางประเทศสามารถใช้ ได้ เฉพาะ 802.11 b/g เท่ านั น โปรดติ ดต่ อตั วแทนจำหน่ าย Samsung ของท่ านหรื อร้ านค้ าที ท่ านซื อเครื องพิ มพ์

( ● : รวมอยู ดวย )

# <span id="page-23-0"></span>1. คํานํา

## บทน ี้จะแสดงรายละเอียดโดยรวมของเครื่ อง

## หัวขอนี้ มีเนื้อหาเกี่ ยวกับ :

- [รายละเอียดโดยรวมของเครื่](#page-23-1) อง
- ภาพรวมของแผงควบคุ ม

## <span id="page-23-1"></span>รายละเอียดโดยรวมของเครื่ อง

## <span id="page-23-2"></span>ภาพด้ านหน้ า

- การทําความเขาใจเกี่ [ยวกับไฟ LED แสดงสถานะ](#page-26-0)
- การแนะนำปุ่ มสำหรั บใช้ งาน

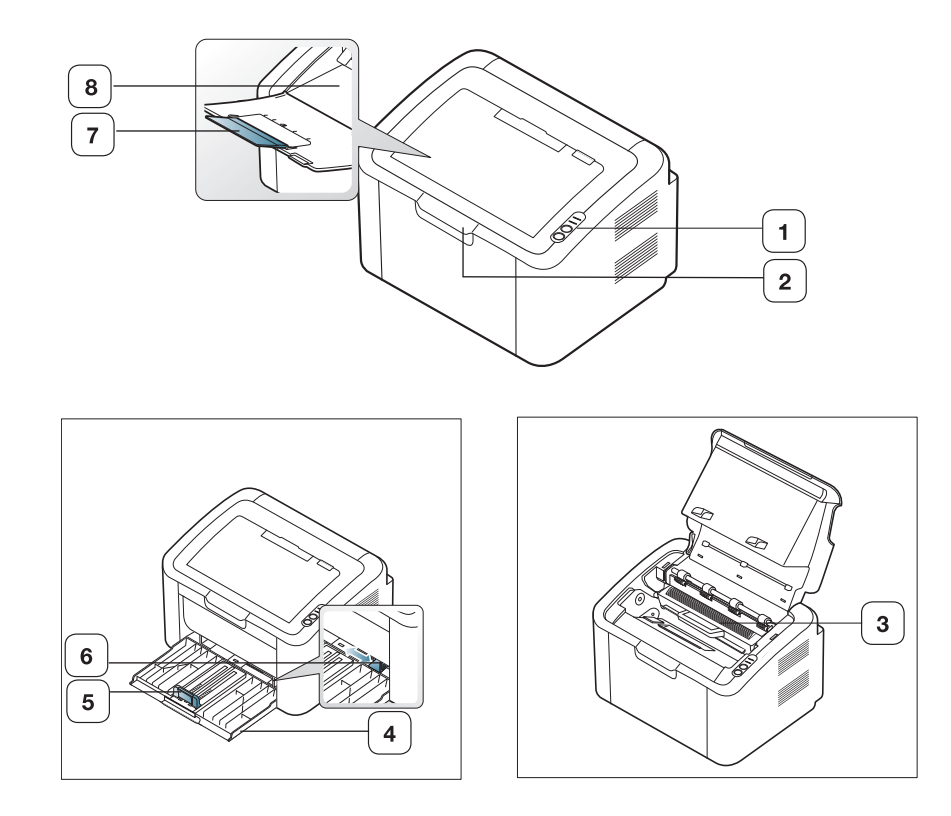

#### ภาพประกอบนี้อาจแตกต างจากเครื่องของท าน ทั้งนี้ ขึ้นอยู กับรุนของเครื่อง

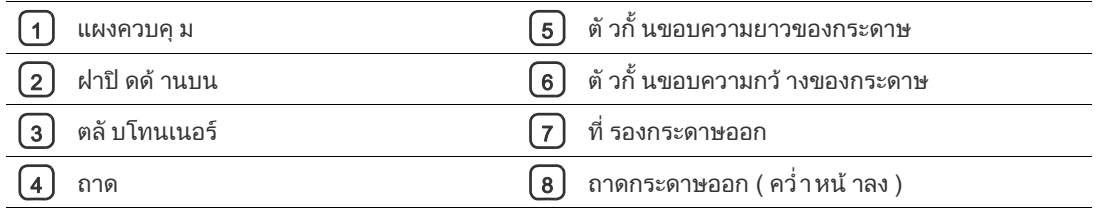

<span id="page-24-0"></span>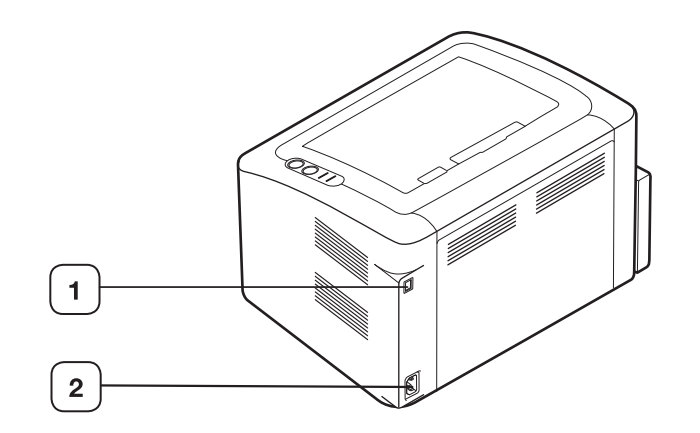

ภาพประกอบนี้อาจแตกต างจากเครื่ องของท าน ทั้งนี้ ขึ้นอยู กับรุ นของเครื่ อง

 $\Box$  พอร์ ต USB

 $\boxed{2}$  ช่ องเสี ยบสายไฟ

## <span id="page-25-0"></span>ภาพรวมของแผงควบคุ ม

แผงควบคุมนี้อาจแตกต างจากเครื่ องของท าน ทั้งนี้ ขึ้นอยู กับรุ นของเครื่ อง

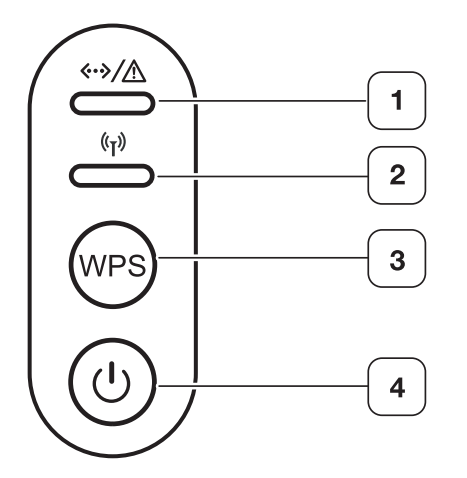

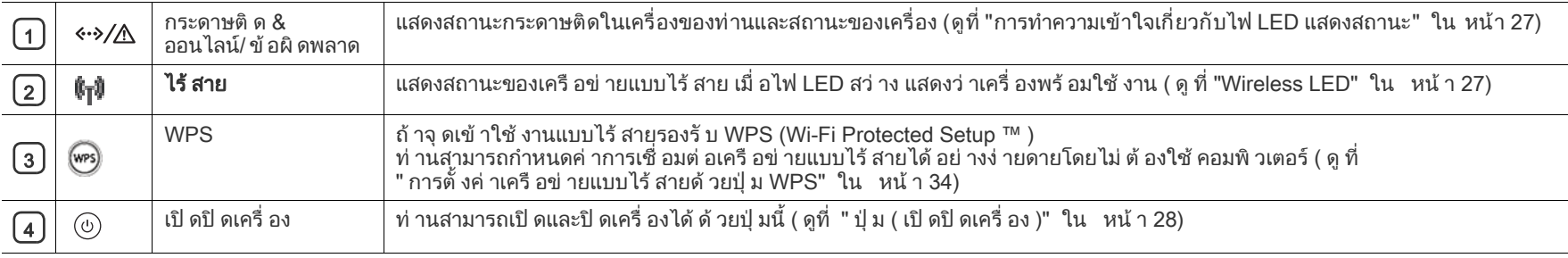

## <span id="page-26-0"></span>การทำความเข้ าใจเกี่ ยวกั บไฟ LED แสดงสถานะ

## <span id="page-26-1"></span>LED แสดง Status

สีของไฟ LED แสดงสถานะปจจุ บันของเครื่ อง

<span id="page-26-5"></span>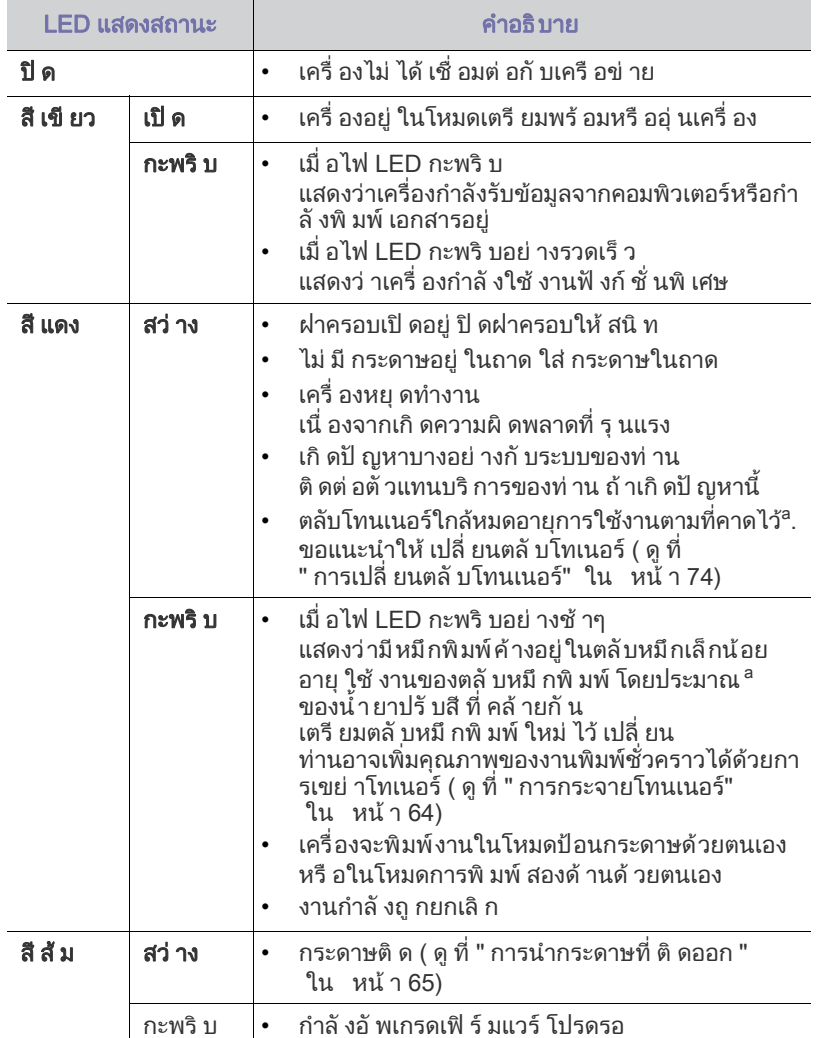

a.อายุการใช้งานตุลับโทเนอร์ที่ประเมินไว้หมายถึงอายุการใช้งานตลับโทเนอร์ที คาดการณ์หรือที่ประเมินไว้ ซึ่งแสดงความจุโดยเฉลี่ยของงานที่พิมพ์ออกมา และออกแบบมาให้ สอดคล้ องกั บ ISO/IEC 19752 จำนวนของหน้ าอาจได้ รั บผลกระทบจากสภาพแวดล้ อมในการทำงาน เปอร์ เซ็ นต์ ของพื นที่ ภาพ ระยะเว้ นวรรคในการพิ มพ์ ชนิ ดของสื่ อ และขนาดของสื่อ จํานวนของโทนเนอรอาจเหลือคางอยูในตลับแมไฟ LED สี แดงติ ดค้ าง และเครื่ องพิ มพ์ หยุ ดพิ มพ์ งาน

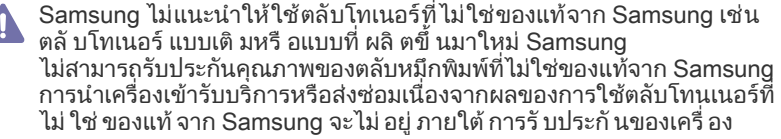

 $\mathbb{Z}$ ข้อผิดพลาดเกี่ยวกับการูพิมพ์ทั้งหมดจะอยู่ในหน้าต่างโปรแกรม Smart Panel หากปั ญหายั งคงเกิ ดขึ น ให้ ติ ดต่ อตั วแทนให้ บริ การ

## <span id="page-26-2"></span>Wireless LED<sup><sup>6</sup><sup>1</sup></sup>

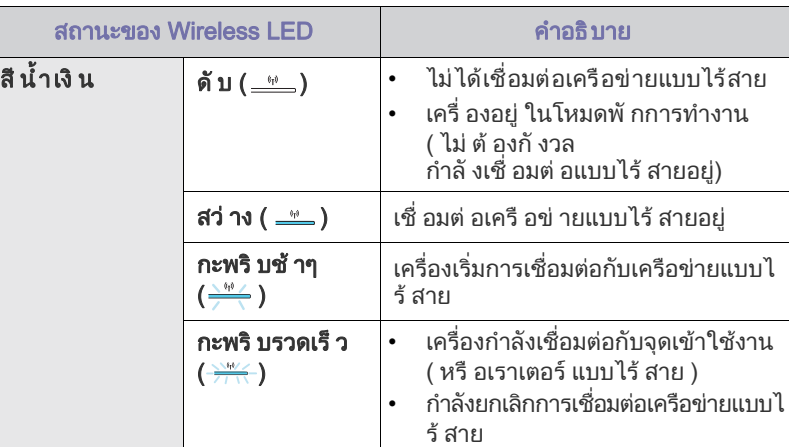

## <span id="page-26-3"></span>ึการแนะนำปุ่ มสำหรั บใช้ งาน

<span id="page-26-4"></span>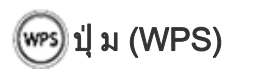

เมื่อกด <sup>(พรร</sup>) ท่านจะสามารถ :

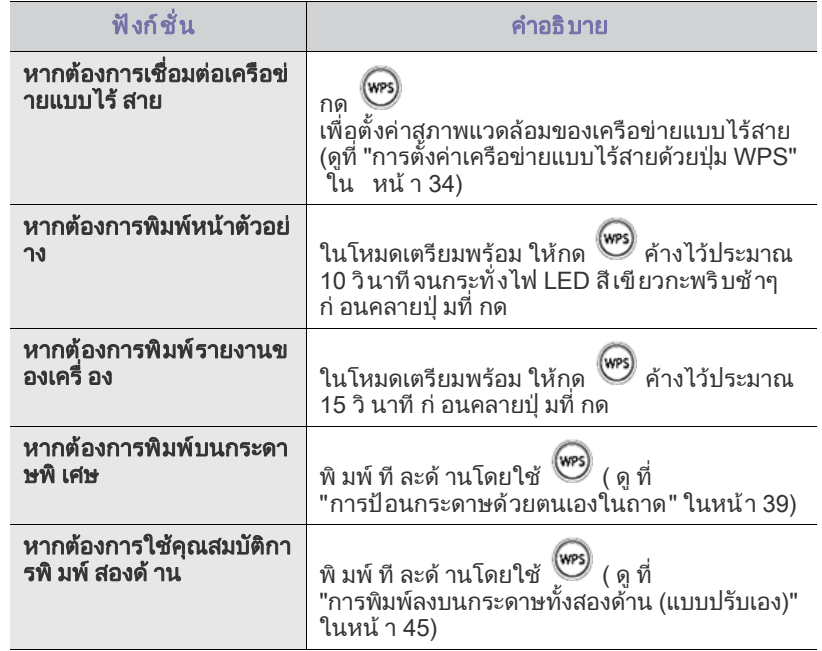

## <span id="page-27-0"></span>ปุ่ ม ( เปิ ดปิ ดเครื อง )

เมื่ อกด $\left(\bigcup\limits_{}^{}~\right)$  ท่ านจะสามารถ :

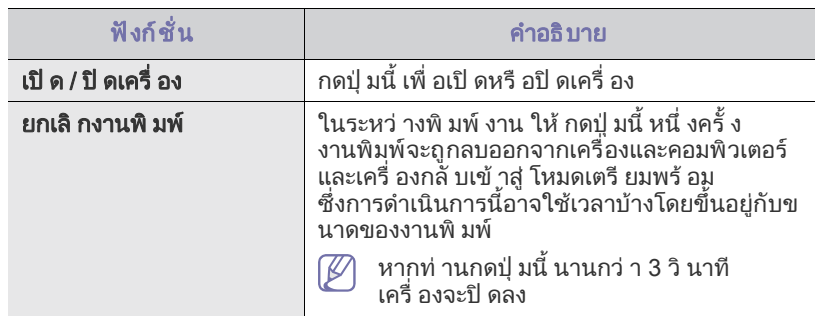

## <span id="page-27-2"></span><span id="page-27-1"></span>การเปิ ดเครื อง

- 1. เสียบปลั๊กเครื่ อง
- 2. กดปุ่ม  $\circled{0}$ บนแผงควบคุม

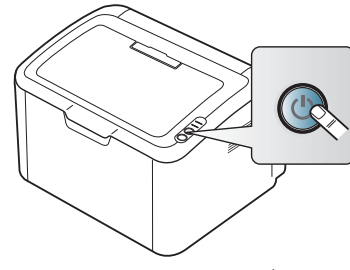

หากท่ านต้ องการปิ ดเครื่ อง ให้ กดปุ่ มนี้ ค้ างไว้ 3 วิ นาที  $\mathbb{Z}$ 

# <span id="page-28-0"></span>ึ การเริ่ มต้ น

## หั วข้ อนี จะแสดงคำแนะนำที ละขั นตอนเพื อตั งค่า เครื องที เชื อมต่ อผ่ าน USB และซอฟต์ แวร์

## หัวขอนี้ มีเนื้อหาเกี่ ยวกับ :

- การตั้งค่ าฮาร์ ดแวร์
- ซอฟตแวร ที่ มาพรอมกับเครื่ อง

#### <span id="page-28-1"></span>การตั งค่ าฮาร์ ดแวร์ ั้

้ หั วข้ อนี้ แสดงขั้ นตอนต่ างๆ สำหรั บติ ดตั้ งซอฟต์ แวร์ ิตามที่ อธิ บายไว้ ในค่ มื อการติ ดตั้ งอย่ างเร็ ว ้ ที่ กันที่ 55 5 15 จึง จะมี พ.ศ. 1915 ที่ที่ พ.ศ. 1950 การเจ้า จะมี ทำแสดง และทำตามขั้นตอนต่างๆ ด้านล่าง :<br>ท่านต้องอ่านค่มือการติดตั้งอย่างเร็วก่อนและทำตามขั้นตอนต่างๆ ด้านล่าง :

## <span id="page-28-2"></span>สถานที่ ตั้ ง

- 1. เลือกตําแหน งที่ มั่ นคง
	- ้ เลือกระดับวางที่เหมาะสม มั่นคง และมีพื้นที่เพียงพอที่จะให้อากาศระบาย ้ เผื่ อพื้ นที่ สำหรั บการเปิ ดฝาและถาด

่ พื้นที่ควรจะมีการระบายอย่างพอเพียงและห่างจากแสงแดดหรือแหล่งกำเนิดควา ิมร้ อนู ความเย็ น และความชื้ น

้อย่ าตั้ งเครื่ องไว้ ใกล้ กั บขอบโต๊ ะทำงานหรื อโต๊ะ วาง

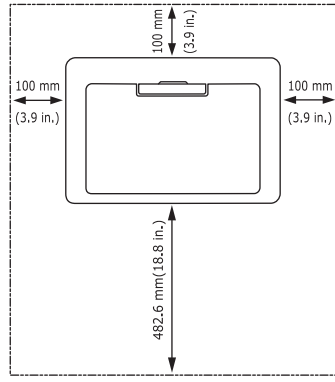

้ เหมาะสมที่ จะพิ มพ์ งานที่ ความสู งต่ำกว่ า 1,000 เมตร ้วางเครื่องไว้ บนพื้นผิวที่ เรียบ มั่ นคง เพื่อไม่ ให้ เครื่องเอียงเกิ น 2 มม . ไม เช นนั้นคุณภาพงานพิมพอาจได รับผลกระทบ

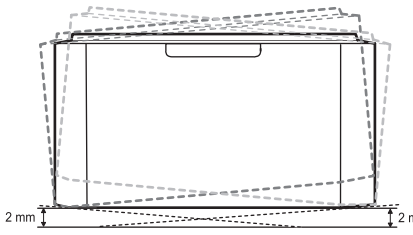

- 2. แกะกล่ องเครื่ องและตรวจสอบรายการสิ่ งของที่ อยู่ใ นกล่ อง
- 3. แกะเทปที่ ยึ ดเครื่ องไ ว้ อย่ างแน่ นหนาออก
- 4. ติดตั้งตลั บโทนเนอร
- 5. ปอนกระดาษ ( ดู ที่ " การใส [กระดาษในถาด " ใน หน า](#page-43-2) 44)
- $6.$  ต้ องต่ อสายเคเบิ ลทั้ งหมดเข้ ากั บเครื่ อง
- 7. เปิดเครื่ อง ( ดู ที่ " การเปิดเครื่ อง " ใน หน้ า 28)
- เครื่ องจะไม ทํางานเมื่ อกําลังไฟตก
- ความต้ องการของระบบ
- การติ ดตั้ งไดรเวอร์ ของเครื่ องที่ เชื่ อมต่ อ USB ไว้ แล้ ว

# <span id="page-28-3"></span>ซอฟต์ แวร์ ที่ มาพร้ อมกั บเครื อง

ิหลั งจากตั้ งคู่ าเครื่ องและเ ชื่ อมต่ อเข้ ากั บคอมพิ วเตอร์ แล้ ว ี่ ท่านต้องติดตั้งซอฟต์แวร์ของเครื่องพิมพ์ ถ้าท่านใช้ Windows หรือ Mac OS ้า กันกรรมภาก ระบบกล้ว ระบบกรรมถนา ถากการจะ ภาพระเจ้าว่า<br>ให้ ติ ดตั้งซอฟต์ แวร์ จากซี ดี ที่ ให้ มา และถ้าท่ านใช้ Linux OS ให้ ดาวน์ โหลดซอฟต์ แวร์ จากเว็ บไซต์ ของ Samsung (www.samsung.com/printer) และติดตั้ ง

ิซอฟต์ แวร์ สำหรั บเครื่ องจะมี การอั พเดตเป็ นระยะๆ W ้ายกัก แวว ถากว่ายถาว องจะผาการอาหมักเอ ผรรธรา ี่ ท่ านสามารถดาวน์ โหลดเว<sup>ื</sup>่อร์ ชั่ นล่ าสุ ดได้ จากเว็ บไซต์ ของ Samsung (www.samsung.com/printer)

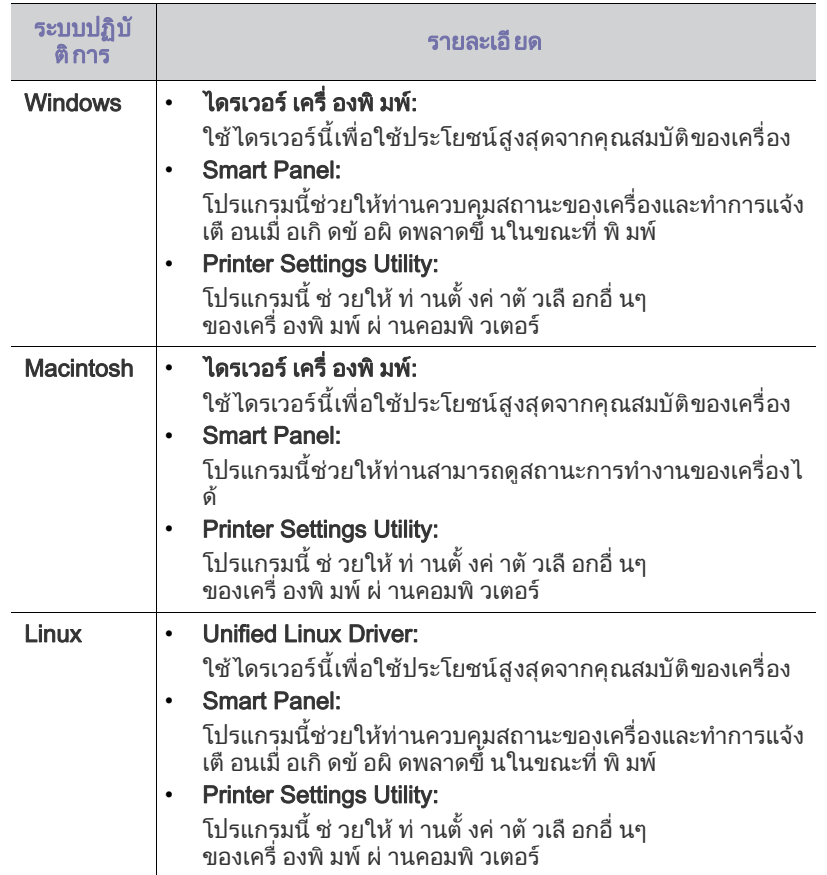

## <span id="page-29-0"></span>ิ ความต้ องการของระบบ

ก อนเ ริ่ มตน ตองแน ใจว าระบบของท านตรงกับเงื่ อนไขต อไปนี้:

#### <span id="page-29-1"></span>**Windows**

ี เครื่ องของท่ านรองรั บระบบปฏิ บั ติ การ Windows ต่ อไปนี้

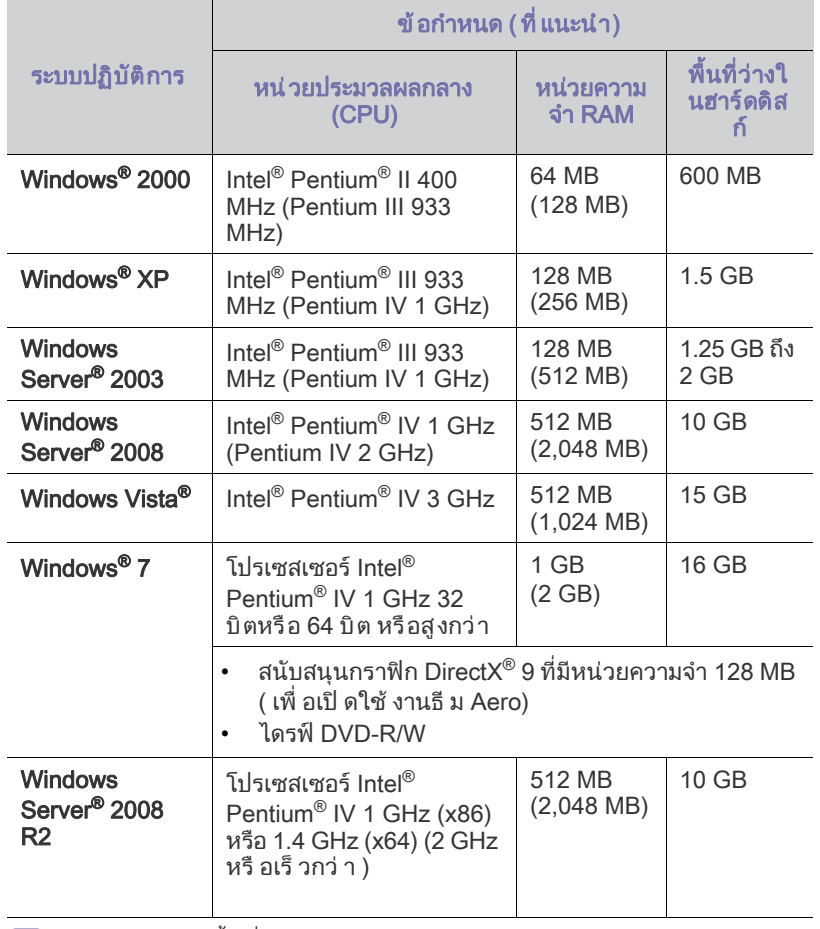

- ขอกําหนดขั้นต่ําสุดสําหรับระบบปฏิ บั ติการ Windows คือ Internet W Explorer 5.5 หรือสูงกว า
	- $\cdot$  Windows Terminal Services สามารถใช้ ร่ วมกับเครื่ องนี้ ได้

### <span id="page-29-2"></span>**Macintosh**

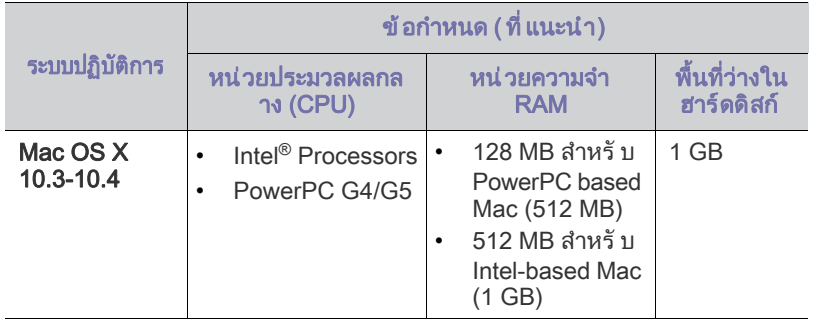

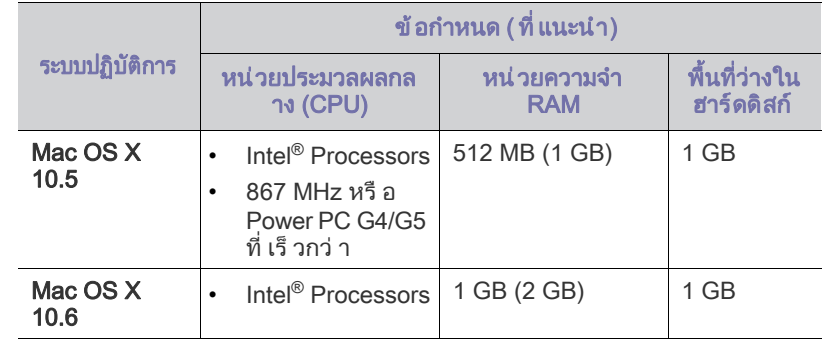

#### <span id="page-29-3"></span>Linux

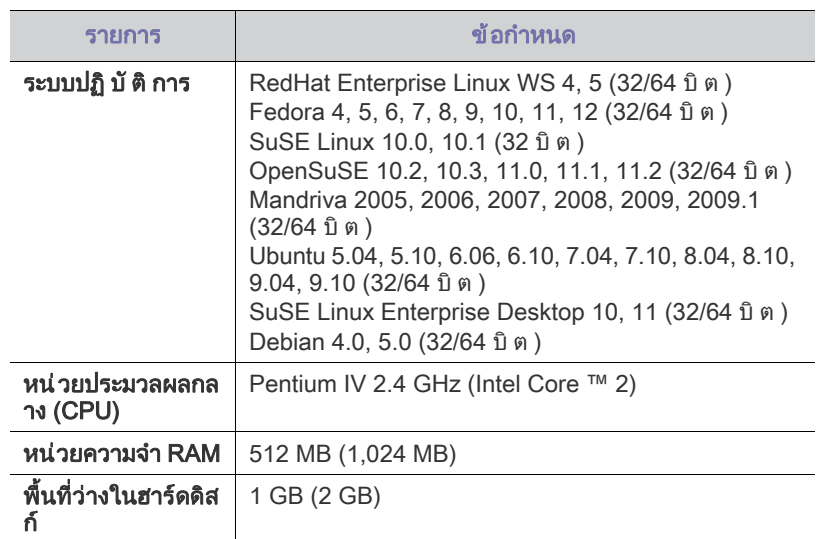

## <span id="page-29-4"></span>การติดตั้งไดรเวอร์ของเครืองที่เชื่อมต่อ USB ไว้แล้ว

เครื่ องที่ เชื่ อมต อโดยตรง คือ

ี เครื่ องที่ เชื่ อมต่ อเข้ ากั บคอมพิ วเตอร์ โดยตรงโดยใช้ สายเคเบิ ล USB

ใช้ สาย USB ที่ ยาวไม่ เกิ น 3 ม . (10 ฟุ ต ) เท่ านั้ น  $\mathbb{Z}$ 

### <span id="page-29-5"></span>**Windows**

ทานสามารถติดตั้งซอฟตแวรเครื่องดวยวิ ธีการทั่วๆ ไปหรือแบบที่ กําหนดเอง แนะนำให้ใช้ขันตอนต่อไปนี้สำหรับผู้ใช้ส่วนใหญ่ที่ใช้เครื่องเชื่อมต่อโดยตรงกับคอม พิ วเตอร์ จะต้ องติ ดตั้งส่ วนประกอบทั้งหมดที่ จำเป็ นต่ อการทำงานของเครื่ อง

- 1. ต้ องเชื่ อมต่ อเครื่ องเข้ ากั บคอมพิ วเตอร์ และเปิด เครื่ อง
	- หากหนาต าง "Found New Hardware Wizard" ี ปรากฏขึ้นระหว่างขั้นตอนการติดตั้ง ให้คลิก **Cancel** เพื่อปิดหน้าต่าง
- 2. ใส่ แผ่ นซี ดี ซอฟต์ แวร์ ที่ มาพร้ อมกั บเครื่ องลงในไดรฟ์ ซี ดี รอม
	- ี แผ่นซีดีซอฟต์แวร์ควรรันโดยอัตโนมัติและหน้าต่างการติดตั้งจะปรากฏขึ้น
	- ถ้าหน้าต่างการติดตั้งไม่ปรากฏขึ้น ให้คลิกที่คำว่า **Start** แล้วคลิก **Run** พิมพ์ X:\Setup.exe โดยแทนที่ "X" ดวยตัวอักษรที่แสดงถึงไดรฟซีดีรอมของทาน คลิก OK
	- ถ้าท่านใช้ Windows Vista, Windows 7 และ Windows 2008 Server R2 ให้ คลิ กที่ คำว่ า Start > All programs > Accessories > Run พิมพ X:\Setup.exe โดยแทนที่ "X" ดวยตัวอักษรที่ แสดงถึงไดรฟ ซี ดี รอมของท าน และคลิก OK
- $\bullet$  หากหน้าต่าง AutoPlay ปรากฏขึ้นใน Windows Vista, Windows 7 และ Windows 2008 Server R2 ใหคลิก Run Setup.exe ในชอง Install or run program และคลิก Continue หรือ Yes ในหนาตาง User Account Control
- 3. เลือก Install now

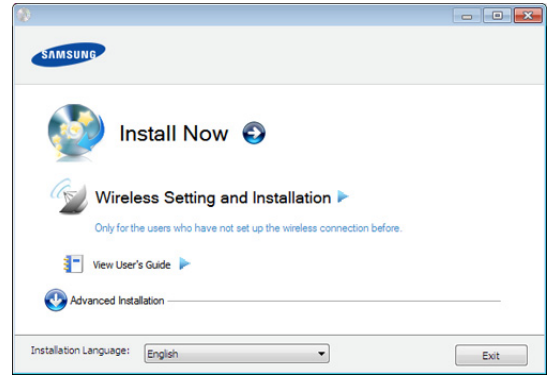

้ ถ้ าจำเป็ น ให้ เลื อกภาษาจากรายการแบบดึ งลง

- ตัวเลือก Advanced Installation มีตัวเลือกหนึ่งตัวเลือก คือ Custom Installation ตัวเลือก Custom Installation ยอมใหทานเลือกการเชื่อมตอของเครื่องและเลือกแตละสวนประกอบที่จะติ ิดตั้ ง ปฏิ บั ติ ตามคำแนะนำในหน้ าต่ าง
- 4. อ าน License Agreement และเลือก I accept the terms of the License Agreement แล้วคลิกที่ คำว่า Next ิซอฟต์ แวร์ จะค้ นหาเครื่ อง
- 5. เครื่องที่ถูกคนหาจะปรากฏบนหนาจอ เลือกเครื่องที่ทานตองการใช แลวคลิก Next

้ถ้ าซอฟต์ แวร์ ค้ นหาเครื่ องเพี ยงเครื่ องเดี ยว  $\mathbb{Z}$ หนาต างการยืนยันจะปรากฏขึ้ น

- 6. หลังจากการติดตั้งเสร็จเรียบร้อยแล้ว จะมี หน้ าต่ างขึ้ นมาถามท่ านว่ าต้ องการพิ มพ์ หน้ าทดสอบหรื อไม่ หากท่ านต้ องการพิ มพ์ หน้ าทดสอบ ให้ คลิ ก **Print a test page** ี หรื อคลิ ก **Next** และข้ ามไปยั งขั้ นตอนที่ 8
- 7. หากพิมพ์หน้าทดสอบออกมาถูกต้องเรียบร้อยดีแล้ว ให้คลิกที่คำว่า Yes หากไม่ ถู กต้ อง ให้ คลิ ก **No** เพื่ อพิ มพ์ ใหม่ อี กครั้ ง
- 8. เมื่อท่านต้องการลงทะเบียนเครื่องของท่านในเว็บไซต์ของ Samsung ให้คลิก On-line Registration
- 9. คลิก Finish
- ถ้ าไดรเวอร์ เครื่ องพิ มพ์ ทำงานไม่ ถู กต้ อง
	- ให้ ทำตามขั้ นตอนด้ านล่ างเพื่ อซ่ อมแซมหรื อติ ดตั้ง ไดรเวอร์ อี กครั้ ง
	- a) ต้ องเชื่ อมต่ อเครื่ องเข้ ากั บเครื อข่ ายของท่ านและเปิ ดใช้ เครื่ อง
	- b) จากเมนู Start ให้ เลือก Programs หรือ All Programs > Samsung  $Printers >$  ไดรเวอร์ เครื่ องพิ มพ์ ของท่ าน > Maintenance
	- c) เลือกตัวเลือกที่ ท่ านต้ องการใช้ งาน จากนั้ นปฏิ บั ติ ตามคำแนะนำบนหน้ าต่ าง

### <span id="page-30-0"></span>Macintosh

แผนซีดีซอฟตแวรที่มาพรอมกับเครื่องจะมีไฟล PPD ที่จะชวยใหทานใชไดรเวอร CUPS หรือไดรเวอร PostScript

( นำมาใช้ ได้ เฉพาะเมื่ อท่ านใช้ เครื่ องที่ สนั บสนน ไดรเวอร์ PostScript) เพื่ อการพิมพบนคอมพิวเตอร Macintosh

- 1. ต้ องเชื่ อมต่ อเครื่ องเข้ ากั บคอมพิ วเตอร์ และเปิด ใช้ เครื่ อง
- ่ 2. ใส่ แผ่ นซี ดี ซอฟต์ แวร์ ที่ มาพร้ อมกั บเครื่ องลงในไดรฟ์ ซี ดี รอม
- ี่ 3. ดั บเบิ ลคลิ กที่ ไอคอนซี ดี รอมที่ ปรากภบนเดสก์ ทอป Macintosh
- 4. ดับเบิลคลิกที่ โฟลเดอร MAC\_Installer
- 5. ดับเบิลคลิกที่ ไอคอน Installer OS X
- $6.$  ป้ อนรหัสผ่ านและคลิ ก $OK$
- 7. หน้าต่างโปรแกรมติดตั้งของ Samsung จะปรากฏขึ้นมา คลิก Continue
- 8. อ่ านข้ อตกลงเกี่ ยวกั บการอนุ ญาตใช้ งานและคลิ ก Continue
- 9. คลิ ก **Agree** เพื่ อยอมรั บข้ อตกลงเกี่ ยวกั บการอนุ ญาตใช้ งาน
- 10. เลือก Easy Install และคลิก Install แนะนำให้ ใช้ Easy Install ี สำหรั บผู้ ใช้ ส่ วนใหญ่ ้จะต้ องติ ดตั้ งส่ วนประกอบทั้ งหมดที่ จำเป็ นต่ อการทำงานของเครื่ อง
- ถ้าท่านเลือก Custom Install ท่านสามารถเลือกแต่ละส่วนประกอบที่จะติดตั้ง 11. เมื่อข้อความที่เตือนว่าโปรแกรมทั้งหมดบนคอมพิวเตอร์ของท่านจะปิดปรากฏขึ้น
- ู้ให้ คลิ กที่ คำว่ า **Continue**
- ี**12.** หลั งจากติ ดตั้ งเสร็ จเรี ยบร้ อยแล้ ว ให้ คลิ ก **Quit**
- 13. เปิดโฟลเดอร์ Applications > Utilities > Print Setup Utility
	- สําหรับ Mac OS X 10.5-10.6 ใหเปดโฟลเดอร Applications > System Preferences และคลิกที่ คําว า Print & Fax
- 14. คลิกที่ คําว า Add บน Printer List
	- ี สำหรับ Mac OS X 10.5-10.6 ให้ คลิ กที่ ไอคอน "+" หนาต างการแสดงผลจะปรากฏขึ้น
- 15. สำหรับ Mac OS X 10.3 ให้ เลื อกแท็ บ USB
	- $\cdot$  สำหรับ Mac OS X 10.4 ให้ คลิ กที่ คำว่ า **Default Browser** ้ และค้ นหาการเชื่ อมต่ อ USB
	- ่ สำหรับ Mac OS X 10.5-10.6 ให้ คลิ กที่ คำว่ า **Default** และคนหาการเชื่ อมต อ USB
- 16. สำหรับ Mac OS X 10.3 ถ้า "Auto Select" ทำงานไม่ เหมาะสม ให้ เลื อก Samsung ใน Printer Model และชื่ อเครื่ องของท านใน Model Name
	- สําหรับ Mac OS X 10.4 ถา "Auto Select" ทํางานไมเหมาะสม ใหเลือก Samsung ใน Print Using และชื่ อเครื่ องของท านใน Model
	- สําหรับ Mac OS X 10.5-10.6 ถา "Auto Select" ทํางานไม เหมาะสม ให้ เลื อก Select a driver to use... และเครื่ องของท่ านใน Print Using ู เครื่ องของท่ านปรากฏบน **Printer List** และถู กตั้ งค่ าเป็ นอุ ปกรณ์ เริ่ มต้ น

#### 17. คลิก Add

้ถ้ าไดรเวอร์ เครื่ องพิ มพ์ ทำงานไม่ เหมาะสม M

- ให้ ถอดการติ ดตั้ งไดรเวอร์ และติ ดตั้ งไดรเวอร์ ใหม่ ทำตามขั้ นตอนด้ านล่ างเพื่ อถอนการติ ดตั้ งไดรเวอร์ สำหรั บ Macintosh
	- a) ต้ องเชื่ อมต่ อเครื่ องเข้ ากั บคอมพิ วเตอร์ และเปิด ใช้ เครื่ อง
	- b) ใส่ แผ่ นซี ดี ซอฟต์ แวร์ ที่ มาพร้ อมกั บเครื่ องลงในไดรฟ์ ซี ดี รอม
	- c) ดั บเบิ ลคลิ กที่ ไอคอนซี ดี รอมที่ ปรากฏบนเดสก์ ทอป Macintosh
	- d) ดั บเบิ ลคลิ กที่ โฟลเดอร์ MAC Installer
	- e) ดับเบิลคลิกที่ ไอคอน Installer OS X
	- f) ปอนรหัสผ านและคลิก OK
- g) หน้าต่างโปรแกรมติดตั้งของ Samsung จะปรากฏขึ้นมา คลิก Continue
- h) เลือก Uninstall และคลิก Uninstall
- i) เมื่อข้อความที่เตือนว่าโปรแกรมทั้งหมดบนคอมพิวเตอร์ของท่านจะปิดปรากฏ ขึ้น ให้ คลิ กที่ คำว่ า  $\sf{Continue}$
- j) เมื่ อถอดการติ ดตั้ งเสร็ จแล้ ว ให้ คลิ ก **Quit**

## <span id="page-31-0"></span>Linux

ในการติดตั้งซอฟตแวรเครื่องพิมพ ทานตองดาวนโหลดแพ็คเกจซอฟตแวร Linux จากเว็บไซต์ ของ Samsung

ทำตามขั้ นตอนด้ านล่ างในการติ ดตั้ งซอฟต์ แวร์

## การติดต ั้ง Unified Linux Driver

- 1. ต้ องเชื่ อมต่ อเครื่ องเข้ ากั บคอมพิ วเตอร์ และเปิด ใช้ เครื่ อง
- 2. เมื่อหน้าต่าง Administrator Login ปรากฏขึ้น ให้พิมพ์ "root" ในช่อง Login และป้ อนรหั สผ่ านระบบ
	- ท่ านต้ องูล็ อกเข้ าสู่ ระบบในฐานะผู้ ใช้ ขั้ นสู ง (root) เพื่ อติ ดตั้ งซอฟต์ แวร์ ของเครื่ อง ถ้ าท่ านไม่ ใช่ผู้ ใช้ ขั้ นสู ง ใหสอบถามจากผู ดู แลระบบของท าน
- 3. จากเว็บไซต์ ของ Samsung ให้ ดาวน์ โหลดชุด Unified Linux Driver ลงในคอมพิ วเตอร์ ของท่ าน
- 4. คลิ กขวาที่ ชุด Unified Linux Driver และแตกข้อมูลออกมา
- 5. ดับเบิ้ลคลิกที่ cdroot > autorun
- 6. เมื่ อหน้ าจอต้ อนรั บปรากฏขึ้ น ให้ คลิ กที่ คำว่ า Next

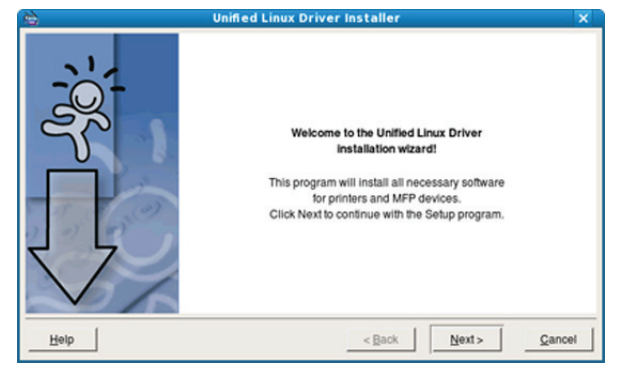

#### 7. เมื่ อการติ ดตั้ งเสร็ จเรี ยบร้ อยแล้ ว คลิ ก Finish

โปรแกรมการติดตั้งไดเพิ่ มไอคอนของ Unified Driver Configurator ไว้ บนเดสก์ ทอปและ Unified Driver group

ไว้ ที่ เมนู ระบบเพื่ อความสะดวกสบายของท่ าน ถ้ าท่า นประสบความยุ่ งยาก ใหดูที่วิธีใชบนหนาจอที่ใชไดผานเมนูระบบของทาน หรือเรียกจากโปรแกรม Windows ของชุ ดไดรเวอร เช น Unified Driver Configurator

- ถาไดรเวอรเครื่ องพิมพ ทํางานไม เหมาะสม ให้ ถอดการติ ดตั้ งไดรเวอร์ และติ ดตั้ งไดรเวอร์ ใหม่ ทําตามขั้นตอนดานล างเพื่ อถอนการติดตั้งไดรเวอร สําหรับ Linux
	- a) ต้ องเชื่ อมต่ อเครื่ องเข้ ากั บคอมพิ วเตอร์ และเปิด ใช้ เครื่ อง
	- b) เมื่อหน้าต่าง Administrator Login ปรากฏขึ้น ให้พิมพ์ "root" ในช่อง Login และป้ อนรหั สผ่ านระบบ

ท่ านต้ องล็ อกเข้ าสู่ ระบบในฐานะผู้ ใช้ ขั้ นสู ง (root) เพื่อถอดการติดตั้งไดรเวอรเครื่องพิมพ ถาทานไมใชผูใชขั้นสูง ใหสอบถามจากผู ดู แลระบบของท าน

c) คลิกไอคอนที่ดานลางของเดสกท็อป เมื่อหนาจอ Terminal ปรากฏขึ้น ให พิมพ ขอมูลต อไปนี้:

#### [root@localhost root]#cd /opt/Samsung/mfp/uninstall/[root@localhost uninstall]#./uninstall.sh

- d) คลิก Uninstall
- e) คลิก Next
- f) คลิก Finish

## การติดต ั้ง SmartPanel

- 1. ต้ องเชื่ อมต่ อเครื่ องเข้ ากั บคอมพิ วเตอร์ และเปิด ใช้ เครื่ อง
- 2. เมื่อหน้าต่าง Administrator Login ปรากฎขึ้น ให้ พิมพ์ ข้อมูล "root" ้ามีรายการกว่า และและอะเมื่อระบบ<br>สงในช่ อง **Login** และป้ อนรหั สผ่ านสำหรั่ บระบบ
	- ท านตองล็อกเขาสู ระบบในฐานะผูใช ขั้นสูง (root) ี เพื่ อติ ดตั้ งซอฟต์ แวร์ ของเครื่ อง ถ้าท่ านไม่ ใช่ผู้ ใช้ ขั้ นสู ง ใหสอบถามจากผู ดูแลระบบของท าน
- 3. จากเว็บไซต์ ของ Samsung ให้ ดาวน์ โหลดชุด Smart Panel ิลงในคอมพิ วเตอร์ ของท่ าน
- 4. คลิ กขวาที่ ชุ ด Smart Panel และแตกข้ อมู ลออกมา
- 5. ดับเบิ้ลคลิกที่ cdroot > Linux > smartpanel > install.sh

### การติดต ั้ง Printer Settings Utility

- 1. ตรวจสอบใหแนใจวาเชื่อมตอเครื่องเขากับคอมพิวเตอรและเปดเครื่องแลว
- 2. เมื่อหน้าต่าง Administrator Login ปรากฏขึ้น ให้พิมพ์ "root" ในช่อง Loɑin และป้ อนรหั สผ่ านระบบ
	- ท านตองล็อกเขาสู ระบบในฐานะผูใช ขั้นสูง (root) เพื่ อติ ดตั้ งซอฟต์ แวร์ ของเครื่ อง ถ้าท่ านไม่ ใช่ผู้ ใช้ ขั้ นสู ง ใหสอบถามจากผู ดูแลระบบของท าน
- 3. จากเว็บไซต์ ของ Samsung ให้ ดาวน์ โหลดชุด Printer Settings Utility ิลงในคอมพิ วเตอร์ ของท่ าน
- 4. คลิ กขวาที่ ชุ ด Printer Settings Utility และแตกข้ อมู ลออกมา
- 5. ดับเบิลคลิกที่ cdroot > Linux > psu > install.sh
	- ถ้ าไดรเวอร์ เครื<sub>่เ</sub>องพิ มพ์ ทำงานไม่ เหมาะสม ให้ ถอดการติ ดตั้ งไดรเวอร์ และติ ดตั้ งไดรเวอร์ ใหม่ ทําตามขั้นตอนดานล างเพื่ อติดตั้งไดรเวอร สําหรับ Linux
		- a) ตรวจสอบให้แน่ใจว่าเชื่อมต่อเครื่องเข้ากับคอมพิวเตอร์และเปิดเครื่องแล้ ว
		- b) เมื่อหน้าต่าง Administrator Login ปรากฏขึ้น ให้พิมพ์ "root" ในช่อง Login และป้ อนรหั สผ่ านระบบ

ท่ านต้ องล็ อกเข้ าสู่ ระบบในฐานะผู้ ใช้ ขั้ นสู ง (root) เพื่อถอดการติดตั้งไดรเวอร์เครื่องพิมพ์ ถ้าท่านไม่ใช่ผู้ใช้ขั้นสูง ใหสอบถามจากผู ดูแลระบบของท าน

c) คลิกไอคอนที่ดานลางของเดสกท็อป เมื่อหนาจอ Terminal ปรากฏขึ้น ให พิมพ ขอมูลต อไปนี้:

[root@localhost root]#cd /opt/Samsung/mfp/uninstall/[root@localhost uninstall]#./uninstall.sh

- d) คลิก Uninstall
- e) คลิก Next
- f) คลิก Finish

# <span id="page-32-0"></span>3. การต งค าเคร อข ายแบบไรสาย

## หั วข้ อนี จะแสดงคำแนะนำที ละขั นตอนเพื อตั งค่า เครื องและซอฟต์ แวร์ ที เชื อมต่ อกั บเครื อข่ ายแบบไร้ สาย

## เนื้อหาบทนี้ประกอบดวย :

- ้สภาพแวดล้ อมของเครื อข่ าย
- <sub>์</sub> ข้ อม ลแนะนำโปรแกรมเครื อข่ ายที่ มี ประโยชน์
- ่ เริ่ มต้ นใช้ งาน
- [การพิมพรายงานการกําหนดค](#page-33-1) าเน็ตเวิ ร ก
- การเลือกชนิดการติดตั้งเครือข ายแบบไรสาย [การแกไขปญหาเบื้องต น](#page-39-2)

## <span id="page-32-1"></span>ี่สภาพแวดล้ อมของเครื อข่ าย

ท่านจำเป็นต้องตั้งค่าโปรโตคอลเครือข่ายบนเครื่องเพื่อใช้เป็นเครื่องเครือข่าย ทานสามารถตั้งคาเครือขายพื้นฐานผานแผงควบคุมของเครื่องหรือโปรแกรมการตั้งค าเครื อข่ าย

ตารางต่ อไปนี้ แสดงสภาพแวดล้ อมของเครื อข่ ายที่ เครื่ องสนั บสน น :

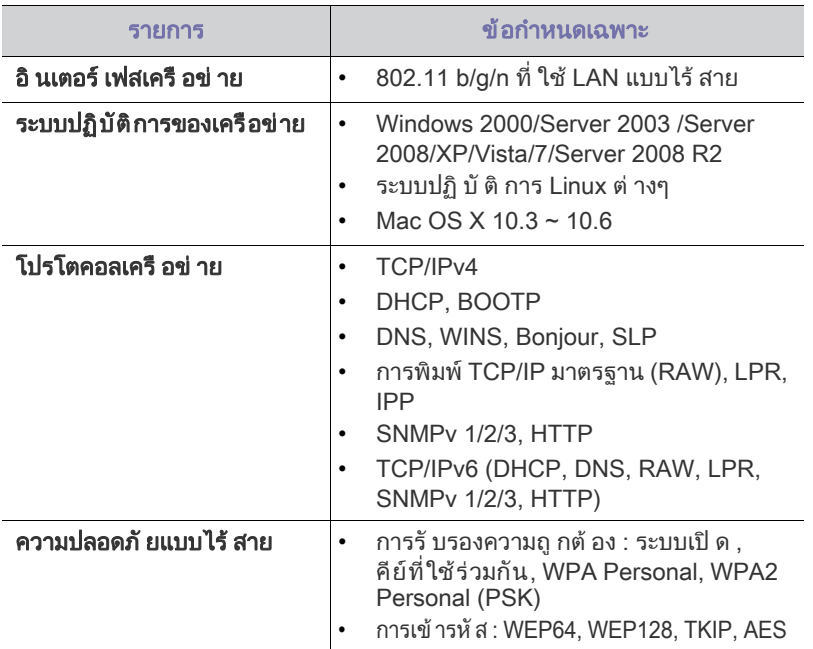

## <span id="page-32-2"></span>ข้ อม ลแนะนำโปรแกรมเครื อข่ ายที่ มี ประโยชน์

มีหลายโปรแกรมที่สามารถนํามาใชในการตั้งคาเครือขายในสภาพแวดลอมของเครือ ข่ ายได้ อย่ างง่ ายๆ

โดยเฉพาะอย่ างยิ่ งผ้ ดู แลระบบเครื อข่ ายที่ ต้ องจั ดการกั บเครื่ องหลายๆ เครื่ องบนเครือข าย

ึก่ อนใช้ งานโปรแกรมด้ านล่ าง ต้ องตั้ งค่ า IP แอดเดรสก่ อน  $\mathbb{Z}$ 

## <span id="page-32-3"></span>SyncThru ™ Web Service

เว็ $\,$ บเซิ ร์ ฟเวอร์ แบบฝั $\,$ งบนเครื อข่ ายของท่ าน ซึ่ งจะช่ วยให้ ท่ าน $\,$ :

• กำหนดค่ าพารามิ เตอร์ เครื อข่ ายที่ จำเป็ นสำหรั บเครื่ อง เพื่ อเชื่ อมต่ อกั บสภาพแวดล้ อมของเครื อข่ ายแบบต่ างๆ

- การตั้งค าเครือข [ายแบบไรสายดวยปุ](#page-33-5) ม WPS
- การตั้งค าเครือข [ายแบบไรสายผ](#page-34-0) านคอมพิวเตอร
- [การติดตั้งใหเสร็จสมบูรณ](#page-39-0)
- [การเรียกคืนการตั้งคาเริ่มตนจากโรงงานโดยใช SyncThru™ Web Service](#page-39-1)
- 
- ตั้งค าเครื่ องแบบกําหนดเอง

ดู ที่ " การใช SyncThru [™ Web Service" ใน หน า](#page-59-4) 60

## <span id="page-32-4"></span>SyncThru ™ Web Admin Service

้วิธีการแก้ไขปัญหาด้านการจัดการของเครื่องแบบที่ใช้บนเว็บสำหรับผู้ดูแลระบบเครื อข่ าย SyncThru ™ Web Admin Service ช่ วยใูห้ สามารถจั ดการกั บอุ ปุกรณ์ เครื อข่ ายได้ อย่า งมี ประสิ ทธิฺ ภาพ [รวมทั้งควบคุมและแกปญหาเครื่องเครือขายจากระยะไกลไดจากจุดที่มีการเขาอินเตอ](http://solution.samsungprinter.com) ร์ เน็ ตของบริ ษั ท ดาวน์์ โหลดโปรแกรมนี้ ได้ จาก http://solution.samsungprinter.com

## <span id="page-32-5"></span>เริ่ มต้ นใช้ งาน

## <span id="page-32-6"></span>การยกเลื อกการเชื อมต่ อเครื อข่ าย

โดยปกติ แล้ ว

คุณจะสามารถเชื่อมตอคอมพิวเตอรเขากับเครื่องไดเพียงคราวละหนึ่งเครื่องเทานั้น การเชื่ อมต อเครือข ายมี 2 แบบ

- เครื อข่ ายแบบไร้ สายโดยที่ ไม่ มี จ ดเข้ าใช้ งาน ( โหมด Ad-Hoc)
- เครื อข่ ายแบบไร้ สายโดยที่ มี จ ดเข้ าใช้ งาน ( โหมด Infrastructure)

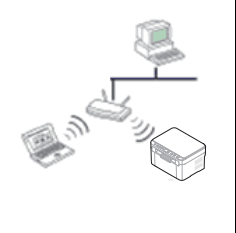

## โหมด Infrastructure

โหมดนี้ เหมาะสำหรั บใช้ ทั่ วไปในบ้ านและ SOHO ( สำนั กงานขนาดเล็ ก / โฮฺมอฺอฟฟิ ศ ) โหมดนี้ใชจุดเขาใชงานเพื่อสื่อสารกับเครื่องแบบไรสาย • ดู ที่

- "การติดตั้งเครื่องบนเครือข่ายแบบไร้สายที่มีจุดเข้าใ ช้ งาน (Windows)" ใน หน้ า 35 • ดู ที่
- "การติดตั้งเครื่องบนเครือข่ายแบบไร้สายที่มีจดเข้าใ
- ชังาน (Macintosh)" ใน หน้า 38

#### โหมด Ad-Hoc

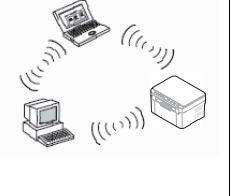

โหมดนี้ จะไม่ ใช้ จุ ดเข้ าใช้ งาน ิ์ กามพิว จะ<br>คอมพิวเตอร์แบบไร้สายและเครื่องแบบไร้สายสามารถสื่<br>อสารได้ โดยตรง

- ดูที่ ["การติดตั้งเครื่องพิมพบนเครือขาย Ad-Hoc](#page-35-0)   $\overline{\mathfrak{u}}$ บบไร้ สาย (Windows)" ใน หน้า 36
- ดูที่ ["การติดตั้งเครื่องพิมพบนเครือขาย Ad-Hoc](#page-38-0)   $\overline{\mathfrak{u}}$ บบไร้ สาย (Macintosh)" ใน หน้า 39

หลังจากเลือกการกำหนดค่ าของคุณแล้ว ให้ปฏิบัติตามคำแนะนำง่ายๆ ตอไปนี้สําหรับระบบปฏิบัติการของเครื่องคอมพิวเตอรของคุณ แตกอนอื่น ต้องหาแผ่นซีดีซอฟต์แวร์ที่ให้มาพร้อมกับเครืองก่อนที่จะดำเนินการต่อ

## <span id="page-33-0"></span>ชื่ อเครื อข่ ายแบบไร้ สายและรหั สเข้ าเครื อข่ าย

เครื อข่ ายแบบไร้ สายต้ องมี การรั กษาความปลอดภั ยที่ มากกว่ า ดั งนั้ น เมื่อมีการตั้งจุดเข้าใช้งานเป็นครั้งแรก จะมีการสร้างชื่อเครือข่าย (SSID), ชนิดของการรักษาความปลอดภัยที่ใช้ และรหัสเข้าเครือข่าย สำหรับเครือข่ายนั้น ให้ หาข้ อมู ลนี้ ก่ อนที่ จะทำการติ ดตั้ งเครื่ อง

## <span id="page-33-1"></span>การพิมพรายงานการกําหนดค าเน็ตเวิ ร ก

ในโหมดเตรี ยมพร้ อม ให้ กด <sub>(พรร</sub>) ( ปุ่ ม WPS) ค้ างไว้ ประมาณ 15 วิ นาที

ท านสามารถคนหา MAC แอดเดรสและ IP แอดเดรสของเครื่ อง ตัวอย่ างเช่ น

- MAC แอดเดรส : 00:15:99:41:A2:78
- IP แอดเดรส : 192.0.0.192
- หมายเลข PIN ของ WPS: 75135772

#### <span id="page-33-2"></span>การเลือกชนิดการติดต งเครือข ายแบบไรสาย ั้

การติ ดตั้ งเครื อข่ ายแบบไร้ สายเพื่ อเชื่ อมต่ อเข้ ากั บเครื่ องมี หลายวิ ธี ทานสามารถติดตั้งเครือขายแบบไรสายไดจากแผงควบคุมของเครื่องหรือคอมพิวเตอ

### $\epsilon$ ์ สำหรับผู้ ใช้ งานทั่ วไป เราขอแนะนำให้ ใช้ ปุ่ ม WPS (  $\left(\begin{array}{c} {{\mathsf{w}}_{{\mathsf{PS}}}} \end{array}\right)$  ) ในการกำหนดค่ าการตั้งค่ าเครื อข่ ายแบบไร้ สาย

#### <span id="page-33-3"></span>จากแผงควบคุ ม

• WPS ( (พร)) : หากเครื่องของท่านและจุดเข้าใช้งาน (หรือเราเตอร์แบบไร้สาย)

รองรั บ WPS (Wi-Fi Protected Setup ™ )

ทานสามารถกําหนดการตั้งคาเครือขายแบบไรสายไดอยางงายดายโดยการกดปุ ม WPS ( (wps)) บนแผงควบคุม (ดูที่ "การตั้งค่าเครือข่ายแบบไร้สายด้วยปุ่ม

[WPS" ใน หน า](#page-33-6) 34)

#### <span id="page-33-4"></span>จากคอมพิวเตอร จากคอมพิ วเตอร์ เราขอแนะนำให้ ใช้ สาย USB ึกั บโปรแกรมที่ ให้ มาในแผ่ นซี ดี ซอฟต์ แวร์ ที่ ให้ มาด้ วย

• ดวยสาย USB:

ทานสามารถตั้งคาเครือขายแบบไรสายไดอยางงายดายโดยใชโปรแกรมในแผน ซี ดีซอฟตวแวร ที่ใหมาดวย รองรับเฉพาะระบบปฏ ิบั ติการ Windows และ Macintosh (ดูที่ "การตั้งค่าเครือข่ายแบบไร้สายด้วยสาย USB" ใน หน้า 35)

ท านสามารถติดตั้งเครือข ายแบบไรสายใน Printer Settings Utility ดวยสาย USB หลังจากที่ติดตั้งไดรเวอรแลว (รองรับระบบปฏิบัติการ Windows และ Macintosh)

#### <span id="page-33-7"></span><span id="page-33-5"></span>การตั งค่ าเครื อข่ ายแบบไร้ สายด้ วยปุ่ ม WPS ั้

ท่ านสามารถติ ดตั้ งเครื อข่ ายแบบไร้ สายได้ ด้ วยปุ่ม  $\mathsf{WPS}\left(\sqrt{w}\mathsf{PS}\right)$ )

- หลังจากเชื่ อมต่ อเครื อข่ ายแบบไร้ สายเรี ยบร้ อยแล้ ว ่ ท่ านต้ องติ ดตั้ งไดรเวอร์ ของเครื่ องเพื่ อพิ มพ์ โดยใช้ โปรแกรม
	- โปรดติดต่อผู้ดูแลระบบเครือข่ายหรือบุคคลที่ตั้งค่าเครือข่ายแบบไร้สายของท่ ำน สำหรั บข้ อม ลเกี่ ยวกั บการกำหนดค่ าเครื อข่ ายของท่ าน

#### <span id="page-33-6"></span>การตั งค่ าเครื อข่ ายแบบไร้ สายด้ วยปุ่ ม WPS ั้

หากเครื่องของท่านและจุดเข้าใช้งาน (หรือเราเตอร์แบบไร้สาย) รองรับ WPS (Wi-Fi Protected Setup ™ )

ทานสามารถกําหนดการตั้งคาเครือขายแบบไรสายไดอยางงายดายโดยการกดปุม  $WPS$  ( $\sqrt{WPS}$ ) บนแผงควบคุม

## สิ่ งที่ ต้ องจั ดเตรี ยม

้ ท่ านต้ องมั่ นใจว่ าท่ านมี รายการที่ พร้ อมใช้ งานต่ อไปนี้:

- ตรวจสอบวาจุดเขาใชงาน (หรือเราเตอรแบบไรสาย) รองรับ WPS (Wi-Fi Protected Setup ™ )
- ตรวจสอบว าเครื่ องของท านรองรับ WPS (Wi-Fi Protected Setup ™ )
- คอมพิวเตอร ที่ อยู ในเครือข าย ( โหมด PIN เท านั้น )

## การเลื อกการเชื อมต่ อเครื อข่ าย

การเชื่อมต่อเครื่องของท่านเข้ากับเครือข่ายแบบไร้สายโดยใช้ปุ่ม ${\sf WPS} \left( \stackrel{\sf (WPS)}{\rule{0pt}{6pt}} \right)$ บนแผงควบคุมมีอยู สองวิ ธี

## วิ ธี Push Button Configuration (PBC)

จะช่วยให้ท่านเชื่อมต่อเครื่องเข้ากับเครือข่ายแบบไร้สายได้โดยการกดปุ่ม WPS

( ) บนแผงควบคุมของเครื่ อง และปุ ม WPS (PBC) บน WPS (Wi-Fi

Protected Setup™) จะเปิดใช้งานจุดเข้าใช้งาน (หรือเราเตอร์แบบไร้สาย) ตามลําดั บ

## วิ ธี PIN (Personal Identification Number)

จะชวยใหทานเชื่อมตอเครื่องเขากับเครือขายแบบไรสายไดโดยการใสขอมูล PIN ที่ ให้ มาด้ วยบน WPS (Wi-Fi Protected Setup ™ ) จะเปิ ดใช้ งานจุ ดเข้ าใช้ งาน ( หรื อเราเตอร์ แบบไร้่ส าย $\rq)$ ค าเริ่ มตนที่ ตั้งมาจากโรงงานในเครื่ องของท านคือโหมด PBC ้ซึ่ งเป็ นสภาพแวดล้ อมของเครื อข่ ายแบบไร้ สายทั่ วไปที่ แนะนำให้ ใช้

## การเชื่ อมต อเครือข ายแบบไรสายในโหมด PBC

เมื่ อตองการเชื่ อมต อเครื่ องเขากับเครือข ายแบบไรสายในโหมด PBC ให้ ปฏิ บั ติ ตามขั้ นตอนต่ อไปนี้:

ท านตองตรวจสอบสถานะของไฟ Wireless LED

- 1. กดปุ่ม WPS ( (ws)) บนแผงควบคุมค้างไว้ประมาณ 2 4 วินาทีจนกว่าไฟ LED แสดงสถานะจะกะพริบเร็วๆ
	- $\cdot$   $\frac{\sqrt{M}}{2}$ : ไฟ Wireless LED จะกะพริ บช้ าๆ เครื่ องเริ่ มการเชื่ อมต อกับเครือข ายแบบไรสาย ไฟ LED กะพริบเกินกวาสองนาทีจนกระทั่งทานกดปุม PBC บนจุดเขาใชงาน ( เราเตอร์ แบบไร้ สาย )
- 2.  $\geq$ : กดปุ่ม WPS (PBC) บนจุดเข้าใช้งาน (หรือเราเตอร์แบบไร้สาย) ไฟ Wireless LED จะกะพริ บตามลำดั บด้ านล่ างนี้:
	- a)  $\frac{1}{2}$ : ไฟ Wireless LED จะกะพริบเร็วๆ เครื่องกำลังเชื่อมต่อกับจุดเข้าใช้งาน (หรือเราเตอร์แบบไร้สาย)
	- b) ; เมื่อเครื่องเชื่อมต่อกับเครือข่ายแบบไร้สายเสร็จแล้ว ไฟ Wireless LED จะสว างขึ้ น

## การเชื่ อมต อเครือข ายแบบไรสายในโหมด PIN

เมื่ อต้ องการเชื่ อมต่ อเครื่ องเข้ ากั บเครื อข่ ายแบบไร้ สาย ให้ ปภิ บั ติ ตามขั้ นตอนต่ อไปนี้:

ท านตองตรวจสอบสถานะของไฟ Wireless LED

- 1. พิมพรายงานการกําหนดคาเครือขาย และจะตองพิมพหมายเลข PIN ดวย ในโหมดเตรียมพร้อม ให้กดปุ่ม WPS ( $\sqrt{ }$  ) บนแผงควบคุมค้างไว้ประมาณ 15 วิ นาที คุ ณสามารถค้ นหาหมายเลข PIN ของเครื่ องได้
- 2. กดปุ่ม WPS ( (wps) ) บนแผงควบคุมค้างไว้อย่างน้อย 4 วินาทีจนกว่าไฟ LED แสดงสถานะจะสว าง
	- $\cdot$   $\frac{\sqrt{M}}{2}$ : ไฟ Wireless LED จะกะพริ บช้ าๆ เครื่องเริ่มการเชื่อมต่อกับจุดเข้าใช้งาน (หรือเราเตอร์แบบไร้สาย)
- 3. ท่ านต้ องป้ อนหมายเลข PIN แปดหลั กภายใน 2 ินาทีลงในคอมพิวเตอร์ที่เชื่อมต่อกับจุดเข้าใช้งาน (เราเตอร์แบบไร้สาย) ไฟ LED กะพริบชาๆ เกินกวาสองนาทีจนกวาทานจะปอนหมายเลข PIN แปดหลั ก

ไฟ Wireless LED จะกะพริ บตามลำดั บด้ านล่ างนี้:

- a)  $-\frac{1}{2}$ : ไฟ Wireless LED กะพริ บเร็วๆ เครื่องกำลังเชื่อมต่อกับจุดเข้าใช้งาน ( หรือเราเตอร์แบบไร้สาย )
- b) ; เมื่อเครื่องเชื่อมต่อกับเครือข่ายแบบไร้สายเสร็จแล้ว ไฟ Wireless LED จะสว างขึ้ น

## การเชื<sub>่</sub>อมต่ อเครื อข่ ายแบบไร้ สายใหม่

เมื่อยกเลิกการเชื่อมต่อเครื่อง เครื่องจะพยายามเชื่อมต่อกับจุดเข้าใช้งาน ( หรื อเราเตอร์ แบบไร้ สาย )

์จากการตั้งค่ าการเชื่ อมต่ อ<sup>ู่</sup>แบบไร้ สายและที่ อย่ที่ ใช้ ก่ อนหน้ า

- ในกรณี ต อไปนี้
	- เครื่ องจะเชื่ อมต อกับเครือข ายแบบไรสายใหม โดยอัตโนมั ติ:
	- เครื่ องจะปดและเปดขึ้นมาอีกครั้ ง
	- จดเข้าใช้งาน (หรือเราเตอร์แบบไร้สาย) จะปิดและเปิดขึ้นมาอีกครั้ง

### การยกเลิ กกระบวนการเชื อมต่ อเครื อข่ ายแบบไร้ สาย

หากตองการยกเลิกฟงกชั่นการเชื่อมตอเครือข ายแบบไรสายเมื่อเครื่องเชื่อมตอเ ข้ ากั บเครื อข่ ายแบบไร้ สาย ให้ กดและปล่ อยป่ ม **เปิ ดปิ ดเครื่ อง**  $(\vec{v})$ บนแผงควบคุม คุณตองรอ 2 นาทีเพื่อเชื่อมตอเครือขายแบบไร สายใหม

## การยกเลิ กการเชื อมต่ อเครื อข่ ายแบบไร้ สาย

เมื่อต้องการยกเลิกการเชื่อมต่อเครือข่ายแบบไร้สาย ให้กดปุ่ม WPS ( (wes ) บนแผงควบคุ มอย่ างน้ อยสองวิ นาที

• เมื่ อเครื่ องอยู ในโหมดปกติ:

เครื่องจะยกเลิกการเชื่อมตอจากเครือขายแบบไรสายทันที และไฟ Wireless LED จะด้ บลง

 $\bm{\cdot}$  เมื่อกำลังใช้งานเครื่อง $\colon$  ขณะที่เครื่องรอให้งานปัจจุบันเสร็จ ไฟ Wireless LED จะกะพริบเร็วๆ จากนั้น

การเชื่อมตอเครือขายแบบไรสายจะถูกยกเลิกโดยอัตโนมัติ ไฟ Wireless LED จะดับลง

เมื่อยกเลิกการเชื่อมต่อเครื่อง ให้กดปุ่ม WPS ( $\sqrt{_{\sf wps}}$ ) บนแผงควบคุม ฟงกชั่นการทํางานแบบไรสายจะเปดและการเชื่อมตอกับเครือขายไรสายจ ะเริ่ มขึ้ น

## <span id="page-34-0"></span>การต งค าเครือข ายแบบไรสายผ านคอมพิวเตอร

ท่ านสามารถติ ดตั้ งเครื อข่ ายแบบไร้ สายได้ ด้ วยสาย USB จากคอมพิ วเตอร์

## <span id="page-34-1"></span>การตั งค่ าเครื อข่ ายแบบไร้ สายด้ วยสาย USB

่ โปรดติดต่อผู้ดูแลระบบเครือข่ายหรือบุคคลที่ตั้งค่าเครือข่ายแบบไร้สายของท่า ้น สำหรั บข้ อมู ลเกี่ ยวกั บการกำหนดค่ าเครื อข่ ายของท่ าน

#### <span id="page-34-2"></span>การติดตั้งเครื่ องบนเครือข่ ายแบบไร้ สายที่ มี จุด เข้ าใช้ งาน ั้ (Windows)

#### สิ่ งที่ ตองจัดเตรียม

การเตรี ยมรายการต่ อไปนี้ ให้ พร้ อม

- จ ดเข้ าใช้ งาน
- เครือข ายที่ เชื่ อมต อกับคอมพิวเตอร
- ี แผ่ นซี ดี ซอฟต์ แวร์ ที่ ให้ มาพร้ อมกั บเครื่ อง
- เครื่ องที่ ติดตั้งดวยอินเตอรเฟสเครือข ายแบบไรสาย
- สายเคเบิล USB

### การสร้ างเครื อข่ ายพื นฐานใน Windows

เมื่ อเตรียมรายการพรอมแลว ใหปฏิ บั ติตามขั้นตอนดานล างนี้:

- 1. ตรวจสอบว่ าเชื่ อมต่ อสาย USB เข้ ากั บเครื่ องแล้ ว
- 2. เปิ ดเครื่ องคอมพิ วเตอร์ จ ดเข้ าใช้ งาน และเครือ ง
- 3. ใส่ แผ่ นซี ดี ซอฟต์ แวร์ ที่ มาพร้ อมกั บเครื่ องลงในไดรฟ์ ซี ดี รอม
	- แผ่นซีดีซอฟต์แวร์ควรรันโดยอัตโนมัติและหน้าต่างการติดตั้งจะปรากฏขึ้น
	- ถาหนาตางการติดตั้งไมปรากฏขึ้น ใหคลิกที่ Start และ Run พิมพ  $X$ :\Setup.exe โดยแทนที่ "X" ด้วยตัวอักษรที่แสดงถึงไดร์ฟของท่าน คลิก OK
	- หากท านใช Windows Vista, Windows 7 หรือ Windows Server 2008 R2 ใหคลิก Start > All Programs > Accessories > Run ี่พิมพ์ X:\**Setup.exe** โดยแทนที่ "X" ด้ วยตั วอั กษรที่ แทนไดร์ ฟของท่ านและคลิ ก $\,$  OK  $\,$
	- หากหน้าต่าง AutoPlay ปรากฏขึ้นใน Windows Vista, Windows 7 และ Windows Server 2008 R2 ให้ คลิ ก Run Setup.exe ในช่ อง Install or run program และคลิก Continue หรือ Yes ในหนาตาง User Account Control
- 4. เลือกตัวเลือก Wireless Setting and Installation

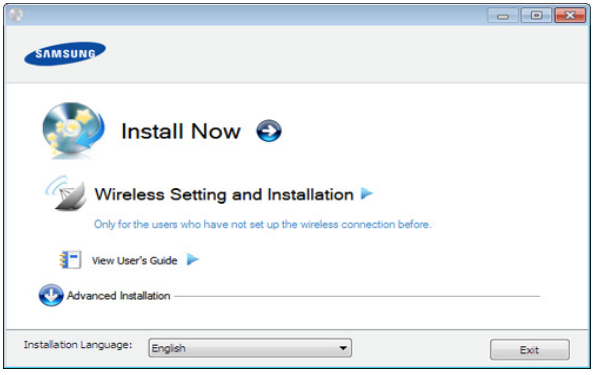

Install Now: หาท่ านตั้งค่ าเครื อข่ ายแบบไร้ สายแล้ ว <u>ให้คลิกที่ปุ่มนี้เพื่อติดตั้ง</u>ไดรเวอร์ของเครื่องเพื่อใช้เครื่องเครือข่ายแบบไร้ ี่ สาย หากท่านยังไม่ได้ตั้งค่าเครือข่ายแบบไร้สาย ให้คลิกที่ปุ่ม **Wireless** Setting and Installation

้ เพื่ อตั้งค่ าเครื อข่ ายแบบไร้ สายก่ อนที่ จะคลิ กที่ ป่ มนี้

• Wireless Setting and Installation:

กําหนดการตั้งคาเครือขายแบบไรสายของเครื่องของทานดวยสาย USB จากนั้นให ติดตั้งไดรเวอรของเครื่ อง เฉพาะผูใช ที่ ยังไมได ตั้งคาการเชื่อมตอไรสายมากอนเทานั้ น

- ทางลัดสู โปรแกรม Wireless Setting โดยไม ตองใชแผ นซี ดี: หากทานติดตั้งไดรเวอรเครื่องพิมพแลว ทานสามารถเขาใชโปรแกรม Wireless Setting ได้ โดยไม่ต้องใช้แผ่นซีดี จากเมนู Start ให้เลือก Programs หรือ All Programs > Samsung Printers > ชื่ อไดรเวอร์ เครื่ องพิ มพ์ ของท่ าน > Wireless Setting Program
- 5. อ าน License Agreement และเลือก I accept the terms of the License Agreement แลวคลิกที่ Next
- 6. ซอฟต์ แวร์ จะค้ นหาเครื อข่ ายไร้ สาย
	- หากการค้ นหาล้ มเหลว ค ณอาจตรวจสอบว่ าสาย USB เชื่อมตออยูกับเครื่องคอมพิวเตอรและเครื่องอยางถูกตองหรือไม และปฏิ บั ติ ตามคำแนะนำบนหน้ าต่ าง
- 7. หลังการคนหา จะปรากฏอุปกรณเครือขายไรสายบนหนาตาง เลือกชื่อ (SSID) ของจุ ดเข้ าใช้ งานที่ คุณกำลั งใช้ และคลิ ก $\,$  Next $\,$ 
	- หากท่ านไม่ สามารถค้ นหาชื่ อเครื อข่ ายที่ ท่ านต้ องการเลื อก หรือทานตองการตั้งคาการกําหนดคาระบบไรสายดวยตนเอง ใหคลิก Advanced Setting
		- **Enter the wireless Network Name: ป้อน SSID** ของจ ดเข้ าใช้ งานที่ ต้ องการ (SSID จะต้ องใช้ ด้ วยตั วพิ มพ์ เล็ ก / ใหญ่ ให้ ถู กต้ อง )
		- Operation Mode: เลือก Infrastructure
		- $\cdot$  Authentication: เลือกประเภทการรับรองความถูกต้อง Open System: ไม่ ใช้ การรั บรองความถู กต้ อง และอาจใ์ช้ หรื อไม่ ใช้ การเข้ ารหั ส ขึ้ นอยู่ กั บความจำเป็ นในการรั กษาความปลอดภั ยของข้ อมู ล Shared Key: ใช้การรับรองความถูกต้อง อุปกรณ์ที่มีคีย์ WEP ้ที่ ถู กต้ องสามารถเข้ าใช้ งานเครื อข่ ายได้

#### WPA Personal หรือ WPA2 Personal:

เลือกทางเลือกนี้เพื่อรับรองความถูกตองของเซ ิรฟเวอรเครื่องพิมพ ที่ ใช้ กั บคี ย์ ก่ อนการใช้ ร่ วมกั นของ WPA ทางเลื อกนี้ ใช้ รหั สลั บที ใช้ ร่ วมกั น ( โดยทั่ วไปเรี ยกว่ า ้วลี รหั สผ่ านของคี ย์ ก่ อนการใช้ ร่ วมกั น ) ี่ซึ่ งกำหนดค่ าได้ เองบนจุ ดเข้ าใช้ งานและแต่ ละไคลเอนต์

- Encryption: เลือกการเขารหัส (ไมมี, WEP64, WEP128, TKIP, AES, TKIP AES)
- Network Key: ใส่ รหั สเข้ าเครื อข่ ายเพื่ อเข้ ารหั ส
- Confirm Network Key: ยืนยันรหัสเขาเครือขายเพื่อเขารหัส
- $\cdot$  WEP Key Index: หากท่านกำลังใช้การเข้ารหัส WEP ให้เลือก WEP Key Index ที่ เหมาะสม

 $[\mathscr{G}]$  หน้าต่างความปลอดภัยเครือข่ายแบบไร้สายจะปรากฏขึ้นเมื่อมีการตั้งค่ ำความปลอดภั ยของจุดเข้ าใช้ งาน

หน้ าต่ างความปลอดภั ยเครื อข่ ายไร้ สายจะปรากฏขึ้น หนาตางอาจแตกตางกันไปตามโหมดความปลอดภัย , WEP หรือ WPA

#### • ในกรณีของ WEP

#### เลือก Open System หรือ Shared Key

ี สำหรับการรับรองความถูกต้อง และใส่คี้ย์ความปลอดภัย WEP คลิกที่ Next

WEP (Wired Equivalent Privacy)

คือโปรโตคอลความปลอดภัยที่ปองกันการเขาใชงานเครือขายไรส ายของคุณโดยไม ได รับอนุญาต WEP

้จะเข้ารหัสส่วนข้อมูลของแต่ละแพ็กเก็ตที่มีการแลกเปลี่ยนบนเครือ ข่ายไร้สายโดยใช้คีย์การเข้ารหัส WEP 64 บิตหรือ 128 บิต

#### • ในกรณีของ WPA

่ ใส่ คี ย์ ที่ ใช้ ร่ วมกั นของ WPA และคลิ ก **Next** WPA

้จะรับรองความถูกต้องและระบุผู้ใช้ตามรหัสลับซึ่งเปลี่ยนโดยอัตโน มั ติตามช วงเวลาปกติ WPA ยังใช TKIP (Temporal Key Integrity Protocol) และ AES (Advanced Encryption Standard) สำหรับการเข้ารหัสข้อมูล

- ี่ 8. หน้าต่างจะแสดงการตั้งค่าเครือข่ายไร้สายและตรวจสอบว่าการตั้งค่าถกต้องห
	- รื อไม่ คลิ กที่  $\sf{Next}$
	- สําหรับวิ ธีการ DHCP

ถ้ าวิ ธี กำหนด IP แอดเดรสคื อ DHCP ให้ ตรวจสอบว่ า DHCP ปรากฏบนหน้าต่างหรือไม่ ถ้าปรากฏเป็นแบบคงที่ ให้คลิก **Change**  $\overline{C}$ P/IP เพื่ อเปลี่ ยนวิ ธี กำหนดเป็ น DHCP

• สําหรับวิ ธีแบบคงที่

ถ้ าวิ ธี กำหนด IP แอดเดรสคื อคงที่ ให้ ตรวจสอบว่ ามี คงที่ ปรากภบนหน้าต่างหรือไม่ อย่างไรก็ตาม ถ้าปรากภเป็น DHCP ให้คลิก Change TCP/IP เพื่อใส่ IP แอดเดรสและค่าการตั้งค่าเครือข่ายอื่นๆ ของเครื่ อง ก อนจะใส IP แอดเดรสของเครื่ อง ้ค ณต้ องทราบข้ อม ลการตั้งค่ าเครื อข่ ายของคอมพิว เตอร์ ก่ อน หากตั้งค าคอมพิวเตอรเปน DHCP คุณตองติดต อผู ดูแลเครือข ายเพื่ อขอรับ IP แอดเดรสแบบคงที่ ตัวอย่างเช่น :

- หากข้ อม ลเครื อข่ ายของคอมพิ วเตอร์ เป็ นดั งนี้:
- IP แอดเดรส : 169.254.133.42
- ซับเน็ตมาสก: 255.255.0.0
- เกตเวย: 169.254.133.0
- จากนั้ น ข้ อมู ลเครื อข่ ายของเครื่ องควรเป็ นดั งนี้:
- IP แอดเดรส : 169.254.133. 43
- ีซับเน็ตมาสก์: 255.255.0.0 ( ใช้ซับเน็ตมาสก์ ของคอมพิวเตอร์)
- เกตเวย: 169.254.133.1
- 9. เมื่ อการตั้งค่ าเครื อข่ ายไร้ สายเสร็ จสิ้ น ให้ ถอดสาย USB ี่ ที่ เชื่ อมระหว่ างคอมพิ วเตอร์ และเครื่ องพิ มพ์ ออก คลิ กที่ **Next**
- 10. หน้าต่าง Wireless Network Setting Complete จะปรากฏขึ้น ู้เลือก **Yes** หากท่านยอมรับการตั้งค่าปัจจุบันและดำเนินการการตั้งค่าอื่นๆ ต่อ เลื อก **No** หากท่ านต้ องการกลั บไปยั งหน้ าจอเริ่ มต้ น แลวคลิกที่ Next
- 11. คลิ ก Next เมื่ อหน้ าต่ าง Confirm Printer Connection ปรากฏขึ้ น
- 12. เลื อกอ ปกรณ์ ที่ จะติ ดตั้ ง คลิ กที่ Next เมื่ อเลื อกอ ปกรณ์ แล้ ว ค ณสามารถเปลี่ ยนชื่ อเครื่ อง ้ตั้งค่าเครื่องที่จะใช้ร่วมกันบนเครือข่าย ตั้งค่าเครื่องให้เป็นเครื่องพิมพ์เริ่มต้น ู้ และเปลี่ ยนชื่ อพอร์ ตของเครื่ องแต่ ละเครื่ อง คลิก ที่ **Next**
- 13. หลั งจากการติ ดตั้ งเสร็ จเรี ยบร้ อยแล้ ว จะมี หน้ าต่ างขึ้ นมาถามท่ านว่ าต้ องการพิ มพ์ หน้ าทดสอบหรื อไม่ หากท่ านต้ องการพิ มพ์ หน้ าทดสอบ ให้ คลิ ก Print a test page ี หรื อเพี ยงแค่ คลิ ก **Next** แล้ วข้ ามไปที่ ขั้ นตอนที่ 15
- 14. หากพิมพ์ หน้ าทดสอบออกมาถู กต้ องเรี ยบร้ อยดี แล้ ว ให้ คลิ กที่ Yes หากไม่ ถู กต้ อง ให้ คลิ ก **No** เพื่ อพิ มพ์ ใหม่ อี กครั้ ง
- 15. หากต้องการลงทะเบียนเป็นผู้ใช้เครื่องพิมพ์เพื่อรับข้อมูลจาก Samsung ให้ คลิ ก On-line Registration

#### 16. คลิกที่ Finish

#### <span id="page-35-0"></span>การติ ดตั งเครื องพิ มพ์ บนเครื อข่ าย Ad-Hoc แบบไร้ สาย (Windows)

ถ้าคุณไม่ มี จุดเข้าใช้ งาน (AP)

คุณยังคงสามารถเชื่อมตอเครื่องเขากับเครื่องคอมพิวเตอรของคุณในแบบไรสาย ได้ โดยการตั้งค่ าเครื อข่ าย Ad-Hoc แบบไร้ สายตามขั้ นตอนง่ ายๆ ดั งนี้

### สิ่ งที่ ตองจัดเตรียม

- ึการเตรี ยมรายการต่ อไปนี้ ให้ พร้ อม :
- เครือข ายที่ เชื่ อมต อกับคอมพิวเตอร
- ้ แผ่ นซี ดี ซอฟต์ แวร์ ที่ ให้ มาพร้ อมกั บเครื่ อง
- เครื่ องที่ ติดตั้งดวยอินเตอรเฟสเครือข ายแบบไรสาย
- สายเคเบิล USB
#### การสรางเครือข าย Ad-Hoc ใน Windows

เมื่ อเตรี ยมรายการพร้ อมแล้ ว ให้ ปฏิ บั ติ ตามขั้ นตอนด้ านล่ างนี้:

- 1. ตรวจสอบว่ าเชื่ อมต่ อสาย USB เข้ ากั บเครื่ องแล้ ว
- 2. เปิ ดคอมพิ วเตอร์ และเครื่ องเครื อข่ ายแบบไร้ สาย
- 3. ใส่ แผ่ นซี ดี ซอฟต์ แวร์ ที่ มาพร้ อมกั บเครื่ องลงในไดรฟ์ ซี ดี รอม
	- แผ่นซีดีซอฟต์แวร์ควรรันโดยอัตโนมัติและหน้าต่างการติดตั้งจะปรากฏขึ้น
	- ถ้าหน้าต่างการติดตั้งไม่ปรากฏขึ้น ให้คลิกที่ **Start** และ **Run** พิมพ์  $X$ :\Setup.exe โดยแทนที่ "X" ด้วยตัวอักษรที่แสดงถึงไดร์ฟของท่าน คลิก OK
	- หากท่ านใช้ Windows Vista, Windows 7 หรือ Windows Server 2008 R2 ใหคลิก Start > All Programs > Accessories > Run ีพิ มพ์ X:\**Setup.exe** โดยแทนที่ "X" ด้ วยตั วอั กษรที่ แทนไดร์ ฟของท่ านและคลิ ก $\,$  OK  $\,$
	- หากหน้าต่าง **AutoPlay** ปรากฏขึ้นใน Windows Vista, Windows 7 และ Windows Server 2008 R2 ให้ คลิ ก Run Setup.exe ในช่ อง Install or run program และคลิก Continue หรือ Yes ในหนาตาง User Account Control
- 4. เลือกตัวเลือก Wireless Setting and Installation

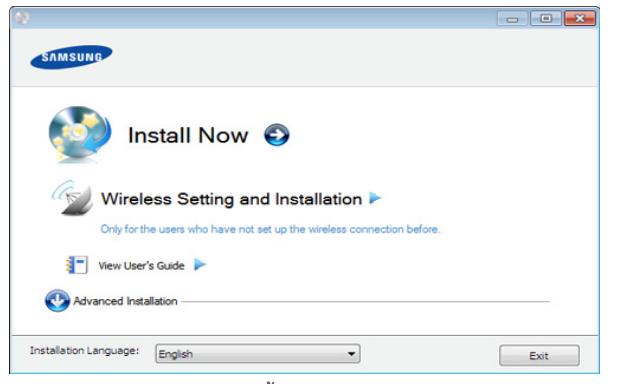

- **Install Now:** หาท่ านตั้งค่ าเครื อข่ ายแบบไร้ สายแล้ ว ให้คลิกที่ปุ่มนี้เพื่อติดตั้งไดรเวอร์ของเครื่องเพื่อใช้เครื่องเครือข่ายแบบไร้ ี่สาย หากท่านยังไม่ได้ตั้งค่าเครือข่ายแบบไร้สาย ให้คลิกที่ปุ่ม **Wireless** Setting and Installation เพื่ อตั้งค าเครือข ายแบบไรสายก อนที่ จะคลิกที่ ปุ มนี้
- Wireless Setting and Installation: กําหนดการตั้งคาเครือขายแบบไรสายของเครื่องของทานดวยสาย USB จากนั้ นให้ ติ ดตั้ งไดรเวอร์ ของเครื่ อง เฉพาะผู้ ใช้ ที่ ยั งไม่ ได้ ตั้งค่ าการเชื่ อมต่ อไร้ สายมาก่ อนเท่ านั น
- ทางลัดสู โปรแกรม Wireless Setting โดยไม ตองใชแผ นซี ดี: หากทานติดตั้งไดรเวอรเครื่องพิมพแลว ทานสามารถเขาใชโปรแกรม Wireless Setting ได้โดยไม่ต้องใช้แผ่นซีดี จากเมนู Start ให้เลือก Programs หรือ All Programs > Samsung Printers > ชื่ อไดรเวอร์ เครื่ องพิ มพ์ ของท่ าน > Wireless Setting Program
- 5. อ าน License Agreement และเลือก I accept the terms of the License Agreement แล้วคลิกที่ Next
- 6. ซอฟต์ แวร์ จะค้ นหาเครื อข่ ายไร้ สาย
	- หากซอฟต์แวร์ค้นหาเครือข่ายล้มเหลว ให้ตรวจสอบว่าสาย USB M ได้ เชื่ อมต่ ออยู่ กั บคอมพิ วเตอร์ และเครื่ องอย่ างถู กต้ องแล้ ว และปฏิ บั ติ ตามคำแนะนำบนหน้ าต่ าง
- 7. หลังจากค้นหาเครือข่ายแบบไร้ สาย ้รายการเครื อข่ ายแบบไร้ สายที่ เครื่ องของท่ านค้ นหาจะปรากฏขึ้ น หากท่ านต้ องการใช้ การตั้ งค่ า Ad-hoc ที่ ตั้ งจากโรงงาน Samsung ใหเลือกเครือขายแบบไรสายลาสุดบนรายการ ซึ่ง Network Name(SSID) คื อ portthru และ Signal เป็ น Printer Self Network

#### แลวคลิกที่ Next

หากท่ านต้ องการใช้ การตั้ งค่ า Ad-hoc อื่ นๆ ให้ เลื อกเครื อข่ ายแบบไร้ สายจากรายการ

หากท่านต้อการเปลี่ยนการตั้งค่า Ad-hoc ให้คลิกที่ปุ่ม **Advanced** M **Setting** 

- Enter the wireless Network Name: ปอนชื่ อในชื่ อ SSID ที่ท่านต้องการ (SSID จะต้องใช้ตัวพิมพ์เล็ก/ใหญ่ให้ถูกต้อง)
- Operation Mode: เลือก Ad-hoc
- Channel: เลือกชอง (Auto Setting หรือ 2412 MHz ถึง 2467 MHz)
- Authentication: เลือกประเภทการรับรองความถูกต้อง Open System: ไม่ ใช้ การรับรองความถู กต้ อง และอาจใ์ช้ หรื อไม่ ใช้ การเข้ ารหั ส ี่ขึ้ นอยู่ กั บความจำเป็ นในการรั กษาความปลอดภั ยของข้ อมู ล  $Shared$  Key: ใช้การรับรองความถูกต้อง อุปกรณ์ที่มีคีย์ WEP ้ที่ ถู กต้ องสามารถเข้ าใช้ งานเครื อข่ ายได้
- **Encryption:** เลือกการเข้ารหัส ( ไม่ มี, WEP64, WEP128)
- Network Kev: ใส่ รหั สเข้ าเครื อข่ ายเพื่ อเข้ ารหั ส
- Confirm Network Key: ยืนยันรหัสเข้าเครือข่ายเพื่อเข้ารหัส
- WEP Key Index: หากท่านกำลังใช้การเข้ารหัส WEP ให้เลือก WEP Key Index ที่ เหมาะสม
- หนาตางความปลอดภัยเครือขายไรสายจะปรากฏขึ นเมื่อเครือขาย Ad-hoc ไม มีการตั้งค าความปลอดภั ย หน้าต่างความปลอดภัยเครือข่ายไร้สายจะปรากฏขึ้น เลือก Open

System หรือ Shared Key สำหรับการรับรองความถูกต้อง และคลิก **Next** 

- WEP (Wired Equivalent Privacy) คือโปรโตคอลความปลอดภัยที่ปองกันการเขาใชงานเครือขายไรส ายของคุณโดยไม ได รับอนุญาต WEP จะเขารหัสสวนขอมูลของแตละแพ็กเก็ตที่มีการแลกเปลี่ยนบนเครือ ี ข่ายไร้สายโดยใช้คีย์การเข้ารหัส WEP 64 บิตหรือ 128 บิต
- ี่ 8. หน้ าต่ างที่ แสดงการตั้ งค่ าเครื อข่ ายแบบไร้ สายจะปรากฏขึ้ น ตรวจสอบการตั้งค าและคลิกที่ Next
	- ก อนจะใส IP แอดเดรสของเครื่ อง ้คุณต้องทราบข้อมูลการตั้งค่ าเครือข่ ายของคอมพิว เตอร์ ก่ อน หากการกำหนดค่ าเครื อข่ ายของคอมพิ วเตอร์ ตั้งค่ าเป็ น DHCP การตั้งค าเครือข ายแบบไรสายควรจะเปน DHCP ดวยเชนกัน หรือเช นเดียวกัน

หากการกําหนดคาเครือขายของคอมพิวเตอร ตั้งคาเปนแบบคงที่ การตั้งคาเครือขายแบบไรสายก็ควรจะเปนแบบคงที่ดวยเชนกัน หากคอมพิ วเตอร์ ตั้ งค่ าเป็ น DHCP

และคุ ณต้ องการใช้ การตั้ งค่ าเครื อข่ ายแบบไร้ สายคงที่ ทานตองติดตอผูดูแลระบบเครือขายเพื่อขอรับ IP แอดเดรสแบบคงที่

• สําหรับวิ ธีการ DHCP

หากวิธีกําหนด IP แอดเดรสคือ DHCP ใหตรวจสอบวา DHCP ปรากฏอยู่ ในหน้าต่าง Wireless Network Setting Confirm หรือไม่ อย่างไรก็ตาม หากปรากฏเป็น Static ให้คลิ๊กที Change TCP/IP เพื่ อเปลี่ ยนวิ ธี กำหนดเป็ น Receive IP address automatically (DHCP)

• สําหรับวิ ธีแบบคงที่

หากวิ ธี กําหนด IP แอดเดรส คือแบบคงที่ ให้ตรวจสอบค่าคงที่ที่แสดงอยู่ในหน้าต่าง **Wireless Network** Setting Confirm อย่างไรก็ตาม ถ้าปรากฏเป็น DHCP ให้คลิก Change TCP/IP เพื่ อใส IP

ี แอดเดรสและค่ าการตั้ งค่ าเครื อข่ ายอื่ นๆ ของเครื่อ ง ตัวอย่ างเช่ น :

หากข้ อมู ลเครื อข่ ายของคอมพิ วเตอร์ เป็ นดั งนี้:

- IP แอดเดรส : 169.254.133.42
- ซับเน็ตมาสก: 255.255.0.0
- เกตเวย: 169.254.133.0

้จากนั้ น ข้ อม ลเครื อข่ ายของเครื่ องควรเป็ นดั งนี้:

- IP แอดเดรส : 169.254.133. 43
- ซับเน็ตมาสก: 255.255.0.0 ( ใช ซับเน็ตมาสก ของคอมพิวเตอร)
- เกตเวย: 169.254.133.1
- 9. เมื่ อการตั้งค่ าเครื อข่ ายไร้ สายเสร็ จสิ้ น ให้ ถอดสาย USB ที่ เชื่ อมระหว่ างคอมพิ วเตอร์ และเครื่ องพิ มพ์ ออก คลิ กที่ **Next** 
	- หากหน้าต่าง Change PC Network Setting ปรากฏขึ้น ให ทําตามขั้นตอนบนหนาต าง

#### คลิก Next

ถาทานตั้งคาเครือขายแบบไรสายของคอมพิวเตอรเสร็จสมบูรณ หากท่ านตั้ งค่ าเครื อข่ ายแบบไร้ สายใน DHCP ระบบจะใช้ เวลาสั กครู่ เพื่ อขอรั บ IP แอดเดรส

- 10. หน้าต่าง Wireless Network Setting Complete จะปรากฏขึ้น ูเลือก **Yes** หากท่านยอมรับการตั้งค่าปัจจุบันและดำเนินการการตั้งค่าอื่นๆ ต่อ เลื อก **No** หากท่ านต้ องการกลั บไปยั งหน้ าจอเริ่ มต้ น ู้แล้ วคลิ กที่ **Next**
- 11. คลิ ก Next เมื่ อหน้ าต่ าง Confirm Printer Connection ปรากฏขึ้ น
- 12. เลื อกอ ปกรณ์ ที่ จะติ ดตั้ ง คลิ กที่ Next

เมื่ อเลื อกอ ปกรณ์ แล้ ว คุณสามารถเปลี่ ยนชื่ อเครื่ อง ตั้งค่าเครื่องที่จะใช้ร่วมกันบนเครือข่าย ตั้งค่าเครื่องให้เป็นเครื่องพิมพ์เริ่มต้น ู และเปลี่ ยนชื่ อพอร์ ตของเครื่ องแต่ ละเครื่ อง คลิก ที่ **Next** 

- 13. หลั งจากการติ ดูตั้ งเสร็ จเรี ยบร้ อยแล้ ว จะมี หน้ าต่ างขึ นมาถามท่ านว่ าต้ องการพิ มพ์ หน้ าทดสอบหรื อไม่ หากท่ านต้ องการพิ มพ์ หน้ าทดสอบ ให้ คลิ ก Print a test page ี หรื อเพี ยงแค่ คลิ ก **Next** แล้ วข้ ามไปที่ ขั้ นตอนที่ 15
- 14. หากพิมพ์ หน้ าทดสอบออกมาถูกต้ องเรียบร้อยดี แล้ว ให้ คลิ กที่ Yes หากไม่ ถู กต้ อง ให้ คลิ ก **No** เพื่ อพิ มพ์ ใหม่ อี กครั้ ง
- 15. หากต้องการลงทะเบียนเป็นผู้ใช้เครื่องเพื่อรับข้อมูลจาก Samsung ให้คลิกที่ On-line Registration
- 16. คลิกที่ Finish

#### การติดตั้งเครืองบนเครือข่ายแบบไร้สายที่มีจุด เข้าใช้งาน ั้ (Macintosh)

#### ี่สิ่ งที่ ต้ องจั ดเตรี ยม

การเตรี ยมรายการต่ อไปนี้ ให้ พร้ อม :

- จ ดเข้ าใช้ งาน
- ้ เครื อข่ ายที่ เชื่ อมต่ อกั บคอมพิ วเตอร์
- แผ่ นซี ดี ซอฟต์ แวร์ ที่ ให้ มาพร้ อมกั บเครื่ อง
- ้เครื่ องที่ ติ ดตั้งด้ วยอิ นเตอร์ เฟสเครื อข่ ายแบบไร้ สาย
- สายเคเบิล USB

#### การสร้ างเครื อข่ ายพื นฐานใน Macintosh

้ เมื่ อเตรี ยมรายการพร้ อมแล้ ว ให้ ปภิ บั ติ ตามขั้ นตอนด้ านล่ างนี้:

- ี่ 1. ตรวจสอบว่ าเชื่ อมต่ อสาย USB เข้ ากั บเครื่ องแล้ ว
- 2. เปิ ดเครื่ องคอมพิ วเตอร์ จ ดเข้ าใช้ งาน และเครือ ง
- 3. ใส่ แผ่ นซี ดี ซอฟต์ แวร์ ที่ มาพร้ อมกั บเครื่ องลงในไดรฟ์ ซี ดี รอม
- 4. ดั บเบิ้ ลคลิ กที่ ไอคอนซี ดี รอมที่ ปรากฏบนเดสก์ ทอป Macintosh
- 5. ดับเบิ้ ลคลิ กที่ โฟลเดอร์ MAC\_Installer
- 6. ดับเบิ้ลคลิกที่ ไอคอน Installer OS X
- 7. ใส รหัสผ านและคลิก OK
- 8. หน้าต่างตัวติดตั้ง Samsung จะเปิดขึ้น คลิกที่ **Continue**
- 9. อ่ านข้ อตกลงเกี่ ยวกั บการอนุ ญาตใช้ งานและคลิ ก **Continue**
- 10. คลิ ก **Agree** เพื่ อยอมรั บข้ อตกลงเกี่ ยวกั บการอนุ ญาตใช้ งาน
- 11. หน้าต่างตัวติดตั้ง Samsung จะเปิดขึ้น คลิกที่ Continue
- 12. เลือก Easy Install และคลิก Install แนะนำให้ ใช้ Easy Install ี สำหรั บผ้ ใช้ ส่ วนใหญ่

้จะต้ องติ ดตั้ งส่ วนประกอบทั้ งหมดที่ จำเป็ นต่ อการทำงานของเครื่ อง ถ้าท่านเลือก Custom Install

้ท่ านสามารถเลื อกการทำงานแต่ ละตั วที่ ติ ดตั้ งอยู่

#### 13. เลือกตัวเลือก Wireless Setting and Installation

14. ซอฟต์ แวร์ จะค้ นหาเครื อข่ ายไร้ สาย

- หากการค้ นหาล้ มเหลว คุณอาจตรวจสอบว่ าสาย USB เชื่อมตออยูกับเครื่องคอมพิวเตอรและเครื่องอยางถูกตองหรือไม และปฏิ บั ติ ตามคำแนะนำบนหน้ าต่ าง
- 15. หลังการคนหา จะปรากฏอุปกรณเครือขายไรสายบนหนาตาง เลือกชื่อ (SSID) ของจุ ดเข้ าใช้ งานที่ คุ ณกำลั งใช้ และคลิ ก **Next** 
	- หากคุณตั้งค่าแบบไร้สายด้วยตนเอง ให้ คลิก Advanced Setting
		- **Enter the wireless Network Name: ป้อน SSID** ของจุ ดเข้ าใช้ งานที่ ต้ องการ (SSID จะต้ องใช้ ด้ วยตั วพิ มพ์ เล็ ก / ใหญ่ ให้ ถู กต้ อง )
		- Operation Mode: เลือก Infrastructure
		- Authentication: เลือกประเภทการรับรองความถูกต้อง Open System: ไม่ ใช้ การรับรองความถู กต้ อง และอาจใ์ช้ หรื อไม่ ใช้ การเข้ ารหั ส ขึ้ นอยู่ กั บความจำเป็ นในการรั กษาความปลอดภั ยของข้ อมู ล

Shared Key: ใช้การรับรองความถูกต้อง อุปกรณ์ที่มีคีย์ WEP ้ที่ ถู กต้ องสามารถเข้ าใช้ งานเครื อข่ ายได้

#### WPA Personal หรือ WPA2 Personal:

เลือกทางเลือกนี้เพื่อรับรองความถูกต้องของเซิร์ฟเวอร์เครื่องพิมพ์ ที่ ใช กับคี ย ก อนการใช ร วมกันของ WPA ทางเลือกนี้ใชรหัสลับที่ ใช ร วมกัน ( โดยทั่ วไปเรียกว า ้วลี รหั สผ่ านของคี ย์ ก่ อนการใช้ ร่ วมกั น ) ้ซึ่ งกำหนดค่ าได้ เองบนจุ ดเข้ าใช้ งานและแต่ ละไคลเอนต์

- Encryption: เลือกการเขารหัส (ไมมี, WEP64, WEP128, TKIP, AES, TKIP AES)
- Network Key: ใส่ รหั สเข้ าเครื อข่ ายเพื่ อเข้ ารหั ส
- Confirm Network Key: ยืนยันรหัสเข้าเครือข่ายเพื่อเข้ารหัส
- WEP Key Index: หากท่านกำลังใช้การเข้ารหัส WEP ให้เลือก WEP Key Index ที่ เหมาะสม
- หนาต างความปลอดภัยเครือขายแบบไรสายจะปรากฏขึ้นเมื่อมีการตั้งค ำความปลอดภั ยของจุดเข้ าใช้ งาน

หน้ าต่ างความปลอดภั ยเครื อข่ ายไร้ สายจะปรากฏขึ้น หนาตางอาจแตกตางกันไปตามโหมดความปลอดภัย : WEP หรือ WPA

• ในกรณีของ WEP

#### เลือก Open System หรือ Shared Key

ี่ สำหรับการรับรองความถูกต้อง และใส่คี่ย์ความปลอดภัย WEP คลิกที่ Next

WEP (Wired Equivalent Privacy)

คือโปรโตคอลความปลอดภัยที่ปองกันการเขาใชงานเครือขายไรส ายของคุณโดยไม ได รับอนุญาต WEP

้จะเข้ารหัสส่วนข้อมลของแต่ละแพ็กเก็ตที่มีการแลกเปลี่ยนบนเครือ ี ข่ายไร้สายโดยใช้คีย์การเข้ารหัส WEP 64 บิตหรือ 128 บิต

#### • ในกรณีของ WPA

่ ใส่ คี ย์ ที่ ใช้ ร่ วมกั นของ WPA และคลิ ก **Next** WPA

ึ่จะรับรองความถูกต้องและระบุผู้ใช้ตามรหัสลับซึ่งเปลี่ยนโดยอัตโน มั ติตามช วงเวลาปกติ WPA ยังใช TKIP (Temporal Key Integrity Protocol) และ AES (Advanced Encryption Standard) สำหรับการเข้ารหัสข้อมูล

16. หน้าต่างจะแสดงการตั้งค่าเครือข่ายไร้สายและตรวจสอบว่าการตั้งค่าถูกต้อง หรือไม่ คลิ กที่  $Next$ 

#### • สําหรับวิ ธีการ DHCP

ถ้ าวิ ธี กำหนด IP แอดเดรสคื อ DHCP ให้ ตรวจสอบว่ า DHCP ปรากฏบนหน้าต่างหรือไม่ ถ้าปรากฏเป็นแบบคงที่ ให้คลิก Change TCP/IP เพื่ อเปลี่ ยนวิ ธี กำหนดเป็ น<sup>ี</sup> DHCP

#### • สําหรับวิ ธีแบบคงที่

ถ้ าวิ ธี กำหนด IP แอดเดรสคื อคงที่ ให้ ตรวจสอบว่ ามี คงที่ ปรากฏบนหน้าต่างหรือไม่ อย่างไรก็ตาม ถ้าปรากฏเป็น DHCP ให้คลิก Change TCP/IP เพื่อใส่ IP แอดเดรสและค่าการตั้งค่าเครือข่ายอื่นๆ ของเครื่ อง ก อนจะใส IP แอดเดรสของเครื่ อง ์ คุ ณตู้ องทราบข้ อมู ลการตั้ งค่ าเครื อข่ ายของคอมพิว เตอร์ ก่ อน

หากตั้งค่ าคอมพิ วเตอร์ เป็ น DHCP

คุณตองติดต อผู ดูแลเครือข ายเพื่ อขอรับ IP แอดเดรสแบบคงที่ ตัวอย่ างเช่ น :

หากข้ อมู ลเครื อข่ ายของคอมพิ วเตอร์ เป็ นดั งนี้:

- IP แอดเดรส : 169.254.133.42
- ซับเน็ตมาสก: 255.255.0.0
- เกตเวย: 169.254.133.0

จากนั้ น ข้ อมู ลเครื อข่ ายของเครื่ องควรเป็ นดั งนี้:

- IP แอดเดรส : 169.254.133. 43
- ี่ ซับเน็ตมาสก์: 255.255.0.0 ( ใช้ ซับเน็ตมาสก์ ของคอมพิวเตอร์)
- เกตเวย: 169.254.133.1
- 17. เครื อข่ ายไร้ สายเชื่ อมต่ อตามการกำหนดค่ าเครื อข่ าย
- 18. เมื่ อการตั้ งค่ าเครื อข่ ายไร้ สายเสร็ จสิ้ น ให้ ถอดสาย USB ที่ เชื่ อมระหว่ างคอมพิ วเตอร์ และเครื่ องพิ มพ์ ออก
- 19. ปฏิ บั ติ ตามคำแนะนำบนหน้ าจอเพื่ อดำเนิ นการติ ดตั้ง ให้ สำเร็ จ หลั๊ งจากติ ดตั้ งเสร็ จเรี ยบร้ อยแล้ ว ให้ คลิ ก **Quit** หรื อ **Restart**

#### การติ ดตั งเครื องพิ มพ์ บนเครื อข่ าย Ad-Hoc แบบไร้ สาย ั้ (Macintosh)

ถ้าคุณไม่ มี จุ ดเข้าใช้ งาน  $(AP)$ 

คุณยังคงสามารถเชื่อมตอเครื่องเขากับเครื่องคอมพิวเตอรของคุณในแบบไรสาย ์ ได้ โดยการตั้ งค่ าเครื อข่ าย Ad-Hoc แบบไร้ สายตามขั้ นตอนง่ ายๆ ดั งนี้

## สิ่ งที่ ตองจัดเตรียม

การเตรี ยมรายการต่ อไปนี้ ให้ พร้ อม :

- เครือข ายที่ เชื่ อมต อกับคอมพิวเตอร
- ้แผ่ นซี ดี ซอฟต์ แวร์ ที่ ให้ มาพร้ อมกั บเครื่ อง
- เครื่ องที่ ติดตั้งดวยอินเตอรเฟสเครือข ายแบบไรสาย
- สายเคเบิล USB

## การสรางเครือข าย Ad-Hoc ใน Macintosh

เมื่ อเตรียมรายการพรอมแลว ใหปฏิ บั ติตามขั้นตอนต อไปนี้:

- 1. ตรวจสอบว าเชื่ อมต อสาย USB เขากับเครื่ องแล ว
- ่ 2. เปิ ดเครื่ องคอมพิ วเตอร์ และเครื่ อง
- ่ 3. ใส่ แผ่ นซี ดี ซอฟต์ แวร์ ที่ มาพร้ อมกั บเครื่ องลงในไดรฟ์ ซี ดี รอม
- 4. ดั บเบิ้ ลคลิ กที่ ไอคอนซี ดี รอมที่ ปรากฏบนเดสก์ ทอป Macintosh
- 5. ดับเบิ้ลคลิกที่ โฟลเดอร MAC\_Installer
- 6. ดับเบิ้ลคลิกที่ ไอคอน Installer OS X
- 7. ใส รหัสผ านและคลิก OK
- 8. หน้าต่างตัวติดตั้ง Samsung จะเปิดขึ้น คลิกที่ **Continue**
- 9. อ่ านข้ อตกลงเกี่ ยวกั บการอนุ ญาตใช้ งานและคลิ ก Continue
- 10. คลิ ก **Agree** เพื่ อยอมรั บข้ อตกลงเกี่ ยวกั บการอนุ ญาตใช้ งาน
- 11. เลือก Easy Install และคลิก Install แนะนำให้ ใช้ Easy Install ี สำหรั บผ้ ใช้ ส่ วนใหญ่ ้ จะต้ องติ ดตั้ งส่ วนประกอบทั้ งหมดที่ จำเป็ นต่ อการทำงานของเครื่ อง ถ้าท่านเลือก Custom Install

้ ท่ านสามารถเลื อกการทำงานแต่ ละตั วที่ ติ ดตั้ งอย่

#### 12. คลิก Wireless Setting and Installation

13. ซอฟต์ แวร์ จะค้ นหาอ ปกรณ์ เครื อข่ ายไร้ สาย

หากการค้ นหาล้ มเหลว ค ณอาจตรวจสอบว่ าสาย USB เชื่อมตออยูกับเครื่องคอมพิวเตอรและเครื่องอยางถูกตองหรือไม และปฏิ บั ติ ตามคำแนะนำบนหน้ าต่ าง

#### 14. หลั งจากค้ นหาเครื อข่ ายแบบไร้ สาย

้รายการเครื อข่ ายแบบไร้ สายที่ เครื่ องของท่ านค้ นหาจะปรากฏขึ้ น หากท่ านต้ องการใช้ การตั้ งค่ า Ad-hoc ที่ ตั้ งจากโรงงาน Samsung ใหเลือกเครือขายแบบไรสายลาสุดบนรายการ ซึ่ง Network Name(SSID) คือ portthru และ Signal เป็น Printer Self Network

ี แล้ วคลิ กที่ **Next** 

หากท่ านต้ องการใช้ การตั้ งค่ า Ad-hoc อื่ นๆ ใหเลือกเครือข ายแบบไรสายจากรายการ

- หากทานตอการเปลี่ยนการตั้งคา Ad-hoc ใหคลิกที่ปุม Advanced **Setting**
- Enter the wireless Network Name: ปอนชื่ อในชื่ อ SSID ที่ทานตองการ (SSID จะตองใชตัวพิมพเล็ก/ใหญใหถูกตอง)
- Operation Mode: เลือก Ad-hoc
- Channel: เลือกชอง (Auto Setting หรือ 2412 MHz ถึง 2467 MHz)
- Authentication: เลือกประเภทการรับรองความถูกต้อง Open System: ไม่ ใช้ การรับรองความถูกต้อง และอาจใช้ หรื อไม่ ใช้ การเข้ ารหั ส ขึ้ นอยู่ กั บความจำเป็ นในการรั กษาความปลอดภั ยของข้ อมู ล Shared Key: ใช้การรับรองความถูกต้อง อุปกรณ์ที่มีคีย์ WEP ้ที่ ถ กต้ องสามารถเข้ าใช้ งานเครื อข่ ายได้
- Encryption: เลือกการเข้ารหัส ( ไม่ มี, WEP64, WEP128)
- Network Key: ใส่ รหั สเข้ าเครื อข่ ายเพื่ อเข้ ารหั ส
- Confirm Network Key: ยืนยันรหัสเข้าเครือข่ายเพื่อเข้ารหัส
- WEP Key Index: หากทานกําลังใชการเขารหัส WEP ใหเลือก WEP Key Index ที่ เหมาะสม
- หนาตางความปลอดภัยเครือขายไรสายจะปรากฏขึ นเมื่อเครือขาย  $\mathbb{Z}$ Ad-hoc ไม มีการตั้งค าความปลอดภั ย

หน้าต่างความปลอดภัยเครือข่ายไร้สายจะปรากฏขึ้น เลือก Open System หรือ Shared Key สำหรับการรับรองความถูกต้อง และคลิก **Next** 

• WEP (Wired Equivalent Privacy) คือโปรโตคอลความปลอดภัยที่ปองกันการเขาใชงานเครือขายไรส ายของคุณโดยไม ได รับอนุญาต WEP ้จะเข้ารหัสส่วนข้อมูลของแต่ละแพ็กเก็ตที่มีการแลกเปลี่ยนบนเครือ ข่ายไร้สายโดยใช้คีย์การเข้ารหัส WEP 64 บิตหรือ 128 บิต

15. หน้ าต่ างที่ แสดงการตั้ งค่ าเครื อข่ ายแบบไร้ สายจะปรากฏขึ้ น ตรวจสอบการตั้งค าและคลิกที่ Next

#### ก อนจะใส IP แอดเดรสของเครื่ อง

้คุณต้องทราบข้อมู ลการตั้งค่ าเครือข่ ายของคอมพิว เตอร์ ก่ อน หากการกําหนดค าเครือข ายของคอมพิวเตอร ตั้งคาเปน DHCP การตั้งค าเครือข ายแบบไรสายควรจะเปน DHCP ดวยเชนกัน หรือเช นเดียวกัน

หากการกําหนดคาเครือขายของคอมพิวเตอร ตั้งคาเปนแบบคงที่ การตั้งคาเครือขายแบบไรสายก็ควรจะเปนแบบคงที่ดวยเชนกัน หากคอมพิ วเตอร์ ตั้ งค่ าเป็ น DHCP

และคุ ณต้ องการใช้ การตั้ งค่ าเครื อข่ ายแบบไร้ สายคงที่

ทานตองติดตอผูดูแลระบบเครือขายเพื่อขอรับ IP แอดเดรสแบบคงที่

#### $\cdot$  สำหรับวิธีการ DHCP

หากวิธีกําหนด IP แอดเดรสคือ DHCP ใหตรวจสอบวา DHCP ปรากฏอยู่ ในหน้าต่าง Wireless Network Setting Confirm หรือไม่ อย่างไรก็ตาม หากปรากฏเป็น Static ให้คลิ๊กที Change TCP/IP เพื่ อเปลี่ ยนวิ ธี กำหนดเป็ น Receive IP address automatically (DHCP)

#### • สําหรับวิ ธีแบบคงที่

หากวิ ธี กําหนด IP แอดเดรส คือแบบคงที่ ให้ตรวจสอบค่าคงที่ที่แสดงอยู่ในหน้าต่าง Wireless Network Setting Confirm อยางไรก็ตาม ถาปรากฏเปน DHCP ใหคลิก Change TCP/IP เพื่ อใส IP ี แอดเดริสและค่ าการตั้ งค่ าเครื อข่ ายอื่ นๆ ของเครื่อ ง ตัวอย างเช น :

หากข้ อม ลเครื อข่ ายของคอมพิ วเตอร์ เป็ นดั งนี้:

- IP แอดเดรส : 169.254.133.42
- ซับเน็ตมาสก: 255.255.0.0
- เกตเวย: 169.254.133.0

้จากนั้ น ข้ อม ลเครื อข่ ายของเครื่ องควรเป็ นดั งนี้:

- IP แอดเดรส : 169.254.133. 43
- ซับเน็ตมาสก: 255.255.0.0 ( ใช้ ซั บเน็ ตมาสก์ ของคอมพิ วเตอร์)
- เกตเวย: 169.254.133.1
- 16. เครื อข่ ายไร้ สายเชื่ อมต่ อตามการกำหนดค่ าเครื อข่ าย
- 17. เมื่ อการตั้ งค่ าเครื อข่ ายไร้ สายเสร็ จสิ้ น ให้ ถอดสาย USB ที่ เชื่ อมระหว่ างคอมพิ วเตอร์ และเครื่ องพิ มพ์ ออก
- 18. ปฏิ บั ติ ตามคำแนะนำบนหน้ าจอเพื่ อดำเนิ นการติ ดตั้ง ให้ สำเร็ จ หลั๊ งจากติ ดตั้ งเสร็ จเรี ยบร้ อยแล้ ว ให้ คลิ ก **Quit** หรื อ **Restart**

# การติ ดตั งให้ เสร็ จสมบู รณ์

หลั งจากที่ ติ ดตั้ งเครื่ องพิ มพ์ เครื อข่ ายแบบไร้ส ายของ Samsung ให้พิมพ์สำเนารายงานการกำหนดค่าเครือข่ายอื่น และเก็บไว้เพื่อใช้อ้างอิงในอนาคต ้<sup>ำ.........</sup>...<br>ในตอนนี้ ท่ านพร้ อมที่ จะใช้ เครื่ องพิ มพ์ แบบไร้ สายของ Samsung ใหม่ กั บเครื อข่ ายของท่ านแล้ ว

ถ้ าเครื อข่ ายแบบไร้ สายไม่ ทำงาน

ใหตั้งคาเครือขายเครือขายทั้งหมดกลับเปนคาเริ่มตนจากโรงงานและลองอีกค รั้ง (ดูที่ "การเรียกคืนการตั้งค่าเริ่มต้นจากโรงงานโดยใช้ SyncThru™ Web  $S$ ervice" ใน หน้า 40)

## <span id="page-39-0"></span>การเรี ยกคื นการตั งค่ าเริ มต้ นจากโรงงานโดยใช้ SyncThru ™ Web Service

1. เริ่มตนเว็บเบราเซอรเชน Internet Explorer, Safari หรือ Firefox และปอน IP ้ แอดเดรสใหม่ ของเครื่ องลงในหน้ าต ่างเบราเซอร์ ตัวอย่างเช่น

#### http://192, 168, 1, 133/

- 2. คลิก Go เพื่ อเข้ าส่ SyncThru ™ Web Service
- 3. คลิก Login ทางด้านบนขวาของเว็บไซต์ SyncThru ™ Web Service หน้ าล็ อกอิ นเข้ าส่ ระบบจะปรากภขึ้ นมา
- 4. พิมพ์ ชื่ อผ้ ใช้ ใน ID และรหัสผ่ านใน Password แล้ วคลิ กที่ Login หากเป็ นการเข้ าส่ ระบบ SyncThru ™ Web Service ครั้ งแรกของท่ าน ให้ พิ มพ์ ชื่ อผู้ ใช้ และรหั สผ่ านเริ่ มต้ นที่ ให้ มาด้ านล่ างนี้
	- ID: admin
	- Password: sec00000
- 5. เมื่อหน้าต่าง SyncThru ™ Web Service เปิดขึ้นมา ให้ คลิก Settings > Network Settings > Restore Default
- $6.$  คลิก Clear สำหรับเครือข่าย
- 7. ปดและเปดเครื่ องใหม เพื่ อนําค าการปรับตั้งมาใช

# การแก้ ไขปั ญหาเบื องต้ น

#### แก้ไขปัญหาที่อาจเกิดขึ้นระหว่างการตั้งค่าระบบไร้สายและการ ึ้ ั้ ติ ดตั งไดรเวอร์ ของเครื อง

#### ไม่ พบเครื องพิ มพ์

- เครื่ องอาจยั งไม่ ได้ เปิ ดขึ้ น เปิ ดเครื่ องคอมพิ วเตอร์ และเครื่ อง
- ้ไม่ ได้ เชื่ อมต่ อสาย USB ระหว่ างคอมพิ วเตอร์ และเครื่ อง เชื่ อมต อเครื่ องกับเครื่ องคอมพิวเตอรโดยใชสาย USB
- เครื่องไม่รองรับเครือข่ายแบบไร้สาย ตรวจสอบคู่มื อผู้ใช้งานของเครื่อง ้ รวมถึ งแผ่ นซี ดี ซอฟต์ แวร์ ที่ ให้ มาพร้ อมกั บเครือ ง ้ และเตรี ยมเครื่ องเครื อข่ ายแบบไร้ สาย

#### Connecting Failure - Not Found SSID

- เครื่องไมสามารถคนหาชื่อเครือขาย (SSID) ที่ทานไดเลือกหรือปอนไว ี ตรวจสอบชื่อเครือข่าย (SSID) บนจดเข้าใช้งานและลองเชื่อมต่อใหม่อีกครั้ง
- ไม่ ได้ เปิ ดจ ดเข้ าใช้ งาน เปิ ดจ ดเข้ าใช้ งาน

#### Connecting Failure - Invalid Security

• ความปลอดภัยที่ กําหนดไวไม ถูกตอง ้ ตรวจสอบความปลอดภัยที่กำหนดไว้บนจุดเข้าใช้งานและเครื่องของคุณ

#### Connecting Failure - General Connection Error

• คอมพิวเตอรของคุณไมได รับสัญญาณจากเครื่อง ตรวจสอบสาย USB และการเปด-ปดเครื่ อง

## ข้ อผิ ดพลาดในการเชื่ อมต่ อกั บเครื องพี ซี

- แอดเดรสของเครือข่ายที่กำหนดค่าไว้ไม่สามารถเชื่อมต่อกับคอมพิวเตอร์และเค รื่ องของคุ ณ
	- สําหรับสภาพของเครือข าย DHCP เครื่ องพิมพได รับ IP แอดเดรสโดยอัตโนมั ติ (DHCP) เมือกําหนดค าคอมพิวเตอรเปน DHCP
	- สำหรั บสภาพของเครื อข่ ายแบบคงที่ เครื่องใชแอดเดรสแบบคงที่เมื่อกําหนดคาของคอมพิวเตอรเปนแอดเดรส แบบคงที่
	- ตัวอย่างเช่ น :

หากข้ อม ลเครื อข่ ายของคอมพิ วเตอร์ เป็ นดั งนี้:

- IP แอดเดรส : 169.254.133.42
- ซับเน็ตมาสก: 255.255.0.0
- เกตเวย: 169.254.133.0

จากนั้ น ข้ อมู ลเครื อข่ ายของเครื่ องควรเป็ นดั งนี้:

- IP แอดเดรส : 169.254.133. 43
- -ซับเน็ตมาสก์: 255.255.0.0 ( ใช้ ซับเน็ตมาสก์ ของคอมพิวเตอร์)
- เกตเวย: 169.254.133.1

## การแก้ ไขปั ญหาอื นๆ

่ หากเกิ ดปั ญหาขณะใช้ เครื่ องบนเครื อข่ าย ให้ ตรวจสอบดั งต่ อไปนี้:

- ี่ สำหรั บข้ อมู ลเกี่ ยวกั บจุ ดเข้ าใช้ งาน ( หรื อเราเตอร์ แบบไร้ สาย ) ให้ ดู ที่ คู่ มื อผู้ ใช้ งานของอุ ปกรณ์
- คอมพิวเตอร์ จดเข้าใช้งาน (หรือเราเตอร์แบบไร้สาย) หรือเครื่องอาจยังไม่ได้เปิด
- ตรวจสอบการรั บสั ญญาณไร้ สายรอบๆ เครื่ อง หากการรับสัญญาณจากเครื่ องอยู ไกลหรือไม สิ่ งกีดขวาง ท านอาจได รับสัญญาณไดไม ดี
- วนรอบของไฟฟ้ าของจุ ดเข้ าใช้ งาน ( หรื อเราเตอร์ แบบไร้ สาย ) เครื่ อง และคอมพิวเตอร
	- ็บางครั้งการวนรอบของพลังงานอาจทำให้ ต้องทำการสื่อสารเครื อข่ ายใหม่
- ตรวจสอบวาซอฟตแวรไฟรวอลล (V3 หรือ Norton) ขัดขวางการสื่อสารหรือไม ่ หากคอมพิวเตอร์และเครื่องเชื่อมต่อกับเครือข่ายเดียวกันและไม่สามารถค้นหาได้ ้ซอฟต์ แวร์ ไฟร์ วอลล์ อาจขั ดขวางการสื่ อสาร โปรดดู ที่ คู่ มื อผู้ ใช้ ของซอฟต์ แวร์ เพื่ อปิ ดและลองค้ นหาเครื่ องอี กครั้ ง
- ตรวจสอบวากําหนด IP แอดเดรสของเครื่องอยางถูกตอง ทานสามารถตรวจสอบ IP แอดเดรสโดยการพิ มพ์ รายงานการกำหนดค่ าเครื อข่ าย
- ตรวจสอบว่ าจุดเข้ าใช้ งาน ( หรือเราเตอร์ แบบไร้ สาย ) ี่ มี การกำหนดความปลอดภั ย ( รหั สผ่ าน ) หรื อไม่ หากมี่ รหั สผ่ าน ให้ ติ ดต่ อผู้ ดู แลระบบจุ ดเข้ าใช้ งาน ( หรื อเราเตอร์ แบบไร้ สาย )
- ตรวจสอบ IP แอดเดรสของเครื่ อง ติดตั้งไดรเวอรของเครื่องและเปลี่ยนการตั้งค าเพื่อเชื่อมตอเครื่องกับเครือขาย เนื่ องจากลักษณะของ DHCP IP แอดเดรสที่ กําหนดควรเปลี ย น ิหากไม่ ได้ ใช้ งานเครื่องเป็นเวลานาน หรือหากมี การรี เซ็ ตจ ดเข้ าใช้ งาน
- ้ตรวจสอบสภาพแวดล้ อมของระบบไร้ สาย ท านอาจไม สามารถเชื่ อมต อเครือข ายแบบ infrastructure ในที่ที่ท่านต้องพิมพ์ข้อมูลของผ้ใช้ก่อนที่จะเชื่อมต่อกับจุดเข้าใช้งาน ( หรื อเราเตอร์ แบบไร้ สาย )
- เครื่องนี้รองรับเฉพาะ IEEE 802.11 b/g/n และ Wi-Fi การสื่อสารแบบไร้สายอื่นๆ ( บลู ทูธ ) จะไม รองรั บ
- $\cdot$   $\;$  เมื่ อใช้ โหมด Ad-hoc สำหรั บระบบปฏิ บั ติ การ เช่ น Windows Vista ทานอาจตองกําหนดการตั้งคาการเชื่อมตอแบบไร สายทุกครั้งที่ใชเครื่องแบบไรส าย
- ท านไม สามารถใช โหมด Infrastructure และ Ad-hoc ได้ พร้ อมกั นสำหรั บเครื่ องเครื อข่ ายแบบไร้ สาย Samsung
- ตรวจสอบว่ าเครื่ องอยู่ ภายในช่ วงเครื อข่ ายแบบไร้ สายหรื อไม่

• เครื่ องไม่ ควรมี สิ่ งกี ดขวางใดๆ มาขั ดขวางสั ญญาณไร้ สาย ย้ายวัตถที่เป็นโลหะขนาดใหญ่ระหว่างจุดเข้าใช้งาน (หรือเราเตอร์แบบไร้สาย) และเครื่ องออก

ิ ควรแน่ใจว่าเครื่องและจุดเข้าใช้งานไร้สาย (หรือเราเตอร์แบบไร้สาย) ไม่มีเสา กําแพง หรือแนวรับที่ ทําจากโลหะหรือคอนกรีตกั้นอยู

• เครื่ องควรอยู่ ให้ ห่ างจากอุ ปกรณ์ ไฟฟ้ าอื่ นๆ ที่ อาจส่ งสั ญญาณรบกวนสั ญญาณไร้ สาย ือ ปกรณ์ ต่ างๆ สามารถส่ งสั ญญาณรบกวนสั ญญาณไร้ สายได้ ้รวมถึงเตาไมโครเวฟ และอุปกรณ์ บล ทุ ธบางอย าง

# 4. การต งค าพ นฐาน

หลังจากติดตั้งเสร็จแล้ว ท่านอาจตู้องการตั้งค่าเริ่มต้นของเครื่อง โปรดอ้างอิงจากหัวข้อถัดไปถ้าท่านต้องการตั้งค่าหรือเปลี่ยนแปลงค่า ั้ ิ่ ั้ หั วข้ อนี จะแสดงคำแนะนำที ละขั นตอนเพื อตั งค่า เครื อง

## หัวขอนี้ มีเนื้อหาเกี่ ยวกับ :

• การตั้งค าถาดกระดาษและกระดาษเริ่ มต น • [การปรับระดับความสู ง](#page-41-1)

#### <span id="page-41-2"></span><span id="page-41-0"></span>การตั งค่ าถาดกระดาษและกระดาษเริ มต้ น ั้

ทานสามารถเลือกถาดกระดาษและกระดาษที่ทานตองการเก็บไวใชกับการพิมพงาน

## จากคอมพิวเตอร

#### Windows

- 1. คลิกเมนู Start ใน Windows
- 2. สำหรับ Windows 2000 ให้ เลือก Settings > Printers
	- สำหรับ Windows XP/2003 ให้ เลือก Printer and Faxes.
	- สำหรับ Windows 2008/Vista ให้ เลือก Control Panel > Hardware and Sound > Printers
	- สําหรับ Windows 7 ใหเลือก Control Panel > Hardware and Sound > Devices and Printers
	- สําหรับ Windows Server 2008 R2 ใหเลือก Control Panel > Hardware > Devices and Printers
- 3. คลิกขวาที่ เครื่ องของท าน
- 4. สำหรับ Windows XP/2003/2008/Vista ให้ กด Printing Preferences สำหรับ Windows 7 และ Windows Server 2008 R2 จากเมนู บริ บท ให้ เลือก Printing Preferences
	- ถารายการ Printing Preferences มีเครื่ องหมาย ► ทานจะสามารถเลือกไดรเวอรเครื่องพิมพอื่นที เชื่อมตอกับเครื่องพิมพที่เ ลือก
- 5. คลิกแท็บ Paper
- 6. เลือกถาดกระดาษและตัวเลือกต างๆ เช น ขนาดและชนิดของกระดาษ
- 7. กด OK
- ถ้ าท่ านต้ องการใช้ กระดาษในขนาดพิ เศษ เช่ น กระดาษสําหรับใบเรียกเก็บเงิน ใหเลือก Edit... ในแท็บ Paper ใน Printing Preferences ( ด ที่ " การเปิ ดการกำหนดลั กษณะการพิ มพ์" [ใน หน า](#page-48-0) 49)

#### Macintosh

Macintosh ไม่ สนับสนุนฟังก์ ชั่ นนี้ ผ้ ใช้ Macintosh

้าเป็นต้องเปลี่ยนแปลงการตั้งค่าเริ่มต้นด้วยตนเองทุกครั้งที่ต้องการพิมพ์ผ่านกา รตั้งค าอื่ น

- 1. เปิดโปรแกรม Macintosh และเลือกไฟล์ ที่ ท่ านต้ องการพิ มพ์
- 2. เปิดเมน File และคลิก Print
- 3. ไปที่ บานหน้าต่าง Paper Feed
- 4. ตั้งค่ าถาดกระดาษที่ เหมาะสมที่ ท่ านต้ องการใช้ พิ มพ์
- 5. ไปที่ บานหน้าต่าง Paper
- ี 6. ตั้งค่าชนิดกระดาษให้ตรงกับกระดาษที่ป้อนอย่ในถาดกระดาษที่ท่านต้องการใ ช้ พิ มพ์
- 7. คลิก Print เพื่ อพิมพ

#### Linux

- 1. เปิด Terminal Program
- 2. เมื่อหน้าจอเทอร์มินัลปรากภขึ้น ให้พิมพ์ข้อมูลต่อไปนี้: **[root@localhost** root]# lpr < ชื่ อไฟล>
- 3. เลือก Printer และคลิก Properties...
- 4. คลิกแท็บ Advanced
- 5. เลือกถาดกระดาษและตัวเลือกต างๆ เช น ขนาดและชนิดของกระดาษ
- 6. กด OK

## <span id="page-41-1"></span>การปรับระดับความสู ง

ความดั นของชั้ นบรรยากาศมี ผลต่ อค ณภาพของงานพิ มพ์ ซึ่ งกำหนดได้ จากความสูงของเครื่ องเหนื อระดั บน้ท \_ะเล ข้อมูลต่อไปนี้จะแนะนำท่านให้รู้จักกับวิธีตั้งค่าเครื่องเพื่อให้ได้คุณภาพงานพิมพ์ที่ดีที่ สุดหรือคุณภาพที่ ดี ที่ สุดของงานพิมพ ดังนั้น ก อนตั้งค าความสูง ให้ กำหนดระดั บความสู งที่ ท่ านกำลั งใช้ เครื่ องก่อ น

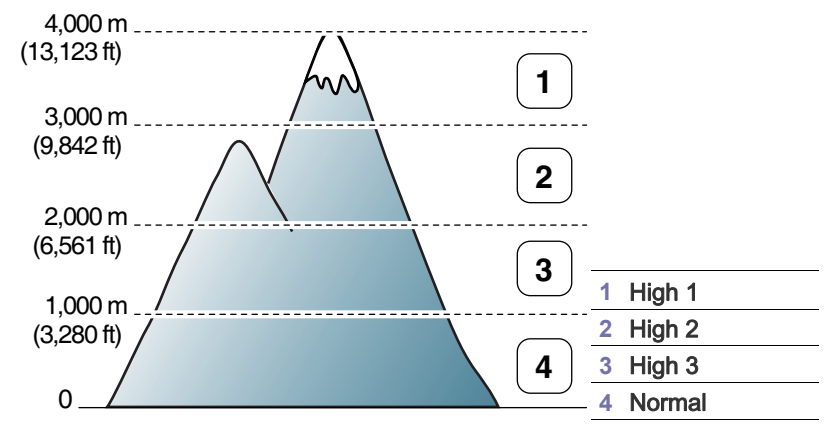

ท านสามารถปรับระดับความสูงใน Printer Settings Utility

1. ดั บเบิ ลคลิ กที่ ไอคอน Smart Panel บนทาสก์ บาร์ ของ Windows ( หรื อ  $\sim$  Notification Area ใน Linux) สำหรับ Mac OS X ให้ ด $\vec{\rm n}$  " การใช้ โปรแกรม [Smart Panel" ใน หน า](#page-56-0) 57

หรือถ้าท่านเป็นผ้ใช้ Windows ท่านสามารถใช้จากเมนู Start เลือก Programs หรือ All Programs > Samsung Printers > ชื่อไดรเวอรเครื่องพิมพของทาน > Smart Panel

- 2. คลิก Printer Setting
- 3. เลือกตัวเลือกที่ จำเป็นในรายการแบบดึงลง Altitude Adjustment
- 4. คลิกปุ ม Apply

ถาเครื่องพิมพของทานเชื่อมตอเขากับเครือขาย หนาจอ SyncThru™ Web Service จะปรากฏขึ้นโดยอัตโนมัติ และยังสามารถปรับไดจาก SyncThru™ Web Service

# อและถาด

# หั วข้ อนี อธิ บายวิ ธี ป้ อนสื อสิ งพิ มพ์ ลงในเครือ ง

## หัวข้อนี้ มี เนื้อหาเกี่ ยวกับ  $\cdot$

- [การเลือกสื่](#page-42-0) อสิ่ งพิมพ
- การเปลี่ [ยนขนาดของถาด](#page-42-1)
- การใส [กระดาษในถาด](#page-43-0)

# <span id="page-42-0"></span>การเลือกสื่ อสิ่ งพิมพ

ทานสามารถพิมพลงบนสื่อสิ่งพิมพหลายชนิด เชน กระดาษธรรมดา ซองจดหมาย สติ๊กเกอร และแผ นใส

ใหใชวัสดุที่ใชพิมพที่ตรงตามคําแนะนําสําหรับนํามาใชกับเครื่องของทานและจากถา ดที่ เหมาะสมเสมอ

# ้คำแนะนำสำหรั บวิ ธี เลื อกวั สดุ ที่ ใช้ พิ มพ์

สื่อสิ่งพิมพ์ที่ไม่ตรงกับคำแนะนำที่ปรากฏในค่มือผ้ใช้นี้อาจทำให้เกิดปัญหาดังต่อไป นี้:

- คุณภาพงานพิมพ ต่ํา
- กระดาษติดเพิ่ มมากขึ้ น
- การสึกหรอบนเครื่ องก อนกําหนด
- ฟวเซอร ที่ ชํารุดเสียหายถาวรจะไม อยู ภายใตการรับประกั น

คุณสมบั ติ ต างๆ เช น น้ําหนัก ส วนประกอบ เม็ดสีและปริมาณความชื้น ถือเปนปจจัยสําคัญที่สงผลตอประสิทธิภาพของเครื่องและคุณภาพของงานพิมพ เ มื่ อท่ านเลื อกวั สดุ ที่ จะใช้ พิ มพ์ ให้ พิ จารณาเรื องต่ างๆ ดั งต่ อไปนี้:

- ดู ขอมูลชนิด ้ขนาดและน้ำหนักของสื่อสิ่งพิมพ์สำหรับเครื่องได้ในหัวข้อข้อกำหนดเฉพาะของ ี่สื่ อสิ่ งพิ มพ์ ( ดู ที่ " ข้ อกำหนดเฉพาะของสื่ อสิ่ งพิ มพ์" ใน หน้ า 77)
- ผลลัพธ์ที่ต้องการ: สื่อสิ่งพิมพ์ที่ท่านเลือกควรเหมาะสมกับโครงการของท่าน
- ความสว าง : สื่ อสิ่ งพิมพบางชนิดอาจขาวกว าสื่ อสิ่ งพิมพ อื่ นๆ และผลิตภาพที่ คมชั ดกว า และสดใสกว า
- ความเรียบเนียบของพื้นผิวดานหนา :

ความเรียบเนียนของสื่อสิ่งพิมพมีผลตอความคมชัดของสิ่งพิมพที่ปรากฎบนกระด าษ

- สื่อสิ่งพิมพบางชนิดอาจสอดคลองกับทุกเงื่อนไขของคําแนะนําในหัวขอนี้ W ้ และยังไม่ได้ผลิตงานพิมพ์ที่น่าพอใจ ซึ่งอาจเป็นผลของลักษณะกระดาษ การจัดการที่ ไม เหมาะสม ระดับอุณหภูมิและความชื้นที่ไม่สามารถยอมรับได้ หรือตัวแปรอื่นๆ ที่ ไม สามารถควบคุมได
	- ก อนสั่ งซื้อวัสดุ ที่ ใช พิมพในปริมาณมาก ควรตรวจสอบให้แน่ใจว่าวัสดที่ใช้พิมพ์ดังกล่าวตรงตามข้อกำหนดเฉพาะ ไว้ในคู่มือผู้ใช้ฉบับนี้ และสอดคล้องกับข้อกำหนดของงานพิมพ์ของท่าน
- การใชสื่อสิ่งพิมพที่ไมตรงตามขอกําหนดเฉพาะอาจทําใหเกิดปญหา และต้ องการการซ่ อมแซม ซึ่งการซ่อมแซมในลักษณะนี้ไม่อย่ในการรับประกันหรือข้อตกลงบริการ จํานวนของกระดาษที่ใสลงในถาดอาจแตกตางกันตามชนิดของสื่อที่ใช ( ดู ที่ " ข้ อกำหนดเฉพาะของสื่ อสิ่ งพิ มพ์" ใน หน้ า 77)
	- การใช้ สื่ อสิ่ งพิ มพ์ ที่ ติ ดไฟง่ ายอาจทำให้ เกิ ดไฟไหม้ ได้
	- ใชเฉพาะสื่อสิ่งพิมพที่กําหนด (ดูที่ ["ขอกําหนดเฉพาะของสื่อสิ่งพิมพ"](#page-76-0)  [ใน หน า](#page-76-0) 77)
- [การพิมพบนสื่](#page-44-0) อพิเศษ
- คารใช้ แผ่ นกั้ นกระดาษออก

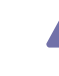

การใช้สื่อสิ่งพิมพ์ที่ติดไฟง่ายหรือการทิ้งวัสดุแปลกปลอมไว้ในเครื่องพิมพ์อาจเ ป็ นสาเหตุ ให้ อุ ปกรณ์ มี ความร้ อนสู งมากเกิ นไป ้ และในบางกรณี อาจทำให้ เกิ ดไฟไหม้ ได้

## ขนาดของสื่ อท ี่ สนับสนุนในแต ละโหมด

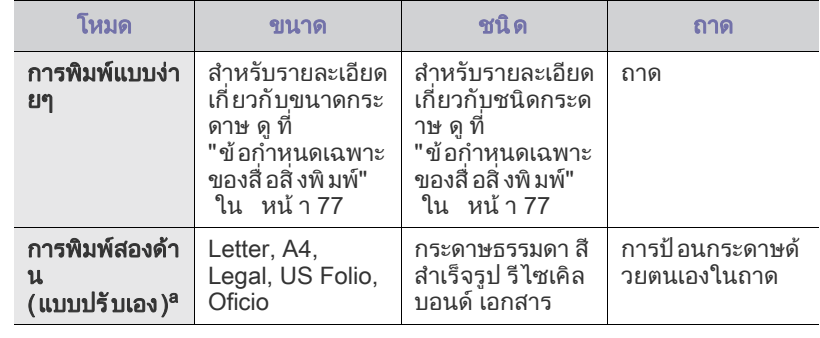

a. 75 ถึ ง 90 g/m $^2$  ( กระดาฺษบฺอนด์ 20~24 ปอนด์) เท่ านั้ น ( ดู ที่ " ข้ อกำหนดเฉพาะของสื่ อสิ งพิ มพ์" ใน หน้ า 77)

## <span id="page-42-1"></span>การเปลี่ ยนขนาดของถาด

ถาดถู กกำหนดไว้ ล่ วงหน้ าสำหรั บกระดาษขนาด Letter หรือ A4 โดยขึ้ นอยู่ กั บประเทศของูท่ าน หากต้ องการเปลี่ ยนขนาด ่ ท่ านจำเป็∫นต้ องปรั บตั วกั้ นขอบกระดาษ

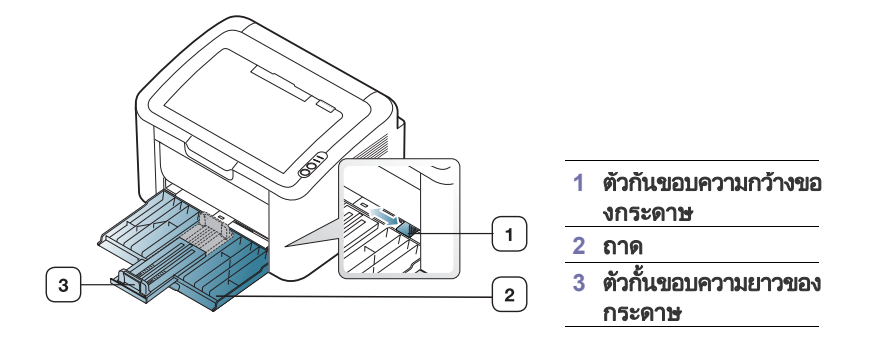

1. เปิดฝาครอบด้านหน้าและปรับตัวกั้นขอบความยาวของกระดาษและดึงออกมาเพื่อข ยายถาด

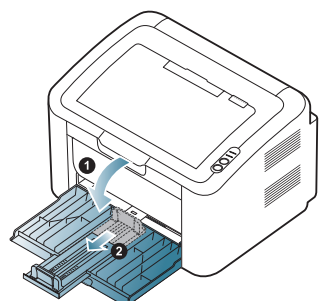

- เนื่ องจากตัวเครื่ องมี น้ํามันเบา ์ ตัวเครื่ องอาจเคลื่ อนที่ จากการเปิ ดหรื อปิ ดถาด หรือติดตั้งและถอดตลับโทนเนอร ้ ระวั งอย่ าให้ เครื่ องเคลื่ อนที่ ขณะดำเนิ นการดั งกล่ าว
- 2. งอหรื อคลี่ ขอบปี กกระดาษเพื่ อแยกกระดาษออกก่ อนป้ อนกระดาษลงไป ใส กระดาษในถาด

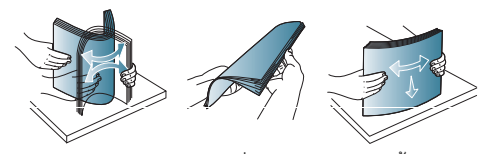

่ 3. ป้อนกระดาษ โดยให้ หน้าที่ จะพิมพ์ หงายขึ้น ิตรวจด ให้ แน่ ใจว่ าม มทั้ งสี่ ราบเสมอกั นอย่ ในถาด

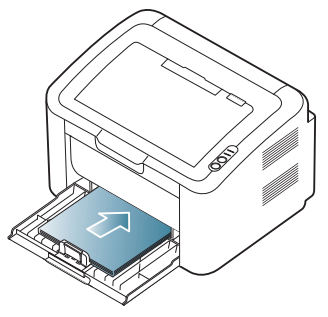

- ห้ามใส่ กระดาษในถาดมากเกินไป มิเช่นนั้น อาจทำให้ กระดาษติดได้
- 4. ปรับตัวกั้นขอบความยาวของกระดาษเพื่อให้พอดีกับขอบด้านหลังของกระดาษ จากนั้ นให้ ปรั บตั วกั นขอบความกว้ างของกระดาษ เพื่ อให้ พอดี กั บด้ านข้ างของกระดาษ

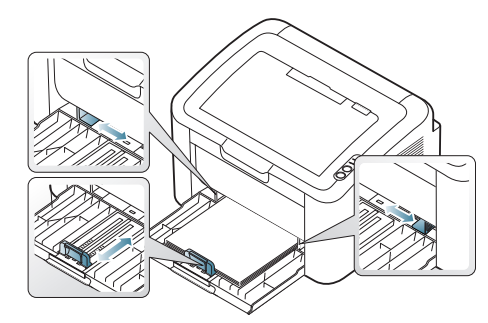

- ้ อย่าดันตัวกั้นขอบความกว้างของกระดาษออกไปไกลเกินไปจนเป็นสาเหต ให สื่ องอ
	- ห้ ามใช้ กระดาษที่ ม้ วนงอเกิ น 6 มม . (0.24 นิ้ ว )
	- ถ้ าท่ านไม่ ปรั บตั วกั้ นขอบความกว้ างของกระดาษ อาจทำให้ กระดาษติ ดได้

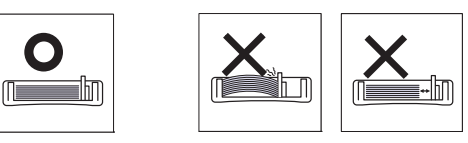

## <span id="page-43-1"></span><span id="page-43-0"></span>การใส กระดาษในถาด

#### ถาด

- 1. เปิดฝาครูอบด้านหน้า
- ิปรั บตั วกั้ นขอบความยาวของกระดาษและดึ งออกมาเพื่อ ขยายถาด จากนั้ น ให้ปรับขนาดของถาดให้พอดีกับขนาดของสื่อสิ่งพิมพ์ที่ท่านกำลังจะป้อน (ดูที่ " การเปลี่ [ยนขนาดของถาด](#page-42-1) " ใน หน้ า 43)
- 2. งอหรื อคลี่ ขอบปี กกระดาษเพื่ อแยกกระดาษออกก่ อนป้ อนกระดาษลงไป

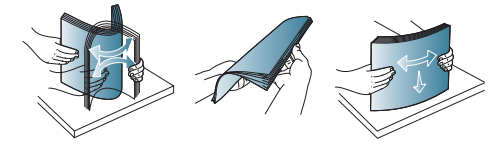

่ 3. วางกระดาษโดยหงายด้ านที่ ท่ านต้ องการพิ มพ์ ขึ้ น

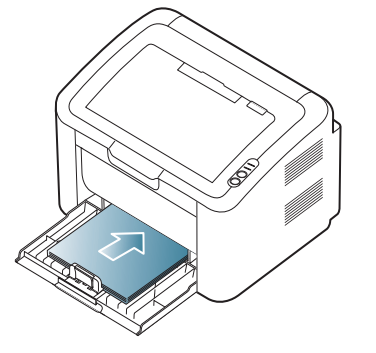

เมื่อทานพิมพเอกสาร ให ตั้งคาชนิดและขนาดกระดาษให กับถาดกระดาษ หากตองการขอมูลเกี่ยวกับการตั้งคาชนิดและขนาดกระดาษบนแผงควบคุม ( โปรดดู ที่ " การตั้งค่ [าถาดกระดาษและกระดาษเริ่](#page-41-2) มต้ น " ใน หน้ า 42)

- $\varnothing$ • ถ้ าท่ านประสบกั บปั ญหาการดึ งกระดาษเข้ าเครื่ อง ใหตรวจสอบวากระดาษมีคุณสมบัติตรงตามขอกําหนดเฉพาะของสื่อสิ่ ึงพิ มพ์ หรื อไม่ แล้ วลองปี ่อนกระดาษที ละแผ่ นลงในถาด ( ด ที่ ี " ข้ อกำหนดเฉพาะของสื่ อสิ่ งพิ มพ์" ใน หน้ า 77, " การพิมพ์ บนสื่ อพิเศษ "ใน หน้า 45)
	- การตั้งค่าที่ทำจากไดรเวอร์ของเครื่องจะแทนทีการตั้งค่าบนแผงควบคุม

## การป้ อนกระดาษในถาดด้ วยตนเอง

ถาดกระดาษสามารถใสวัสดุที่ใชพิมพประเภทอื่นที่มีขนาดพิเศษได เชน โปสการด บั ตรบั นทึ กย่ อ และซองจดหมาย

ถาดนี้มีประโยชนสําหรับการพิมพกระดาษแผนเดียวลงบนกระดาษหัวจดหมายหรือก ระดาษสี

## คําแนะนําเก ยวกับวิ ธีการปอนกระดาษดวยตนเอง

• ถาทานเลือก Paper > Source > Manual Feeder จากไดรเวอรเครื่องพิมพ

ท่ านต้ องกด (พริ) ทุ กครั้ งที่ พิ มพ์ บนกระดาษ สื่ อสิ่ งพิ มพ์ ที่ ป้ อนเข้ าในถาดจะต้ องมี ชนิ ด ขนาด และน้ําหนักเหมือนกันเท านั้ น

- ้ ป้องกันปัญหากระดาษติดได้ด้วยการไม่เติมกระดาษในขณะที่เครื่องกำลังพิมพ์
- ควรปอนสื่ อสิ่ งพิมพโดยหงายหนาขึ้น และให้ขอบด้านบนสุดหันเข้าหาถาดก่อน และวางให้อย่ตรงกลางของถาด
- ให้ ใส่ วั สดุ ที่ ใช้ พิมพ์ ที่ แนะนำไว้ เพื่อป้องกัน ปั ญหากระดาษติ ด และคุณภาพของงานพิมพ์ ( ดู ที่ " ข้ อกำหนดเฉพาะของสื่ อสิ่ งพิมพ์" [ใน หน า](#page-76-0) 77)
- คลี่สวนที่มวนงอของโปสการด ซองจดหมายและฉลากออกกอนใสลงในถาด
- 1. ใส กระดาษในถาด

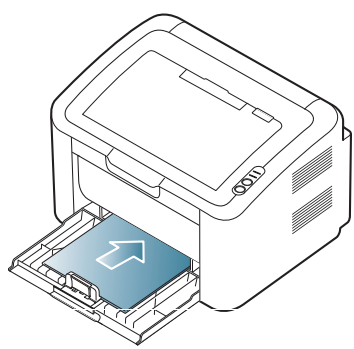

- เมื่ อพิมพ สื่ อสิ่ งพิมพ พิเศษ ท านตองปฏิ บั ติตามคําแนะนําในการปอนกระดาษ ( ดู ที่ ี" การพิมพ์ บ<sup>ี</sup>นสื่ อพิเศษ "ใน หน้า 45)
	- ถ้าเครื่องไม่ ค่ อยดึ งกระดาษในขณะที่ พิ มพ์ ให้ ท่า นค่ อยๆ ใชมือดันกระดาษเขาไปจนกวาเครื่องจะเริ่มดึงกระดาษโดยอัตโนมั ติ
- 2. บี บตั วกั้ นขอบความกว้ างของกระดาษของถาด และปรับตัวกั้นใหชิดพอดีกับความกวางของกระดาษ หามบีบจนชิดเกินไป ี่ เพราะจะทำให้ กระดาษงอ ส่ งผลให้ เกิ ดปั ญหากระดาษติ ดหรื อเอี ยงได้
- 3. เปดแผ นกั้ นกระดาษออก
- 4. ถ้าต้องการพิมพ์ โดยใช้ โปรแกรม ให้ เปิดโปรแกรมและเปิดเมนู พิมพ์
- 5. เปิด Printing Preferences ( ดู ที่ "การเปิดการกำหนดลักษณะการพิมพ์" [ใน หน า](#page-48-0) 49)
- 6. คลิกที่ แท็บ Paper ใน Printing Preferences และเลือกชนิดกระดาษที่ เหมาะสม

ตัวอยางเชน ถาทานตองการใชสติ๊กเกอร ใหตั้งชนิดของกระดาษเปน Labels

- 7. เลือก Manual Feeder ในแหล่ งกระดาษ แล้วกด OK
- 8. เริ่มการพิมพ์ งาน
- ถ้ าท่ านกำลั งพิ มพ์ กระดาษหลายๆ แผ่ น ให้ ป้อนกระดาษแผ่ นใหม่ หลังจากกระดาษแผ่ นแรกพิมพ์ ออกมาแล้ว และกด (ค) ทำตามขั้ นตอนนี้ สำหรั บกระดาษทุกๆ แผ่ นที่ จะพิ มพ์

# <span id="page-44-0"></span>การพิ มพ์ บนสื อพิ เศษ

ิตารางด้ านล่ างแสดงสื่ อพิ เศษที่ สามารถนำมาใช้ ในการพิ มพ์

ู้ เมื่ อพิมพ์ งานบนสื่ อพิ เศษ เราขอแนะนำให้ ท่ านป้ อนกระดาษที ละแผ่ น ตรวจสอบจํานวนสื่ อสิ่ งพิมพ สูงสุดที่ ถาดสามารถรองรับได ( ด ู ที่ " ข้ อกำหนดเฉพาะของสื่ อสิ่ งพิ มพ์" ใน หน้ า 77)

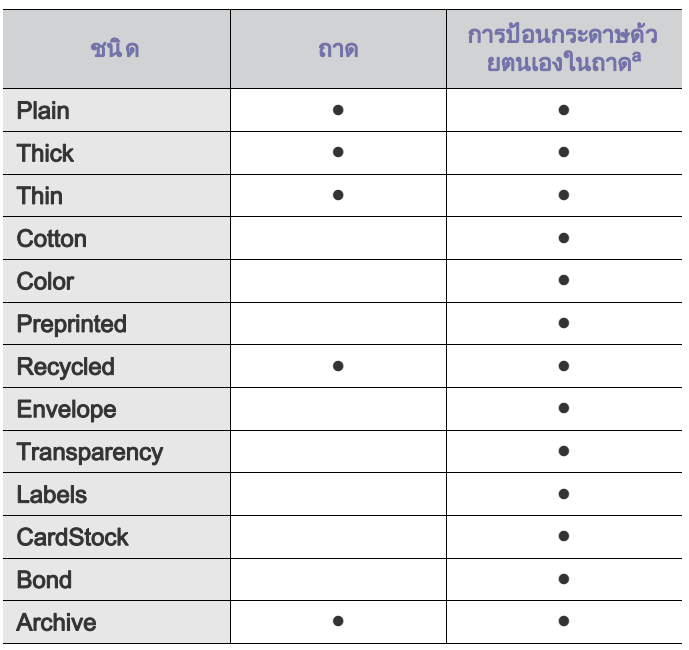

a.ปอนกระดาษทีละแผ น

 $( \bullet : \mathfrak{g} \mathfrak{u} \mathfrak{g})$  , กระดาษเปล่ $\mathfrak{g} \mathfrak{g} \mathfrak$ 

ชนิ ดสื อต่ อไปนี จะปรากฏใน **Printing Preferences** 

ตัวเลือกชนิ ดสื่ อนี้ จะยอมให้ ท่ านตั้ งค่ าชนิ ดของกระดาษที่ จะใส่ ลงในถาด การเลื อกสื่ อที่ เหมาะสุมจะทำให้ ได้ งานพิ มพ์ ที่ มี คุ ณภาพดี ที่ สุ ด การเลือกวัสดุ พิมพ ที่ ไม เหมาะสมจะส งผลให คุณภาพการพิมพแย ลง

- Plain: กระดาษธรรมดาขนาดปกติ เลือกชนิดนี้ ถาทานพิมพบนกระดาษ 60 ถึง 120 g/m2 (16 ถึ 32 ปอนด)
- $\bullet$   $\,$  Thick: กระดาษหนา 90 ถึ ง 163 g/m $^2$  (24 ถึ ง 43 ปอนด์)
- $\bullet$  Thin: กระดาษบาง 60 ถึ ง 70 g/m $^2$  (16 ถึ ง 19 ปอนด์)
- $\bullet$  Cotton: กระดาษค็ อตตอน 75 ถึง 90 g/m $^2$  (20 ถึง 24 ปอนด์)
- $\bullet$   $\,$  Color: กระดาษสี พื้ นหลั ง 75 ถึ ง 90 g/m $^2$  (20 ถึ ง 24 ปอนด์)
- $\bullet$  Preprinted: กระดาษสำเร็จรูป/หัวจดหมาย 75 ถึง 90 g/m $^2$  (20 ถึง 24 ปอนด์)
- $\bullet$   $\,$  Recycled: กระดาษรี ไซเคิล 60 ถึง 90 g/m $^2$  (16 ถึง 24 ปอนด์)
	- ี เมื่ อท่ านใช้ กระดาษรี ไซเคิ ล งานที่ พิ มพ์ ออกมาอาจจะมี รอยย่ น  $\mathbb{Z}$ ี และ / หรื อกระดาษอาจติ ดเนื่ องจากโค้ งงอมากเกิ นไป
- **CardStock:** บัตรแข็ง 105 ถึง 163 g/m<sup>2</sup> (28 ถึง 43 ปอนด์)
- Envelope: ซองจดหมาย 75 ถึง 90 g/m<sup>2</sup> (20 ถึง 24 ปอนด)
- Transparency: กระดาษแผ่ นใส 138 ถึง 146 g/m<sup>2</sup> (37 ถึง 39 ปอนด์)
- Labels: สติ๊กเกอร์ 120 ถึง 150 g/m<sup>2</sup> (32 ถึง 40 ปอนด์)
- Bond: กระดาษบอนด์ 105 ถึง 120 g/m<sup>2</sup> (28 ถึง 32 ปอนด์)
- **Archive:** 70 ถึง 90 g/m<sup>2</sup> (19 ถึง 24 ปอนด์) ถ้าท่านต้องการเก็บเอกสารที่พิมพ์ออกมาไว้เป็นเวลานาน เช่น จดหมายเหต

#### ซองจดหมาย

ึการพิมพ์ได้เป็นผลสำเร็จบนซองจดหมายจะขึ้นอยู่กับคุณภาพของซองจดหมาย ในการพิ มพ์ ซองจดหมาย ส่ วนที่ ใช้ ติ ดแสตมป์ ควรอย่ท างด้ านซ้ าย ้าเถา การการบรม การการการการเก่า เป็นการการเก่า การการการการการการการประเทศ การประเทศ การประเทศ การประเทศ การป โดยให้ อย่ ที่ กึ่ งกลางของถาด

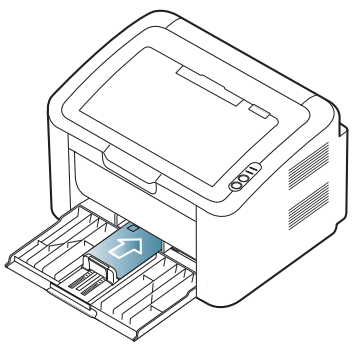

- เมื่ อเลือกซองจดหมาย ให พิจารณาปจจัยต างๆ ดังต อไปนี้:
	- **น้ำหนัก**: น้ำหนักของกระดาษซองจดหมายไม่ควรเกิน 90 g/m<sup>2</sup> ไม่เช่นนั้น อาจเกิดปญหากระดาษติ ด
	- รูปแบบ : กอนพิมพ ควรวางซองจดหมายใหเรียบโดยใหมีรอยยับนอยกวา 6 มม . (0.24 นิ้ว ) และควรไล อากาศออกจากซอง
	- ี**ลักษณะอาการ:** ซองจดหมายไม่ควรมีรอยย่น รอยบากหรือชำรุดเสียหาย - อุณหภู มิ:

ใช้ซองจดหมายที่เข้ากันได้กับความร้อนและแรงดันของเครื่องในระหว่างที่เ ครื่ องทํางาน

- ใช้ ซองจดหมายที่ มี รู ปแบบได้ มาตรฐานเท่ านั้ น ี และมี ส่ วนของฝาปิ ดที่ เข้ าร ปแล้ วเป็<sup>ื</sup>นอย่ างดี
- ห้ ามใช้ ซองจดหมายที่ ติ ดแสตมป์ แล้ ว
- •ห้ ามใช้ ซองจดหมายที่ มี ตัวหนี บ ตัวยึ ด ช่ องเปิ ด แนวเส้ นแบบเคลื อบ มีแถบกาวแบบลอกติดหรือวัสดุ สังเคราะห อื่ นๆ
- ่ ห้ ามใช้ ซองจดหมายที่ ชำรุ ดเสี ยหายหรื อไม่ ได้ มาตรฐาน
- ้ต้องแน่ใจว่าตะเข็บที่ปลายทั้งสองด้านของซองจดหมายชนกับมมของซองจดหมาย

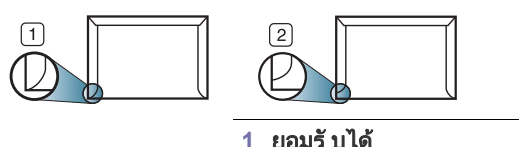

**2** ยอมรับไม ได <sub>ิ</sub> ซองจดหมายชนิดที่มีแถบกาวลอกแล้วติดหรือที่มีฝาปิดมากกว่าหนึ่งฝาที่จะต้องพับล ึงมาเพื่อปิดผนึก ต้องใช้กาวชนิดที่เข้ากันกับอณหภูมิหลอมละลายประมาณ 170°C (338°F) ของเครื่ องเป็ นเวลานาน 0.1 วิ นาที่ ีฝาพั บและแถบลอกแบบพิ เศษอาจทำให้ เกิ ดปั ญหารอยย่น

้รอยพั บหรื อกระดาษติ ด และทำให้ ฟิ วเซอร์ ชำรุ์ ดเสี ยหายได้ • เพื่ อใหไดงานพิมพ คุณภาพดี ที่ สุด

- ิ ควรเว้ นระยะห่ างจากขอบของซองจดหมายไม่ เกิ น 15 มม . (0.59 นิ้ ว )
- หลี กเลี่ ยงการพิ มพ์ บนส่ วนที่ ตะเข็ บของซองจดหมายชนกั น

## แผ นใส

เพื่ อปองกันไม ใหเครื่ องพิมพได รับความเสียหาย ้ ควรใช้ แผ่ นใสที่ ออกแบบมาสำหรั บเครื่ องพิ มพ์ เลเซอร์ เท่ านั้ น

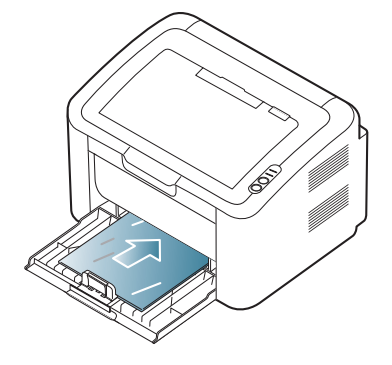

- แผ่นใสที่ ใช้ กับเครื่องต้องสามารถทนอุณหภูมิหลอมละลายของเครื่องได้
- วางแผ นใสบนพื้นผิวที่ เ รียบหลังจากหยิบออกจากเครื่ อง
- หามวางแผนใสที่ยังไมไดใชทิ้งไวในถาดใสกระดาษเปนเวลานานเกินไป ฝ่ นและสิ่ งสกปรกจะสะสมบนแผ่ นใส เกิ ดเป็ นจ ดบนงานพิ มพ์
- หยิบหรือจับแผนใสดวยความระมัดระวังเพื่อไมใหแผนใสมีรอยนิ้วมื อ
- ่ อย่าให้แผ่นใสที่พิมพ์แล้วถกแสงแดดติดต่อกันเป็นเวลานานเพื่อหลีกเลี่ยงปัญหาแผ่ นใสซีดจาง
- ้ แผ่ นใสต้ องไม่ มี รอยย่ น ม้ วนงอ หรื อมี ขอบที่ ฉี กขาด
- •ห้ ามใช้ แผ่ นใสที่ ใช้ แยกออกจากแผ่ นคั่ นด้ านหลั ง
- ้ ป้องกันแผ่นใสติดกันได้ด้วยการไม่ปล่อยให้แผ่นใสที่พิมพ์เสร็จแล้ววางกองอย่ด้าน ็นอกเครื่ องขณะพิ มพ์ แผ่ นใสแผ่ นอื่ น

# สติ๊ กเกอร

เพื่ อป้ อง<u>ก</u>ั นไม่ ให้ เครื่ องพิ มพ์ ได้ รั บความเสี ยหาย ให้ ใช้ สติ๊ กเกอร์ ที่ ออกแบบมาสำหรั บเครื่ องพิ มพ์ เลเซอร์ เท่ านั้ น

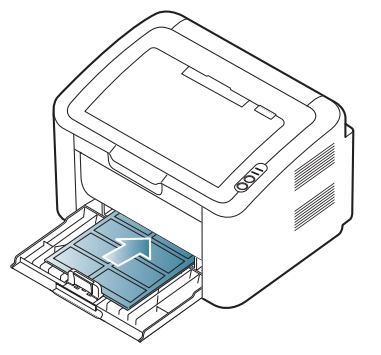

- $\cdot$  เมื่ อเลื อกสติ๊ กเกอร์ ให้ พิ จารณาปั จจั ยต่ างๆ ดัง ต่ อไปนี้:
	- แถบกาวยึดติด : วัสดุ ที่ ใช ทําแถบกาวควรคงรู ป ณ อุณหภู มิหลอมละลายของเครื่ อง ( ประมาณ 170°C (338 °F))
	- การจัดเรียง : ใชเฉพาะสติ๊กเกอรที่ยังไมไดลอกกาวดานหลังออกแลว แผ่ นกระดาษด้ านหลั งของสติ๊ กเกอร์ อาจลอกออก ทำให้ เกิ ดปั ญหากระดาษติ ดร้ ายแรงได้
	- การมวนงอ : ก อนพิมพ ต้องวางฉลากให้เรียบและควรมีการม้วนงอในทุกด้านไม่เกิน 13 มม. (0.51 นิ้ว )
	- **ิลักษณะอาการ** : ห้ ามใช้ สติ๊ กเกอร์ ที่ มี รอยย่ น ี่ ฟองอากาศหรื อมี ร่ องรอยว่ าลอกกระดาษด้ านหลั งออกแล้ ว
- กระดาษดานหลังสติ๊กเกอร ตองไม มีรอยลอกออก ี่ส่วนที่ลอกออกอาจทำให้แผ่นกระดาษด้านหลังหลดออกมาในระหว่างการพิมพ์ ทำให้ เกิ ดปั ญหากระดาษติ ด แถบกาวที่ ลอกออกมาแ ลวยังอาจทําให ส วนประกอบต างๆ ของเครื่ องชํารุดเสียหายได
- ห้ ามนำสติ๊ กเกอร์ ที่ พิ มพ์ แล้ วกลั บมาผ่ านเข้ าเครื่ องอี ก ดานหลังที่เปนกาวออกแบบมาเพื่อใหเคลื่อนผานเครื่องเพียงแคครั้งเดียว
- ห้ามใช้สติ๊กเกอร์ที่ลอกกระดาษปิดกาวด้านหลังออกแล้ว หรือสติ๊กเกอร์ที่มีรอยย่น มี ฟองอากาศหรื อชำรุ ดเสี ยหาย

## บัตรแข็ง / กระดาษที่ กําหนดขนาดเอง

โปสการด บัตรและวัสดุ ที่ กําหนดขนาดเองแบบอื่ นๆ พิมพ ผ านเครื่ องนี้ได

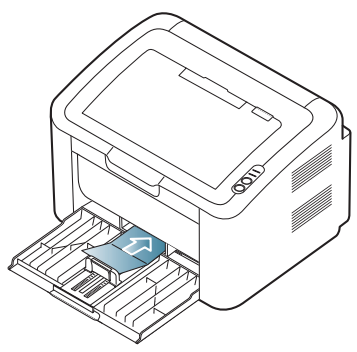

- หามพิมพบนสื่อที่กวางนอยกวา 76 มม. (3.00 นิ้ว) หรือยาวนอยกวา 183 มม.  $(7.20 \,\mathrm{\AA} \,\mathrm{d})$
- ในโปรแกรมซอฟต์แวร์ ให้ตั้งระยะขอบให้ห่างจากขอบของวัสดุอย่างน้อย 6.4 มม . (0.25 นิ้ว )

## ึกระดาษหั วจดหมาย / สำเร็ จรู ป

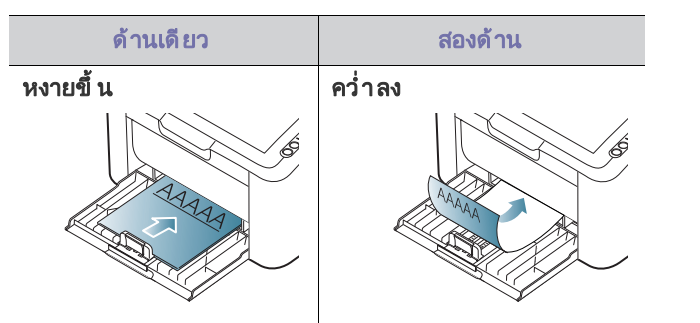

- ้ต้องพิมพ์กระดาษหัวจดหมาย/สำเร็จรูปด้วยหมึกที่ทนความร้อนที่จะไม่ละลาย ้ ระเหยหรือปล่อยสารอันตรายเมื่อสัมผัสกับอุณหภูมิหลอมละลาย (ประมาณ 170 °C) ของเครื่ องนาน 0.1 วินาที
- กระดาษหัวจดหมาย/สำเร็จรูปต้องไม่ไวไฟและไม่ควรส่งผลกระทบร้ายแรงต่อลูกกลิ้ งของเครื่ อง
- ิ ควรเก็บกระดาษแบบฟอร์มและกระดาษหัวจดหมายไว้ในหีบห่อที่ป้องกันความชื้นเพื่ อปองกันการเปลี่ ยนแปลงในระหว างการจัดเก็ บ
- ก่ อนใส่ กระดาษหั วกระดาษ / สำเร็ จร ปในเครื่ องพิ มพ์ ิหมึ กที่ อยู่ บนกระดาษต้ องแห้ งดี แล้ ว<sup>ิ</sup> ในระหว่ างขั้น ตอนการหลอมละลาย ็หมึกที่เปียกจะซึมออกมาจากกระดาษสำเร็จรูปจนส่งผลต่อคุณภาพงานพิมพ์

#### <span id="page-46-0"></span>การใช้ แผ่ นกั นกระดาษออก ั้

ผิวหน้าของถาดกระดาษออกอาจร้อนได้ถ้าท่านพิมพ์กระดาษจำนวนมากในครั งเดี ยว ต้ องแน่ ใจว่ าไม่ ได้ สัมผั สกั บผิ วหน้ าของแผ่ นกั น และไม่ อน ญาตให้ เด็ กเข้ าใกล้

กระดาษที่ พิมพแล วจะกองอยู ในแผ นกั้นกระดาษออก ้ และแผ่ นกั้ นกระดาษออกจะช่ วยเรี ยงกระดาษที่ พิ มพ์ แล้ วให้ เป็ นระเบี ยบ เครื่ องพิ มพ์ จะส่ งงานพิ มพ์ ไปไว้ ที่ ถาดกระดาษออกตามการตั้ งค่ าเริ่ มต้ น

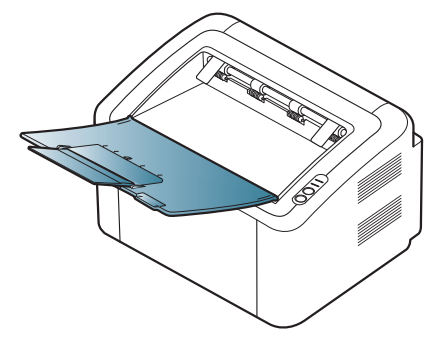

# 6. การพ มพ

# หั วข้ อนี อธิ บายถึ งงานพิ มพ์ ทั วๆ ไป

## หัวข้อนี้ มี เนื้อหาเกี่ ยวกับ  $\cdot$

- [คุณสมบั ติของไดรเวอรเครื่](#page-47-0) องพิมพ
- [การพิมพ พื้นฐาน](#page-47-1) • [การเปดการกําหนดลักษณะการพิมพ](#page-48-1)
- การใช ส [วนของวิ ธีใช](#page-49-0)
- การใช คุณสมบั ติการพิมพ พิเศษ [การพิมพบน Linux](#page-54-0)
- ึกระบวนการต่างๆ ในหัวข้อนี้จะใช้ร่วมกับ Windows XP เป็น ส่วนใหญ่

# <span id="page-47-0"></span>คุ ณสมบั ติ ของไดรเวอร์ เครื องพิ มพ์

ไดรเวอร์ เครื่ องพิ มพ์ สนั บสน นค ณสมบั ติ มาตรรานต่ อไปนี้:

- การเลือกแนวการวางกระดาษ ขนาดกระดาษ แหล งกระดาษและชนิดของสื่ อ
- จํานวนของสําเนา

นอกจากนั้ น ทู่ านสามารถใช้ คุ ณสมบั ติ การพิ มพ์ พิ เศษแบบต่ างๆ ตุารางต่ อไปนี้ จะแสดงรายละเอี ยดโดยรวมทั่ วๆ ไปของคุ ณสมบั ติ ต่ างๆ ที่ ไดรเวอร์ เครื่ องพิ มพ์ สนั บสน $\,$  น :

เครื่องพิมพบางรุนหรือระบบปฏิบัติการบางระบบอาจไมสนับสนุนคุณสมบัติบาง คุณสมบั ติในตารางต อไปนี้

## ไดรเวอร์ เครื องพิ มพ์

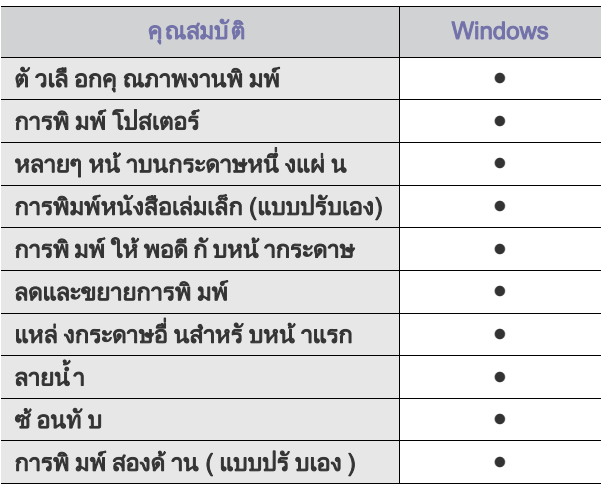

( ● : สนับสนุน )

- การเปลี่ [ยนแปลงการตั้งค](#page-52-0) าพิมพเริ่ มต น
- การตั้งค าเครื่ องของท [านเปนเครื่](#page-52-1) องเริ่ มต น
- [การพิมพไปไว ที่](#page-52-2) ไฟล (PRN)
- [การพิมพบน Macintosh](#page-53-0)
- 

# <span id="page-47-1"></span>การพิมพ พื้นฐาน

เครื่องจะยอมให ทานพิมพจากโปรแกรมตางๆ ของ Windows, Macintosh หรือ Linux

ขั้นตอนที่แน่นอนสำหรับพิมพ์เอกสารอาจแตกต่างกันโดยขึ้นอยู่กับโปรแกรมที่ท่านใ ช

หน้าต่าง Printing Preferences M

ที่ปรากฏในค่มือผู้ใช้นี้อาจแตกต่างออกไปโดยขึ้นอย่กับเครื่องที่ใช้งานอย่ อย่างไรก็ดี ส่วนประกอบของหน้าต่าง **Printing Preferences** จะคล้ายกัน ตรวจสอบว่ าระบบปฏิ บั ติ การสามารถใช้ ร่ วมกั บเครือ งของท่ าน ดูที่ความเขากันไดของระบบปฏิบัติการของขอกำหนดรายละเอียดเครื่องพิ ้มพ์ ( ดู ที่ " ความต้ องการของระบบ " ใน หน้ า 30)

้เมื่ อท่ านเลื อกตั วเลื อกใน Printing Preferences ท่านอาจพบเครื่องหมายคำเตือน  $\bullet$  หรือ  $\bullet$  เครื่องหมายอัศเจรีย์ ( $\bullet$  ) <u>ี่</u>หมายถึงท่านสามารถเลือกตัวเลือกนั้นแต่ไม่แนะนำ และเครื่องหมาย ( �� ) หมายถึ งท่ านไูม่ สามารถเลื อกตั วเลื อกนั นได้ เนื องจากการตั้ งค่ าหรื อสภาพแวดล้ อมของเครื่ อง

กระบวนการต อไปนี้อธิบายถึงขั้นตอนทั่ วๆ

ไปที่ ตองใช สําหรับการพิมพจากโปรแกรมต างๆ ของ Windows

- การพิ มพ์ พื้ นฐานบน Macintosh ( ดู ที่ " การพิ มพ์ บน Macintosh" [ใน หน า](#page-53-0) 54)
	- การพิมพ์ พื้นฐานบน Linux ( ดู ที่ " การพิมพ์ บน Linux" ใน หน้ า 55)

หน้าต่าง Printing Preferences ต่อไปนี้เป็นหน้าต่างสำหรับโปรแกรมโน้ตแพดใน  $W$ indows XP หน้าต่าง Printing Preferences ของท่านอาจแตกต่างออกไป ์ โดยขึ้ นอยู่ กั บระบบปฏิ บั ติ การของท่ านหรื อโปรแกรมที่ ท่ านกำลั งใช้ อยู่

- 1. เปิ ดเอกสารที่ ท่ านต้ องการพิ มพ์
- 2. เลือก Print จากเมนู File หน้าต่าง Print จะปรากฏ

3. เลือกเครื่ องของท านจากรายการ Select Printer

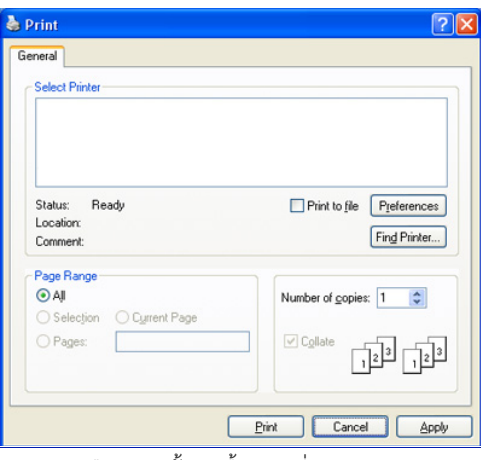

ทานสามารถเลือกการตั้งคาพื้นฐานที่รวมจํานวนของสําเนาและชวงการพิมพจาก ภายในหน้าต่าง Print

- หากต้ องการใช้ ประโยชน์ จากคุ ณสมบั ติ ต่ างๆ ึ ของเครื่องพิมพ์ผ่านไดรเวอร์เครื่องพิมพ์ ให้คลิกที่คำว่า **Properties** หรือ Preferences ในหน้าต่าง Print ของโปรแกรมเพื่ อเปลี่ ยนแปลงการตั้ งค่ าการพิ มพ์ ( ดู ที่ ี " การเปิ ดการกำหนดลั กษณะการพิ มพ์" ใน หน้ า 49)
- 4. หากต้ องการเริ่ มต้ นงานพิ มพ์ ให้ คลิ ก OK หรื อ Print ในหน้ าต่ าง Print
- ถ้าท่านกำลังใช้ Windows Internet Explorer โปรแกรม Samsung AnyWeb  $|\mathcal{Y}|$ Print จะช่วยท่านประหยัดเวลาเมื่อจับภาพบนหน้าจอหรือพิมพ์ภาพ คลิก Start > All programs > Samsung Printers > Samsung AnyWeb Print เพื่ อเชื่ อมต อกับเว็บไซต ที่ มีเครื่ องมือไวเพื่ อการดาวนโหลด

## การยกเลิกงานพิมพ

ถ้ างานพิ มพ์ กำลั งรออยู่ ในคิ วการพิ มพ์ หรื อหน่ วยความจำงานพิ มพ์ ใหยกเลิกงานพิมพ ดังนี้:

- 1. คลิกเมนู Start ใน Windows
- 2. สำหรับ Windows 2000 ให้ เลือก Settings > Printers
	- สําหรับ Windows XP/2003 ใหเลือก Printer and Faxes
	- สําหรับ Windows 2008/Vista ใหเลือก Control Panel > Hardware and Sound > Printers
	- สําหรับ Windows 7 ใหเลือก Control Panel > Hardware and Sound > Devices and Printers
	- สําหรับ Windows Server 2008 R2 ใหเลือก Control Panel > Hardware > Devices and Printers
- 3. สําหรับ Windows 2000, XP, 2003, 2008 และ Vista ให ดับเบิลคลิกที่ เครื่ องของท าน สําหรับ Windows 7 และ Windows Server 2008 R2
	- ให้ คลิ กขวาที่ ไอคอนเครื่ องพิ มพ์ > เมนู บริ บท > See what's printing
	- ถ้ารายการ See what's printing มี เครื่ องหมาย ► ท่านสามารถเลือกไดรเวอร์เครื่องพิมพ์ที่อื่นที่เชื่อมต่อกับเครื่องพิมพ์ที่เลือก
- 4. จากเมนู Document ให้ เลือก Document
- ทานยังสามารถเขาถึงหนาตางนี้ไดดวยการดับเบิ้ลคลิกที่ไอคอนของเครื่อง W ( $\Box$ ) ในทาสก์ บาร์ ของ Windows
	- ท่ านยังสามารถยกเลิ กงานปั จจุบั นได้ ด้ วยการกด  $\circledcirc$ ) บนแผงควบคุม

# <span id="page-48-1"></span><span id="page-48-0"></span>ึ การเปิ ดการกำหนดลั กษณะการพิ มพ์

ี่ ท่ านสามารถแสดงตั วอย่ างการตั้ งค่ าที่ เลื อกตรงมุ มขวาบนของ **Printing Preferences** 

- 1. เปิ ดเอกสารที่ ท่ านต้ องการพิ มพ์
- 2. เลือก Print จากเมน แฟ้ม หน้าต่าง Print จะปรากภ
- 3. เลือกเครื่ องของท านจาก Select Printer
- 4. คลิก Properties หรือ Preferences

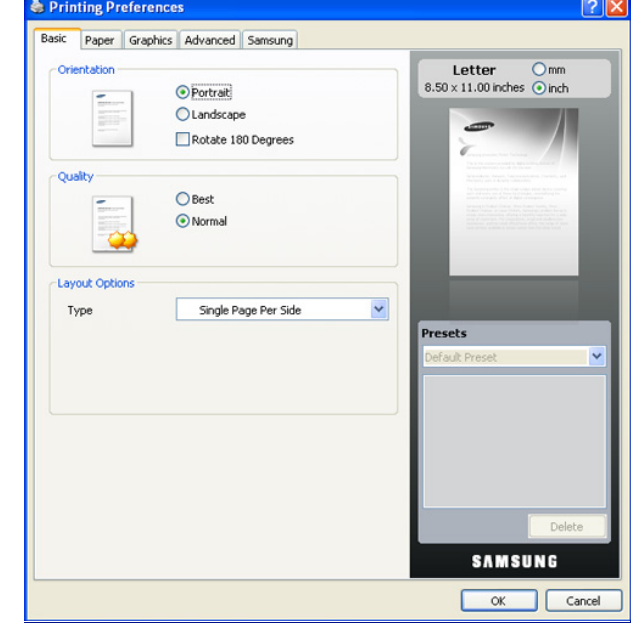

# การใช้ การตั งค่ าที ชื นชอบ

์ตัวเลือก **Presets** ที่ สามารถมองเห็<sub>น</sub>ได้ ในแท็บการกำหนดลักษณะแต่ ละแท็บ ยกเว้ $\mathfrak u$ แท็บ Samsung

้จะช่วยให้ท่านสามารถบั้นทึกการตั้งค่าการกำหนดลักษณะปัจจุบันไว้ใช้ในอนาคตได้ หากต้ องการบั นทึ กรายการ Presets

- 1. เปลี่ ยนการตั้งค่ าตามจำเป็ นบนแท็ บแต่ ละแท็ บ
- 2. ตั้งชื่ อของรายการลงในกล่ องป้ อนข้ อมู ล Presets

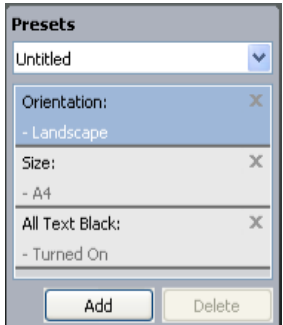

3. คลิก **Add** เมื่อท่านบันทึก Presets การตั้งค่าไดรเวอร์ปัจจุบันทั้งหมดจะถูกบันทึก ้ถ้าท่านคลิกที่ **Add ปุ่ม Add** จะเปลี่ยนเป็นปุ่ม **Update** เลือกตัวเลือกอื่นๆ และคลิก Update การตั้งค่ าจะถู กเพิ่ มลงใน Presets ที่ ท่ านได้ ทำไว้

สําหรับการใชงานการตั้งคาที่บันทึกไว ใหเลือกการตั้งคานั้นจากรายการแบบดึงลง Presets ตอนนี้เครื่องพิมพ์ของท่านได้รับการตั้งค่าให้พิมพ์ตามค่าที่ท่านเลือกไว้ สําหรับการลบการตั้งคาที่บันทึกไว ให เลือกการตั้งคานั้นจากรายการแบบดึงลง Presets และคลิก Delete

ทานสามารถคืนคาไดรเวอรเครื่องพิมพใหกลับไปที่การตั้งคาเริ่มตนไดโดยการเลือก Default Preset จากรายการแบบดึงลง Presets

# <span id="page-49-0"></span>การใช ส วนของวิ ธีใช

้คลิกเครื่องหมายคำถามบนมมบนขวาของหน้าต่างและคลิกที่หัวข้อที่ท่านต้องการทร ำบข้อมูล หน้าต่างป็อปอัพจะปรากฏขึ้นพร้อมข้อมูลเกี่ยวกับคุณสมบัติของตัวเลือกนั้น ซึ่ งเป็ นข้ อมู ลที่ มาจากไดรเวอร์

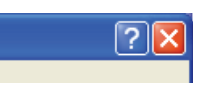

ถ้าท่านต้องการค้นหาข้อมูลผ่านคำสำคัญ ให้คลิกที่แท็บ Samsung ในหน้าต่าง Printing Preferences และป้อนคำสำคัญลูงบนบรรทัดป้อนข้อมูลของตัวเลือก Help หากตองการทราบขอมูลเกี่ ยวกับวัสดุ สิ้นเปลือง

ึการอัพเดทไดรเวอร์หรือการลงทะเบียนและอื่นๆ ให้คลิกป่มที่ตรงกับเรื่องนั้นๆ

## <span id="page-49-1"></span>การใช คุณสมบั ติการพิมพ พิเศษ

คุณสมบั ติการพิมพ พิเศษรวมถึง :

- ่ " การพิ มพ์ หลายๆ หน้ าบนกระดาษหนึ่ งแผ่ น " ใน หน้ า 50.
- [" การพิมพโปสเตอร" ใน](#page-49-3) หน า 50.
- " การพิมพหนังสือเล [มเล็ก \( แบบปรับเอง \)" ใน หน า](#page-49-4) 50.
- ี " การพิ มพ์ ลงบนกระดาษทั้ งสองด้ าน ( แบบปรั บเอง )" ใน หน้ า 51.
- " เปลี่ ยนเปอร์ เซ็ นต์ ของเอกสาร " ใน หน้ า 51.
- " การจั ดเอกสารให้ พอดี กั บกระดาษในขนาดที่ เลื อก " ใน หน้ า 51.
- ี " การใช้ ลายน้ำ " ใน หน้า 51.
- " การใช้ การซ้ อนทับ " ใน หน้ า 52.
- "ตัวเลือกคุณภาพงานพิมพ์" ใน หน้า 52.

## <span id="page-49-2"></span>การพิ มพ์ หลายๆ หน้ าบนกระดาษหนึ งแผ่ น

ท่ านสามารถเลื อกจำนวนหน้ าที่ จะพิ มพ์ ลงบนกระดาษเพี ยงแผ่ นเดี ยว หากต้ องการพิ มพ์ เอกสารมากกว่ าหนึ่ งหน้ าลงบนกระดาษหนึ่ งแผ่ น หน้ าที่ พิ มพ์ จะถู กย่ อขนาดและจั ดเรี ยงตามลำดั บที่ ท่ านกำหนด ท่ านสามารถพิ มพ์ เอกสารไม่ เกิ น 16 หน้ าลงบนกระดาษหนึ่ งแผ่ น

- 1. หากตองการเปลี่ยนการตั้งคาพิมพจากโปรแกรมซอฟตแวรของทาน ใหเขาสู Printing Preferences (ดูที่ "การเปิดการกำหนดลักษณะการพิมพ์" ใน หน้า 49)
- 2. คลิกแท็บ Basic เลือก Multiple Pages Per Side ในรายการแบบดึงลง Type
- 3. เลือกจำนวนของหน้าที่ท่านต้องการพิมพ์ลงบนกระดาษหนึ่งแผ่น (2, 4, 6, 9 หรือ 16) ในรายการแบบดึงลง Pages per Side
- 4. เลือกลำดับของหน้าจากรายการแบบดึงลง Page Order ถ้าจำเป็น
- 5. ตรวจสอบ Print Page Border เพื่ อพิ มพ์ ขอบรอบๆ เอกสารแต ละหนาบนกระดาษหนึ่ งแผ น
- 6. คลิกแท็บ Paper เลือก Size, Source และ Type
- $7.$  คลิก OK หรือ Print จนกว่ าจะออกจากหน้ าต่ าง Print

## <span id="page-49-3"></span>การพิมพโปสเตอร

คุณสมบัตินี้จะชวยใหพิมพเอกสารแบบหนาเดียวลงบนกระดาษ 4, 9 หรือ 16 แผน ้ เพื่ อรวมกระดาษแต่ ละแผ่ นก่ อนจั ดทำเป็ นเอกสารขนาดโปสเตอร์ หนึ่ งแผ่ น

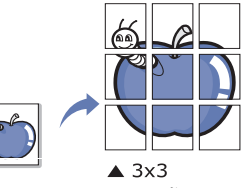

- 1. หากต้องการเปลี่ยนการตั้งค่าพิมพ์จากโปรแกรมซอฟต์แวร์ของท่าน ให้เข้าส่ Printing Preferences (ดที่ "การเปิดการกำหนดลักษณะการพิมพ์" ใน หน้า 49)
- 2. คลิกแท็บ Basic เลือก Poster Printing ในรายการแบบดึงลง Type
- 3. เลือกเค้าโครงหน้าที่ ท่านต้องการ ้โครงหน้ าที่ สามารถใช้ งานได้<sup>.</sup>
	- Poster 2x2: จะมี การขยายเอกสารและแบ่ งออกเป็ นหน้ า 4 หน้ า
	- Poster 3x3: จะมี การขยายเอกสารและแบ่ งออกเป็ นหน้ า 9 หน้ า
	- Poster 4x4: จะมี การขยายเอกสารและแบ่ งออกเป็ นหน้ า 16 หน้ า
- 4. เลือกค่ าสำหรับ Poster Overlap ระบุ Poster Overlap เป็ นมิ ลลิ เมตรหรื อนิ้ วได้ ด้ วยการเลื อกปู่ มด้ านขวาบนของแท็ บ **Basic** เพื่ อรวมหน้ าต่ างๆ เข้ าด้ วยกั นได้ ง่ ายขึ้ น

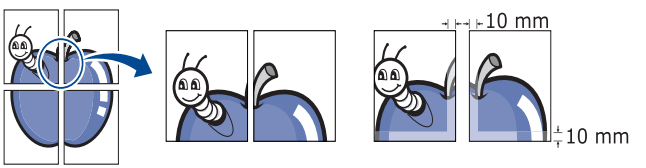

- 5. คลิกแท็บ Paper เลือก Size, Source และ Type
- 6. คลิก OK หรือ Print จนกว่ าจะออกจากหน้าต่าง Print
- 7. ท านสามารถทําโปสเตอรใหสมบูรณได ดวยการรวมเอกสารแต ละแผ น

## <span id="page-49-4"></span>การพิมพหนังสือเล มเล็ก ( แบบปรับเอง )

คุณสมบัตินี้จะพิมพเอกสารของทานบนทั้งดานหนาและหลังของกระดาษหนึ่งแผน และจัดเรียงหนาเหลานั้นเพื่อใหพับกระดาษตรงกลางไดหลังจากพิมพเพื่อทําเปนหนัง สือเล มเล็ ก

ถ้าท่านต้องการทำหนังสือเล่มเล็ก ท่านจำเป็นต้องพิมพ์บนสื่อสิ่งพิมพ์ขนาด  $\cancel{w}$ Letter, Legal, A4, US Folio หรือ Oficio

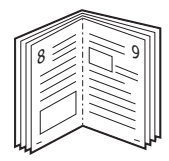

- 1. หากต้องการเปลี่ยนการตั้งค่าพิมพ์จากโปรแกรมซอฟต์แวร์ของท่าน ให้เข้าสู่ Printing Preferences (ดูที่ "การเปิดการกำหนดลักษณะการพิมพ์" ใน หน้า 49)
- 2. คลิกแท็บ Basic เลือก Booklet Printing จากรายการแบบดึงลง Type
- 3. คลิกแท็บ Paper เลือก Size, Source และ Type
	- ตัวเลือก Booklet Printing จะนำมาใช้ ไม่ ได้ กับกระดาษทุ กขนาดู  $[{\mathscr{G}}]$ หากตองการตรวจสอบขนาดกระดาษที่ นํามาใชได กับคุณสมบั ติ นี้ ให้เลือกขนาดกระดาษที่นำมาใช้ได้ในตัวเลือก Size บ<sup>ุ</sup>่นแท็บ Paper ถ้ าท่ านเลื อกขนาดกระดาษที่ นำมาใช้ ไม่ ได้ ตัวเลือกนี้จะถูกยกเลิกโดยอัตโนมัติ เลือกเฉพาะกระดาษที่นํามาใชได ( กระดาษที่ ไม่ มี เครื่ องหมาย <mark>!</mark> หรื อ ��)
- 4. คลิก OK หรือ Print จนกว่ าจะออกจากหน้าต่าง Print
- 5. หลังจากพิมพ์ แล้ ว ให้ พับกระดาษก่ อนเย็ บด้ วยลวดเย็ บกระดาษ

# <span id="page-50-0"></span>การพิ มพ์ ลงบนกระดาษทั งสองด้ าน ( แบบปรั บเอง )

ท่านสามารถพิมพ์ลงบนกระดาษทั้งสองด้านได้ (อปกรณ์สำหรับการพิมพ์สองด้าน) ้ก่ อนพิ มพ์ ควรตั ดสิ นใจเลื อกวิ ธี วางหน้ าเอกสาร

ทานสามารถใชคุณสมบัตินี้ไดกับกระดาษขนาด Letter, Legal, A4, US Folio หรือ Oficio ( ดู ที่ " ข้อกำหนดเฉพาะของสื่ อสิ่ งพิ มพ์" ใน หน้ำ 77)

- ี เราขอแนะนำว่าไม่ควรพิมพ์ลงบนทั้งสองด้านของสื่อชนิดพิเศษ เช่น สติ๊กเกอร์ W ซองจดหมายหรือกระดาษหนา เพราะอาจทำให้ กระดาษติ ดหรื อเครื่ องชำรุ ดเสี ยหายได้
- 1. หากตองการเปลี่ยนการตั้งคาพิมพจากโปรแกรมซอฟตแวรของทาน ใหเขาสู Printing Preferences (ดูที่ "การเปิดการกำหนดลักษณะการพิมพ์" ใน หน้า 49)
- 2. คลิกแท็บ Advanced
- 3. จากส วน Double-Sided Printing (Manual)
	- ให้ เลื อกตั วเลื อกการเย็ บกระดาษที่ ท่ านต้ องการ
	- None
	- <u>Long Edge: ตัวเลือกนี้คือเค้าโครงปกติที่ใช้ในการเย็บเล่มหนังสือ</u>

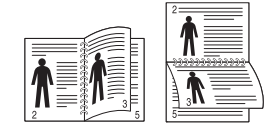

Short Edge: ตัวเลือกนี้ คือเค้ าโครงปกติ ที่ ใช้ ในปฏิ ทิ น

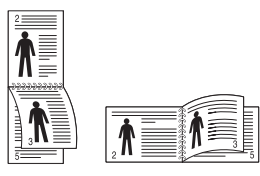

- 4. คลิกแท็บ Paper เลือก Size, Source และ Type
- $5.$  คลิก OK หรือ Print จนกว่ าจะออกจากหน้าต่ าง Print
- ถ้าเครื่องไม่มีอุปกรณ์พิมพ์สองด้าน ท่านควรทำการพิมพ์ให้เสร็จด้วยตูนเอง W เครื่ องจะพิมพ์ หน้าอื่ นๆ ทุ กๆ หน้าของเอกสารออกมาก่ อน หลังจากนั้น ข้ อความหนึ่ งจะปรากฏขึ้ นบนคอมพิ วเตอร์ ้<br>ปภิ บั ติ ตามคำแนะนำบนหน้ าจอเพื่ อทำการพิ มพ์ ให้ เสร็ จ

## <span id="page-50-1"></span>ิ เปลี่ ยนเปอร์ เซ็ นต์ ของเอกสาร

ท่านสามารถเปลี่ยนขนาดของเอกสารเพื่อให้ดูใหญ่ขึ้นหรือเล็กลงบนหน้าที่พิมพ์ได้ด้ ้วยการระบุ เปอร์ เซ็ นต์ ที่ ท่ านต้ องการ

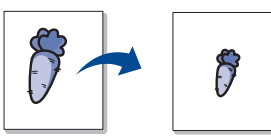

- 1. หากต้องการเปลี่ยนการตั้งค่าพิมพ์จากโปรแกรมซอฟต์แวร์ของท่าน ให้เข้าส่ Printing Preferences (ดูที่ "การเปิดการกำหนดลักษณะการพิมพ์" ใน หน้า 49)
- 2. คลิกแท็บ Paper
- 3. ระบุ อั ตราส่ วนลงในกล่ องป้ อนข้ อมู ล Percentage ท านยังสามารถคลิกที่ ลูกศรชี้ ขึ้น / ลงเพื่ อเลือกอัตราส วน
- 4. เลือก Size, Source และ Type ใน Paper Options
- $5.$  คลิก OK หรือ Print จนกว่ าจะออกจากหน้าต่าง Print

# <span id="page-50-2"></span>การจั ดเอกสารให้ พอดี กั บกระดาษในขนาดที่ เลื อก

ี คุณสมบัตินี้จะช่วยให้ท่านปรับขนาดของงานพิมพ์เพื่อให้สามารถพิมพ์ลงบนกระดาษ ขนาดที่ เลือกได โดยไม คํานึงถึงขนาดของเอกสาร

ึค ณสมบัตินี้มีประโยชน์เมื่อท่านต้องการตรวจรายละเอียดบนเอกสารขนาดเล็ก

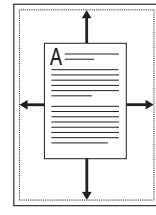

- 1. หากต้องการเปลี่ยนการตั้งค่าพิมพ์จากโปรแกรมซอฟต์แวร์ของท่าน ให้เข้าส่ Printing Preferences (ดูที่ "การเปิดการกำหนดลักษณะการพิมพ์" ใน หน้า 49)
- 2. คลิกแท็บ Paper
- 3. เลือกขนาดกระดาษที่ ต้ องการจาก Fit to Page
- 4. เลือก Size, Source และ Type ใน Paper Options
- $5.$  คลิก OK หรือ Print จนกว่ าจะออกจากหน้าต่าง Print

# <span id="page-50-3"></span>ึการใช้ ลายน้ำ

ตัวเลือกลายน้ำจะช่วยให้ พิมพ์ ข้อความทับเอกสารที่มีอยู่ ได้ ตัวอย่างเช่น ทานใชตัวเลือกนี้เมื่อตองการใหมีตัวอักษรสีเทาขนาดใหญที่อานวา "ฉบับราง" หรือ "ความลับ" พิมพเปนแนวทแยงบนกระดาษแผนแรกหรือกระดาษทุกแผนของเอกสาร

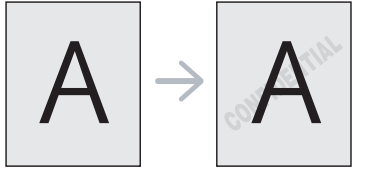

่ มี ลายน้ำที่ กำหนดไว้ แล้ วล่ วงหน้ าหลายแบบมาพร้ อมกั บเครื่ อง ี่ซึ่งสามารถปรับเปลี่ยนได้ หรือท่านสามารถเพิ่มลายน้ำลายใหม่ ไว้ในรายการ

## การใช้ ลายนำที่ มี อยู่

- 1. หากตองการเปลี่ยนการตั้งคาพิมพจากโปรแกรมซอฟตแวรของทาน ใหเขาสู Printing Preferences ( ดู ที่ " การเปิ ดการกำหนดลั กษณะการพิ มพ์" [ใน หน า](#page-48-1) 49)
- 2. คลิกแท็บ Advanced และเลือกลายน้ำที่ต้องการจากรายการแบบดึงลง Watermark ท่ านจะเห็ นลายน้ำที่ เลื อกในภาพแสดงตัวอย่ าง
- 3. คลิก OK หรือ Print จนกว่ าจะออกจากหน้าต่างพิมพ์

## การสรางลายน้ํา

- 1. หากต้องการเปลี่ยนการตั้งค่าพิมพ์จากโปรแกรมซอฟต์แวร์ของท่าน ให้เข้าส่ Printing Preferences ( ดู ที่ " การเปิ ดการกำหนดลั กษณะการพิ มพ์" [ใน หน า](#page-48-1) 49)
- 2. จากแท็บ Advanced ให้ เลือก Edit... จากรายการแบบดึงลง Watermark หน้าต่าง **Edit Watermarks** จะปรากฏขึ้น
- 3. ป้อนข้อความลงในกล่อง Watermark Message ข้ อความมี ตั วอั กษรได้ ไม่ เกิ น 256 ตั ว ข้ อความจะปรากฏในหน้ าต่ างแสดงตั วอย่ าง เมื่ อกาเครื่ องหมายในกล่ อง First Page Only ้ ลายน้ำจะถู กพิ มพ์ ลงบนหน้ าแรกเท่ านั้ น
- 4. เลือกตัวเลือกลายน้ํา ทานสามารถเลือกชื่อแบบอักษร ลักษณะ ขนาดและแรเงาจากสวน Font Attributes พร้ อมกั บตั้งมุ มของลายน้ำจากส่ วน Message Angle
- 5. คลิก Add เพื่อเพิ่มลายน้ำใหม่ ลงในรายการ Current Watermarks
- $6$ . เมื่ อดำเนิ นการเสร็ จแล้ ว ให้ คลิ ก $\overline{\text{OK}}$  หรื อ $\overline{\text{Print}}$ ้จนกระทั่ งท่ านออกจากหน้ าต่ าง **Print**

ี หากต้องการหยดพิมพ์ลายน้ำ ให้เลือก None จากรายการแบบดึงลง Watermark

## การแกไขลายน้ํา

- 1. หากตองการเปลี่ยนการตั้งคาพิมพจากโปรแกรมซอฟตแวรของทาน ใหเขาสู **การกำหนดลักษณะการพิมพ์** (ดูที่ "การเปิดการกำหนดลักษณะการพิมพ์" [ใน หน า](#page-48-1) 49)
- 2. คลิกแท็บ Advanced เลือก Edit... จากรายการแบบดึงลง Watermark หน้าต่าง **Edit Watermarks** จะปรากฏขึ้น
- 3. เลือกลายน้ำที่ ท่ านต้ องการแก้ ไขจากรายการ Current Watermarks และเปลี่ ยนข้ อความและตั วเลื อกของลายน้ำ
- 4. คลิก Update เพื่ อบันทึกการเปลี่ ยนแปลง
- $5.$  คลิก OK หรือ Print จนกว่ าจะออกจากหน้าต่าง Print

#### การลบลายน้ํา

- 1. หากตองการเปลี่ยนการตั้งคาพิมพจากโปรแกรมซอฟตแวรของทาน ใหเขาสู Printing Preferences ( ดู ที่ " การเปิ ดการกำหนดลั กษณะการพิ มพ์" [ใน หน า](#page-48-1) 49)
- 2. คลิกแท็บ Advanced เลือก Edit... จากรายการแบบดึงลง Watermark หน้าต่าง **Edit Watermarks** จะปรากฏขึ้น
- ี่ 3. เลือกลายน้ำที่ท่านต้องการลบจากรายการ Current Watermarks และคลิก **Delete**
- ี 4. คลิก OK หรือ Print จนกว่ าจะออกจากหน้าต่าง Print

## <span id="page-51-0"></span>ึการใช้ การซ้ อนทั บ

การซ้ อนทั บ คื อ

การนําเนื้อหาที่ทานจัดเก็บไวในไดรฟฮารดดิสกมาซอนทับบนเอกสารที่ทานจะพิมพ ึการซ้ อนทั บมั กถ กนำมาใช้ แทนที่ กระดาษหั วจดหมาย

แทนการใช หัวจดหมายสําเร็จรูป

ทานสามารถสรางการซอนทับที่ประกอบดวยขอมูลเดียวกับที่ขณะนี้อยูบนหัวจดหมา ียของท่ าน หากต้ องการพิ มพ์ จดหมายที่ มี หั วจ<sup>ั</sup>ดหมายบริ ษั ทของท<sup>ี</sup>่ าน ้ท่ านไม่ จำเป็ นต้ องใส่ กระดาษหั วจดหมายสำเร็ จร ปลงในเครื่ อง เพียงแค พิมพการซอนทับหัวจดหมายลงบนเอกสารของท านแทน

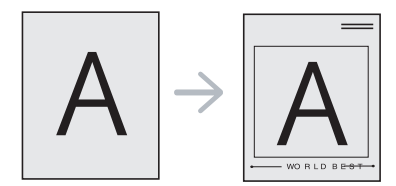

## ึการสร้ างการซ้ อนทั บใหม่

หากต้ องการใช้ การซ้ อนทั บหน้ า

ิท่ านต้ องสร้ างไฟล์ การซ้ อนทั บหน้ าใหม่ ที่ เป็ นเนื้ อหาของท่ าน

- 1. สร้างหรือเปิดเอกสารที่มีเนื้อหาที่ท่านต้องการเพื่อใช้กับการซ้อนทับหน้าใหม่ จัดวางรายการใหตรงกับตําแหนงที่ทานตองการใหปรากฏเมื่อมีการเพิ่มลงใ บต้ บฉบั บ
- 2. หากต้องการบันทึกเอกสารเป็นการซ้อนทับ ให้เข้าสู่ Printing Preferences ( ดู ที่ " การเปิ ดการกำหนดลั กษณะการพิ มพ์" ใน หน้ า 49)
- 3. คลิกแท็บ Advanced เลือก Edit... จากรายการแบบดึงลง Text หน้าต่าง Edit Overlay จะปรากฏขึ้ น
- 4. ในหน้าต่าง Edit Overlay ให้ คลิก Create
- 5. ในหน้าต่าง **บันทึกเป็น** ให้พิมพ์ชื่อที่มีอักขระไม่เกิน 8 ตัวลงในช่อง **ชื่อแฟ้ม** เลื อกพาธปลายทางถ้ าจำเป็ น ( ค่ าเริ่ มต้ นคื อ C:\Formover)
- 6. คลิก Save ชื่ อจะปรากฏใน Overlay List
- $7.$  คลิก OK หรือ Print จนกว่ าจะออกจากหน้าต่าง Print
- 8. ไฟลจะไม ถูกพิมพออกมา แต่ จะถู กจั ดเก็ บไว้ ในฮาร์ ดดิ สก์ ไดรฟ์ ของคอมพิ วเตอร์ ของท่ าน
- ขนาดเอกสารการซอนทับตองเทากันกับเอกสารที่ทานตองการพิมพ ้ห้ ามสร้ างการซ้ อนทั บที่ มี ลายน้ำ

## การใช้ การซ้ อนทั บ

หลั งจากสร้ างการซ้ อนทั บแล้ ว ท่ านสามารถพิ มพ์ การซ้ อนทั บพร้ อมเอกสารของท่ าน หากต้ องการพิ มพ์ การซ้ อนทั บบนเอกสารของท่ าน  $\cdot$ 

- 1. สร้ างหรื อเปิ ดเอกสารที่ ท่ านต้ องการพิ มพ์
- 2. หากตองการเปลี่ยนการตั้งคาพิมพจากโปรแกรมซอฟตแวรของทาน ใหเขาสู Printing Preferences ( ดู ที่ " การเปิ ดการกำหนดลั กษณะการพิ มพ์" [ใน หน า](#page-48-1) 49)
- 3. คลิกแท็บ Advanced
- 4. เลื อกการซ้ อนทั บที่ ต้ องการจากรายการแบบดึ งลง Text
- 5. ถ้าไฟล์การซ้อนทับที่ท่านต้องการไม่ปรากฏในรายการแบบดึงลง Text ให้ เลื อก **Edit...** จากรายการและคลิ ก **Load** ิ เลื อกไฟล์ การซ้ อนทั บที่ ท่ านต้ องการใช้ ถาทานจัดเก็บไฟลการซอนทับที่ทานตองการใชไวในแหลงภายนอก ท่ านสามารถโหลดไฟล์ นั้ นได้ เมื่ อท่ านเข้ าถึ งหน้ าต่ าง **Open** หลังจากเลือกไฟล์แล้ว ให้คลิก Open ไฟล์จะปรากฏในกล่อง Overlay List ี และพร้ อมสำหรั บการพิ มพ์ เลื อกการซ้ อนทั บจากกล อง Overlay List
- $6.$  ถ้าจำเป็ น ให้ กาเครื่ องหมายในกล่ อง  $\mathop{\mathsf{Confirm\ Paqe\ Overlav\ When}}$ **Printing** ถ้ ากาเครื องหมายในกล่ องนี้ หน้ าต่ างข้ อความจะปรากฏขึ้ นทุ กครั้ งที่ ท่ านส่ งเอกสารไปพิ มพ์ เพื่อขอให้ท่านยืนยันว่าท่านต้องการพิมพ์การซ้อนทับบนเอกสารของท่าน ้ถ้ าไม่ ได้ กาเครื่ องหมายในกล่ องนี้ และเลื อกการซ้ อนทั บไว้ การซ้ อนทั บจะพิ มพ์ พร้ อมเอกสารของท่ านโดยอั ตโนมั ติ
- $7.$  คลิก OK หรือ Print จนกว่ าจะออกจากหน้าต่าง Print ี การซ้ อนทั บหน้ าที่ เลื อกไว้ จะพิ มพ์ ลงบนเอกสารของท่ าน
- ความละเอียดของเอกสารการซอนทับตองเทากันกับความละเอียดของงาน W พิมพ์ ต้ นฉบั บ

#### ึการลบการซ้ อนทั บ

ท่ านสามารถลบการซ้ อนทั บหน้ าที่ ท่ านไม่ ใช้ อี กต่อ ไป

- 1. ในหน้าต่าง Printing Preferences ให้ คลิกที่ แท็บ Advanced
- 2. เลือก Edit... ในรายการแบบดึงลง Overlay
- 3. เลือกการซ้อนทับที่ ท่ านต้องการลบออกจากกล่อง Overlay List
- 4. คลิก Delete
- 5. เมื่ อหน้ าต่ างข้ อความยื นยั นปรากฏขึ้ น ให้ คลิ ก **Yes**
- $6.$  คลิก OK หรือ Print จนกว่ าจะออกจากหน้าต่าง Print

## <span id="page-51-1"></span>ตัวเลือกคุณภาพงานพิมพ

ใชตัวเลือกกราฟกตอไปนี้เพื่อปรับคุณภาพของงานพิมพใหตรงตามความตองการเฉ พาะด้ านงานพิ มพ์ ของท่ าน

- 1. หากตองการเปลี่ยนการตั้งคาพิมพจากโปรแกรมซอฟตแวรของทาน ใหเขาสู Printing Preferences (ดูที่ "การเปิดการกำหนดลักษณะการพิมพ์" ใน หน้า 49)
- 2. คลิกแท็บ Graphics
	- $\boxed{\not \infty}$  ตัวเลือกที่ ท่ านสามารถเลือกได้ อาจแตกต่ างกั $\mathfrak{u}\mathrm{u}$ ป โดยขึ้ นอย่ กั บร่ นของเครื่ องพิ มพ์ ของท่ าน
		- โปรดดูวิธีใช้ออนไลน์เพื่อดูข้อมูลของตัวเลือกแต่ละตัวจาก **Printing** Preferences
	- Font/Text: เลือก Darken Text ้ เพื่อพิมพ์ข้อความให้เข้มกว่าที่ปรากภบนเอกสารปกติ ใช้ **All Text Black** ่ เพื่ อพิ มพ์ สี ดำทึ บ โดยไม่ คำนึ งว่ าถึึ งสี ที่ ปรากฏบนหน้ าจอ
	- Graphic Controller: Fine Edge ยอมใหผูใชเนนขอบของขอความและบรรทัดเพื่อใหสามารถอานไดงายขึ้น

#### • Toner Save:

ึการเลือกตัวเลือกนี้จะช่วยยืดอายการใช้ตลับโทนเนอร์และลดต้นทนต่อหน้าล ึงโดยไม่ ลดคุณภาพของงานพิ มพ์ ลงมากเกิ นไป

- **Printer Setting**: ถ้าเลือกตัวเลือกนี้ ์ คุ ณสมบั ติ นี้ จะถู กกำหนดจากการตั้งค่าที่ ท่ านกำหฺนดจากเครื่ อง ้ (ในบางรุ่น ท่านไม่สามารถเปลี่ยนการตั้งค่าจากเครื่องได้ ในกรณีนี้ ์ค่ าเริ่ มต้๋ นคื อ Off)
- On:

เลือกตัวเลือกนี้เพื่อใหเครื่องพิมพใชโทนเนอรนอยลงบนกระดาษแตละห น า

- **Off**: เลือกตัวเลือกนี้ถ้าท่านไม่ต้องการประหยัดโทนเนอร์เมื่อพิมพ์เอกสาร
- Darkness: ตัวเลือกนี้จะปรับความเข้มข้นของโทนเนอร์บนงานที่พิมพ์ ค าต างๆ คือ Normal, Light และ Dark
- 3. คลิก OK หรือ Print จนกว่ าจะออกจากหน้าต่าง Print

# <span id="page-52-0"></span>การเปลี ยนแปลงการตั งค่ าพิ มพ์ เริ มต้ น

โปรแกรม Windows

่ เกือบทุกโปรูแกรมจะแทนที่การตั้งค่าที่ท่านระบุในไดรเวอร์เครื่องพิมพ์ ้ เปลี่ยนการตั้งค่าพิมพ์ทั้งหมดที่นำมาใช้ได้ในโปรแกรมซอฟต์แวร์ก่อน ้ และเปลี่ ยนการตั้งค่ าที่ เหลื อโดยใช้ ไดรเวอร์ เครื่ องพิ มพ์

- 1. คลิกเมนู Start ใน Windows
- 2. สำหรับ Windows 2000 ให้ เลือก Settings > Printers
	- สําหรับ Windows XP/2003 ใหเลือก Printers and Faxes
	- สำหรับ Windows 2008/Vista ให้เลือก Control Panel > Hardware and Sound > เครื่ องพิมพ
	- สําหรับ Windows 7 ใหเลือก Control Panel > Hardware and Sound > Devices and Printers
	- สําหรับ Windows Server 2008 R2 ใหเลือก Control Panel > Hardware > Devices and Printers
- 3. คลิกขวาที่ เครื่ องของท าน
- 4. สำหรับ Windows XP/2003/2008/Vista ให้ กด Printing Preferences สําหรับ Windows 7 และ Windows Server 2008 R2 จากเมนูบริบท ใหเลือก Printing Preferences
	- ถารายการ Printing Preferences มีเครื่ องหมาย ► ทานจะสามารถเลือกไดรเวอรเครื่องพิมพอื่นที เชื่อมตอกับเครื่องพิมพที่เลือ ก
- 5. เปลี่ ยนการตั้งค าบนแท็บแต ละแท็บ
- 6. คลิก OK
- ถ้ าท่ านต้ องการเปลี่ ยนการตั้ งค่ าสำหรั บงานพิ มพ์ แต่ ละงาน ให้ เปลี่ ยนแปลงการตั้งค่ านั้ นใน **Printing Preferences**

#### <span id="page-52-1"></span>การตั งค่ าเครื องของท่ านเป็ นเครื องเริ มต้ น ั้

- 1. คลิกเมนู Start ใน Windows
- 2. สำหรับ Windows 2000 ให้ เลือก Settings > Printers
	- สำหรับ Windows XP/2003 ให้ เลือก Printers and Faxes
	- สําหรับ Windows 2008/Vista ใหเลือก Control Panel > Hardware and Sound > Printers
	- สําหรับ Windows 7 ใหเลือก Control Panel > Hardware and Sound > Devices and Printers
	- สําหรับ Windows Server 2008 R2 ใหเลือก Control Panel > Hardware > Devices and Printers
- 3. เลือกเครื่ องของท าน
- 4. คลิกขวาที่ เครื่ องของท านและเลือก Set as Default Printer
	- สําหรับ Windows 7 และ Windows Server 2008 R2
		- ถารายการ Set as default printer มีเครื่ องหมาย ► ทานสามารถเลือกไดรเวอรเครื่องพิมพอื่นที่เชื่อมตอกับเครื่องพิมพที่เลือก

## <span id="page-52-2"></span>การพิมพไปไว ที่ ไฟล (PRN)

ิบางครั้ ง ท่ านจำเป็ นต้ องบั นทึ กข้ อมู ลที่ พิ มพ์ ไว้ ในรู ปของไฟล์ หากต้ องการพิ มพ์ งานเป็ นไฟล์:

1.  $n^{16}$  องหมายในกล่ อง Print to file บนหน้าต่าง Print

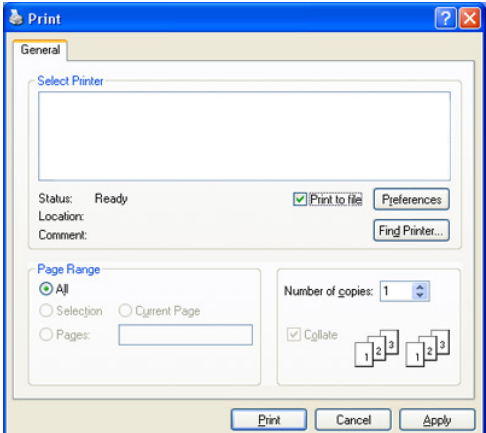

- 2. คลิก Print
- 3.  $\,$ พิ มพ์ พาธปลายทางและ ชื่ อไฟล์ แล้ วคลิ ก $\,$  OK ตั วอย่ างเช่ น c:\Temp\ ชื่ อไฟล์
	- ี ถ้าท่านพิมพ์ชื่อไฟล์อย่างเดียว ไฟล์จะถูกบันทึกไว้ใน **My Documents**

## <span id="page-53-0"></span>การพิมพบน Macintosh

หั วข้ อนี้ อธิ บายวิ ธี พิ มพ์ โดยใช้ Macintosh

- ท่ านจำเป็ นต้ องกำหนดสภาพแวดล้ อมในการพิ มพ์ ก่ อนพิ มพ์
- เชื่ อมต อผ าน USB ( ดู ที่ ["Macintosh" ใน หน า](#page-30-0) 31)

## การพิมพเอกสาร

เมื่ อท่ านพิ มพ์ เอกสารผ่ าน Macintosh

ทานจําเปนตองตรวจสอบการตั้งคาของไดรเวอรเครื่องพิมพในโปรแกรมแตละโปรแก ้รมที่ ท่ านใช้ ทำตามขั้ นตอนด้ านล่ างเพื่ อพิ มพ์ จาก Macintosh:

- 1. เปิ ดโปรแกรมและเลื อกไฟล์ ที่ ท่ านต้ องการพิ มพ์
- 2. เปิดเมนู File และคลิก Page Setup (Document Setup ในบางโปรแกรม )
- 3. เลือกขนาดกระดาษ แนวการวางกระดาษ มาตราส วน ตัวเลือกอื่ นๆ ้ และต้ องเลื อกเครื่ องของท่ านแล้ ว คลิ ก **OK**

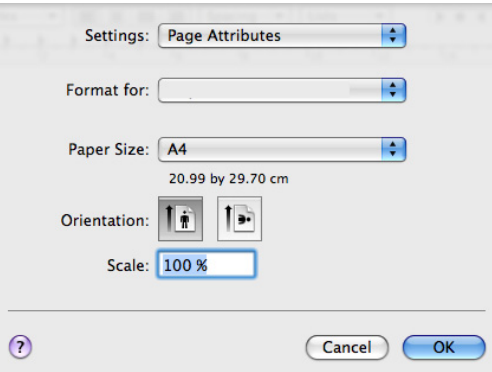

- 4. เปดเมนู File และคลิก Print
- 5. เลือกจำนวนของสำเนาที่ ท่ านต้ องการและระบุ หน้ าที่ ท่ านต้ องการพิ มพ์
- 6. คลิก Print

## การเปลี่ ยนแปลงการตั้ งค าของเคร องพิมพ

ท านสามารถใช คุณสมบั ติการพิมพ ขั้นสูงที่ มีในเครื่ องของท านได

#### เปิดโปรแกรมและเลือก Print จากเมน File

ชื่อเครื่องซึ่งปรากฏในหน้าต่างคุณสมบัติเครื่องพิมพ์อาจแตกต่างออกไปโดยขึ้นอยู่กั บเครื่ องที่ กำลั งใช้ อยู่ ยกเวฺ้ นชื่ อเครื่ อง ส่ วนประกอบอื่ นๆ ิของหน้ าต่ างคุ ณสมบั๊ ติ เครื่ องพิ มพ์ จะคล้ ายกั บรายละเอี ยดด้ านล่ างนี้

- ตัวเลือกต่างๆ ของการตั้งค่าอาจแตกต่างออกไปโดยขึ้นอยู่กับรุ่นและเวอร์ชั่นของระบบป ฏิ บั ติการ Macintosh
	- หนาต างต อไปนี้อาจแตกต างกันไป ทั้งนี้ขึ้นกับระบบปฏิบัติการของท่านหรือโปรแกรมที่ท่านกำลังใช้อยู่

หนาตางตอไปนี้เปนหนาตางแรกที่ทานจะพบเมื่อเปดหนาตางการกําหนดลักษณะเครื่ ้องพิ มพ์ เลื อกคุณสมบั ติ ขั้ นสู งอื่ นๆ จากรายการแบบดึ งลง

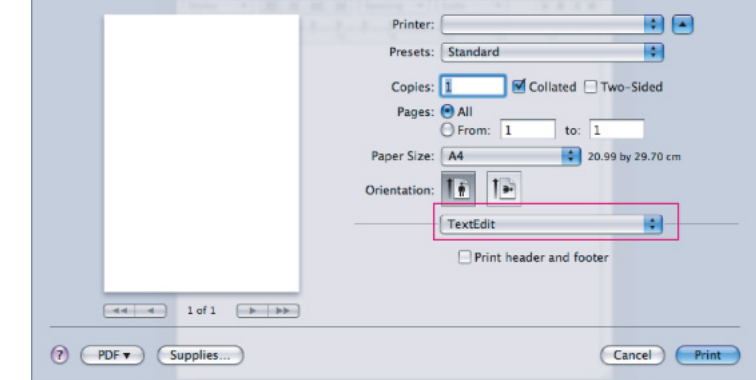

#### Layout

ึกรอบโต้ตอบ **Layout** มีตัวเลือกเพื่อปรับวิธีที่จะให้เอกสารปรากฏบนหน้าที่พิมพ์ ิท่ านสามารถพิ มพ์ หลายๆ หน้ าลงบนกระดาษหนึ่ งแผ่ น

Pages per Sheet:

ตัวเลือกนี้ จะกำหนดจำนวนหน้าที่ จะพิมพ์ บนกระดาษหนึ่ งแผ่ น ( ดู ที " การพิ มพ์ หลายๆ หน้ าบนกระดาษหนึ่ งแผ่ น " ใน หน้ า 55)

• Layout Direction:

้ตัวเลือกนี้จะช่วยให้ท่านเลือกทิศทางการพิมพ์บนหนึ่งหน้าที่คล้ายๆ กั บตั วอย่ างบนอิ นเตอร์ เฟสผู้ ใช้

- **Border:** ตัวเลือกนี้ จะช่ วยให้ ท่ านพิ มพ์ ขอบรอบๆ ้ เอกสารแต่ ละหน้ าบนกระดาษหนึ่ งแผ่ น
- $\overline{\mathsf{Reverse\,}$  Page Orientation: ตัวเลือกนี้จะช่วยให้ท่านหมุนกระดาษ 180 องศา

#### **Graphics**

#### กล องโต ตอบ Graphics มี ตัวเลือกเพื่ อเลือก Resolution

• Resolution (Quality):

้ ตัวเลื อกนี้ จะช่ วยให้ ท่ านเ ลื อกความละเอี ยดของการพิ มพ์ การตั้งคาไวสูงขึ้นยอมทําใหตัวอักษรและกราฟกที่พิมพออกมามีความคมชัด าการพูดการรม ของออมการเพราะกอรณ์ของ เพาการพออกมาม พูรามกิจ<br>มากขึ้น การตั้งค่ายิ่งสูงจะยิ่งใช้ เวลาในการพิมพ์ เอกสารมากขึ้นด้วย

• **Darkness:** ตัวเลือกนี้จะช่วยให้ท่านเพิ่มความเข้มในงานที่พิมพ์ออกมา ์ตัวเลือกที่ นำมาใช้ ได้ คือ Normal, Light และ Dark

#### Printer Features

Paper Type:

ตั้งคาชนิดกระดาษใหตรงกับกระดาษที่ปอนอยูในถาดกระดาษที่ทานตองการ ่ ใช้พิมพ์ เพื่อให้ได้งานพิมพ์ที่มีคุณภาพดีที่สุด ถ้าท่านใส่วัสดุพิมพ์ชนิดอื่น ใหเลือกชนิดกระดาษที่ ตรงกั น

#### Printer Settings

#### • Toner Save Mode:

ีการเลือกตัวเลือกนี้จะช่วยยืดอายุการใช้ตลับโทนเนอร์และลดต้นทุนต่อหน้าล ึงโดยไม่ ลดคุ ณภาพของงานพิ มพ์ ลงมากเกิ นไป

- Printer Setting: ถ้าเลือกตัวเลือกนี้ ้คุณสมบั ติ นี้ จะถูกกำหนดจากการตั้งค่ าที่ ท่ านกำหนดจากเครื่ อง (ในบางรุน ทานไมสามารถเปลี่ยนการตั้งคาจากเครื่องได ในกรณีนี้ ค่ าเริ่ มต้ นคื อ Off)
- On:
	- เลือกตัวเลือกนี้เพื่อให้เครื่องพิมพ์ใช้โทนเนอร์น้อยลงบนกระดาษแต่ละห น้ า
- Off: เลือกตัวเลือกนี้ถาทานไมตองการประหยัดโทนเนอรเมื่อพิมพเอกสาร

## <span id="page-54-1"></span>การพิ มพ์ หลายๆ หน้ าบนกระดาษหนึ งแผ่ น

ท่ านสามารถพิ มพ์ เอกสารได้ มากกว่ าหนึ่ งหน้ าลงบนกระดาษหนึ่ งแผ่ น คุ ณสมบั ติ นี้ จะช่ วยประหยั ดต้ นทุ นในการพิ มพ์ เอกสารที่ เป็ นฉบั บร่ าง

- 1. เปิดโปรแกรม และเลือก Print จากเมน File
- 2. เลือก Layout จากรายการแบบดึงลง ในรายการแบบดึงลง Pages per Sheet ให้ เลื อกจำนวนของหน้ าที่ ท่ านต้ องการพิ มพ์ ลงบนกระดาษหนึ่ งแผ่ น

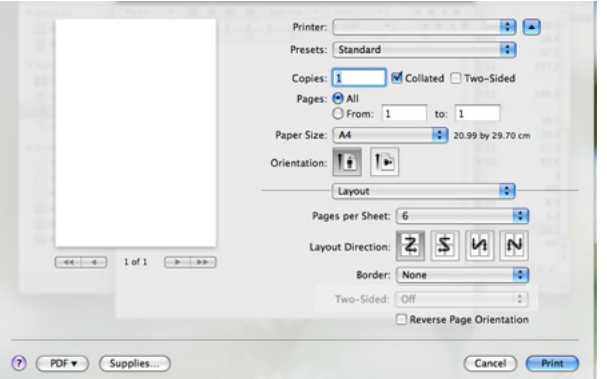

- 3. เลือกตัวเลือกอื่นที่ ท่ านต้ องการใช้
- 4. คลิก Print

ี่ หลังจากนั้นเครื่องจะพิมพ์จำนวนหน้าที่เลือกที่ท่านต้องการพิมพ์ลงบนกระดาษห นึ่ งแผ น

## <span id="page-54-0"></span>การพิมพบน Linux

## การพิมพจากโปรแกรมต างๆ

่ มีโปรแกรม Linux หลายโปรแกรมที่ช่วยให้ท่านพิมพ์ได้โดยใช้ Common UNIX Printing System (CUPS)

ี่ท่ านสามารถพิ มพ์ ได้ โดยใช้ โปรแกรมใดโปรแกรมหนึ่ง ต่ อไปนี้

- 1. เปิดโปรแกรม และเลือก Print จากเมน File
- 2. เลือก Print โดยตรงโดยใช้ LPR
- ี**3.** จากหน้าต่าง LPR GUI ให้ เลือกชื่อร่*น*ของเครื่องจากรายการเครื่องพิมพ์ และคลิก Properties

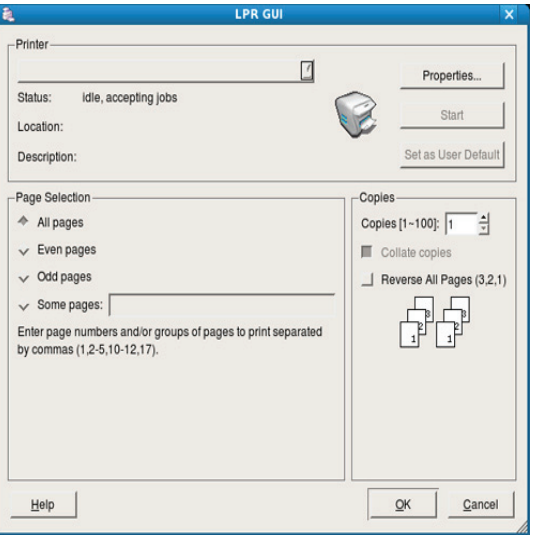

ี่ 4. เปลี่ยนคุณสมบัติของงานพิมพ์โดยใช้แท็บสี่แท็บต่อไปนี้ที่ปรากฏตรงด้านบนสุดขอ งหนาต าง

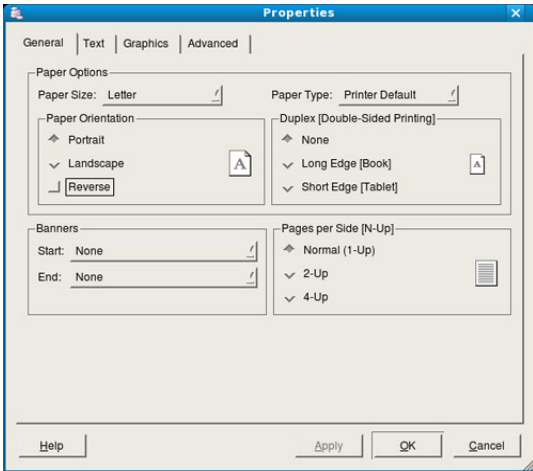

- General: ตัวเลือกนี้จะช วยให ท านเปลี่ ยนขนาดกระดาษ ชนิดกระดาษและแนวการวางกระดาษเอกสาร ้ตั๋วเลื อกนี้ ยั งทำให้ คุ ณสมบั ติ การพิ มพ์ สองด้ านทำงาน ้ เพิ่ มเติ มแบนเนอร์ เริ่ มต้ นและสิ้ นสุ ด ้ และเปลี่ ยนจำนวนของหน้ าต่ อกระดาษหนึ่ งแผ่ นได้
- $\;$  Text: ตัวเลือกนี้ จะช่ วยให้ ท่ านกำหนดระยะขอบของหน้ ากระดาษ ี และตั้งค่ าตัวเลื อกต่ างๆ ของข้ อความ เช่ น ระยะห่า งหรื อคอลั มน์

#### Graphics:

้ตัวเลือกนี้จะช่วยให้ท่านตั้งค่าตัวเลือกภาพที่จะนำมาใช้เมื่อพิมพ์ภาพ/ไฟล์ ู้เช่ น ตั วเลื อกสี ขนาดของภาพหรื อตำแหน่ งของภาพ

- Advanced: ตัวเลือกนี้จะช่วยให้ท่านตั้งค่าความละเอียดของการพิมพ์ แหล งของกระดาษและคุณสมบั ติการพิมพ พิเศษ
- ้ ถ้ าตั วเลื อกเป็ นสี เทา  $\mathbb{Z}$ ู แสดงว่าตัวเลือกสีเทานั้นไม่ได้รับการสนับสนุนจากเครื่องของท่าน
- 5. คลิก Apply เพื่อนำการเปลี่ ยนแปลงมาใช้ และปิ ดหน้ าต่ าง Properties
- 6. คลิก OK ในหน้าต่าง LPR GUI เพื่อเริ่มต้ นการพิมพ์
- 7. หนาตางการพิมพจะปรากฏขึ้น เพื่อให ทานตรวจสอบสถานะของงานพิมพ หากต้ องการยกเลิ กงานปั จจุ บั น ให้ คลิ ก Cancel

## การพิมพไฟล

ท านสามารถพิมพไฟลไดหลายชนิดบนเครื่ องโดยใช วิ ธีการ CUPS มาตรฐานจากอินเตอรเฟสบรรทัดคําสั่ งไดโดยตรง อรรถประโยชน CUPS LPR ี ช่วยให้ท่านทำเช่นนั้นได้ แต่ชุดไดรเวอร์ที่มีโปรแกรม LPR GUI ที่ใช้ได้ง่ายกว่า ิถ กนำมาใช้ แทนเครื่ องมื อ LPR มาตรฐาน

หากต้ องการพิ มพ์ ไฟล์ เอกสาร <sup>.</sup>

1. พิมพ lpr lt;ชื่อไฟgt; จากบรรทัดคําสั่งเชลลของ Linux และกด Enter หนาตาง LPR GUI จะปรากฏขึ้ น

เมื่อท่านพิมพ์ lpr เพียงอย่างเดียวและกด Enter หน้าต่าง Select file(s) to print ้จะปรากฏขึ้นก่อน เพียงแค่ เลือกไฟล์ ที่ ท่ านต้องการพิมพ์ และคลิ ก **Ópen** 

- 2. จากหน้าต่าง LPR GUI ให้ เลื อกเครื่ องของท่ านจากรายการ และเปลี่ ยนคุณสมบั ติของงานพิมพ
- 3. คลิก OK เพื่ อเริ่ มต้ นการพิ มพ์

## การกำหนดค่ าคุ ณสมบั ติ ของเครื องพิ มพ์

การใช้ หน้ าต่ าง **Printer Properties** ที่ ปรากฏขึ้ นจาก **Printers configuration** ท่ านสามารถเปลี่ ยนคุ ณสมบั ติ ต่ างๆ ของเครื่ องพิ มพ์ ของท่ านได้

#### 1. เปิด Unified Driver Configurator

- ถ้าจำเป็น ให้ สลับไปที่ Printers configuration
- 2. เลือกเครื่องของท่านจากรายการเครื่องพิมพ์ ที่ใช้ได้ และคลิก Properties

#### 3. หน้าต่าง Printer Properties จะเปิดออก

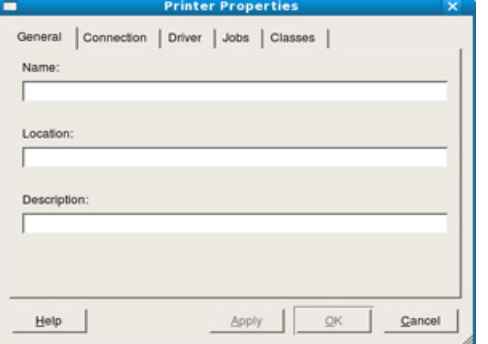

แท็ บห้ าแท็ บต่ อไปนี้ จะแสดงที่ ด้ านบนของหน้ าต่ าง :

- General: ตัวเลือกนี้จะชวยใหทานเปลี่ยนสถานที่ตั้งและชื่อของเครื่องพิมพ ชื่ อที่ ป้ อนในแท็ บนี้ จะปรากภบนรายชื่ อเครื่ องพิ มพ์ ภายใน **Printers** configuration
- $\cdot$  Connection: ตัวเลือกนี้ จะช่วยให้ ท่ านดู หรือเลือกพอร์ ตอื่ น ถ้ าท่ านเปลี ยนพอร์ ตของเครื องจาก USB เป็ นแบบขนานหรื อในทางกลั บกั นในขณะที่ กำูลั งใชู้ เครื่ อง ท่ านต้ องกำหนดค่ าพอร์ ตของเครื่ องในแท็ บนี้ อี กครั้ ง
- Driver: ยอมให้ท่านดูหรือเลือกไดรเวอร์เครื่องพิมพ์อื<sub>่</sub>น ด้วยการคลิกที่ Options ท่ านสามารถตั้ งค่ าตั วเลื อกอุ ปกรณ์ เริ่ มต้ น
- Jobs: ตัวเลือกนี้แสดงรายการงานพิมพ คลิก Cancel job เพื่อยกเลิกงานที่เลือก และเลือกกล่องกาเครื่องหมาย **Show completed jobs** เพื่ อดู งานก่ อนหน้ านี ที่ อยู่ ในรายการงาน
- Classes: ตัวเลือกนี้แสดงคลาสสําหรับเครื่องของทาน คลิก Add to Class เพื่อเพิ่มชื่อเครื่องของท่านลงในคลาสเฉพาะหรือคลิก Remove from Class เพื่ อย้ ายเครื่ องออกจากคลาสที่ เลื อก
- 4. คลิก OK เพื่อนำการเปลี่ยนแปลงมาใช้ และปิดหน้าต่าง Printer Properties

# 7. เคร องม อการจ ดการ

# หั วข้ อนี จะอธิ บายถึ งเครื องมื อการจั ดการที จะช่ วยให้ ท่ านใช้ อุ ปกรณ์ ได้ อย่ างคุ้ มค่ า

## หัวข้อนี้ มี เนื้อหาเกี่ ยวกับ  $\cdot$

- การแนะนําเครื่ [องมือการจัดการที่ มีประโยชน](#page-56-1)
- การใช้ โปรแกรม Smart Panel

# <span id="page-56-1"></span>การแนะนําเคร องมือการจัดการที่ มีประโยชน

โปรแกรมต่ างๆ ด้ านล่ างช่ วยให้ ท่ านใช้ เครื่ องได้โ ดยสะดวก

- $\cdot$  " การใช้ โปรแกรม Smart Panel" ใน หน้า 57.
- "การใช้ Unified Linux Driver Configurator" ใน หน้า 58.
- "การใช้ SyncThru ™ Web Service" ใน หน้า 60

# <span id="page-56-2"></span><span id="page-56-0"></span>การใชโปรแกรม Smart Panel

Smart Panel เปนโปรแกรมที่กํากับดูแลและแจงใหทานทราบถึงสถานะของเครื่อง ้และยอมให้ ท่านกำหนดการตั้งค่าได้รเวอร์ ของเครือ งด้วยตัวท่านเอง สำหรับ Windows และ Macintosh Smart Panel

้าการรับการติดตั้งโดยอัตโนมัติเมื่อท่านติดตั้งซอฟต์แวร์ของเครื่อง สำหรับ Linux ทานสามารถดาวนโหลด Smart Panel จากเว็บไซตของ Samsung (ดูที่ ["การติดตั้ง](#page-31-0)  [SmartPanel" ใน หน า](#page-31-0) 32)

#### ิหากต้ องการใช้ โปรแกรมนี้

้ คอนพิ วเตอร์ ของท่ านเป็ นไปตามความต้ องการของระบบต่ อไปนี้:

- Windows ตรวจสอบว า CPU, RAM และ HDD ของคอมพิ วเตอร์ เป็ นไปตามข้ อกำหนดเฉพาะหรื อสู งกว่ า ( ดู ที่ " ความต้ องการของระบบ " ใน หน้ า 30)
- Mac OS X 10.3 หรือสูงกว า ตรวจสอบว า CPU, RAM และ HDD ิของคอมพิ วเตอร์ เป็ นไปตามข้ อกำหนดเฉพาะหรื อสู งกว่ า ( ดู ที่ " ความต้ องการของระบบ " ใน หน้ า 30)
- Linux ตรวจสอบว า CPU, RAM และ HDD ของคอมพิ วเตอร์ เป็ นไปตามข้ อกำหนดเฉพาะหรื อสู งกว่ า ( ดู ที่ " ความต้ องการของระบบ " ใน หน้ า 30)
- Internet Explorer เวอร ชั่ น 5.0 หรือสูงกวาสําหรับภาพเคลื่อนไหวแบบแฟลชในสวนของวิธีใชในรูปของ HTML

้ถ้ าท่ านต้ องการทราบหมายเลขร่ นของเครื่ อง

ิท่ านสามารถตรวจสอบได้ จากแผ่ นซี ดี ซอฟต์ แวร์ ที่ มาพร้ อมกั บเครื่ อง

- การใช้ Unified Linux Driver Configurator
- การใช้ SvncThru [™ Web Service](#page-59-0)

## การทําความเขาใจโปรแกรม Smart Panel

ถาเกิดขอผิดพลาดขึ้นในขณะที่พิมพ ทานสามารถตรวจสอบขอผิดพลาดจาก Smart Panel ี่ ท่านยังสามารถเรียกใช้ Smart Panel ได้ด้วยตนเอง ดับเบิลคลิกที่ไอคอน Smart Panel บนแถบงานของ Windows ( ใน Windows) หรือ Notification Area ( ใน Linux)

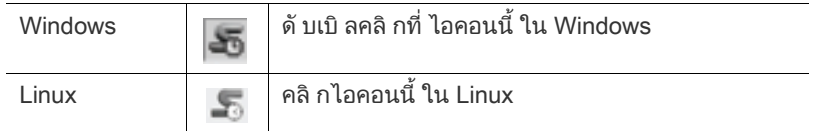

หรือถ้าท่านเป็นผ้ใช้ Windows ท่านสามารถใช้จากเมน Start เลือก Programs หรือ All Programs > Samsung Printers > ชื่อไดรเวอรเครื่องพิมพของทาน > Smart Panel

 $\mathbb{Z}$ • ถ้ าท่ านติ ดตั้ งเครื่ องของ Samsung มากกว่ าหนึ่ งเครือ ง ให้เลือกร่นเครื่องที่ถูกต้องที่ท่านต้องการก่อนเพื่อเข้าถึง Smart Panel ที่ ตรงกั น

คลิกขวา ( ใน Windows หรือ Linux) ไอคอน Smart Panel และเลือกเครื่ องของท าน

• หน้าต่าง Smart Panel และรายละเอียดของหนาตางนี้ที่ปรากฏในคูมือผูใชนี้อาจแตกตางกันไปโด ียขึ้ นอยู่ กั บเครื่ องหรื อระบบปฏิ บั ติ การที่ กำลัง นำมาใช้

ในกรณีของ Mac OS 10.3

- 1. คลิก "Print & Fax" ใน System Preferences
- 2. คลิก "Set up Printers..."
- 3. เลือกเครื่ องพิมพในรายการ และดับเบิ้ลคลิกที่ เครื่ องพิมพ นั้ น
- 4. คลิก "Utility"

ในกรณีของ Mac OS 10.4

- 1. คลิก "Print & Fax" ใน System Preferences
- ี่ 2. เลือกเครื่ องพิ มพ์ ในรายการ และคลิ ก "Printer Queue…"
- 3. คลิก "Utility"

ในกรณีของ Mac OS 10.5

- 1. คลิก "Print & Fax" ใน System Preferences
- 2. เลือกเครื่ องพิมพ์ ในรายการ และคลิ ก "Open Printer Queue..."
- 3. คลิก "Utility"

ในกรณีของ Mac OS 10.6

- 1. คลิก "Print & Fax" ใน System Preferences
- 2. เลือกเครื่ องพิมพ์ ในรายการ และคลิ ก "Open Printer Queue..."
- 3. คลิก "Printer Setup"
- 4. คลิกแท็บ "Utility"
- 5. คลิก "Open Printer Utility"

โปรแกรม Smart Panel จะแสดงสถานะปั จจุ บั นของเครื่ อง ระดั บโทนเนอร์ ที่ เหลื ออยู่ ในตลั บโทนเนอร์ และข้อ มู ลประเภทอื่ นๆ ท านยังสามารถเปลี่ ยนแปลงการตั้งค า

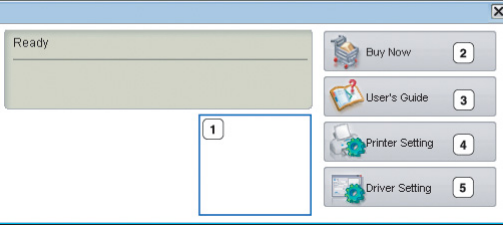

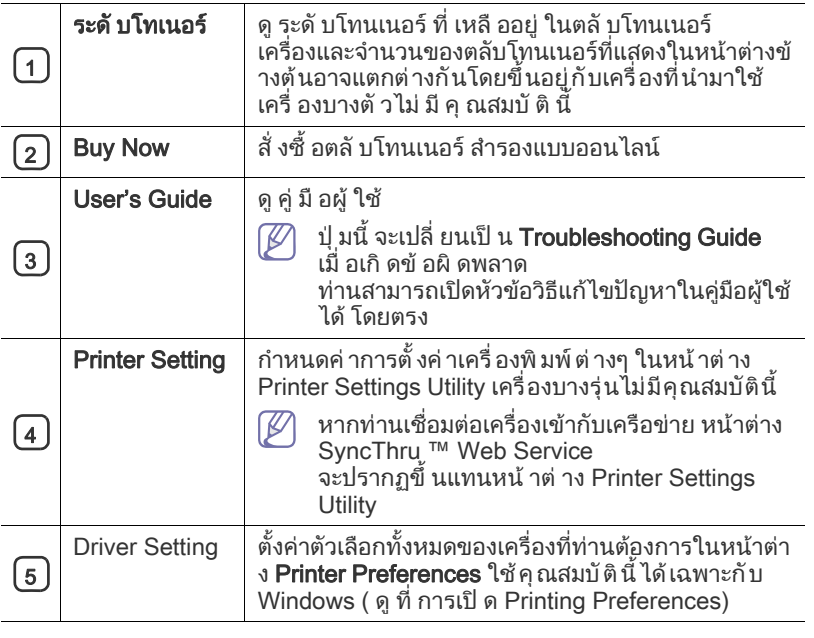

#### การเปด Troubleshooting Guide

คนหาวิ ธีแกไขปญหาโดยใช Troubleshooting Guide

คลิกขวา ( ใน Windows หรือ Linux) ไอคอน Smart Panel และเลือก Troubleshooting Guide

## การเปลี่ ยนแปลงการตั้ งค าโปรแกรม Smart Panel

คลิกขวา ( ใน Windows หรือ Linux) ไอคอน Smart Panel และเลือก Options เ ลื อกการตั้งค่ าที่ ท่ านต้ องการจากหน้ าต่ าง Options

## <span id="page-57-0"></span>การใช Unified Linux Driver Configurator

Unified Driver Configurator เป็นเครืองูมือขันต้นที่มีไว้สำหรับตั้งค่าอุปกรณ์ต่างๆ ในเครืองของท่าน ท่านจำเป็นต้องติดูตั้ง Unified Linux Driver เพื่อใช้ Unified Driver Configurator ( ดู ที่ [" การติดตั้ง Unified Linux Driver" ใน หน า](#page-31-1) 32) หลังจากติดตั้งไดรเวอร์บนระบบ Linux แล้ว ไอคอน Unified Driver Configurator จะถูกสร้างไว้ บนเดสก์ ทอปของท่ านโดยอัตโนมัติ

## การเปด Unified Driver Configurator

- 1. ดับเบิ ลคลิ กที่ คำว่ า Unified Driver Configurator บนเดสก์ ทอป ทานยังสามารถคลิกที่ไอคอนเมนู Startup และเลือก Samsung Unified Driver > Unified Driver Configurator
- 2. คลิกที่แต่ละป่มทางด้านซ้ายเพื่อสลับไปยังหน้าต่างกำหนดค่าที่ตรงกัน

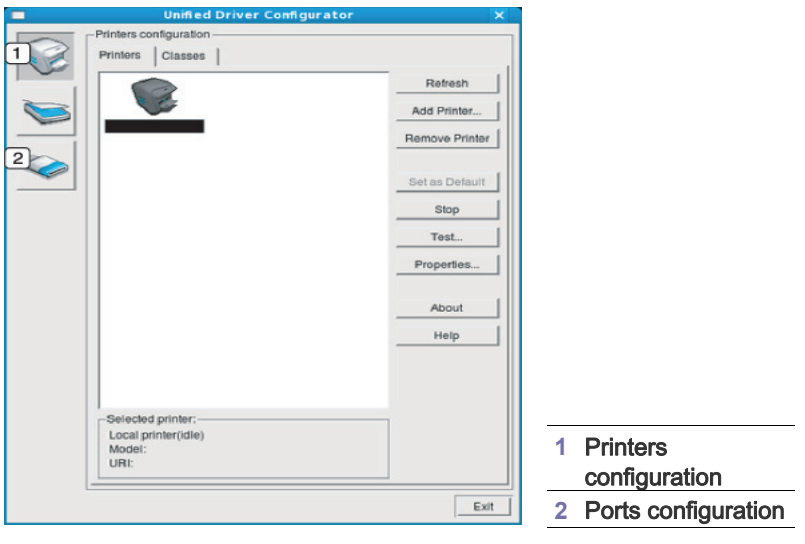

- หากต้ องการใช้ วิ ธี ใช้ บนหน้ าจอ ให้ คลิ กที่ คำว่ า **Help**  $\mathbb{Z}$
- **3.** หลังจากเปลี่ยนแปลงการกำหนดค่าแล้ว ให้คลิกที่คำว่า **Exit** เพื่อปิด Unified Driver Configurator

## หน้าต่าง Printers configuration

Printers configuration มีแท็บอยู สองแท็บ : Printers และ Classes

#### แท็บ Printers

ดูการกําหนดคาเครื่องพิมพสําหรับระบบปจจุบันไดดวยการคลิกที่ปุมไอคอนของเ ครื องทางด้ านซ้ ายของหน้ าต่ าง Unified Driver Configurator

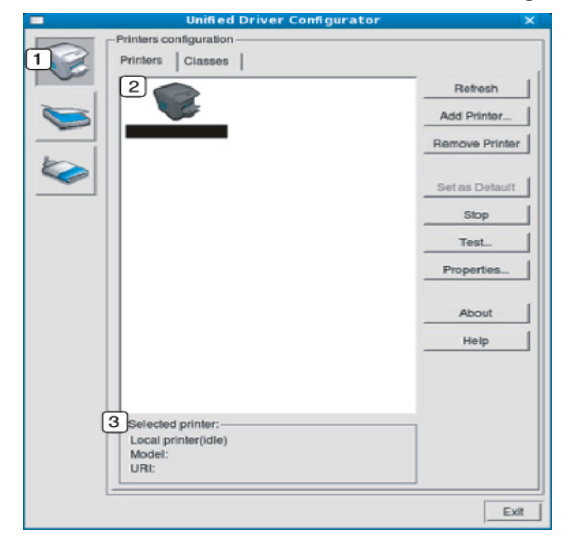

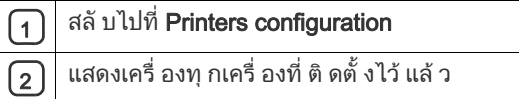

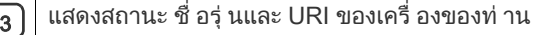

ปุ มควบคุมเครื่ องพิมพประกอบดวยปุ มต างๆ ดังต อไปนี้:

- $\cdot$  Refresh: ปรับรายการเครื่ องที่ นำมาใ ช้ ได้ อี กครั้ งหนึ่ ง
- $\cdot$  Add Printer: ยอมให้ ท่ านเพิ่ มเครื่ องใหม่
- $\cdot$  Remove Printer: ย้ายเครื่ องที่ เลื อกออก
- Set as Default: ตั้งเครื่ องที่ เลื อกในปั จจุ บั นเป็ นอุ ปกรณ์ เรีม ต้ น
- Stop/Start: หยุด/เริ่ มตนเครื่ อง
- Test:

ียอมให้ท่านพิมพ์หน้าทดสอบเพื่อรับประกันว่าเครื่องกำลังทำงานได้อย่างเหม าะสม

• Properties: ยอมใหทานดูและเปลี่ยนแปลงคุณสมบัติตางๆ ของเครื่องพิมพ

### แท็บ Classes

ี แท็ บ Classes แสดงรายการคลาสที่ นำมาใช้ ได้ ของเครื่ อง

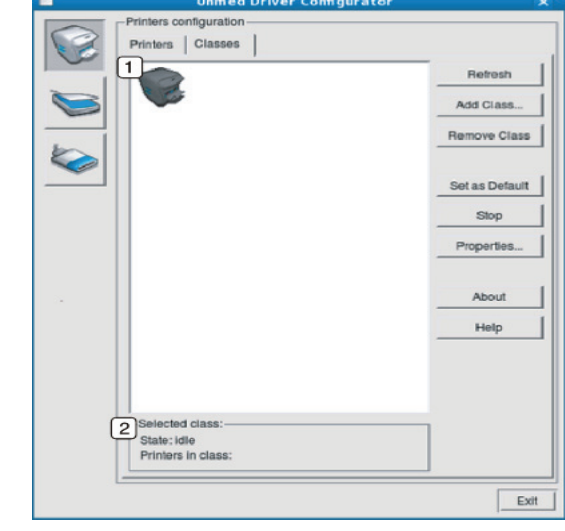

 $\fbox{1}$  แสดงคลาสทั้ งหมดของเครื่ อง

 $\lceil 2 \rceil$  แสดงสถานะของคลาสและจำนวนเครื่ องที่ อยู่ ในคลาสดั งกล่ าว

- Refresh: ปรับรายการคลาสอีกครั้งหนึ่ ง
- Add Class: ยอมให ท านเพิ่ มคลาสเครื่ องใหม
- Remove Class: ยายคลาสเครื่ องที่ เลือกออก

## Ports configuration

ึ ในหน้ าต่ างนี้ ท่ านสามารถดู รายการพอร์ ตที่ นำมาใช้ ได้ ้ากับกำกับกำกับกับกับกัน การเกิดการ กำกับกับ อาการเกิดกานะไม่ ว่ าง เมื่ อเจาของเครื่ องยกเลิกงานที่ ทําอยู

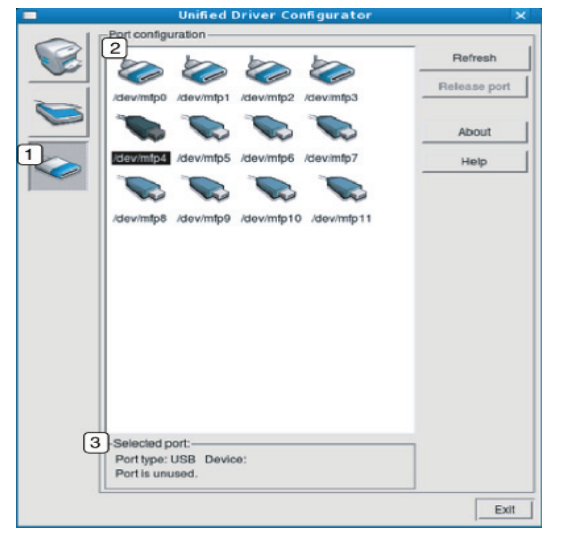

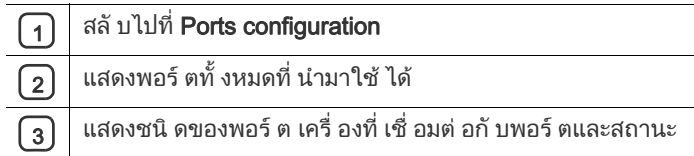

- Refresh: ปรับรายการพอรตที่ นํามาใ ชได อีกครั้งหนึ่ ง
- $\overline{\text{Re}}$ lease port: คลายพอร์ ตที่ เลื อก

## <span id="page-59-0"></span>การใช้ SyncThru ™ Web Service

ความตองการขั้นต่ําของ SyncThru™ Web Service คือ Internet Explorer  $6.0$  หรือที่ สูงกว่า

ถ้าท่านเชื่อมต่อเครื่องเข้ากับเครือข่ายและตั้งค่าพารามิเตอร์เครือข่าย TCP/IP ไดอยางถูกตอง ทานจะสามารถจัดการกับเครื่องผาน SyncThru™ Web Service ซึ่ งเป็ นเว็ บเซิ ร์ ฟเวอร์ แบบฝั งตั วได้ ใช้ SyncThru ™์ Web Service เพื่ อ :

- ิ ดู ข้ อมู ลเกี่ ยวกั บเครื่ องและตรวจสอบสถานะปั จจุบั น
- เปลี่ ยนพารามิเตอร TCP/IP และตั้งค าพารามิเตอรเครือข ายอื่ นๆ
- เปลี่ ยนการกําหนดลักษณะเครื่ องพิมพ
- ้ ตั้ งการแจ้ งผ่ านอี เมล์ เพื่ อแนะนำสถานะของเครือ ง
- ขอรับการสนับสนุนเกี่ ยวกับวิ ธีใชเครื่ อง

## หากต้ องการเข้ าส่ SyncThru ™ Web Service

- 1. เขาใชงานเว็บเบราเซอร เช น Internet Explorer จาก Windows ปอน IP แอดเดรสของเครื่ อง (http://xxx.xxx.xxx.xxx) ลงในช องแอดเดรสและกดปุ ม Enter หรือคลิก Go
- 2. เว็บไซต์ แบบฝังตัวของเครื่ องจะเปิ ดออก

#### การเข้าสู่ ระบบ SyncThru ™ Web Service

ก อนทําการกําหนดค าตัวเลือกใน SyncThru ™ Web Service ทานตองเขาสูระบบในฐานะผูดูแลระบบ ทานยังสามารถใชระบบ SyncThru™ Web Service ได้โดยไม่ต้องเข้าสูระบบ แต่ท่านจะไม่สามารถเข้าใช้งานแท็บ Settings และแท็บ Security ได

- 1. คลิก Login ทางด้านบนขวาของเว็บไซต์ SyncThru ™ Web Service หนาล็อกอินเขาสู ระบบจะปรากฏขึ้นมา
- 2. พิมพ์ ชื่ อผ้ ใช้ ใน ID และรหั สผ่ านใน Password แล้ วคลิ กที่ Login หากเป็ นการเข้ าสู่ ระบบ SyncThru ™ Web Service ครั งแรกของท่ าน ให้ พิ มพ์ ชื่ อผู้ ใช้ และรหั สผ่ านเริ มต้ นที่ ให้ มาด้ านล่ างนี
	- ID: admin
	- Password: sec00000

#### ภาพรวมของ SyncThru ™ Web Service

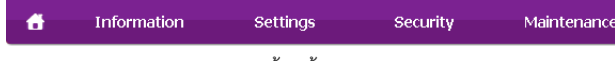

แท็บบางแท็บอาจไม ปรากฏขึ้นขึ้นอยู กับรุ นของท าน

#### แท็บ Information

้ แท็ บนี้ จะแสดงข้ อมู ลโดยทั่ วไปเกี่ ยวกั บเครื่ องของท่ าน ท านสามารถตรวจสอบรายการต างๆ เช น ปริมาณโทนเนอร ที่ เหลืออยู ่ ท่ านยั งสามารถพิ มพ์ รายงานต่ างๆ เช่ น รายงานข้ อผิ ดพลาด เป็ นต้ น<sup>ู</sup>้

**Active Alerts:** 

ี้ รายการนี้จะช่วยให้ท่านสามารถตรวจสอบการแจ้งเตือนที่เกิดขึ้นในเครื่องแล ะความรุ นแรงของการแจ้ งเตื อนนั้ นๆ

• Supplies:

รายการนี้จะชวยใหทานสามารถตรวจสอบจํานวนหนาที่พิมพและปริมาณโท นเนอร ที่ เหลืออยู ในตลั บ

• Usage Counters:

รายการนี้จะชวยใหทานสามารถตรวจสอบการนับการใชงานตามชนิดการพิ ิมพ์: ด้ านเดี ยว , สองด้ าน

• Current Settings:

้รายการนี้ จะช่ วยให้ ท่ านสามารถตรวจสอบข้ อมู ลเครื่ องและเครื อข่ าย

Print information: รายการนี้ จะช่ วยให้ ท่ านพิมพ์ รายงานต่ างๆ เช่ น ี่ รายงานที่ เกี่ ยวข้ องกั บระบบ , รายงานที่ อย่ อี เมล์ และแบบอั กษร

#### แท็บ Settings

แท็บนี้จะชวยใหทานตั้งคาการกําหนดคาตางๆ ของเครื่องพิมพและเครือขาย ท่ านต้ องล็ อกอิ นในฐานะผู้ ดู แลระบบเพื่ อดู แท็ บนี้

- แท็บ Machine Settings: แท็บนี้จะชวยให ทานตั้งคาตัวเลือกตางๆ ของเครื่ อง
	- System: ท านสามารถตั้งค าการตั้งค าต างๆ ้ที่ เกี่ ยวข้ องกั บเครื่ องของท่ าน
	- Printer: ทานสามารถตั้งคาการตั้งคาตางๆ ที่เกี่ยวของกับงานพิมพ
- แท็บ Network Settings:

ู แท็ บนี้ จะช่ วยให้ ท่ านดู และเปลี่ ยนแปลงสภาพแวดล้ อมของเครื อข่ าย ี่ ท่ านสามารถตั้งค่ าต่ างๆ เช่ น TCP/IP, โปรโตคอลเครื อข่า ย และอื่ นๆ

SNMP:

ี่ท่านสามารถแลกเปลี่ยนข้อมูลการจัดการระหว่างอปกรณ์เครือข่ายโดยใ ช SNMP

#### แท็บ Security

แท็บนี้จะชวยใหทานตั้งคาระบบและขอมูลความปลอดภัยของเครือขายได ท านตองล็อกอินในฐานะผู ดูแลระบบเพื่ อดูแท็บนี้

- System Security: ท่ านสามารถตั้งค่ าข้ อมู ลผู้ ดู แลระบบ รวมถึงเปดใชงานหรือปดใชงานคุณสมบั ติของเครื่ องได
- Network Security: ท านสามารถกําหนดการตั้งค าของ SNMPv3, การฟิ ลเตอร์ IPv4/IPv6 และการฟิ ลเตอร์ MAC ได้

#### แท็บ Maintenance

แท็บนี้จะช่วยให้ท่านบำรุงรักษาเครื่องได้ด้วยการอัพเกรดเฟิร์มแวร์และตั้งค่าข้อ มูลผู้ติดต่อสำหรับการส่งอีเมล์ได้ ท่านยังสามารถเชื่อมต่อกับเว็บไซต์ Samsung หรื อดาวน์ โหลดไดรเวอร์ ได้ โดยการเลื อกเมนู **Link** 

- $\cdot$  Firmware Upgrade: ท่ านสามารถอัพเกรดเฟิ ร์ มแวร์ ของเครื่ องได้
- Contact Information: ท่ านสามารถดู ข้อมูลการติดต่อได้
- Link: ท่ านสามารถดู ลิ งค์ ต่ างๆ เพื่อไปยังเว็บไซตที่เปนประโยชนที่ทานสามารถดาวนโหลดหรือตรวจสอบขอ ่ม ลได้

# การต งค าขอมูลผู ดูแลระบบ

ตั้ งค่ าข้ อมู ลผู้ ดู แลระบบ

การตั้งค่ านี้ จำเป็ นสำหรั บการใช้ ตั้ วเลื อกการแจ้ งการใช้ งานอี เมล์

- 1. เปิดเว็บเบราเซอร์ เช่ น Internet Explorer จาก Windows ปอน IP แอดเดรสของเครื่ อง (http://xxx.xxx.xxx.xxx) ลงในช องแอดเดรสและกดปุ ม Enter หรือคลิก Go
- 2. เว็บไซต์ แบบฝังตัวของเครื่องจะเปิดออก
- 3. คลิก Login ทางด้านบนขวาของเว็บไซต์ SyncThru ™ Web Service หนาล็อกอินเขาสู ระบบจะปรากฏขึ้นมา
- 4. พิมพ์ ชื่ อผู้ ใช้ ใน ID และรหั สผ่ านใน Password แล้ วคลิ กที่ Login หากเป็ นการเข้ าสู่ ระบบ SyncThru ™ Web Service ครั งแูรกของท่ าน ให้ พิ มพ์ ชื่ อผู้ ใช้ และรหั สผ่ านเริ มต้ นที่ ให้ มาด้ านล่ างนี
	- ID: admin
	- Password: sec00000
- 5. จากแท็บ Security ให้ เลือก System Security > System Administrator
- 6. ป้อนชื่ อผู้ ดู แลระบบ หมายเลขโทรศัพท์ สถานที่ ตั้ง และอี เมล์ แอดเดรส
- 7. คลิก Apply

# 8. การบ าร งรั กษา

# หั วข้ อนี จะแสดงคำอธิ บายเกี ยวกั บวิ ธี บำรุ งรั กษาเครื องและตลั บโทเนอร์

## หัวข้อนี้ มี เนื้อหาเกี่ ยวกับ  $\cdot$

- [การพิมพรายงานของเครื่](#page-61-0) อง
- การทําความสะอาดเครื่ อง

# <span id="page-61-0"></span>การพิมพรายงานของเคร อง

้ท่ านสามารถพิ มพ์ หน้ ากำหนดค่ าเพื่ อดู การตั้ งค่ าเครื่ องพิ มพ์ ปั จจุ บั น ิหรื อเพื่ อช่ วยแก้ ไขปั ฌหาเครื่ องพิ มพ์

( ดู ที่ " ปุ [ม \(WPS\)" ใน หน า](#page-26-0) 27)

# <span id="page-61-1"></span>การทําความสะอาดเครื่ อง

ถ้าเกิดปัญหากับคุณภาพของงานพิมพ์หรือถ้าท่านใช้เครื่องในบริเวณที่มีฝ่น ้ ท่านจำเป็นต้องทำความสะอาดเครื่องอย่างสม่ำเสมอเพื่อให้ได้คณภาพการพิมพ์ที่ดีที่ สุ ด

- การทำความสะอาดภายนอกตัวเครื่องโดยใช้สารทำความสะอาดที่มีแอลกอฮอ ล ตัวทําละลาย หรือสารอื่ นๆ
	- ี่ ที่มีฤทธิ์แรงอยู่เป็นจำนวนมากอาจทำให้สีของตัวเครื่องซีดจางหรือทำให้ตั วเครื่ องเสียรูปได
	- ถ้ าเครื่ องพิ มพ์ หรื อบริ เวณที่ อยู่ รอบๆ เปื้ อนโทเนอร์ เราขอแนะนําใหทานใชผาหรือกระดาษทิชชูชุบนำแลวนํามาเช็ดทําความ สะอาด ถ้ าท่ านใช้ เครื่ องดู ดฝ่ น จะทําใหโทเนอรฟุงกระจายในอากาศและอาจเปนอันตรายตอเมื่อมีการสูด ดม

## การทําความสะอาดดานนอก

ทำความสะอาดตั วเครื่ องด้ วยผ้ าน่ มไม่ มี ข่ ย ชับ ผ้ าด้ วยน้ำหมาดๆ แต ระวังไม ให น้ําหยดลงบนหรือเขาไปในเครื่ อง

- [การจัดเก็บตลับโทนเนอร](#page-62-0)
- ่ คำแนะนำในการเคลื่ อนย้ ายและจั ดเก็ บเครื่ [อง](#page-62-1)

## <span id="page-61-2"></span>การทําความสะอาดภายใน

ในระหว างขั้นตอนการพิมพ ทั้งฝุ นกระดาษ โทเนอร และฝุ นละอองสามารถสะสมอยู ภายในเครื่ องได สิ งที่ สะสมอยู่ นี้ อาจทำให้ เกิ ดปั ญหาคุ ณภาพของงานพิ มพ์ ได้ เช่ น โทนเนอร์ เลอะหรื อสกปรก

- ึการทำความสะอาดภายในเครื่ องจะช่ วยขจั ดและลดปั ญหาเหล่ านี้
- 1. ปิ ดเครื่ องและถอดปลั๊ กออก รอให้ เครื่ องเย็ นลงก่อ น
- 2. เปิดฝาปิ ดด้ านบนและดึ งตลั บโทนเนอร์ ออกมา แล้ ววางไว้ บนพื้ นที่ เรี ยบและสะอาด

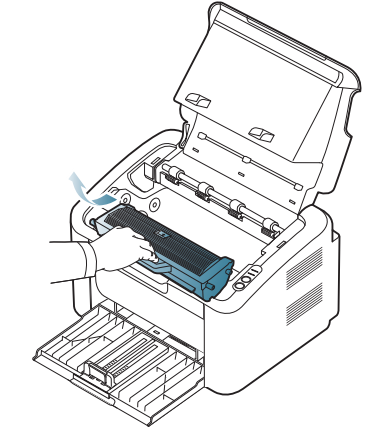

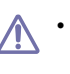

• เพื่ อปองกันไม ใหตลับโทเนอรได รับความเสียหาย ื่อย่าให้ตลับโทเนอร์ถกแสงโดยตรงเป็นเวลานานกว่าสองถึงสามนาที ถ้ าจำเป็ น ให้ คลุ มต<sup>ั</sup>ลั บโทนเนอร์ ด้ วยกระดาษสองสามแผ่ น • ห้ามสัมผัสโดนพื้นผิวสีเขียวของดรัมที่อย่ด้านในตลับโทเนอร์หรือหน่วยป ระมวลผลภาพ ใชที่จับบนตลับเพื่อหลีกเลี่ยงการสัมผัสพื้นที่สวนนี้

่ 3. ใช้ผ้าแห้งไม่มีขุ่ยเพื่อเช็ดฝุ่นและโทนเนอร์ที่เลอะเทอะออกจากพื้นที่ตลับโทนเนอร์

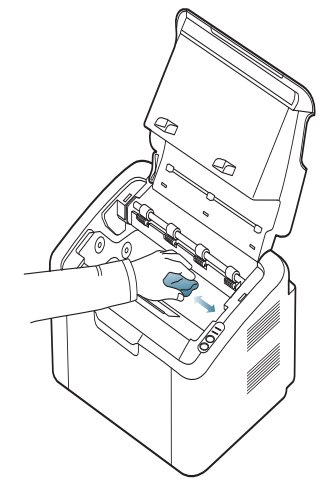

ในขณะที่ ทําความสะอาดภายในเครื่ อง ควรระมัดระวังส่วนของลูกกลิ้งดึงกระดาษหรือชื่นส่วนอื่นๆ ที่อยู่ภายใน ้หามใช้ สารทำละลายโซลเวนต์ เช่ น เบนซีนหรือทินเนอรเช็ดทําความสะอาด ือาจเกิดปัญหาด้านคุณภาพงานพิมพ์และทำให้เครื่องชำรุดเสียหายได้

- 4. ใส ตลับโทนเนอรกลับเขาไปที่ เดิมและปดฝาปดดานบน
- 5. เสียบปลั๊กไฟเครื่ องและเปดเครื่ อง

## <span id="page-62-0"></span>การจัดเก็บตลับโทนเนอร

ตลับโทนเนอรมีสวนประกอบตางๆ ที่ไวตอแสง อุณหภูมิและความชื้น Samsung ึขอแนะนำให้ผู้ ใช้ ปฏิ บั ติ ตามคำแนะนำเพื่ อรั บประกันถึ งประสิทธิ ภาพสูงสุด คุณภาพสูงสุด และอายุการใชงานที่ยาวนานที่สุดจากตลับโทนเนอรตลับใหมของ Samsung

จั ดเก็ บตลั บนี้ ไว้ ในสภาพแวดล้ อมเดี ยวกั บที่ จะใช้ กั บเครื่ องพิ มพ์ คื อภายในอุ ณหภู มิ ในสำนั กงานและสภาพความชื้ นทีมี\_การควบคุ ม ิตลับโทเนอร์ควรอย่ในบรรจภัณฑ์เดิมที่ยังไม่เปิดออกจนกว่าจะนำมาใส่ในเครื่องพิม พ – ถาไม มีบรรจุ ภัณฑเดิม

ให้ ใช้ กระดาษคลุ มทั บช่ องด้ านบนสุ ดที่ เปิ ดอยู่ ของตลั บโทเนอร์ และเก็ บไว้ ในต้ ที่ ปิ ดสนิ ท

การเปิดบรรจุภัณฑ์ของตลับโทนเนอร์ก่อนนำมาใช้จะทำให้อายุการใช้งานส่วนประก ้อบและการใช้ งานที่ มี ประโยชน์ ลดลง ห้ ามวางไว้ บนพื้ น

ถ้านำตลับโทเนอร์ออกจากเครื่องพิมพ์ ให้เก็บตลับโทเนอร์ตามคำแนะนำต่อไปนี้:

- ไว้ ภายในถุ งป้ องกั นของบรรจุ ภัณฑ์ เดิม
- เก็ บโดยวางไว้ ในแนวนอน ( ห้ ามวางตั้ งขึ้ น ) โดยให้ หั นด้ านที่ ติ ดตั้ งเข้ าในเครื่ องพิ มพ์ ขึ้น ด้ านบน
- อย าเก็บอุปกรณ สิ้นเปลืองไวในสภาพต อไปนี้:
	- อุณหภู มิ ที่ สูงกว า 40 °C
	- ีช่ วงของความชื้ นน้ อยกว่ า 20% และไม่ เกิ น 80%
	- ี่ สภาพแวดล้อมที่มีการเปลี่ยนแปลงของความชื้นหรืออุณหภูมิอย่างรวดเร็ว
	- ้แสงแดดโดยตรงหรื อแสงภายในห้ อง
	- สถานที่ ที่ มี ฝุ น
	- เป็ นเวลานานภายในรถยนต์
	- ี่ สภาพแวดล้ อมที่ มี แก๊ สที่ มี ถทธิ์ กั ดกร่ อน
	- สภาพแวดลอมที่ อากาศเจือดวยรสเค็ ม

## คําแนะนําในการจัดการ

- ห้ ามสั มผั สโดนพื้ นผิ วของดรั มสร้ างภาพที่ อย่ ด้า นในตลั บโทเนอร์
- ระวังไม ทําตลับโทนเนอร สั่ นหรื อตกหล น
- ุห้ ามหม นดรั มด้ วยตนเอง โดยเฉพาะในทิ ศทางย้ อนกลับ เพราะจะทำให้ เกิ ดความเสี ยหายภายในและโทนเนอร์ หกเลอะเทอะได้

#### การใชตลับโทนเนอรที่ไมใชของ Samsung และแบบที่ใชเติม Samsung Electronics

ไม่แนะนำหรืออนุมัติให้ใช้ตลับโทนเนอร์แบรนด์อื่นที่ไม่ใช่แบรนด์ของ Samsung ในเครื่ องพิมพของท าน รวมถึงตลับโทนเนอร ทั่ วไป แบรนด อื่ น ี แบบที่ ใช้ เติ มหรื อแบบผลิ ตขึ้ นมาใหม่

การรั บประกั นเครื่ องพิ มพ์ ของ Samsung

ไมครอบคลุมถึงความเสียหายที่มีสาเหตุมาจากการใชตลับโทนเนอรแบบที่ใชเ ติ ม แบบที่ ผลิ ตขึ้ นมาใหม่ หรื อแบบที่ ไม่ ใ ช่ แบรนด์ ของ Samsung

## อายุ การใช้ ตลั บที ประเมิ นไว้

ือายุ การใช้ งานตลั บที่ ประเมิ นไว้ ( อายุ การใช้ งานตลั บโทนเนอร์) จะขึ้ นอย่ กั บจำนวนโทนเนอร์ ที่ งานพิ มพ์ ต้ องการ จำนวนการพิมพ์ได้ที่แท้จริงอาจแตกต่างกันโดยขึ้นอย่กับความหนาแน่นของหน้าเอก สารที่ ต้ องการพิ มพ์ สภาพแวดล้ อมในการทำงาน รอบระยะเวลาในการพิ มพ์ ประเภทของวัสดุที่ใชพิมพ และ /หรือขนาดของวัสดุที่ใชพิมพ ตัวอยางเชน ถ้ าท่ านพิ มพ์ กราฟิ กเป็ นจำนวนมาก จะมี การสิ้ นเปลื องโทนเนอร์ สู ง และท่ านอาจจำเป็ นต้ องเปลี่ ยนตลั บโทนเนอร์ บ่ อยครั้ งขึ้ น

# <span id="page-62-1"></span>คำแนะนำในการเคลื อนย้ ายและจั ดเก็ บเครื อง

เมื่ อเคลื่ อนย้ ายเครื่ อง ห้ ามเอี ยงหรื อคว่ำลง มิ เช่ นนั้ น ้อาจทำให้ โทเนอร์ หกเลอะภายในเครื่ องพิ มพ์ ู้ซึ่ งเป็ นสาเหตุ ทำให้ เครื่ องชำรุ ดเสี ยหายหรื องานพิ มพ์ มี คุณภาพลดลง

# 9. วิ ธีแก ไขป ญหา

# หั วข้ อนี แสดงข้ อมู ลที่ มี ประโยชน์ ถึ งสิ งที จะทำเมื อท่ านประสบกั บข้ อผิ ดพลาด

## หัวข้อนี้ มี เนื้อหาเกี่ ยวกับ  $\cdot$

- [การกระจายโทนเนอร](#page-63-0)
- คําแนะนําในการหลีกเลี่ ยงปญหากระดาษติ ด การแกไขปญหาอื่ [นๆ](#page-65-0)

# <span id="page-63-0"></span>การกระจายโทนเนอร

เมื่ อตลั บโทนเนอร์ ใกล้ สิ้ นสุ ดอายุ การใช้ งาน :

- จะเกิ ดริ้ วสี ขาวหรื อหมึ กที่ พิ มพ์ บนกระดาษจะจาง
- ไฟ LED <->//\ กะพริบเป็นสีแดง

ถาเกิดเหตุการณ นี้

ทานสามารถปรับปรุงคุณภาพงานพิมพไดชั่วคราวดายการกระจายโทนเนอรที่เหลืออ ยู ในตลับ ในบางกรณี

- ริ้วสีขาวหรืองานพิมพที่มีสีจางจะยังเกิดขึ้นตอไปแมทานไดกระจายโทนเนอรแลว
- 1. เปิดฝาปิดด้านบน
	- เมื่ อท่ านเปิ ดฝาด้ านบน ควรแน่ ใจว่ าได้ ปิ ดถาดกระดาษออกแล้ ว  $\mathbb {Z}$
- 2. ดึงตลับโทนเนอร์ออก

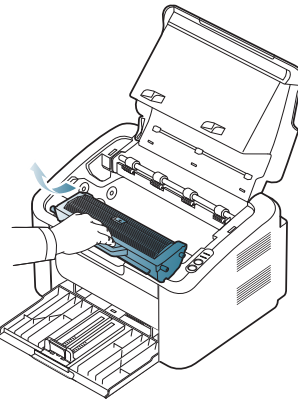

- 3. หมุนไปมาเบาๆ
- ้ากุ้ \*\*=:: ·:= \* ;<br>ห้ าหรื อหกครั้ งเพื่ อให้ โทนเนอร์ กระจายอย่ างสม่เ สมอภายในตลั บ

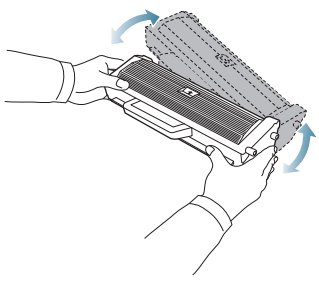

ถ้ งผงโทนเนอร์ู เลอะเสื้ อผ้ าของท่ าน ให้ ปั ดออกด้ วยผ้ าแห้ ง ้ และซั กผ้ าในน้ำเย็ น น้ำร้ อนจะทำให้ โทนเนอร์ ติ ดอยู่ ในเนื้ อผ้ า

หามสัมผัสโดนดรัมที่อยูดานในตลับโทนเนอรหรือหนวยประมวลผลภาพ ใช ที่ จับบนตลับเพื่ อหลีกเลี่ ยงการสัมผัสพื้นที่ ส วนนี้

- [การนํากระดาษที่ ติดออก](#page-64-0)
- 
- 4. ถือตลับโทนเนอรบริเวณที่จับและคอยๆ ใสตลับลงไปในชองที่เปดอยูบนเครื่อง แท็บต างๆ

ที่อยูบนแตละดานของตลับและรองที่ตรงกันภายในเครื่องจะนําตลับไปยังตําแหน ึ่งที่ ถู กต้ องจนกว่ าจะล็ อคเข้ าที่ อย่ างสมบู รณ์

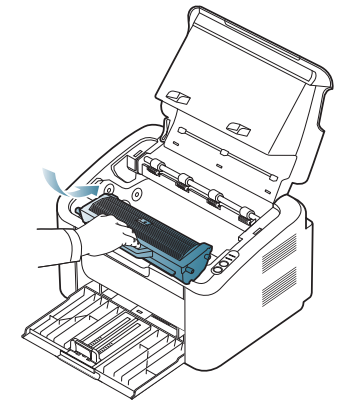

5. ปิ ดฝาปิ ดด้ านบน ต้ องแน่ ใจว่ าฝาปิ ดอย่ างสมบู รณ์

# <span id="page-63-1"></span>คำแนะนำในการหลี กเลี ยงปั ญหากระดาษติ ด

หลีกเลี่ยงปัญหากระดาษติดเกือบทุกกรณีได้ด้วยการเลือกชนิดของสื่อที่ถูกต้อง ี่ เมื่ อเกิ ดปั ญหากระดาษติ ดขั ด ให้ ดู ที่ คำแนะนำด้ านล่ าง :

- ต้องแน่ใจว่าตัวกั้นกระดาษแบบปรับได้นั้นอยู่ในตำแหน่งที่ถูกต้อง (ดูที่ " การใส [กระดาษในถาด](#page-43-1) " ใน หน า 44)
- ห้ ามใส่ กระดาษในถาดมากเกิ นไป ต้ องแน่ ใจว่ า ระดับกระดาษอยูต่ํากวาเครื่องหมายแสดงความจุของกระดาษที่ดานในของถาด
- หามนํากระดาษออกจากถาดในขณะที่ เครื่ องกําลังพิมพ
- คลี่ ปกกระดาษและทํากระดาษใหเรียบตรงก อนป อนลงในถาด
- •ห้ ามใช้ กระดาษที่ มี รอยพั บ ชื้ นหรื อม้ วนงอมาก
- หามใส กระดาษหลายๆ ชนิดลงในถาดๆ เดียว
- ใชเฉพาะสื่ อสิ่ งพิมพ ที่ แนะนํา
- ้ ต้องแน่ ใจว่ า ด้านที่แนะนำของสื่อสิ่งพิมพ์อยู่ในตำแหน่งที่ถูกต้อง (ดูที่ " การใส [กระดาษในถาด "](#page-43-1) ใน หน า 44)

# <span id="page-64-0"></span>การนํากระดาษที่ ติดออก

ถ้ าเกิ ดปั ญหากระดาษติ ด ไฟ LED บนแผงควบคุ มจะติ ดเป็น สี ส้ ม คนหาตําแหน งที่ กระดาษติดก อนนําออก

ทานตองเปดและปดฝาปดดานบนเพื่อกลับมาพิมพงานตอหลังจากนํากระดาษที่ติดออ กแล ว

ค อยๆ ดึงกระดาษที่ ติดออกเพื่ อหลีกเลี่ ยงปญหากระดาษฉีก ำทำตามคำแนะนำในหั วข้ อต่ อไปนี้ เพื่ อนำกระดาษทีติ ดออก

# ในถาด

- [คลิกที่ลิงคนี้เพื่อเปดภาพเคลื่อนไหวอธิบายวิธีการนํากระดาษที่ติดออก](../common/swf/jam_tray1.htm)  $\mathbb{Z}$
- 1. หากเปิ ดถาดกระดาษออกอย่ ให้ ปิ ดถาดกระดาษออกก่ อน
- 2. เปดและปดฝาปดดานบน กระดาษที่ติดจะถูกดีดออกจากเครื่องโดยอัตโนมัติ ควรแน ใจว าไดเปดถาดกระดาษออกก อนที่ กระดาษจะดีดออกจากเครื่ อง ถากระดาษไม ดีดออกจากเครื่ อง ใหไปที่ ขั้นตอนต อไป
- 3. นํากระดาษที่ ติดออกด วยการค อยๆ ดึงกระดาษออกตรงๆ

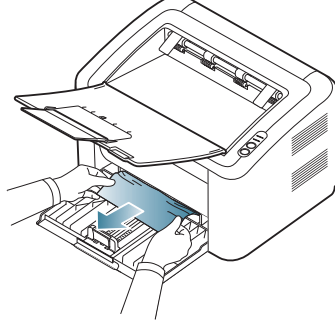

ถากระดาษไม ขยับเมื่ อดึง หรือถาท านไม เห็นกระดาษในนี้ ให้ ตรวจสอบบริ เวณด้านในตัวเครื่อง ( ด ที่ [" ภายในเครื่อง](#page-64-1) " ใน หน้ า 65)

# <span id="page-64-1"></span>ภายในเครื่ อง

- [คลิกที่ลิงคนี้เพื่อเปดภาพเคลื่อนไหวอธิบายวิธีการนํากระดาษที่ติดออก](../common/swf/jam_inside.htm)  $\cancel{\in}$
- พื้ นที่ ฟิ วเซอร์ ร้ อน  $\mathbb{Z}$ ควรใชความระมัดระวังในการนํากระดาษออกจากบริเวณนี้เพื่อปองกันไมใหนิ้ วมือไหม
- 1. หากเปิ ดถาดกระดาษออกอยู่ ให้ ปิ ดถาดกระดาษออกก่ อน
- 2. เปิ ดและปิ ดฝาด้ านบน เครื่ องจะดี ดกระดาษุที่ ติ ดออกโดยอั ตโนมั ติ ควรแน ใจว าไดเปดถาดกระดาษออกก อนที่ กระดาษจะดีดออกจากเครื่ อง ถากระดาษไม ดีดออกจากเครื่ อง ใหไปที่ ขั้นตอนต อไป
- 3. ปิดถาดกระดาษออกและเปิดฝาด้านบน
- 4. เปดฝาครอบชุดฟวเซอร

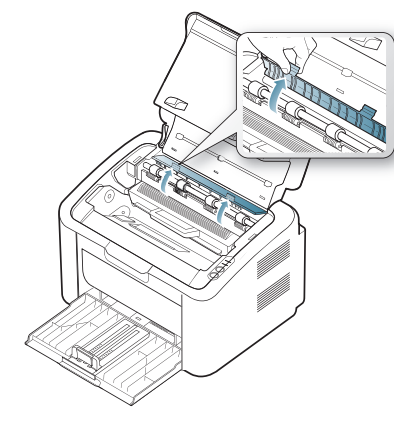

. 5. นํากระดาษที่ ติดออกดวยการค อยๆ ดึงกระดาษออกตรงๆ

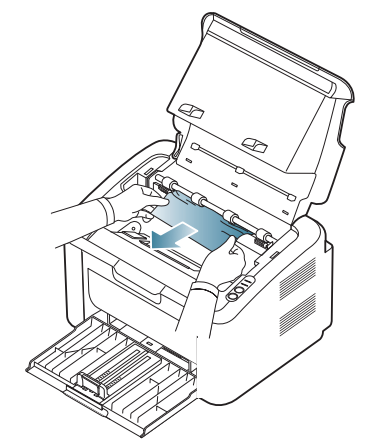

- ถาท านไม เห็นกระดาษที่ ติด ใหไปที่ ขั้นตอนต อไป
- 6. ดึงตลับโทนเนอร์ออก

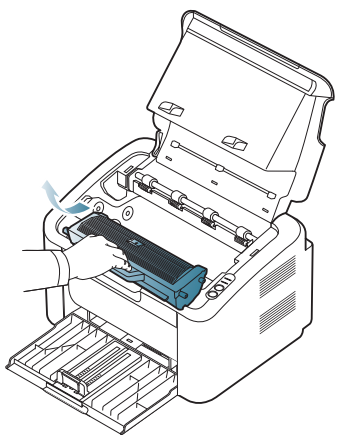

7. นํากระดาษที่ ติดออกดวยการค อยๆ ดึงกระดาษออกตรงๆ

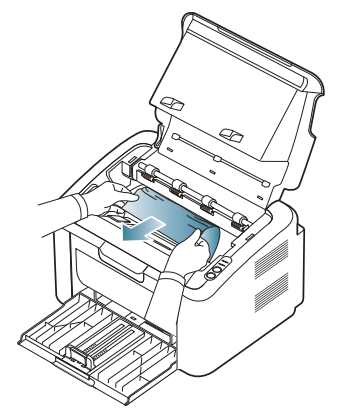

#### 8. ใส่ ตลั บโทนเนอร์ กลั บเข้ าไปในเครื่ องพิ มพ์

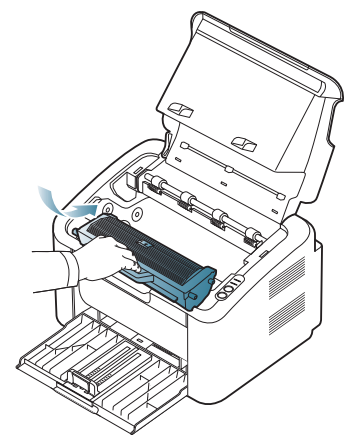

#### 9. ปดฝาครอบชุดฟวเซอร

10. ปดฝาดานบนและเปดถาดกระดาษออก เครื่องจะกลับมาพิมพงานเองโดยอัตโนมัติ

# <span id="page-65-0"></span>การแก้ ไขปั ญหาอื นๆ

ตารางต่ อไปนี้ แสดงรายการปั ญหาที่ อาจเกิ ดขึ นและวิ ธี แก้ ไขที แนะนำ ทำตามวิธีแก้ไขที่แนะนำจนกว่าจะแก้ไขปัญหาได้สำเร็จ หากปัญหายังคงเกิดขึ้น ให้ ติ ดต่ อตั วแทนให้ บริ การ

ปญหาอื่ นๆ ที่ พบ :

- ดู ที่ [" ปญหาของระบบไฟ](#page-65-1) " ใน หน า 66
- ดู ที่ " ปั ญหาการป้ อนกระดาษเข้ าเครื่ อง " ใน หน้ า 67
- ดู ที่ [" ปญหาการพิมพ" ใน](#page-66-1) หน า 67
- ดู ที่ [" ปญหาคุณภาพของงานพิมพ" ใน หน า](#page-68-0) 69
- ดู ที่ " ปญหาทั่ [วๆ ไปของ Windows" ใน หน า](#page-70-0) 71
- ดู ที่ " ปั ญหาทั่ วๆ ไปของ Linux" ใน หน้ า 71
- ดู ที่ " ปญหาทั่ [วๆ ไปของ Macintosh" ใน หน า](#page-71-0) 72

## <span id="page-65-1"></span>ปญหาของระบบไฟ

[คลิกที่ลิงคนี้เพื่อเปดภาพเคลื่อนไหวเกี่ยวกับการแกไขปญหาดานพลังงาน](../common/swf/jam_inside.htm)  $\mathbb{Z}$ 

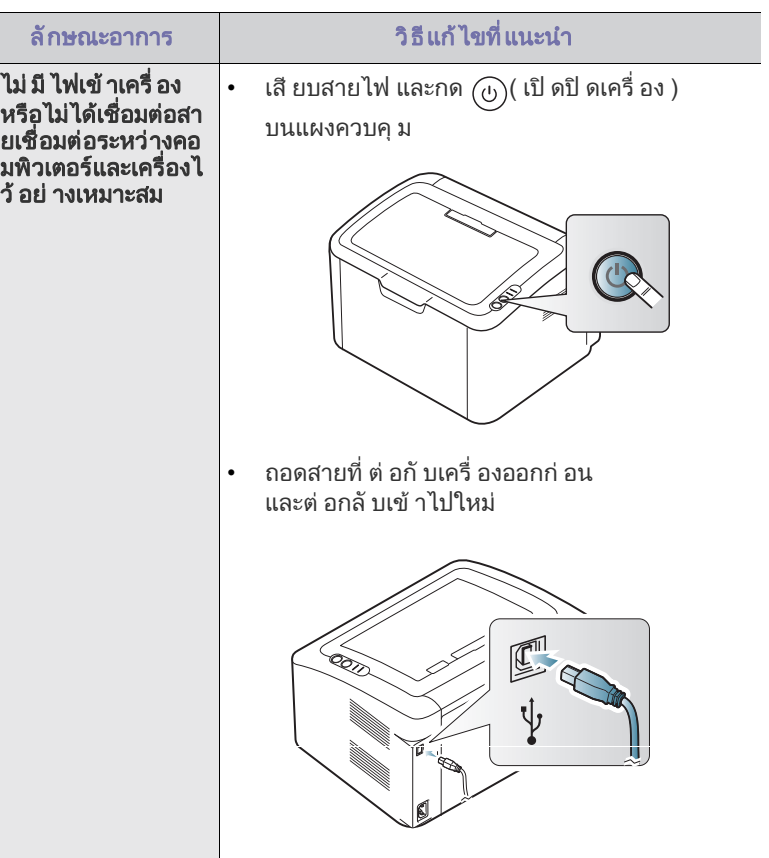

# <span id="page-66-0"></span>ปั ญหาการป้ อนกระดาษเข้ าเครื อง

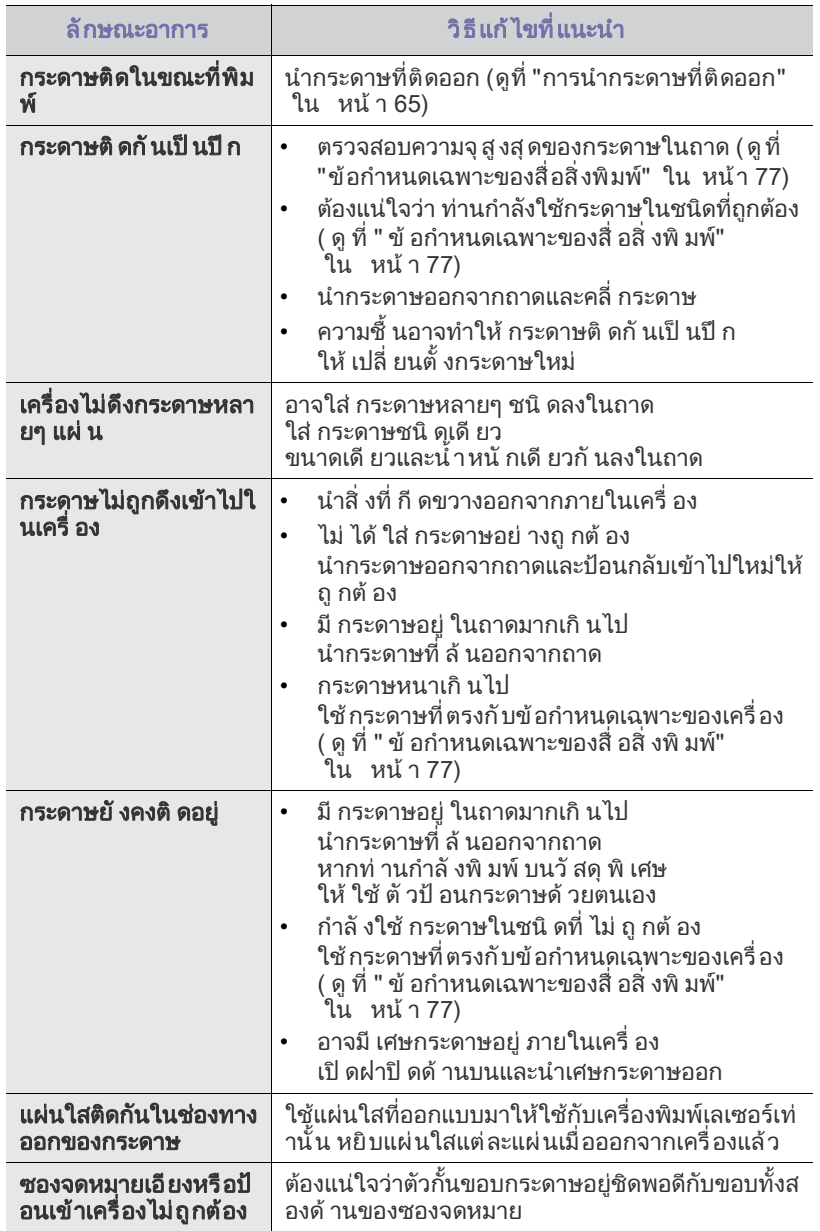

# <span id="page-66-1"></span>ปญหาการพิมพ

![](_page_66_Picture_533.jpeg)

![](_page_67_Picture_540.jpeg)

![](_page_67_Picture_541.jpeg)

## <span id="page-68-0"></span>ป ญหาคุณภาพของงานพิมพ

ถ้ าภายในเครื่ องสกปรกหรื อใส่ กระดาษไม่ เหมาะสม คุ ณภาพของงานพิ มพ์ อาจจะลดลง ดู ตารางด้ านล่ างเพื่อ แก้ ไขปั ญหา

![](_page_68_Picture_609.jpeg)

![](_page_68_Picture_610.jpeg)

![](_page_69_Picture_472.jpeg)

![](_page_69_Picture_473.jpeg)

![](_page_70_Picture_611.jpeg)

# <span id="page-70-0"></span>ป ญหาทั่ วๆ ไปของ Windows

![](_page_70_Picture_612.jpeg)

โปรดดู ที่ คู มือผูใชของ Microsoft Windows

ที่มาพร้อมกับคอมพิวเตอร์หากต้องการข้อมูลเพีมเติมเกี่ยวกับข้อความแสดงข้อ ผิดพลาดของ Windows

# <span id="page-70-1"></span>ป ญหาทั่ วๆ ไปของ Linux

![](_page_70_Picture_613.jpeg)

โปรดดู ที่ คู่ มื อผู้ ใช้ Linux ที่ มาพร้ อมกั บคอมพิ วเตอร์ ของท่ าน เพื่ อดู ข้ อมู ลเพิ่ มเติ มเกี่ ยวกั บข้ อความความผิด พลาดเกี่ ยวกั บ Linux

# <span id="page-71-0"></span>ป ญหาทั่ วๆ ไปของ Macintosh

![](_page_71_Picture_169.jpeg)

 $\mathbb{Z}$ โปรดดู ที่ คู่ มื อฺผู้ ใช้ Macintosh ที่ มาพร้ อมกั บคอมพิ วฺเตอร์ ของท่ าน เพื่อดูข้อมูลเพิ่มเติมเกี่ยวกับข้อความความผิดพลาดเกี่ยวกับ Macintosh
# 10. อุปกรณ สิ้นเปลื อง

หั วข้ อนี แสดงรายละเอี ยดเกี ยวกั บการซื ออุ ปกรณ์ สิ นเปลื องและชิ นส่ วนเพื อการบำรุ งรั กษาทีมี สำหรั บเครื อง

#### หัวขอนี้ มีเนื้อหาเกี่ ยวกับ :

- [วิ ธี สั่](#page-72-0) งซื้ อ
- อุปกรณ สิ้นเปลืองที่ มีใหบริการ การเปลี่ [ยนตลับโทนเนอร](#page-73-0)
- ้อุ ปกรณ์ เสริ มที่ นำมาใช้ ได้ อาจแตกต่ างกั นในแต่ ละประเทศ ้ติดต่อตัวแทนจำหน่ายเพื่อตรวจสอบรายชื่ออุปกรณ์ เสริมที่ นำมาใช้ ได้

# <span id="page-72-0"></span>วิ ธี สั่ งซื้ อ

หากต้องการสั่งซื้ออุปกรณ์สิ้นเปลือง อุปกรณ์เสริมและชิ้นส่วนเพื่อการบำรุงรักษาของ Samsung โปรดติ ดต่ อตั วแทนจำหน่ าย Samsung ี่ ของท่ านหรื อร้ านค้ าที่ ท่ านซื้ อผลิ ตภั ณฑ์ ท่ านยัง สามารถคลิ กเข้ ามาที่ www.samsung.com/supplies เลื อกประเทศ / ภู มิ ภาคของท่ าน ู้และขอข้ อม ลด้ วยการโทรติ ดต่ อฝ่ ายบริ การ

# <span id="page-72-4"></span><span id="page-72-1"></span>ือ ปกรณ์ สิ้ นเปลื องที่ มี ให้ บริ การ

้เมื่ ออุ ปกรณ์ สิ้ นูเปลื องใกล้ หมดอายุ การใช้ งาน ทานสามารถสั่งซื้ออุปกรณสิ้นเปลืองในชนิดตางๆ ตอไปนี้สําหรับเครื่องของทาน:

#### หมายเลขรุน

- 104 (MLT-D104S): มีจำหน่ายในทุกภูมิภาค ยกเว้นประเทศที่ระบุในภูมิภาค A และ B
- 1042 (MLT-D1042S): ภู มิภาค Aa
- 1043 (MLT-D1043S): ภู มิภาค Bb :
- 104 (MLT-D104X): ไม มี จําหน ายในทุกภู มิภาค \* โปรดดูประเทศที่ จําหน ายในเว็บไซต Samsung ทองถิ่ นของท าน
- a.ภูมิภาค A: แอลบาเนีย, ออสเตรีย, เบลเยียม, บอสเนีย, บัลแกเรีย, โครเอเชีย, ไซปรัส, สาธารณรัฐเช็ก, เดนมารก, เอสโตเนีย, ฟนแลนด, ฝรั่งเศส, เยอรมนี, กรีซ, ฮังการี, อิตาลี, ลัตเวีย, ลิทัวเนีย, มาซีโดเนีย, เนเธอร์แลนด์ นอร์เวย์, โปแลนด, โปรตุเกส, โรมาเนีย, เซอรเบีย, สโลวาเกีย, สโลวีเนีย, สเปน, สวีเดน, สวิ ตเซอร์ แลนด์, สหราชอาณาจั กร
- b.ภู มิภาค B: จีน , บังคลาเทศ , อินเดีย , เนปาล , ยูเครน , เวียดนาม
- หากต้องการเปลี่ยนตลับโทนเนอร์ ให้อ่าน "การเปลี่ยนตลับโทนเนอร์" ใน หน้า 74
- ือายการใช้งานของตลับโทนเนอร์อาจแตกต่างกันโดยขึ้นอย่กับตัวเลือกและโห W <u>้</u>มดงานที่ นำมาใช้
- ท านตองซื้ออุปกรณ สิ้นเปลือง รวมถึงตลับโทนเนอร ่ ในประเทศเดี ยวกั บที่ ท่ านซื้ อเครื่ อง ไม่ เช่ นนัน อุปกรณสิ้นเปลืองอาจไมเขากันกับเครื่องของทานเนื่องจากการกําหนดคาระบ บของอุปกรณ สิ้นเปลืองอาจแตกต างกันในแต ละประเทศ

```
Samsung ไม่แนะนำให้ใช้ตลับโทนเนอร์ที่ไม่ใช่ของแท้จาก Samsung
่ เช่ นแบบที่ ใช้ เติ มหรื อที่ ผลิ ตขึ้ นมาใหม่ Samsung
ไม่สามารถรับประกันคณภาพของตลับโทนเนอร์ที่ไม่ใช<sup>่</sup>ของแท้จาก Samsung
การนําเครื่องเขารับบริการหรือสงซอมเนื่องจากผลของการใชตลับโทนเนอรที่
ไม่ ใช่ ของแท้ จาก Samsung จะไม่ อยู่ ภายใต้ การรั บประกั นของเครื่ อง
```
- ชิ้ นส่ วนเพื่ อการบำรุ งรั กษาที่ มี ให้ บริ การ
- <span id="page-72-3"></span>

# <span id="page-72-2"></span>ชิ นส่ วนเพื อการบำรุ งรั กษาที่ มี ให้ บริ การ

หลีกเลี่ยงปญหาคุณภาพงานพิมพและการปอนกระดาษเขาเครื่องอันเปนผลมาจากชิ้ ้ นส่วนสึกหรอและเพื่อบำรงรักษาเครื่องให้พร้อมใช้งานได้สงสดได้ด้วยการเปลี่ยนชิ้น ส่ วนต่ างๆ

ตอไปนี้หลังจากพิมพงานไดครบตามจํานวนที่กําหนดหรือเมื่ออายุการใชงานของแต ละชิ้นส วนสิ้นสุดลง

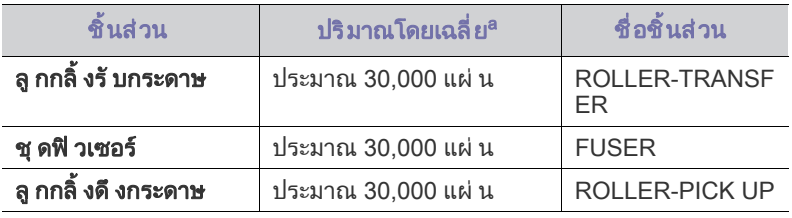

a. ระบบปฏิ บั ติ การที่ ใช้ สมรรถนะของคอมพิ วเตอร์ ซอฟต์ แวร์ โปรแกรม วิ ธีการเชื่ อมต อ ประเภทของวัสดุ ที่ ใช พิมพ ขนาดของวัสดุที่ใชพิมพและความสลับซับซอนของงานมีผลตอปริมาณงานพิ มพ ที่ ได

หากต้องการสั่งซื้อชิ้นส่วนเพื่อการบำรงรักษา โปรดติดต่อสถานที่ที่ท่านซื้อเครื่อง

#### ควรให้ ผ้ ให้ บริ การที่ ได้ รั บการรั บรอง

้ารรรม มุ่ง มา ธรรมรถ รัก รายกรรม กันที่ท่านซื้อเครื่องพิมพ์เท่านั้นเป็นผู้เปลี่ยนชิ้นส่ ้วนเพื่ อการบำรุ งรั กษาให้

การรับประกันสินค้าไม่ได้ครอบคลุมถึงการเปลี่ยนชิ้นส่วนเพื่อการบำรุงรักษาใดๆ เมื่ อถึงปริมาณงานพิมพ ที่ ไดโดยเฉลี่ ย

# <span id="page-73-1"></span><span id="page-73-0"></span>การเปลี่ ยนตลับโทนเนอร

[คลิกที่ลิงคนี้เพื่อเปดภาพเคลื่อนไหวอธิบายวิธีการเปลี่ยนตลับโทนเนอร](../common/swf/replace_toner.htm)  $\mathbb{Z}$ 

เมื่ อตลั บโทนเทอร์ หมดอายุ การใช้ งานที่ ประเมิ นไว้ แล้ ว

• หน้าต่างโปรแกรม Smart Panel จะปรากฏบนคอมพิวเตอร์ ้ เพื่ อแจ้ งให้ ท่ านทราบว่ าจำเป็ นต้ องเปลี่ ย<sup>ื</sup>นตลั บโทนเนอร์

• เครื่ องจะหยุดพิมพ์ งาน

จำเป็ นต้ องเปลี่ ยนตลั บโทนเนอร์ ในขั้ นนี้ ตรวจสอบหมายเลขรุ่ นุของตลั บหมึ กพิ มพ์ ที่ ใช้ ในเครื่ องของท่ าน ( ดู ที่ " อุ ปกรณ์ สิ้ นเปลื องที่ มี ให้ บริ การ " ใน หน้ า 73)

1. เปิดฝาปิดด้านบน

ี เมื่ อท่ านเปิ ดฝาด้ านบน ควรแน่ ใจว่ าได้ ปิ ดถาดกระดาษออกแล้ ว  $\not\!\! \not\!\! \varnothing$ 

2. ดึงตลับโทนเนอร์ออก

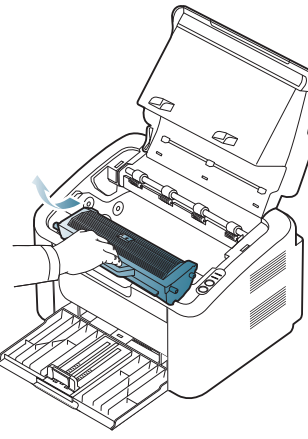

- 3. นำตลับโทนเนอร์ ตลับใหม่ ออกมาจากบรรจุ ภัณฑ์
- 4. ดึงตัวปิดที่ อย่ ที่ ตลับโทนเนอร์ ออก

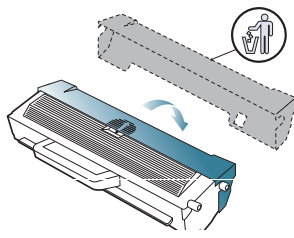

5. เขย าตลับเบาๆ

จากด้านหนึ่งไปอีกด้านหนึ่งห้าหรือหกครั้งเพื่อให้โทนเนอร์กระจายอย่างสม่ำเสม อภายในตลั บ วิ ธี นี้ จะทำให้ ได้ งานพิ มพ์ สู งสุ ดต่ อตลั บหนึ่ งตลั บ

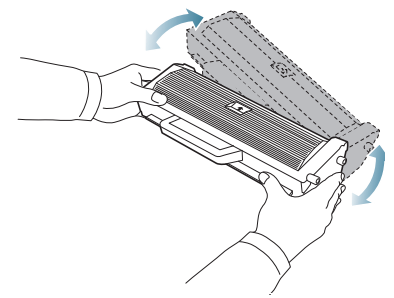

้ถ้ งผงโทนเนอร์ู เลอะเสื้อผ้ าของท่ าน ให้ ปั ดออกด้ วยผ้ าแห้ ูง ้ และซั กผ้ าในน้ำเย็ น น้ำร้ อนจะทำให้ โทนเนอร์ ติ ดอยู่ ในเนื้อผ้ า

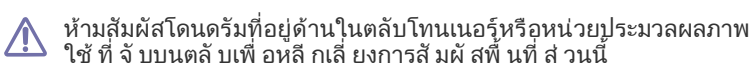

6. ถือตลับโทนเนอรบริเวณที่จับและคอยๆ ใสตลับลงไปในชองที่เปดอยูบนเครื่อง แท็บต างๆ

ที่อยูบนแตละดานของตลับและรองที่ตรงกันภายในเครื่องจะนําตลับไปยังตําแหน ึ่งที่ ถู กต้ องจนกว่ าจะล็ อคเข้ าที่ อย่ างสมบู รณ์

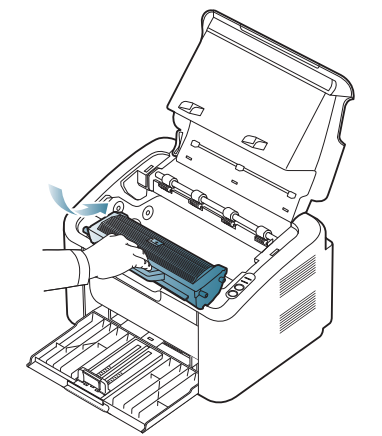

7. ปิ ดฝาปิ ดด้ านบน ตรวจสอบให้ แน่ ใจว่ าฝาปิ ดอย่ างสมบู รณ์

# ู ข้ อกำหนดเฉพาะ

## หั วข้ อนี มี เนื อหาเกี ยวั บข้ อกำหนดเฉพาะหลั กของเครื อง

#### เนื้อหาบทนี้ประกอบดวย :

- ข้อกำหนดเฉพาะของฮาร์ ดแวร์
- ข้ อกำหนดเฉพาะของสภาพแวดล้ อม
- ข้อกำหนดเฉพาะทางด้านไฟฟ้า
- ขอกําหนดเฉพาะของสื่ อสิ่ [งพิมพ](#page-76-0)
- ์ ค่าของข้อกำหนดเฉพาะจะแสดงอยู่ด้านล่าง : ข้อกำหนดเฉพาะสามารถเปลี่ยนแปลงได้โดยไม่ต้องแจ้งให้ทราบล่วงหน้า : โปรดดูข้อมูลที่อาจมีการเปลี่ยนแปลงได้ที่  $\mathbb{Z}$ [www.samsung.com/printer](http://www.samsung.com/printer)

## <span id="page-74-2"></span><span id="page-74-0"></span>ึข้ อกำหนดเฉพาะของฮาร์ ดแวร์

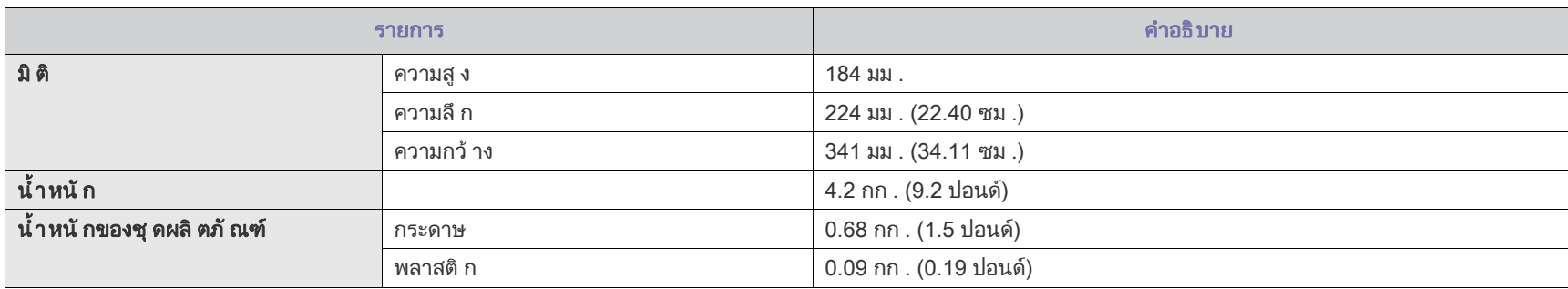

## <span id="page-74-1"></span>ขอกาหนดเฉพาะของสภาพแวดล ํ อม

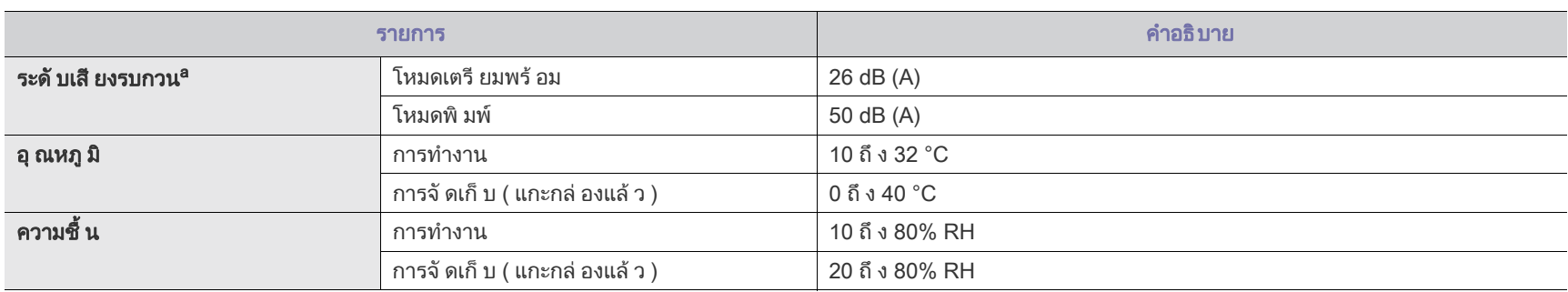

ิ a.ระดั บแรงดั นของเสี ยง ISO 7779 การกำหนดค่ าที่ ทำการทดสอบ : การติ ดตั้ งพื้ นฐานของเครื่ อง , กระดาษ A4, การพิม พ์ ด้ านเดี ยว

## <span id="page-75-0"></span>ขอกาหนดเฉพาะทางด ํ านไฟฟ า

ความต้องการกำลังไฟจะขึ้นอยู่กับประเทศ/ภูมิภาคที่จำหน่ายอุปกรณ์ ห้ามแปลงแรงดันไฟฟ้าสำหรับการทำงาน การทำเช่นนี้อาจทำให้เครื่องพิมพ์ได้รับความเสียหาย และไม่ อยู่ ในความคุ้ มครองของการรั บประกั นสิ นค้า

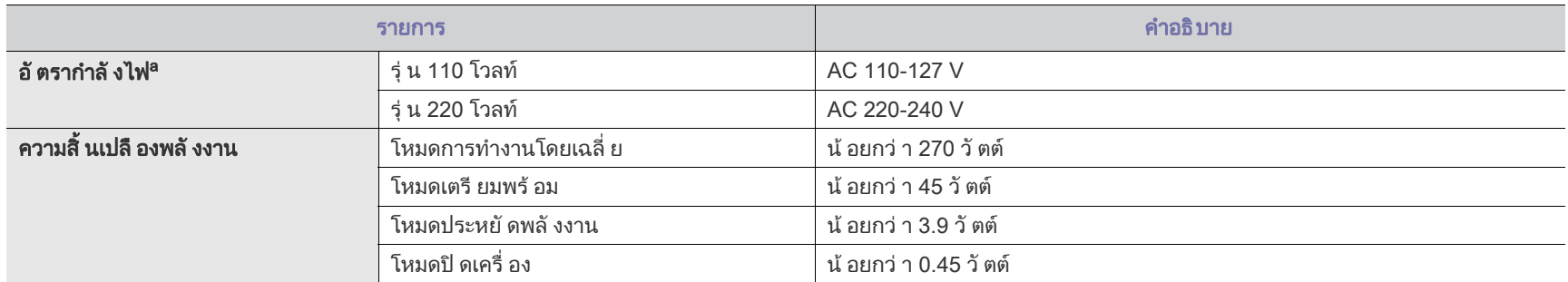

ื a.ดู สติ๊ กเกอร์ แสดงอั ตรากำลั งบนเครื่ องเพื่ อตรวจสอบแรงดั นไฟฟ้ า (V) ความถี่ ( เฮิ รตซ์) และชนิ ดของกระแสไฟฟ้ า (A) ที่ ถู กต้ องของเครื่ องพิ มพ์

# <span id="page-76-1"></span><span id="page-76-0"></span>ข้ อกำหนดเฉพาะของสื อสิ งพิ มพ์

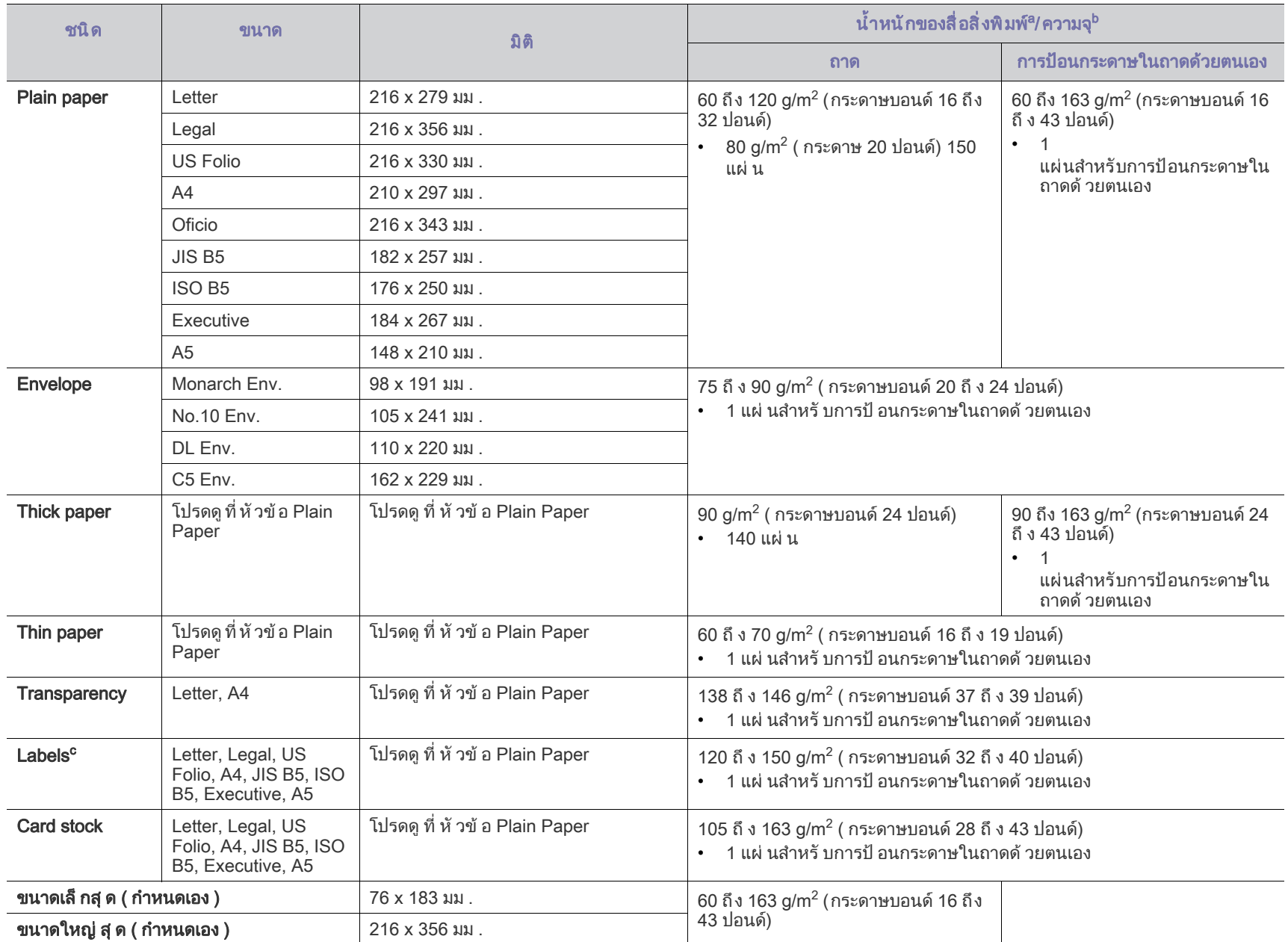

a.ถ้ าน้ำหนั กของสื่ อเกิ น 120 g/m $^2$  (32 ปอนด์) ให้ ป้ อนกระดาษในถาดที ละแผ่ น

b.ความจุ สู งสุ ดอาจแตกต่ างกั นโดยขึ้ นอยู่ กั บน้ำหนั กของสื่ อ ความหนาและเงื่ อนไขของสภาพแวดล้ อม

c. ความเรี ยบ : 100 ถึ ง 250 ( เชฟฟิ ลด์)

# <span id="page-77-0"></span>contact samsung worldwide

If you have any comments or questions regarding Samsung products, contact the Samsung customer care center.

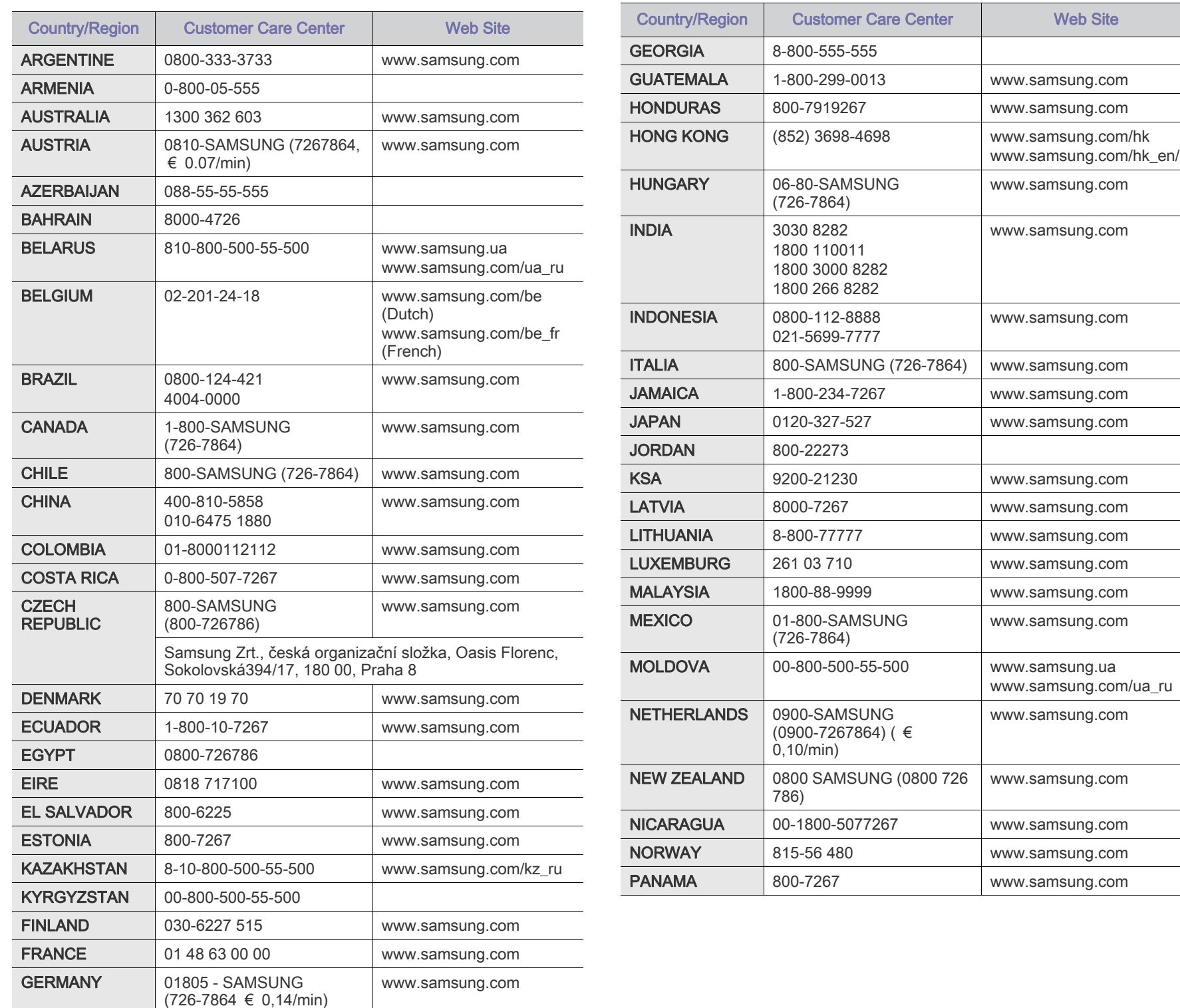

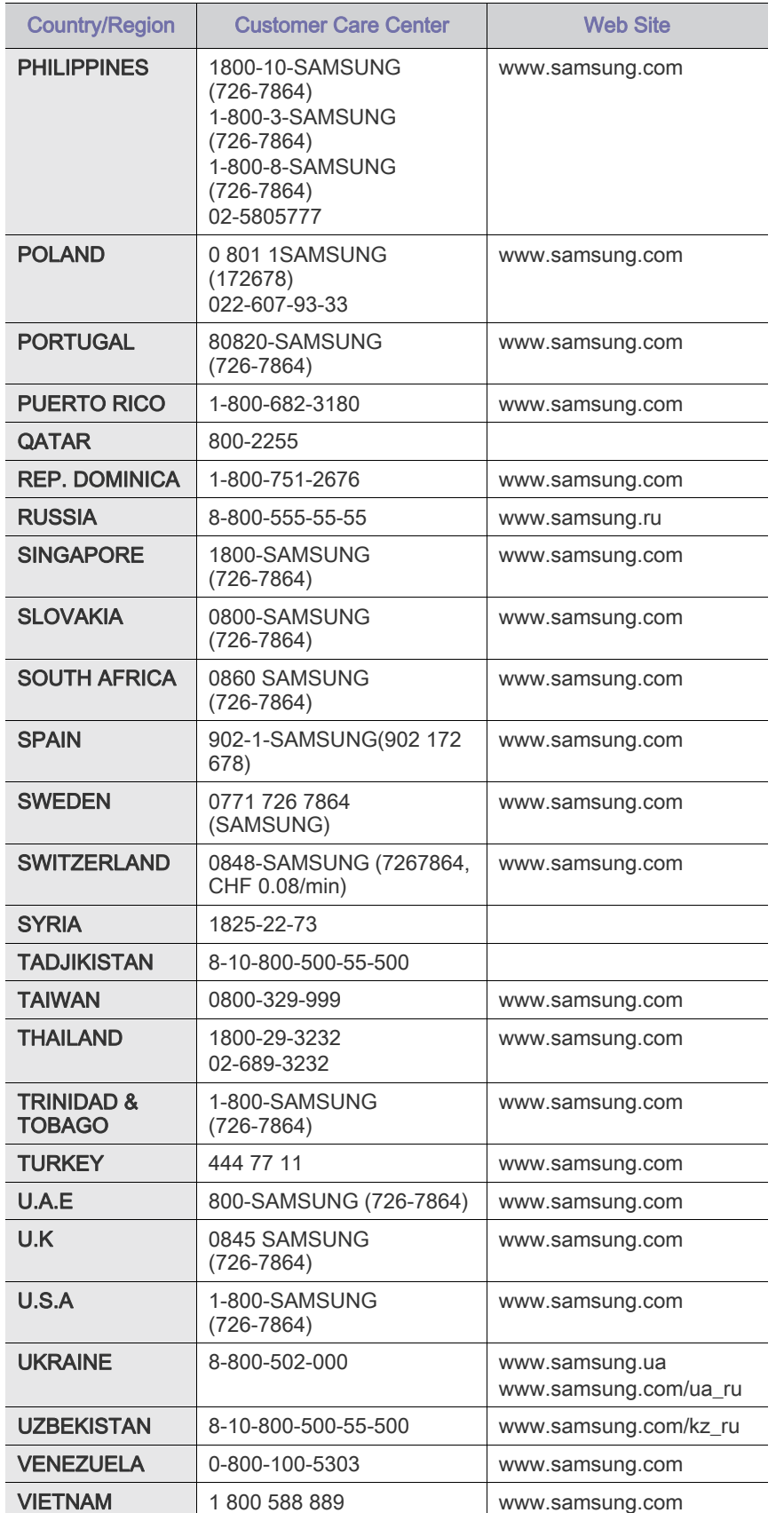

# <span id="page-79-0"></span>อภ ิธานศั พท

อภิธานศัพทตอไปนี้จะชวยใหทานคุนเคยกับผลิตภัณฑโดยการเขาใจคําศัพทเ ฉพาะที่ ใช กันโดยทั่ วไปในการพิมพ ้รวมถึ งคำศั พท์ เฉพาะที่ ได้ กล่ าวไว้ ในค่ มื อการใช้ งานฉบั บนี้

#### 802.11

่ 802.11 คือ ข้อกำหนดมาตรฐานสำหรับการสื่อสารเครือข่ายเฉพาะที่แบบไร้สาย (WLAN) ซึ่ งพัฒนาขึ้นโดยคณะกรรมการมาตรฐาน IEEE LAN/MAN (IEEE 802)

#### 802.11b/g/n

802.11b/g/n สามารถใชฮารดแวรเดียวกันได และใช ความถ ี่ 2.4 GHz 802.11b ี สนับสนุนช่วงความถี่ของคลื่นได้ถึง 11 Mbps ส่วน 802.11n สนับสนุนได้ถึง 150 Mbps บางครั้ง อุปกรณ 802.11b/g/n อาจถูกรบกวนโดยเตาไมโครเวฟ โทรศั พท์ ไร้ สาย และอุ ปกรณ์ บลู ทู ธได้

#### ้จ ดเข้ าใช้ งาน

จุดเข้ าใช้ งาน หรื อจุดเข้ าใช้ งานแบบไร้ สาย (AP หรือ WAP) คื อ ื่อปกรณ์ที่เชื่อมต่ออปกรณ์สื่อสารแบบไร้สายเข้าด้วยกันบนเครือข่ายเฉพาะที่แบบ ไรสาย (WLAN)

และทําหนาที่เหมือนอุปกรณรับ-สงสัญญาณกลางของสัญญาณวิทยุ WLAN

#### ADF

ตัวปอนเอกสารอัตโนมั ติ (ADF) คือ ิช ดสแกนที่ จะป้ อนเอกสารต้ นฉบั บโดยอั ตโนมั ติ ้ เพื่ อให้ อุ ปกรณ์ สามารถสแกนเอกสารหลายแผ่ นได้ ในคราวเดี ยว

#### AppleTalk

AppleTalk คือ ชุดโปรโตคอลที่ ได รับการพัฒนาขึ้นโดย Apple, Inc สําหรับใชงานระบบเครือขายคอมพิวเตอร ซึ่งรวมอยูใน Macintosh เริ่มแรก (1984) และปจจุบันนี้ไดถูกลดความสําคัญลงโดย Apple ในระบบเครือขาย TCP/IP

#### ความละเอียดของบิ ต

คําศัพทเกี่ยวกับภาพกราฟกคอมพิวเตอรซึ่งอธิบายเกี่ยวกับจํานวนบิตที่ใชเพื่อแส ดงสีของพิกเซลเดียวในรูปภาพประเภทบิตแมป

้ ความละเอียดของสีที่ สูงขึ้นจะให้ช่วงกว้างของสีที่แตกต่างกันกว้างกว่า เมื่ อจํานวนบิตเพิ่ มขึ้น

จํานวนของสีที่จะแสดงในภาพไดจะเพิ่มขึ้นจนอาจไมเห็นความแตกตางของสี โดยทั่ วไป สี 1 บิต จะหมายถึงภาพโมโนโครม หรือภาพแบบขาว - ดํา

#### BMP

้รู ปแบบภาพกราฟิ กที่ เกิ ดจากจุ ดเล็ กๆ ์ซึ่ งใช้ กั นภายในโดยระบบภาพกราฟิ กย่ อยของ Microsoft Windows (GDI) และโดยทั่วไปใชสําหรับเรียกรูปแบบไฟลกราฟกอยางงายบนแพลตฟอรมนั้น

#### BOOTP

Bootstrap Protocol ์ โปรโตคอลเครื อข ายที่ ใช้ งานโดยไคลเอนต์ บนเครื อข่ ายเพื่ อขอ IP แอดเดรสโดยอัตโนมั ติ โดยทั่ วไป ้จะทำในขั้นตอนการบ๊ตเครื่องคอมพิวเตอร์หรือการเรียกใช้ระบบปภิบัติการบนเค

รื่ องนั้น เซิ รฟเวอร BOOTP จะกําหนด IP

แอดเดรสจากกลุ มแอดเดรสให กับแต ละไคลเอนต BOOTP ี่ สามารถใช้ กับค<sup>่</sup>อมพิวเตอร์ ที่ ไม่ มี ฮาร์ ดดิ สก์ หรือ ฟลอปปี้ ดิ สก์ (diskless ี workstation) เพื่อขอ IP แอดเดรสก่อนทำการโหลดระบบปฏิบัติการขั้นสูงได้

#### **CCD**

Charge Coupled Device (CCD) คือ ฮาร์ดแวร์ที่สามารถใช้กับงานสแกนได้ ินอกจากนี้ ยังใช้ กลไก CCD Locking เพื่ อยึ ดชุ ดอุ ปกรณ์ CCD ้ เพื่ อป้ องกั นความเสี ยหายขณะที่ ท่ านเคลื่ อนย้ ่ายอ<sup>ุ</sup>ปกรณ์

#### การเรียงหน า

การเรียงหน้า คือ กระบวนการพิมพ์ งานหลายสำเนาโดยจัดเรียงเป็นชุดๆ เมื่ อเลื อกการเรี ยงหน้ า ้อุ ปกรณ์ จะพิ มพ์ เอกสารทั้ งชุ ดก่ อนทำการพิ มพ์ สำเนาชุ ดต่ อไป

#### แผงควบคุ ม

แผงควบคุม คือ ี่ ส่วนที่แสดงชุดควบคุมหรือเครื่องมือควบคุมการทำงานซึ่งโดยปกติจะมีลักษณะแ บนเรียบตรง โดยทั่ วไป แผงควบคุมจะอยู ที่ ดานหนาของเครื่ อง

#### การครอบคลุมพ นท

เปนคําศัพทเกี่ยวกับการพิมพที่ใชสําหรับการวัดปริมาณการใชหมึกพิมพบนงาน พิมพ ตัวอยางเชน การครอบคลุมพื้นที่ 5% หมายความวากระดาษขนาด A4 ี่ มี รู ปภาพหรื อข้ อความประมาณ 5% ของหน้ ากระดาษ ดั งนั้ น ิหากกระดาษหรื อเอกสารต้ นฉบั บมี รู ปภาพที่ มี ความซั บซ้ อนมาก หรือมี ขอความจํานวนมาก คาการครอบคลุมพื้นที่จะสูงขึ้นและจะใชปริมาณหมึกพิมพมากขึ้นตามคาการครอ บคลุมพื้นที่ นั้ น

#### **CSV**

Comma Separated Values (CSV) คือ รูปแบบไฟลประเภทหนึ่ ง CSV ้จะใช้เพื่อแลกเปลี่ยนข้อมูลระหว่างแอปพลิเคชันที่แตกต่างกัน รูปแบบไฟล์ เช่น ที่ใชใน Microsoft Excel ไดกลายเปนมาตรฐานโดยพฤตินัยในทุกอุตสาหกรรม แม ว าระหว างแพลตฟอรมที่ ไม ใช Microsoft ก ็ตาม

#### DADF

ตัวป้ อนเอกสารอัตโนมั ติ สำหรั บพิ มพ์ งานสองด้ าน (DADF) คื อ ิชุดสแกนที่จะป้อนเอกสารต้นฉบับและกลับเอกสารต้นฉบับโดยอัตโนมัติเพื่อให้อุ ปกรณ์ สามารถสแกนเอกสารได้ ทั้ งสองด้ านของหน้ ากระดาษ

#### ค่ าเริ่ มต้ น

้ ค่ าหรือการตั้งค่ าที่ จะมี ผลเมื่อนำเครื่องพิมพ์ ออกจากบรรจุ ภัณฑ์ รี เซ็ ต หรื อเริ่ มต้ นใช้ งานครั้ งแรก

#### **DHCP**

Dynamic Host Configuration Protocol (DHCP) คือ โปรโตคอลระบบเครือข ายของไคลเอนต- เซ ิ รฟเวอร เซ ิ รฟเวอร DHCP ้จะให้พารามิเตอร์การกำหนดค่าเฉพาะสำหรับคำขอของเครื่องแม่ข่ายไคลเอนต์ DHCP โดยทั่ วไป

ก็คือขอมูลที่เครื่องแมขายไคลเอนตตองการเพื่อใหสามารถเขาใชงานเครือขาย IP ได้ นอกจากนี้ DHCP ยั งมี กลไกเพื่ อการจั ดสรร IP ้ แอดเดรสให้ กั บเครื่ องแม่ ข่ ายไคลเอนต์ ด้ วย

#### DIMM

Dual Inline Memory Module (DIMM) คือ แผงวงจรขนาดเล็กที่ ยึดหน วยความจํา DIMM ้จะจั ดเก็ บข้ อม ลทั้ งหมดภายในเครื่ องเอาไว้ เช่ น ข้ อม ลการพิ มพ์ ข้ อมู ลแฟกซ์ ที่ ได้ รั บ

#### DLNA

Digital Living Network Alliance (DLNA) ้คือมาตรฐานที่ช่วยให้อปกรณ์ที่ใช้ภายเครือข่ายในบ้านสามารถแบ่งปันข้อมูลกับ ้อ ปกรณ์ อื่ นข้ ามเครื อข่ ายได้

#### DMPr

DMPr (Digital Media Printer)

เปนอุปกรณที่ชวยใหพิมพงานในเครือขายแบบไรสายที่ใชในบาน DLNA ได DMPr จะพิมพงานโดยการรวมรูปภาพกับเทมเพลท XHTML (Extensible HyperText Markup Language) ไว้ ในหนึ่ งหน้า

#### **DNS**

Domain Name Server (DNS) คือ ระบบที่จัดเก็บขอมูลที่เกี่ยวของกับชื่อโดเมนในฐานขอมูลแจกแจงบนเครือขายตา งๆ เช น อินเตอรเน็ ต

#### เครื องพิ มพ์ ดอทเมทริ กซ์

เครื่ องพิมพดอทเมทริกซ หมายถึง เครื่องพิมพสําหรับคอมพิวเตอรประเภทหนึ่งที่มีหัวพิมพซึ่งเคลื่อนที่กลับไปกลับมา ิบนหน้ ากระดาษและพิ มพ์ โดยการกระทบกั บแถบผ้ าซึ่ งมี หมึ กหมาดๆ เขากับกระดาษ เช นเดียวกับ เครื่ องพิมพ ดี ด

#### DPI

Dots Per Inch (DPI) คือ ี่ หน่วยวัดค่าความละเอียดที่ใช้สำหรับการสแกนหรือการพิมพ์ โดยทั่วไป ค่า DPI ้ที่ สู งกว่ าจะให้ ผลลั พธ์ ที่ มี ค่ าความละเอี ยดสู งกว่ า ิมองเห็ นรายละเอี ยดในรู ปภาพได้ ชั ดเจนกว่ า และมี ขนาดไฟล์ ใหญ่ กว่ า

#### DRPD

ึการตรวจจั บรู ปแบบเสี ยงเรี ยกเข้ าเฉพาะ เสี ยงเรี ยกเข้ าเฉพาะ คื อ <u>ิ</u>บริการของบุริษัทผู้ให้บริการโทรศัพท์ซึ่งทำให้ผู้ใช้งานสามารถใช้สายโทรศัพท์ ี่ สายเดี ยวเพื่ อรั บสายจากหมายเลขโทรศั พท์ ที่ แตกต่ างกั นได้

#### ้อุ ปกรณ์ สำหรั บการพิ มพ์ สองด้ าน

ื่อปกรณ์ที่กลับกระดาษโดยอัตโนมัติเพื่อให้เครื่องสามารถพิมพ์ (หรือสแกน) ้ลงบนทั้ งสองด้ านของหน้ ากระดาษได้ ้ เครื่องพิมพ์ที่ติดตั้งชุดอุปกรณ์สำหรับพิมพ์สองด้านจะสามารถพิมพ์งานลงบนทั้งส ้องด้ านของหน้ ากระดาษระหว่ างหนึ่ งรอบการพิ มพ์ ได้

#### ปริมาณการพิมพ สูงสุ ด

ปริมาณการพิมพ สูงสุด คือ จํานวนหนากระดาษตอเดือนซึ่งจะไมสงผลตอประสิทธิภาพในการทํางานของเครื่ ้องพิ มพ์ โดยทั่ วไป เครื่ องพิ มพ์ จะจำกั ดอายุ การใช้ งานไว้ เช่ น ้จำนวนหน้ ากระดาษต่ อปี อายุ การใช้ งาน หมายถึง ความสามารถของการพิมพงานโดยเฉลี่ ย ซึ่ งโดยปกติจะอยู ในช วงระยะเวลารับประกัน ตัวอย างเช น หากปริมาณการพิมพสูงสุด คือ 48,000 หนาตอเดือนโดยคิดที่ 20 วันทํางาน ้เครื่ องพิ มพ์ จะจำกั ดอายุ การใช้ งานไว้ ที่ 2,400 หน้ าต่ อวั น

#### ECM

Error Correction Mode (ECM) คือ โหมดการรับ-ส่งข้อมูลเสริมที่ติดตั้งอยู่ในเครื่องแฟกซ์ Class 1 หรือแฟกซ์โมเด็ม ้ซึ่ งจะตรวูจจั บและแ๋ก้ ไขข้ อผิ ดพลาดในขั้ นตอนการรั บ - ส่ งแฟกซ์ ซึ่ งบางครั้งอาจเกิดจากการรบกวนสายโทรศัพท

#### การจาลอง ํ

#### การจําลอง

เปนเทคนิคที่ทําใหอุปกรณเครื่องหนึ่งใหผลล ัพธแบบเดียวกันกับอีกเครื่องหนึ่ง โปรแกรมที่ใชเป นเครื่องจําลองจะทําซ้ําฟงกชันของระบบหนึ่งดวยอีกระบบหนึ่งที่ ี แตกต่ างกั น ดั งนั้ น ระบบที่ สองจึ งทำงานเหมื อนกัน กั บระบบแรก การจําลองจะมุ งเนนไปที่ การถอดแบบพฤติกรรมภายนอกที่ แน นอน ซึ่งแตกตางจากการเลียนแบบที่จะสนใจถึงแบบจําลองที่เปนนามธรรมของระบบซึ่ ึงกำลังถูกเลียนแบบ และบ่อยครั้งจะพิจารณาถึงสภาพภายในของระบบนั้นๆ

## อีเธอรเน็ ต

อี เธอร์ เน็ ต คื อ เทคโนโลยี เครื อข่ ายคอมพิ วเตอร์แ บบ frame-based สําหรับเครือข ายเฉพาะที่ ซึ่ งจะกําหนดการวางสายและสัญญาณสําหรับฟ สิคอลเลเยอร ้ และรู ปแบบเฟรมและโปรโตคอลสำหรั บตั วควบคุ มการเข้ าใช้ งานสื่ อ (MAC)/ เลเยอร์ เชื่ อมโยงข้ อม ลของแบบจำลอง OSI สวนใหญอีเธอรเน็ตจะมีมาตรฐานเปน IEEE 802.3 ซึ่งไดกลายเปนเทคโนโลยี LAN ที่ ใช้ กั นอย่ างแพร่ หลายที่ สุ ดในช่ วงปี 1990 จนถึ งปั จจุ บั น

#### **EtherTalk**

ชุดโปรโตคอลที่ พัฒนาขึ้นโดย Apple Computer สําหรับใชงานในระบบเครือขายคอมพิวเตอร ซึ่งรวมอยูใน Macintosh เริ่มแรก (1984) และปจจุบันนี้ไดถูกลดความสําคัญลงโดย Apple ในระบบเครือขาย TCP/IP

#### FDI

Foreign Device Interface (FDI) คือ ึ การ์ดที่ติดตั้งอย่ภายในเครื่องเพื่ออนุญาตให้ใช้งานกับอุปกรณ์อื่นๆ เช่น ้ เครื่ องหยอดเหรี่ ยญ หรื อเครื่ องอ่ านการ์ ดได้ ้อุ ปกรณ์ เหล่ านั้ นจะช่ วยให้ สามารถใช้ บริ การ pay-for-print ็บนอ ปกรณ์ ของท่ านได้

#### FTP

File Transfer Protocol (FTP) คือ ้ โปรโตคอลที่ใช้สำหรับแลกเปลี่ยนไฟล์ผ่านระบบเครือข่ายที่สนับสนุนโปรโตคอล TCP/IP ( เช่ น อิ นเตอร์ เน็ ต หรื ออิ นทราเน็ ต )

#### ิช ดฟิ วเซอร์

ชิ้ นส่ วนของเครื่ องพิ มพ์ เลเซอร์ ที่ หลอมหมึ กพิ มพ์ ลงบนวั สด พิ มพ์ ี่ ซึ่ งประกอบด้ วยล กกลิ้ งความร้ อนและล กกลิ้ งแรงดั น หลั งจากที่ หมึ กพิ มพ์ ได้ ถู กส่ งผ่ านลงบนกระดาษแล้ ว ิชุดฟิวเซอร์จะใช้ความร้อนและแรงอัดเพื่อให้มันใจว่าหมึกพิมพ์จะติดอยู่กับกระด าษอย างถาวร ้ นั่ นคื อสาเหตุ ว่ าทำไมกระดาษจึ งอุ่ นเมื่ อออกมาจากเครื่ องพิ มพ์ เลเซอร์

#### เกตเวย

การเชื่ อมต อระหว างเครือข ายคอมพิวเตอร หรือระหวางเครือขายคอมพิวเตอรกับสายโทรศัพท เปนวิธีที่นิยมใชกันมาก เนื่องจากเปนคอมพิวเตอรหรือเครือขายที่ชวยใหสามารถเขาใชงานคอมพิวเตอร หรือเครือข ายอื่ นได

#### ระดับสีเทา

ระดับความเขมของสีเทาที่แสดงความสวางและความเขมของรูปภาพเมื่อรูปภาพสี ไดถูกแปลงใหเปนสีเทา สีตางๆ จะถูกแสดงดวยระดับความเขมของสีเทาตางๆ

#### ฮาล์ ฟโทน

ิชนิดของรูปภาพซึ่งจำลองให้เป็นแบบระดับสีเทาด้วยจำนวนจุดที่แตกต่างกัน ิบริ เวณที่ มี ความเข้ มของสี สู งจะประกอบด้ วยจุ ดจำนวนมากกว่ า ิขณะที่ บริ เวณที่ มี สี อ่ อนกว ้าจะประกอบด้ วยจุ ดจำนวนน้ อยกว่ า

#### HDD

Hard Disk Drive (HDD) โดยทั่ วไปหมายถึงฮาร์ ดไดร์ ฟหรื อฮาร์ ดดิส ก์ ี่ ซึ่ งเป็ นอุ ปกรณ์ จั ดเก็ บฺ่ข้ อมู ลแบบถาวร ่ โดยจะจัดเก็บข้อมูลเข้ารหัสแบบดิจิตอลบนจานแผ่นพื้นผิวแม่เหล็กที่หมุนได้อย่า งรวดเร็ ว

#### IEEE

Institute of Electrical and Electronics Engineers (IEEE) คือ องคกรระหวางประเทศที่ไมหวังผลกําไรเพื่อความกาวหนาทางเทคโนโลยีที่เกี่ยว ของกับระบบไฟฟ า

#### IEEE 1284

มาตรฐานพอรตแบบขนาน 1284 ที่พัฒนาขึ้นโดยสถาบัน Institute of Electrical and Electronics Engineers (IEEE) คําว า "1284-B" หมายถึง ชนิดของขั้วตอเฉพาะบริเวณปลายดานหนึ่งของสายเคเบิลแบบขนานซึ่งตอเขากั บอุปกรณคอมพิวเตอร ( เช น เครื่ องพิมพ)

## อินทราเน็ ต

เครือขายสวนบุคคลที่ใชโปรโตคอลอินเตอรเน็ต การเชื่อมตอเครือขาย ู้ และอาจเป็นระบบการสื่อสารสาธารณะเพื่อใช้ข้อมูลขององค์กรบางส่วนร่วมกัน ิหรื อูดำเนิ นการร่ วมกั บพนั กงานขององค์ กรนั้ นๆ อย่า งปลอดภั ยู บางครั้ ง คำนี้ หมายถึ งบริ การที่ สามารถมองเห็ นได้ เป็ นส่ วนใหญ่ เท่ านั น คื อ เว็บไซต์ ภายในองค์ กร

#### IP แอดเดรส

Internet Protocol (IP) แอดเดรส คือ หมายเลขเฉพาะที่อุปกรณจะใชเพื่อแสดงตนและสื อสารกับอุปกรณอื่นซึ่งกันและ ึกั นบนเครื อข่ ายที่ ใช้ มาตรฐานอิ นเตอร์ เน็ ตโปรโตคอล

#### IPM

Images Per Minute (IPM) เปนวิธีการวัดความเร็วของเครื่องพิมพ อัตรา IPM จะแสดงจํานวนหนากระดาษหนึ่งหนาที่เครื่องพิมพสามารถพิมพเสร็จไดภายในเว ลาหนึ่ งนาที

#### IPP

Internet Printing Protocol (IPP)

้จะกำหนดโปรโตคอลมาตรฐานสำหรับการพิมพ์ รวมถึงการจัดการงานพิมพ์ ขนาดวัสดุ พิมพ ความละเอียด และอื่ นๆ IPP

สามารถใชกันภายในหรือผานอินเตอรเน็ตไปยังเครื่องพิมพจํานวนหลายรอยเครื่ ้องได้ และยังสนับสนุ นการควบคุ มการเข้ าใช้ งาน การตรวจสอบสิ ทธิ์ และการเข้ ารหั ส

เพื่อทําใหมีความสามารถและความปลอดภัยสําหรับการพิมพไดมากกวาวิธีแบบเดิ ม

#### IPX/SPX

IPX/SPX ย อมาจาก Internet Packet Exchange/Sequenced Packet Exchange ซึ่งหมายถึงโปรโตคอลระบบเครือขายที่ใชโดยระบบปฏิบัติการ Novell NetWare ทั้ง IPX และ SPX จะให้ บริการเชื่อมต่อที่ คล้ายคลึงกับ TCP/IP โดยที่ โปรโตคอล IPX จะมี ลั กษณะคล้ ายคลึ งกั บ IP และ SPX จะมี ลั กษณะคล้ ายคลึ งกั บ TCP IPX/SPX

์ ได้ ถู กออกแบบมาสำหรั บเครื อข่ ายเฉพาะที่ (LAN) เป็ นหลั ก ้ และเป็นโปรโตคอลที่มีประสิทธิภาพมากสำหรับวัตถุประสงค์นี้ (โดยปกติแล้ว ประสิทธิภาพของโปรโตคอลแบบนี้จะสูงกว า TCP/IP บน LAN)

#### ISO

International Organization for Standardization (ISO) คือ การกําหนดมาตรฐานระหวางประเทศจากกลุมผูแทนในการกําหนดมาตรฐานแต ิละประเทศ ซึ่ งจะสร้ างมาตรฐานด้ านอุ ตสาหกรรมและการค้ าทั่ วโลก

#### ITU-T

International Telecommunication Union คือ องคกรระหวางประเทศที่ตั้งขึ้นเพื่อกําหนดมาตรฐานและวางขอกําหนดทางดานวิ ิทยุและการสื่อสารระหว่างประเทศ ซึ่งงานที่สำคัญจะรวมถึงการกำหนดมาตรฐาน การจัดแบ งระยะคลื่ นวิทยุ และการจั ดการการเชื่ อมต่ อระหว่ างองค์ กรระหว่ างุประเทศ เพื่อใหสามารถใชโทรศัพทระหวางประเทศได A -T ซึ่งนอกเหนือไปจาก ITU-T จะแสดงการสื่ อสาร

#### แผนผัง ITU-T หมายเลข 1

แผนผังทดสอบมาตรฐานซึ่งเผยแพรโดย ITU-T สําหรับการรับ-สงแฟกซเอกสาร

#### JBIG

Joint Bi-level Image Experts Group (JBIG) คือ มาตรฐานการบีบอัดรูปภาพโดยไม สูญเสียความคมชัดหรือคุณภาพ ี่ ซึ่ งได้ ถู กออกแบบขึ้ นเพื่ อบี บอั ดรู ปภาพไบนารี โดยเฉพาะสำหรั บแฟกซ์ แต ก็สามารถใช กับรูปภาพอื่ นๆ ได

#### JPEG

Joint Photographic Experts Group (JPEG) ้เป็ นมาตรฐานที่ นิ ยมใช้ กั นมากที่ สุ ดของการบี บอัด ภาพถ่ าย ซึ่ งเป็ นรู ป<sup>ี</sup>แบบที่ ใช้ เพื่ อจั ดเก็ บหรื่ อรั บ - ส่ งภาพถ่ ายบนหน้ าเว็ บ

#### LDAP

Lightweight Directory Access Protocol (LDAP) คือ โปรโตคอลระบบเครือขายสําหรับการสอบถามและการปรับปรุงบริการไดเรกทอรี่ ที่ ดําเนินการผ าน TCP/IP

#### LED

Light-Emitting Diode (LED) คือ อุปกรณ กึ่งตัวนําที่แสดงสถานะของเครื่อง

#### MAC แอดเดรส

Media Access Control (MAC) แอดเดรส คื อ รหั สเฉพาะที่ ไม่ ซ้ำกัน ซึ่ งเกี่ ยวข้ องกั บอแดปเต<sup>่</sup>อร์ เครื อข่ าย MAC แอดเดรส คื อ รหั ส 48 บิ ต เฉพาะซึ่ งโดยปกติจะเขียนในรูปแบบกลุ มตัวอักษรฐานสิบหกจํานวน 12 ตําแหน งเปนคู ๆ ( เช น 00-00-0c-34-11-4e)

ี แอดเดรสนี้ โดยปกติ จะเป็ นกำหนดเอาไว้ ตายตัวภายใน Network Interface  $Card$  (NIC) จากผู้ ผลิต

และจะเปนสิ่งที่ชวยเราเตอรในการพยายามหาตําแหนงของเครื่องบนเครือขายข นาดใหญ

#### **MFP**

Multi Function Peripheral (MFP) คือ ้อุปกรณ์สำนักงานที่รวมเอาการทำงานต่อไปนี้ไว้ในอุปกรณ์เครื่องเดียว คือ มีเครื่ องพิมพ เครื่ องถ ายเอกสาร เครื่ องแฟกซ สแกนเนอร และอื่ นๆ

#### MH

Modified Huffman (MH) คือ

้วิธีการบีบอัดเพื่อลดจำนวนข้อมูลที่ต้องทำการรับ-ส่งระหว่างเครื่องแฟกซ์เพื่อส่งเ ป็ นรู ปภาพตามที่ แนะนำโดย ITU-T T.4 MH คื อ รู ปแบบการเข้ ารหั สแบบ codebook-based run-length encoding

ซึ่ งเหมาะสมสำหรั บการบี บอั ดบริ เวณที่ มี สี ขาวได้ อย่ างมี ประสิ ทธิ ภาพ ่ เนื่ องจากแฟกซ์ ส่ วนใหญ่ จะประกอบด้ วยพื้ นที่ ซึง มี สี ขาว ้ จึ งลดเวลาในการรั บ - ส่ งแฟกซ์ ส่ วนใหญ่ ลงให้ เหลื อน้ อยที่ สุ ดได้

#### **MMR**

 $M$ odified Modified READ (MMR) คือ วิธีการบีบอัดซึ่งแนะนำโดย ITU-T T.6

#### โมเด็ ม

้อุ ปกรณ์ ที่ แปลงสั ญญาณส่ งเพื่ อเข้ ารหั สข้ อมู ลดิจิ ตอล ้และยังแปลงสัญญาณส่งนั้นเพื่อถอดรหัสข้อมู<sup>่</sup> ลทีรับ - ส่งด้วย

#### MR

Modified Read (MR) คือ วิ ธีการบีบอัดซึ่ งแนะนําโดย ITU-T T.4 MR ้จะเข้ ารหั สข้ อมู ลที่ สแกนบรรทั ดแรกโดยใช้ MH ขอมูลบรรทัดถัดไปจะถูกนํามาเปรียบเทียบกับบรรทัดแรกและกําหนดความแตกต างขึ้ น จากนั้ น ความแตกต างจะถูกเขารหัสและส งออกไป

#### **NetWare**

ระบบปฏิ บั ติการเครือข ายซึ่ งพัฒนาขึ้นโดย Novell, Inc. เริ่มแรกจะใชการทํางานหลายอยางรวมกันเพื่อเรียกใชบริการหลากหลายบนเครื่ ้องคอมพิวเตอร์ และโปรโตคอลเครือข่ายเป็นไปตามยคของกล่ม Xerox XNS ปจจุ บัน NetWare สนับสนุน TCP/IP รวมถึง IPX/SPX

#### OPC

Organic Photo Conductor (OPC) คือ อุปกรณที่สรางภาพเสมือนสําหรับพิมพโดยใชแสงเลเซอรที่ปลอยออกมาจากเครื่ องพิมพเลเซอร และโดยปกติจะใชสีเขียวหรือสีแดงสนิม และมีรูปทรงกระบอก

หน วยประมวลผลภาพประกอบดวยดรัมที่ จะค อยๆ ้ เสื่ อมสภาพเนื่ องจากการใช้ งานในเครื่ องพิ มพ์ และควรเปลี่ ยนเมื่ อถึงเวลาที่ เหมาะสม เนื่ องจากการสึกหรอจากการสัมผัสกับแปรงสรางภาพในตลับ , กลไกการทําความสะอาด และกระดาษ

#### เอกสารต้ นฉบั บ

้ตัวอย่างแรกของสิ่งใดก็ตาม เช่น เอกสาร ภาพถ่าย หรือข้อความ เป็นต้น ี่ ซึ่ งถู กทำสำเนา ผลิ ตขึ้ นใหม่ หรื อแปลงเพื่ อผลิ ตสิ่ งอื่ นๆ ี แต่ ไม่ ได้ ผลิ ตขึ้ นด้ วยตั วของมั นเอง หรื อเกิ ดขึ้น มาจากสิ่ งอื่ นๆ

## OSI

Open Systems Interconnection (OSI) คือ แบบจําลองที่ พัฒนาขึ้นโดย International Organization for Standardization (ISO) เพื่ อการสื่ อสาร OSI จะเสนอมาตรฐาน วิ ธีการย อยต างๆ ไปจนถึงการออกแบบเครือข าย ี่ซึ่งจะแบ่งชุดข<sup>ื</sup>องการทำงานที่ซับซ้อนที่ต้องการเป็นระดับชั้นของฟังก์ชันการทำง ำนซึ่ งไม่ ขึ้ นกั บใครและสามารถจั ดการได้ ระดั บชั้น คื อ จากบนลงล่ าง แอปพลิ เคชั่ น การนำเสนอ ส่ วน การส่ ง เครื อข่ าย การเชื่ อมโยงข้ อมู ล และฟ สิคอล

#### PABX

ระบบโทรศัพท ชุมสายอัตโนมั ติ ส วนบุคคล (PABX) คือ ้ระบบสลั บสายโทรศั พท์ โดยอั ตโนมั ติ ภายในองค์ กรส่ว นบุ คคล

#### **PCL**

Printer Command Language (PCL) คือ ภาษา Page Description Language (PDL) ซึ่ งได้ รั บการพั ฒนาขึ้ นโดย HP ให้ เป็ นโปรโคคอลเครื่ องพิ มพ์ ้และได้ กลายเป็ นมาตรฐานอุ ตสาหกรรมไปแล้ ว เริ่ มแรกได พัฒนาขึ้นสําหรับเครื่ องพิมพ อิงคเจตรุ นแรกๆ PCL ได้ เผยแพร่ ในระดั บต่ างๆ กั นสำหรั บเครื่ องพิ มพ์ ความร้ อน ้ เครื่ องพิ มพ์ ดอทเมทริ กซ์ และเครื่ องพิ มพ์ เลเซอร์

#### PDF

Portable Document Format (PDF) คือ รูปแบบไฟลอย างเปนทางการซึ่ งพัฒนาขึ้นโดย Adobe Systems ้เพื่อแสดงเอกสารสองมิติในรูปแบบซึ่งไม่ขึ้นอยู่กับอุปกรณ์และค่าความละเอียด

#### **PostScript**

PostScript (PS) คือ ภาษาคําอธิบายเอกสารและภาษาเขียนโปรแกรมซึ่งใช ในพื้นที่การพิมพอิเล็กทร ือนิ กส์ และเดสก์ ทอป - ซึ่ งจะเรี ยกใช้ ตั วแปลภาษาเพื่ อสร้ างรู ปภาพขึ้ น

#### Printer Driver

โปรแกรมที่ใชเพื่อสงคําสั่งและโอนยายขอมูลจากคอมพิวเตอรไปยังเครื่องพิมพ

## วัสดุ พิมพ

วัสดุ พิมพ เช น กระดาษ ซองจดหมาย ฉลาก และแผ นใส ้ซึ่งสามารถใช้กับเครื่องพิมพ์ สแกนเนอร์ เครื่องแฟกซ์ หรือเครื่องถ่ายเอกสารได้

#### PPM

Pages Per Minute (PPM) คือ วิ ธีการวัดเพื่ อกําหนดความเร็วในการทํางานของเครื่ องพิมพ ซึ่งหมายถึงจํานวนหนากระดาษที่เครื่องพิมพสามารถพิมพไดในเวลาหนึ่งนาที

## ไฟล PRN

้อิ นเตอร์ เฟซสำหรั บไดรเวอร์ อ ปกรณ์ ้ และช่วยให้ซอฟต์แวร์ทำงานร่วมกับไดรเวอร์อปกรณ์ที่ใช้ระบบอินพุต/เอาท์พุตม ำตรฐาน ซึ่ งช่ วยให้ ทำงานหลายอย่ างได้ ง่ ายขึ้ น

#### โปรโตคอล

ุข้ อตกลงหรื อมาตรฐานที่ ควบคุมหรื อทำให้ เกิ ดการเชื่ อมต่ อ การสื่ อสาร ี และการโอนย้ ายข้ อ<sup>ิ</sup>มู ลระหว่ างจุ ดของการประมวลผลสองจุ ดได้

#### PS

โปรดดู ที่ PostScript

#### PSTN

Public-Switched Telephone Network (PSTN) คือ ี เครื อข่ ายของระบบเครื อข่ ายโทรศั พท์ สลั บแผงวงจรสาธารณะของโลก ซึ่ งในทางอุ ตสาหกรรม จะถู กกำหนดเส้ นทางผ่ านสวิ ตช์ บอร์ ด

#### **RADIUS**

Remote Authentication Dial In User Service (RADIUS) คือ ้โปรโตคอลสำหรับการตรวจสอบสิทธิและการบันทึกข้อมูลผู้ใช้งานระยะไกล RADIUS ทำให้สามารถบริหารจัดการข้อมูลการตรวจสอบรับรองความถูกต้อง ิ เช่น ชื่อผ้ใช้และรหัสผ่านจากส่วนกลางได้โดยใช้แนวคิด AAA (authentication, authorization และ accounting) เพื่ อจั ดการการเข้ าใช้ งานระบบเครือ ข่ าย

#### ความละเอียด

ความคมชัดของรูปภาพ ซึ่งมีหนวยวัดเปนจุดตอน ิ้ว (Dots Per Inch - DPI) ค าจุดต อนิ้วยิ่ งสูง ยิ่ งมีความละเอียดมากยิ่ งขึ้ น

#### SMB

Server Message Block (SMB) คือ ์ โปรโตคอลเครื อ<sup>ั</sup>ข่ ายซึ่ งโดยส่ ว<sup>ุ่</sup>นใหญ่ แล้ วใช้ กั บไฟล์ ร่ วม เครื่ องพิ มพ์ ิพอร์ ตแบบอน กรม และการสื่ อสารอื่ นๆ ระหว่ างจ ดต่ อบนเครื อข่ าย ซึ่งมีกลไกการสื่อสารขั้นตอนระหวางกันที่ได รับการตรวจสอบสิทธิ์ ดวย

#### **SMTP**

Simple Mail Transfer Protocol (SMTP) คือ มาตรฐานสําหรับการรับ-ส งอีเมล ผ านอินเตอรเน็ต SMTP คือ โปรโตคอลแบบขอความที่ ง ายเมื่ อเทียบกับโปรโตคอลแบบอื่ น ี่ ชี่ งจะระบุ ผู้ รั บข้ อความหนึ่ งคนหรื อมาูกกว่ า และส งขอความตัวอักษรให กับผู รับนั้นๆ ์ โปรโตคอลแบบนี้ เป็ นโปรโตคอลเซิ ร์ ฟเวอร์ ไคลเอนต์ ้ซึ่ งไคลเอนต์ จะส่ งข้ อความอี เมล์ ไปยั งเซิ ร์ ฟเวอร์

#### **SSID**

Service Set Identifier (SSID) คื อ ชื่ อของเครื อข่ ายเฉพาะที่ แบบไร้ สาย (WLAN) อุปกรณ์ ไร้ สายทั้งหมดใน WLAN จะใช้ SSID เดียวกันเพื่ อสื่ อสารระหว างกัน ชื่ อ SSID ถื อว่ าอั กษรตั วพิ มพ์ ใหญ่ และตั วพิ มพ์ เล็ กแตกต่ างกั น ี และมี ความยาวได้ สู งสุ ดไม่ เกิ น 32 อั กขระ

## ซับเน็ตมาสก

ซับเน็ตมาสกจะถูกใชรวมกับแอดเดรสเครือขายเพื่อกําหนดวาสวนใดของแอดเด ้ รสเป็ นแอดเดรสเครื อข่ าย และส่ วนใดเป็ นแอดเดรสเครื่ องแม่ ข่ าย

#### TCP/IP

Transmission Control Protocol (TCP) และ Internet Protocol (IP) คือ ิชุดโปรโตคอลการสื่อสารที่สร้างกลุ่มโปรโตคอลขึ้นบนอินเตอร์เน็ตและเครือข่าย ึการค้ าส่ วนใหญ่ นั้ นๆ

#### **TCR**

Transmission Confirmation Report (TCR) ้จะแสดงรายละเอี ยดของการรั บ - ส่ งข้ อม ลแต่ ละครั้ ง เช่ น สถานะของงาน ้ ผลลั พธ์ ของการรั บ - ส่ งข้ อม ล และจำนวนหน้ ากระดาษที่ ส่ ง ์ โดยสามารถตั้งค่ าให้ พิ มพ์ รายงานหลั งจากที่ เสร็จ งานแต่ ละงาน หรือเมื่ อการรับ-ส งงานไม สําเร็จเท านั้นก็ได

#### TIFF

Tagged Image File Format (TIFF) คือ

รูปแบบของรูปภาพประเภทบิตแมปซึ่ งมีความละเอียดผันแปรได TIFF ้จะใช้กับข้อมูลรูปภาพซึ่งโดยปกติจะได้จากเครื่องสแกนเนอร์ รูปภาพประเภท TIFF จะใช้แท็ก คำค้นหาซึ่งกำหนดลักษณะของรูปภาพซึ่งถูกรวมอยู่ในไฟล์ ความยืดหยุนและรูปแบบที่ไมขึ้นอยูกับแพลตฟอรมนี้สามารถใชสําหรับรูปภาพที่ ไดจากแอปพลิเคชั่ นการประมวลผลรูปภาพที่ หลากหลายได

#### ตลับโทนเนอร

ิบรรจุภัณฑ์ที่ใช้ในอุปกรณ์ เช่น เครื่องพิมพ์ ซึ่งบรรจุหมึกพิมพ์ หมึกพิมพ์ คือ ้ ผงหมี กที่ ใช้ ในเครื่ องพิ มพ์ เลเซอร์ และเครื่ องถ่ ายเอกสาร ี่ซึ่ งทำให้ เกิ ดข้ อความและรู ปภาพขึ้ นบนกระดาษทีพิ มพ์ ออกมา ิหฺมึ กพิมพ์ สามารถละลายได้ ด้ วยการผสานความร้ อน / แรงดั นจากฟิ วเซอร์ ้ ซึ่ งทำให้ ติ ดแน่ นกั บเส้ นใยในกระดาษ

#### TWAIN

ิมาตรฐานอุ ตสาหกรรมสำหรั บสแกนเนอร์ และซอฟต์ แวร์ ี การใช้สแก<sup>่</sup>นเนอร์ร่วมกับโปรแกรมที่เป็นไปตามข้อกำหนดมาตรฐาน TWAIN ้จะทำให้ งานสแกนสามารถเกิ ดขึ้ นได้ จากในตั วโปรแกรม การจั บิภาพ API สําหรับระบบปฏิ บั ติการ Microsoft Windows และ Apple Macintosh

#### พาธ UNC

Uniform Naming Convention (UNC) คือ ้ วิ ธี มาตรฐานในการเข้ าใช้ งานเครื อข่ ายร่ วมกั นใน Window NT และผลิตภัณฑของ Microsoft อื่ นๆ รูปแบบของพาธ UNC คือ : \\<servername>\<sharename>\<Additional directory>

#### URL

Uniform Resource Locator (URL) คือ ้ แอดเดรสสากลของเอกสารและทรัพยากรบนอิ นเตอร์ เน็ต ี ส่วนแรกของแอดเดรสจะแสดงโปรโตคอลที่ใช้ ส่วนทีส องจะระบ<sub>ุ</sub> IP แอดเดรส หรือชื่ อโดเมนที่ ตั้งของทรัพยากรนั้นๆ

#### USB

Universal Serial Bus (USB) คือ มาตรฐานซึ่ งพัฒนาขึ้นโดย USB Implementers Forum, Inc.

เพื่ อเชื่ อมต อคอมพิวเตอร กับอุปกรณ ต อพ วงคอมพิวเตอร USB ไมเหมือนกับพอรตแบบขนาน USB ไดรับการออกแบบมาเพื่อเชื่อมตอพอรต USB

้ บนคอมพิวเตอร์เครื่องเดียวเข้ากับอปกรณ์ต่อพ่วงคอมพิวเตอร์หลายชิ้นในเวลาเดี ยวกั น

## ้ลายน้ำ

ลายน้ํา คือ รูปภาพหรือรูปแบบที่มองเห็นไดในกระดาษซึ่งจะปรากฏขึ้นรางๆ ี เมื่อมองผ่านแสงไฟ ลายน้ำได้ถูกใช้งานเป็นครั้งแรกในปี 1282 ที่เมือง Bologna ประเทศอิตาลี

ี่ซึ่ งได้ ถู กนำมาใช้ โดยผ้ ผลิ ตกระดาษเพื่ อระบุ ผลิ ตภั ณฑ์ ของพวกเขา ้ และยังใช้ บนดวงตราไปรษณี ยากร สก ลเงิ น และเอกสารราชการอื่ นๆ เพื่ อปองกันการปลอมแปลง

#### **WEP**

Wired Equivalent Privacy (WEP) คือ

โปรโตคอลระบบรักษาความปลอดภัยซึ่ งระบุ ใน IEEE 802.11 เพื่อใหระดับความปลอดภัยในระดับเดียวกับเครือขาย LAN แบบใชสาย WEP ้จะสร้างระบบความปลอดภัยโดยการเข้ารหัสข้อมูลผ่า นคลื่ นวิ ทยุ ดังนั้น ข้ อมู ลจึ งได้ รั บการป้ องกั นเมื่ อถู กส่ งจากจุ ดหนึ่ งไปยั งอี กจุ ดหนึ่ ง

#### WIA

Windows Imaging Architecture (WIA) คื อ สถาปั ตยกรรมรู ปภาพ ์ซึ่ งใช้ งานเป็ นครั้ งแรกใน Windows Me และ Windows XP การสแกนสามารถเกิดขึ้นไดจากภายในระบบปฏิบัติการเหลานี้โดยใชสแกนเนอร ี่ ซึ่ งเป็ นไปตามข้ อกำหนด WIA

#### **WPA**

Wi-Fi Protected Access (WPA) คือ ระดั บของระบบเพื่ อป้ องกั นเครื อข่ ายคอมพิ วเตอร์แ บบไร้ สาย (Wi-Fi) ซึ่ งสรางขึ้นเพื่ อปรับปรุ งคุณสมบั ติ ดานความปลอดภัยของ WEP

#### WPA-PSK

WPA-PSK (WPA Pre-Shared Key) คือ รูปแบบเฉพาะของ WPA สําหรับผูใชงานในธุรกิจขนาดเล็กหรือที่พักอาศัย รหัสรวมหรือรหัสผาน ้จะถูกกำหนดค่าในจุดเข้าใช้งานแบบไร้สาย (WAP) และอุปกรณ์แล็ปทอป หรื อเดสก์ ทอปแบบไร้ สาย WPA-PSK

จะสรางรหัสเฉพาะขึ้นสําหรับแตละเซสชั่นระหวางไคลเอนตไรสายและ WAP ที่ เกี่ ยวของเพื่ อให มีความปลอดภั ยในระดับสูงยิ่ งขึ้ น

#### WPS

Wi-Fi Protected Setup (WPS) คือ มาตรฐานในการเชื่ อมต่ อเครื อข่ ายแบบไร้ สายที่ ใช้ ในบ้ าน ถ้ าจุ ด<sup>ี</sup>เข้ าใช้ งานแบบไร้ สายรองรั บ WPS ทานสามารถกําหนดคาการเชื่อมตอเครือขายแบบไรสายไดอยางงายดายโดยไม ต้ องใช้ คอมพิ วเตอร์

#### XPS

XML Paper Specification (XPS) เป็ นข้ อกำหนดเฉพาะที่ พั ฒนาขึ้ นโดย Microsoft สําหรับ Page Description Language (PDL) และรูปแบบเอกสารใหม ี่ ซึ่ งเป็ นประโยชน์ ต่ อเอกสารแบบพกพาและเอกสารแบบอิ เล็ กทรอนิ กส์

์ โดยเป็ นข้ อกำหนดเฉพาะที่ มี พื้ นฐานมาจาก XML

้ ที่ใช้พาธการพิมพ์ใหม่และรูปแบบเอกสารที่ไม่ขึ้นกับอุปกรณ์ที่ใช้เวคเตอร์

# ดัชน

#### L LED

ไรสาย [27](#page-26-0) การทําความเขาใจเกี่ ยวกับไฟ LED แสดงสถานะ [27](#page-26-1)

#### Linux

unifled driver configurator [58](#page-57-0) คุณสมบั ติของเครื่ องพิมพ [56](#page-55-0) ปญหาทั่ วๆ ไปของ Linux [71](#page-70-0) การติดตั้งไดรเวอร สําหรับสาย USB ที่ เชื่ อมต่ อไว้ แล้ ว [32](#page-31-0) การพิมพ [55](#page-54-0) ความตองการของระบบ [30](#page-29-0) ้ ซอฟต์ แวร์ ที่ มาพร้ อมกั บเครื่ อง [29](#page-28-0)

## M

Macintosh ปญหาทั่ วๆ ไปของ Macintosh [72](#page-71-0) การติดตั้งไดรเวอร สําหรับสาย USB ที่ เชื่ อมต่ อไว้ แล้ ว [31](#page-30-0) การพิมพ [54](#page-53-0) ความต้ องการของระบบ [30](#page-29-1) ี ซอฟต์ แวร์ ที่ มาพร้ อมกั บเครื่ อง [29](#page-28-1)

## S

Smart Panel ข้ อม ลโดยทั่ วไป [57](#page-56-0)

SyncThru Web Service ขอมูลโดยทั่ วไป [60](#page-59-0)

#### W

**Windows** ปั ญหาทั<sub>่</sub>วๆ ไปของ Windows [71](#page-70-1) การติ ดตั้ งไดรเวอร์ สำหรั บสาย USB ที่ เชื่ อมต่ อไว้ แล้ ว [30](#page-29-2) การพิมพ [48](#page-47-0) ความต้ องการของระบบ [30](#page-29-3) ซอฟต์ แวร์ ที่ มาพร้ อมกั บเครื่ อง [29](#page-28-2)

## Z

ข้ อม ลข้ อกำหนด [12](#page-11-0)

ข้ กกำหนดเฉพาะ ทั่ วไป [75](#page-74-2) สื่ อสิ่ งพิมพ [77](#page-76-1)

คุณสมบั ติ[22](#page-21-0)

้คุ ณสมบั ติ ต่ างๆ ของเครื่ อง [75](#page-74-2) คุณสมบั ติของสื่ อสิ่ งพิมพ [77](#page-76-1) ไดรเวอรเครื่ องพิมพ [48](#page-47-1) ซอฟต์ แวร์ ที่ มาพร้ อมกั บเครื่ อง [29](#page-28-3)

คุณสมบั ติของเครื่ องพิมพ Linux [56](#page-55-0)

์ชิ้ นส่ วนเพื่ อการบำรุ งรั กษา [73](#page-72-3)

้ตั้งค่ าความละเอี ยดในการพิ มพ์ Linux [55](#page-54-1)

#### ติ ด

การนํากระดาษที่ ติดออก [65](#page-64-0) คําแนะนําในการหลีกเลี่ยงปญหากระดาษติด [64](#page-63-0)

#### ปั ญหา

ปั ฌหาคุณภาพของงานพิ มพ์ [69](#page-68-0) ีปั ญหาการป้ อนกระดาษเข้ าเครื่ อง [66](#page-65-0), [67](#page-66-0)

#### รูปแบบ [20](#page-19-0)

สื่ อสิ่ งพิมพ บัตรแข็ง [47](#page-46-0) แผ นกั้นกระดาษออก [77](#page-76-1) แผ นใส [46](#page-45-0) ึการตั้ งค่ าถาดกระดาษและกระดาษเริ่ มต้ น ในคอมพิวเตอร [42](#page-41-0) กระดาษหัวจดหมาย [47](#page-46-1) กระดาษสําเร็จรูป [47](#page-46-1) คําแนะนํา [43](#page-42-0) สติ๊กเกอร [46](#page-45-1) ซองจดหมาย [46](#page-45-2)

#### ้อภิ ธานศั พท์ [80](#page-79-0)

อุปกรณ สิ้นเปลือง อายุ การใช้ ตลั บโทนุเนอร์ ที่ ประเมิ นไว้ [63](#page-62-0) อุปกรณ สิ้นเปลืองที่ มีใหบริการ [73](#page-72-4) การสั่ งซื้อ [73](#page-72-4) การเปลี่ ยนตลับโทนเนอร [74](#page-73-1)

เครื อข่ าย ข้ อม ลแนะนำโปรแกรมเครืู อข่ าย [33](#page-32-0) สภาพแวดลอมในการติดตั้ง [33](#page-32-1)

เครือข ายแบบไรสาย สายเคเบิล USB [35](#page-34-0) wps PIN [34](#page-33-0) ิ เปลี่ ยนเปอร์ เซ็ นต์ ของเอกสาร [51](#page-50-0) แผ นกั้นกระดาษออก [47](#page-46-2) แผงควบคุ ม [26](#page-25-0) โปสเตอร์, พิ มพ์ [50](#page-49-0)

ไรสาย ปุ ม WPS [34](#page-33-1) ไดรเวอรเครื่ องพิมพ คุณสมบั ติ [48](#page-47-2)

## f

หนังสือเล มเล็ ก [50](#page-49-1)

## k

การตั้งค าที่ ชื่นชอบ , สําหรับการพิมพ[49](#page-48-0) การพิ บพ์ Linux [55](#page-54-0) Macintosh [54](#page-53-0) โปสเตอร [50](#page-49-0) หลายๆ หน้ าบนกระดาษหนึ่ งแผ่ น Macintosh [55](#page-54-2) Windows [50](#page-49-2) การ[จัดเอกสารใหพอดีกับกระดาษในขนาดที่เลื](#page-50-1) อก 51 การพิ มพ์ เอกสาร Windows [48](#page-47-3) การพิ มพ์ ไปไว้ ที่ ไฟล์ [53](#page-52-0) ึการพิ มพ์ บนกระดาษทั้ งสองด้ าน Windows [51](#page-50-2) การเปลี่ยนแปลงการตั้งคาพิมพเริ่มตน [53](#page-52-1) การพิมพเอกสาร Linux [55](#page-54-0) Macintosh [54](#page-53-0) การพิ มพ์ ไม่ เกิ น N หน้ า Macintosh [55](#page-54-2) Windows [50](#page-49-2) การพิ มพ์ หนั งสื อเล่ มเล็ ก [50](#page-49-1) การพิ มพ์ การซ้ อนทั บ พิมพ [52](#page-51-0) ลบ [52](#page-51-1) สราง [52](#page-51-2) การพิมพสองดาน ( แบบปรับเอง ) ไดรเวอรเครื่ องพิมพ [51](#page-50-2) การเปิ ดเครื่ อง [28](#page-27-0) การใช้ ส่ วนของวิ ธี ใช้ [50](#page-49-3) การใช้ การซ้ อนทับใน Windows [52](#page-51-3) การใช้ ลายนำใน Windows [51](#page-50-3) การใส สื่ อพิเศษ [45](#page-44-0)

กระดาษในถาด 1 [44](#page-43-0) กระดาษในถาดกระดาษแบบปรับเอง [45](#page-44-1)

การปรั บ

ขนาดถาดกระดาษ [42](#page-41-1)

การปรับระดับความสู ง [42](#page-41-2)

การทําความสะอาด ดานนอก [62](#page-61-0) ภายใน [62](#page-61-1)

การทําความสะอาดเครื่ อง [62](#page-61-2)

การวางเครื่ อง [29](#page-28-4) ึการเว้ นพื้ นที่ [29](#page-28-4) การปรับระดับความสูง [42](#page-41-3)

ความละเอียดงานพิมพ, ตั้งค า Macintosh [54](#page-53-1)

ความปลอดภั ย ขอมูล [7](#page-6-0) สัญลักษณ [7](#page-6-1)

#### kh

้ลายน้ำ พิมพ [51](#page-50-4) แกไข [52](#page-51-4) ลบ [52](#page-51-5) สราง [51](#page-50-5)

#### p

ภาพด้ านหน้ า [24](#page-23-0) ภาพด้ านหลั ง [25](#page-24-0)

#### r

service contact numbers [78](#page-77-0)

สาย USB การติดตั้งไดรเวอร [30](#page-29-2)

#### s

ตลับโทนเนอร อายุ การใช้ งานที่ ประเมิ นไว้ [63](#page-62-0) ไม ใชของ Samsung และแบบที่ ใชเติม [63](#page-62-1) การจัดเก็บ [63](#page-62-2) การเปลี่ ยนตลับ [74](#page-73-1) การกระจายโทนเนอร [64](#page-63-1) คําแนะนําในการจัดการ [63](#page-62-3)

#### t

ถาด การเปลี่ ยนขนาดของถาด [43](#page-42-1) การใสกระดาษในถาดกระดาษแบบปรับเอง [45](#page-44-1) การปรั บความกว้ างและความยาว [43](#page-42-1)

ถาดกระดาษแบบปรับเอง